# **TELEService Analog Benutzerhandbuch**

Deutsch

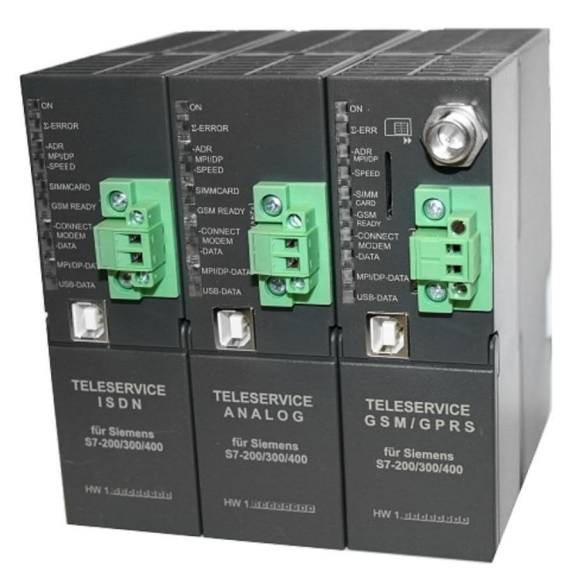

TELESERVICE ANALOG bis 12MBaud MPI+DP Art.Nr. 9377-ANALOG-OP

11.02.2021

© PI 2021

# **Inhaltsverzeichnis**

# **TELEService Analog**

# **1 Beschreibung**

1.1 Telefonanschluss / Kommunikationsarten

# **2 Systemvorraussetzungen**

- 2.1 Betriebssystem(e)
- 2.2 Software
- 2.3 Hardware
- 2.4 Besonderheit der Option "Dauerhaft im Bus"

# **3 Anschlussmöglichkeiten**

# **4 Installation**

## 4.1 Hardware

- 4.1.1 SIM-Karten Einbau
	- 4.1.1.1 SIM-Karten Auswahl
	- 4.1.1.2 SIM-Karte einlegen (AB HW 1.1)
	- 4.1.1.3 SIM-Karte einlegen (NUR HW 1.0)
- 4.2 Software
- 4.3 USB-Treiber-Installation für 32-Bit-Systeme
- 4.4 USB-Treiber-Installation für Win7 64-Bit

# **5 Bedienelemente**

5.1 Status-LEDs

## **6 Inbetriebnahme**

- 6.1 Verwendung des PLC-VCOM
- 6.2 Erstkonfiguration

### 6.3 Programmiersoftware verwenden bei Fernwartung

### 6.4 Programmiersoftware verwenden bei direktem Zugriff

6.4.1 PG2000 für S7 (V5.10)

### 6.4.2 PG/PC-Schnittstelle einstellen

- 6.4.2.1 TCP/IP RFC1006 Kommunikation
- 6.4.2.2 MPI Einstellungen
- 6.4.2.3 Profibus Einstellungen
- 6.4.2.4 TCP/IP RFC1006 Einstellungen
- 6.4.2.5 ProTool/Pro RunTime (RT) Konfiguration

### 6.4.3 SIMATIC Step© 7 Manager (v5.2 + SP1)

### 6.4.4 Windows Control Center (WinCC) (v6.0)

- 6.4.4.1 MPI Konfiguration
- 6.4.4.2 TCP/IP Konfiguration
- 6.4.4.3 Kommunikation und Fehlerdiagnose
- 6.4.5 Windows Control Center flexible 2004 (WinCC flexible) (v5.2.0.0)
- 6.4.6 ProTool/Pro v6.0 SP2
- 6.4.7 Microwin v3.2 (nur für S7 200)
- 6.4.8 S7 für Windows v5.02

## **7 Konfiguration**

## 7.1 SMS + DTMF Verarbeitung

- 7.1.1 Einstellungen im Kabelmanager
- 7.1.2 SPS Konfiguration für allgemeinen SMS Versand
- 7.1.3 Beispielkonfiguration
	- 7.1.3.1 Variante 1 für TeleService Analog, ISDN und GSM

7.1.3.2 Variante 2 nur für TeleService GSM

### 7.2 E-Mail senden

- 7.2.1 Einstellungen im Kabelmanager
- 7.2.2 Internet / E-Mail-Server konfigurieren
- 7.2.3 Konfiguration in der SPS

### 7.3 S7-22X über Modemstrecke

- 7.3.1 Einstellungen im Kabelmanager
- 7.3.2 Einstellungen in der MicroWin-Software V4.0
- 7.4 Verbindungsgeschwindigkeit auf PC-Seite vorgeben
	- 7.4.1 3Com/USR Modems
	- 7.4.2 ESS (Teledrive) Modems
	- 7.4.3 PCTel basierende Modems
	- 7.4.4 TOPIC Chipsatz Modems
	- 7.4.5 Broadcom BCM Modem
	- 7.4.6 Lucent/Agere basierende Modems
	- 7.4.7 Rockwell/Connexant basierende Modems
	- 7.4.8 VIA Chipsatz Modems
	- 7.4.9 Cirrus/Ambient Modems
	- 7.4.10 Motorola SM56 Modems
	- 7.4.11 Smartlink Modems

## **8 PLC-VCOM**

- 8.1 Beschreibung
- 8.2 Installation
	- 8.2.1 USB Treiberinstallation unter Windows NT/2000/XP
	- 8.2.2 Abschließende PLC-VCOM Konfiguration
	- 8.2.3 USB Treiberinstallation unter Windows 98SE/ME
- 8.3 Übersicht
	- 8.3.1 Zustände des PLC-VCOM:
	- 8.3.2 Hauptfenster
	- 8.3.3 Konfigurationsfenster

### 8.4 Konfiguration

- 8.4.1 TELE-Service
	- 8.4.1.1 Automatisch
	- 8.4.1.2 Manuell
	- 8.4.1.3 Abschließende Einstellungen

# **9 S7-Interface Konfigurator Hilfe**

- 9.1 Sprachwahl
- 9.2 Benutzeroberfläche
- 9.3 Buseinstellungen
- 9.4 Netzwerkeinstellungen
- 9.5 TELEService parametrieren
	- 9.5.1 Register "Netz":
	- 9.5.2 Register "Modem":
	- 9.5.3 Register "Serielle Parameter":
	- 9.5.4 Register "Zugriffsschutz":
	- 9.5.5 Register "GSM/ISDN/SMS":
	- 9.5.6 Register "Internet/Mail":
- 9.6 Tuning
- 9.7 Werkseinstellungen
- 9.8 PPI Boot aus
- 9.9 Not-Lader

# **10 MPI-Kabel Manager**

- 10.1 Beschreibung
- 10.2 Installation
- 10.3 Übersicht
	- 10.3.1 Sprache
	- 10.3.2 Schnittstelle
	- 10.3.3 Update
	- 10.3.4 Teleservice
		- 10.3.4.1 Telefonbuch
		- 10.3.4.2 Verbindung
		- 10.3.4.3 Extras
			- 10.3.4.3.1 "Einstellungen"
			- 10.3.4.3.2 .TS-Funktion"
			- 10.3.4.3.3 "Adapter parametrisieren"
			- 10.3.4.3.4 "Parameter importieren"
			- 10.3.4.3.5 "Parameter exportieren"

10.3.5 Tuning

# **11 Technische Daten**

- 11.1 Pinbelegung RS232
- 11.2 Pinbelegung Nullmodemkabel
- 11.3 Pinbelegung USB
- 11.4 Pinbelegung MPI
- 11.5 Pinbelegung Spannungsanschluss
- 11.6 Pinbelegung RJ12
- 11.7 Pinbelegung ISDN

# **12 Fehlersuche**

12.1 Problembehebung

# **13 Sonstiges**

- 13.1 Mögliche Einsatz-Länder des TeleService Analog
- 13.2 SMSC Anbieter

# **TELEService Analog**

# **1 Beschreibung**

Das TELE-SERVICE verbindet das Programmiergerät oder den Computer über die serielle Schnittstelle (COM-Anschluss) oder einen USB-Port mit der SPS. Über eine analoge Telefonleitung (Modem), ISDN oder GSM kann man sich ebenfalls mit der MPI oder Profibus-Schnittstelle einer S7-300/400 verbinden. Das Gerät erkennt automatisch beim 1.Zugriff der Programmier-Software, über die serielle Schnittstelle, mit welcher Baudrate das Programmiergerät kommunizieren möchte. Auf der MPI-Seite können Baudraten von 9600 Baud bis 12MBaud eingestellt werden.

Das TELE-SERVICE wird extern mit 24V DC Spannung versorgt. Durch die kompakte Bauweise ist ein aufschnappen und anschrauben auf die Profilschiene der S7-300 möglich.

### 1.1 Telefonanschluss / Kommunikationsarten

Es können folgende Telefonanschluss- und Kommunikations-Arten verwendet werden:

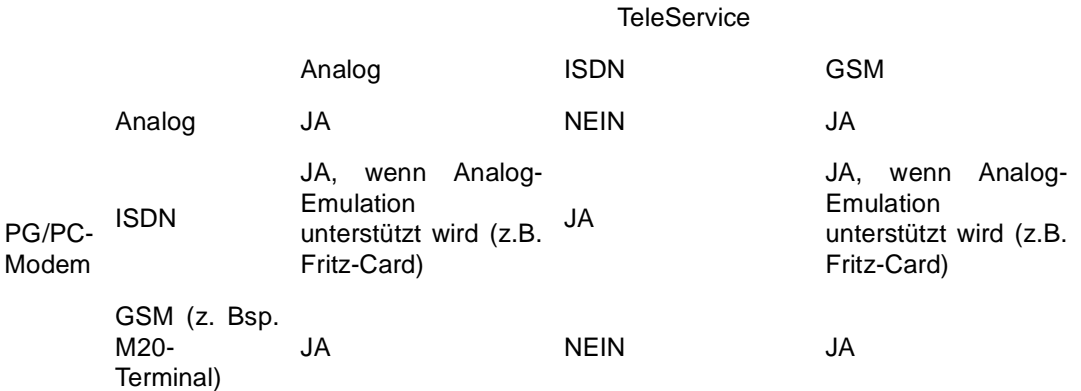

## **2 Systemvorraussetzungen**

2.1 Betriebssystem(e)

- Windows 98 + SE
- Windows ME/NT/2000
- Windows XP
- Windows Vista
- Windows 7

### 2.2 Software

- SPS Programmiersoftware (z.B. PG2000, Step© 7, S7 für Windows, Microwin)
- PLC VCOM Software (optional bei einer Verbindung über USB mit einem Computer)
- Kabel Manager Software (zur Konfiguration des Tele-Service)
- Tele Service Software (von Siemens oder PG2000 mit der Option Tele-Service)

### 2.3 Hardware

- USB 1.1 Anschluss Typ A (alternative zur COM-Schnittstelle)
- serielle COM-Schnittstelle 9pol. (nur mit einem Nullmodemkabel)
- Analoger Telefonanschluss (nur bei Tele-Service Analog)
- ISDN Anschluss (nur bei Tele-Service ISDN)
- GSM Antenne mit FME Anschluss (nur bei Tele-Service GSM)

### 2.4 Besonderheit der Option "Dauerhaft im Bus"

Im Gerät kann mittels dem TIC-Treiber die Option "Dauerhaft im Bus" eingeschaltet werden. Das Gerät geht erst dann in den Bus, wenn von der Step7-Software die Aufforderung dazu kommt. Danach bleibt das Gerät dauerhaft im angeschlossenen Bus drin.

# **3 Anschlussmöglichkeiten**

**Tele-Service direkt verbunden mit dem PC.**

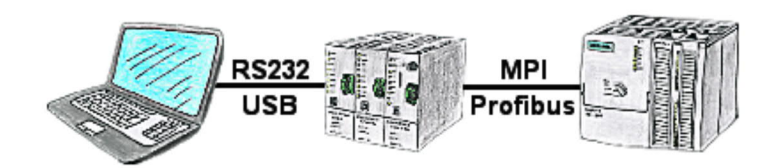

**Tele-Service über eine Telefonverbindung verbunden.**

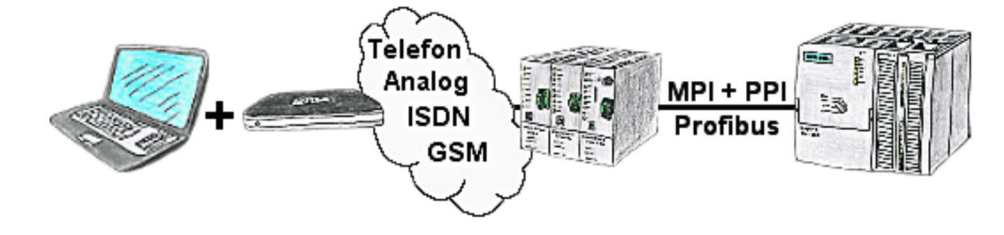

## **4 Installation**

### 4.1 Hardware

Bei allen Anschlussmöglichkeiten ist eine Versorgung über externe 24V DC nötig! Bitte beachten Sie das die Erdung über die Profilschiene erfolgt, auf die das TeleService-Gerät geschraubt wird.

Schließen Sie die linke Buchse (unter der Klappe) an Ihrer SPS an und verbinden Sie Ihren Computer wie in einer der 3 Optionen unten beschrieben mit dem Tele-Servcie.

#### **Tele-Service direkt über RS232 verbunden:**

Um den PC direkt an die serielle Schnittstelle des TeleService-Gerätes anzuschließen ist ein Nullmodem-Kabel nötig (insbesondere bei Zugriff per PPIMultiMaster auf eine S7-22x).

#### **Tele-Service direkt über USB verbunden:**

Um den PC direkt an die USB Schnittstelle des TeleService-Gerätes anzuschließen ist ein USB-Kabel Typ A auf Typ B nötig.

#### **Tele-Service als TS-Adapter (TS = Tele Service):**

Schließen Sie das Tele-Service an Ihrer S7-300/400 an. Verbinden Sie die Telefonbuchse mit Ihrer Telefonanlage oder schieben Sie Ihre SIM-Karte in den Sim-Kartenschacht und schließen die Antenne am Tele-Service an.

Mit Hilfe eines zweiten Modems am PC kann eine Verbindung zu einer S7-300/400 aufgebaut werden.

Zum Betrieb des TELE-SERVICE müssen die folgenden Bedingungen erfüllt sein:

1) Sie benötigen die Tele-Service-Software von Siemens auf der PG-Seite oder die PG2000 Software mit Option TeleService. Zum Betrieb und zur Konfiguration des TELE-SERVICE Gerätes können Sie den MPI-Kabel Manager aus unserem Hause verwenden.

2) Zum Verbindungsaufbau über das analoge Telefonnetz, ISDN oder GSM benötigen Sie ein handelsübliches analog oder ISDN Modem oder ein GSM-fähiges Handy mit Verbindungskabel auf der PC Seite.

### 4.1.1 SIM-Karten Einbau

Das TELE-SERVICE GSM benötigt zum Betrieb eine SIM-Karte welche für Datenverkehr freigeschalten ist. Diese ist bei der ersten Serie nicht frei zugänglich im Gerät eingelegt. Es wird so ein Missbrauch oder Diebstahl verhindert. Die neueren TeleService-Geräte haben einen SIM-Karten-Einschub.

#### **Die SIM-Karte muss in 3V Technik ausgeführt sein!**

#### 4.1.1.1 SIM-Karten Auswahl

Bei der Auswahl ihrer SIM-Karte sollten Sie beachten, dass der von Ihnen gewählte Provider das Circuit Switched Data (CSD) Protokoll unterstützt und für Ihre Karte freigeschaltet hat.

Die Freischaltung des CSD-Dienstes für ihre SIM-Karte kann auch nachträglich erfolgen.

Der CSD-Dienst benötigt eine eigene Rufnummer. Daher wird Ihrer SIM-Karte durch die Freischaltung eine weitere Rufnummer zugeordnet.

- 1. Rufnummer: Telefonnummer für eingehende Gespräche
- 2. Rufnummer: Datennummer für eingehende Datenübertragung
- 4.1.1.2 SIM-Karte einlegen (AB HW 1.1)

Stecken Sie die SIM-Karte mit den Goldkontakten in Richtung der Spannungsversorgung und mit der schrägen Kante nach oben in den SIM-Kartenhalter.

Nach erfolgtem Einschub ragt die SIM-Karte ca. 2 mm heraus.

#### 4.1.1.3 SIM-Karte einlegen (NUR HW 1.0)

Trennen Sie das TELE-SERVICE von der Spannungs-Versorgung. Schrauben Sie danach den MPI/Profibus-Stecker (unter der Klappe) ab, danach die Antenne. Öffnen Sie dann die Schraube am unteren Rand des TELE-SERVICE. Klappen Sie das Gerät nach oben weg, so dass es komplett von der Profilschiene abgehoben werden kann.

Das Gehäuse ist zweiteilig und nur zusammen geschnappt.

Drücken Sie mit einem Phasenprüfer oben und unten nacheinander in der Mitte des Tele-Service in die Lasche, so dass die 2 Haken aus den Laschen nach innen heraus gehen. Ziehen Sie dann den Vorderteil gerade ab. Die Platine hält am Vorderteil mit 2 Sechskant-Schrauben (5mm) an der MPI/DP Schnittstelle. Entfernen Sie diese.

Ziehen Sie dann die Platine vorsichtig aus dem Vorderteil. Achten Sie darauf, dass der Antennenanschluss nicht abreist.

Ziehen Sie vorsichtig den Antennenanschluss, den RS232 Anschluss und das metallene Modul (UNSGSM) von der Platine ab. Drehen Sie das metallene Modul um und auf der rechten Seite sehen Sie den SIM-Kartenhalter.

Stecken Sie die SIM-Karte mit den Goldkontakten nach unten und der schrägen Kante nach vorne in den SIM-Kartenhalter.

#### **Die SIM-Karte muss in 3V Technik ausgeführt sein!**

Drehen Sie das metallene Modul wieder um und stecken Sie dies wieder auf die Platine.

Achten Sie darauf das alle Pins auf den oberen beiden Steckerleisten korrekt sitzen. Nach dem Aufstecken muss nun wieder der Antennenanschluss aufgesteckt werden.

#### **ACHTUNG: Der PIN in der Mitte ist sehr fein und kann leicht abknicken!**

Danach schließen Sie wieder den RS232-Stecker an.

Schieben Sie nun die Platine wieder in die Führungsschiene der Vorderseite.

Schrauben sie auf der Vorderseite die 2 Sechskant-Schrauben (5mm) wieder an der MPI/DP-Schnittstelle an. Schieben Sie das Unterteil wieder in das Oberteil bis es einschnappt. Schrauben Sie das TELE-SERVICE Gerät wieder auf die Profilschiene und schließen Sie die Antenne und den MPI/DP-Bus wieder an. Danach stecken Sie wieder die Versorgungsspannung auf das Gerät.

### 4.2 Software

Um eine Kommunikation mit der SPS herstellen zu können installieren Sie bitte die PLC - VCOM Software, wie im Kapitel " PLC-VCOM Installation " beschrieben. Wird nur bei einem direkten Zugriff über USB auf das Tele-Service benötigt.

Ferner benötigen Sie eine entsprechende Programmiersoftware (z.B. PG 2000, Step© 7, S7 für Windows, Microwin) um mit der SPS arbeiten zu können. Diese funktionieren nur, wenn man sich direkt mit dem Tele-Service verbindet.

Für eine Fernwartung über Telefonstrecke benötigen Sie eine Programmiersoftware mit Tele-Service Option (z.B. PG 2000 mit Option Tele-Service, Tele-Service Software von Siemens).

Außerdem installieren Sie noch die MPI-Kabel Managersoftware, wie im Kapitel " MPI-Kabel Manager Installation ", um Ihr Tele-Service konfigurieren zu können.

### 4.3 USB-Treiber-Installation für 32-Bit-Systeme

Das S7-Interface S7-USB, MPI-USB oder MPI-II-Kabel über USB sowie die Geräte der TeleService-Familie werden am PC an einem USB1.1-kompatiblen USB-Port angeschlossen. Daraufhin öffnet sich der Hardware-Installationsassistent:

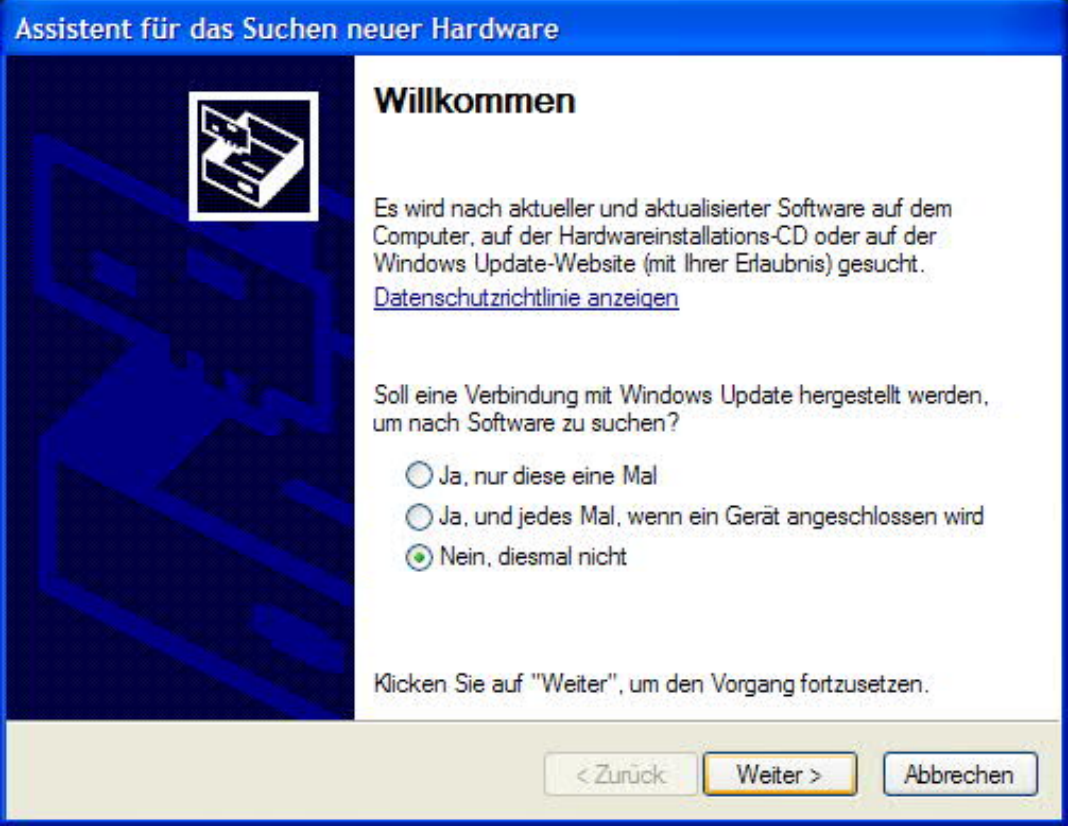

Wir benötigen keine Verbindung zu Windows Update.

Wählen Sie nun "Software von einer Liste oder bestimmten Quelle installieren":

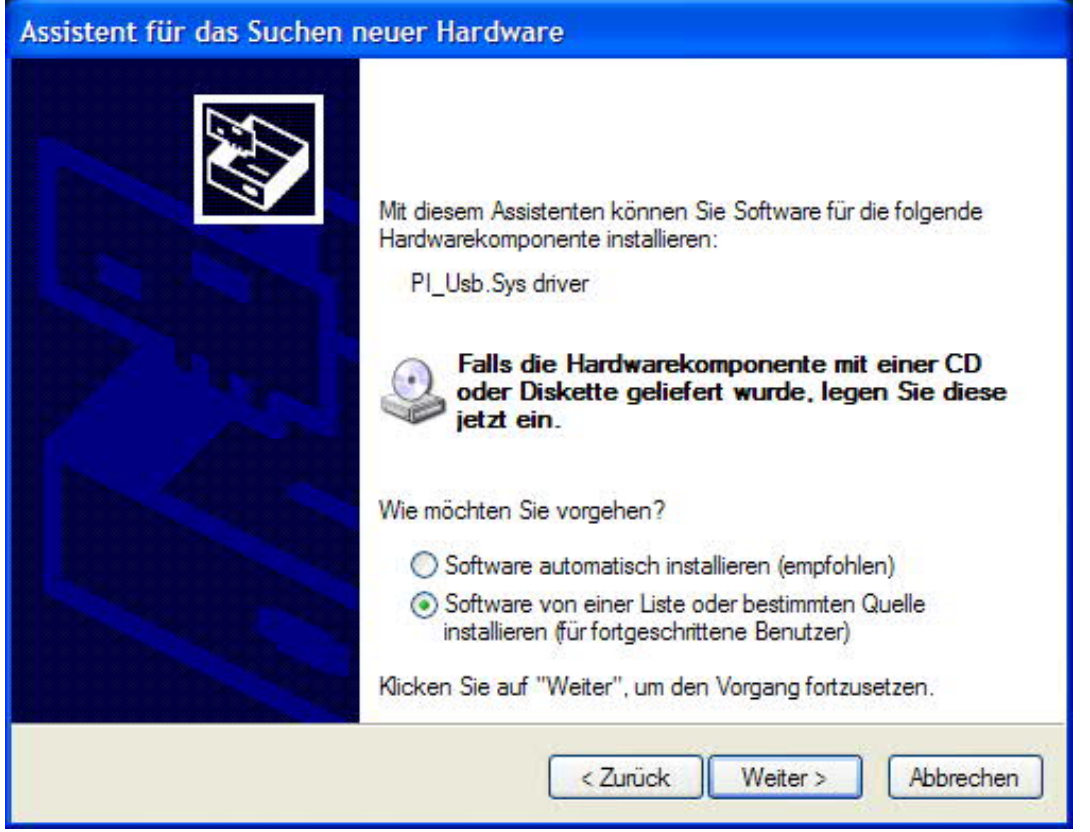

Geben Sie als Quelle den Ordner "..\USB-Treiber-x86" an. Entweder im Ordner in den die heruntergeladenen Treiber extrahiert wurden oder das Verzeichnis der Produkt-CD an:

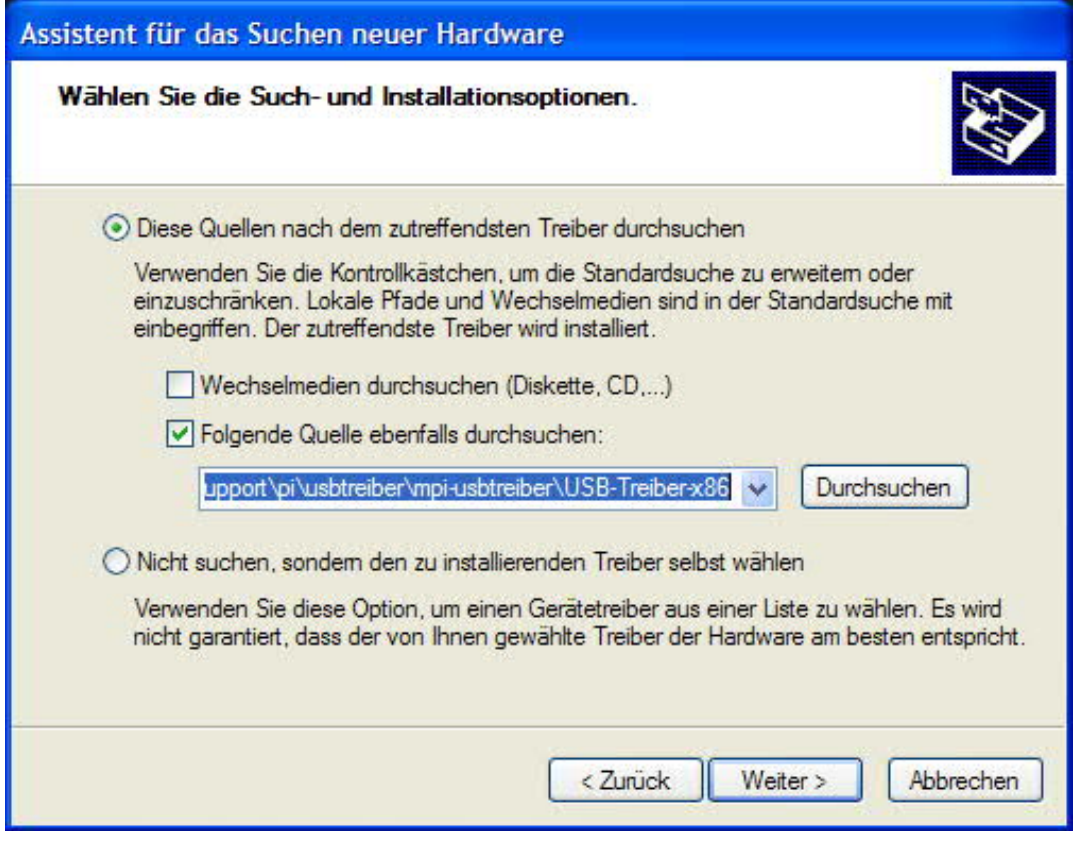

Den Windows-Logo-Test überspringen Sie bitte mit "Installation Fortsetzen":

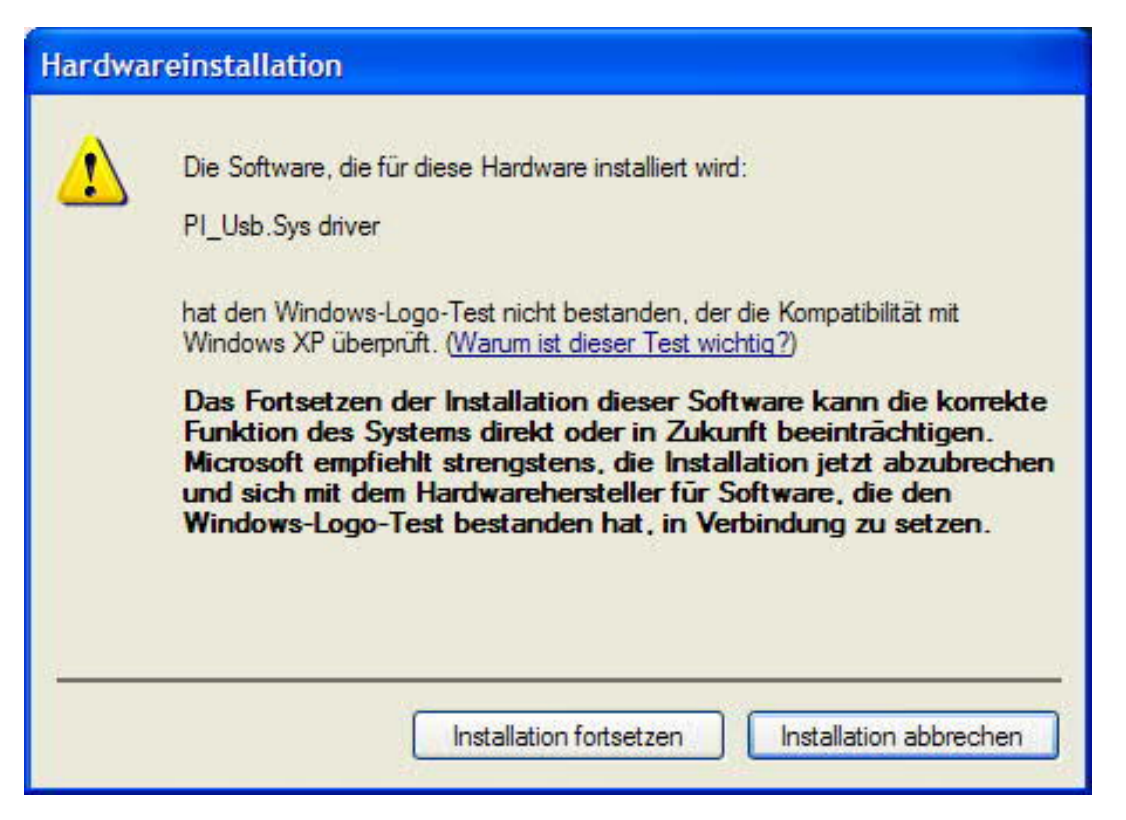

Nach dem Kopiervorgang erscheint dann etwas später die Erfolgsmeldung:

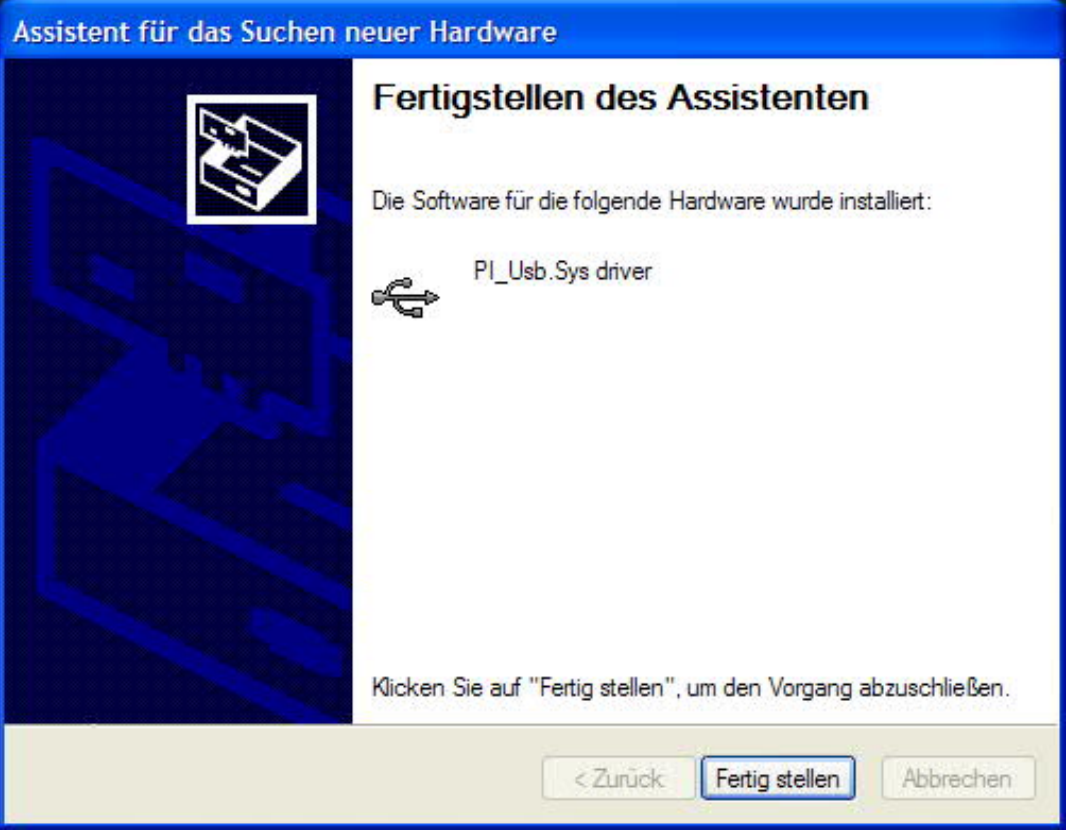

Nach erfolgreicher Installation wird der "PI\_Usb.Sys driver" ohne Warnmeldungen im Gerätemanager angezeigt:

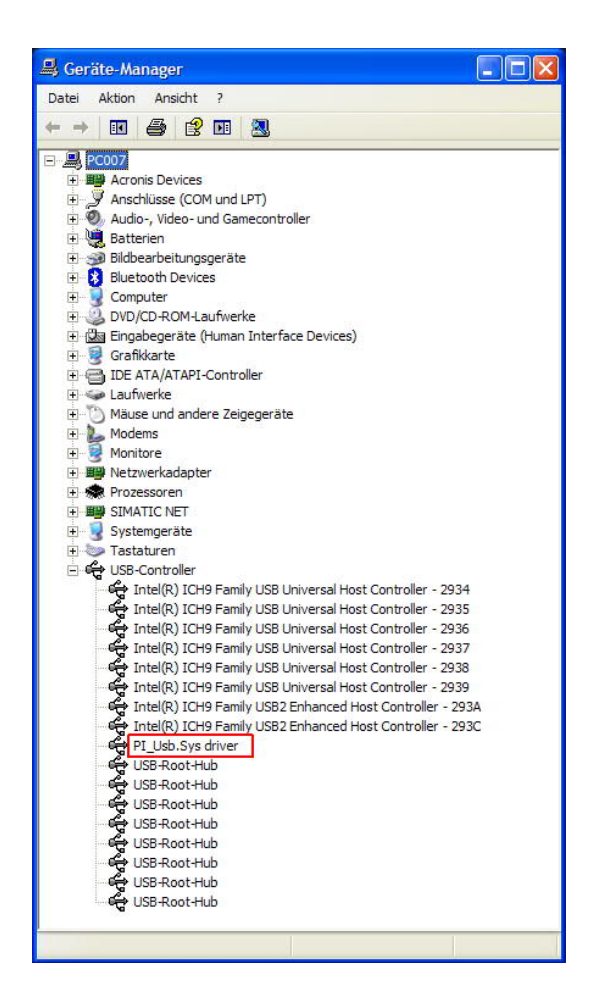

Wird dieser Eintrag im Gerätemanager mit einem "gelben Ausrufezeichen" versehen dargestellt, dann bitte nochmals den Treiber installieren oder in den Treiber-Eigenschaften nach dem Grund schauen.

Wenn der Treiber aktualisiert werden soll, verwenden Sie bitte die Funktion "Aktualisieren..." in den Treibereigenschaften:

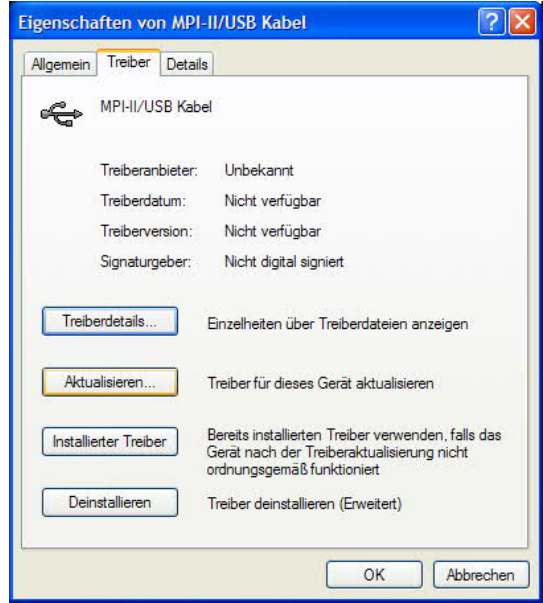

Wenn der Treiber gelöscht werden soll, verwenden Sie bitte die Funktion "Deinstallieren" in den Treibereigenschaften:

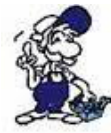

*Wenn Sie ältere Versionen von PLCVcom, Step7 Direkttreiber oder S7IFC installieren, wird der USB Treiber eventuell durch Vorgängerversionen überschrieben, da er bis zum 1.11.2012 in deren Installationsroutinen enthalten war!*

## 4.4 USB-Treiber-Installation für Win7 64-Bit

Das S7-Interface S7-USB, MPI-USB oder MPI-II-Kabel über USB sowie die Geräte der TeleService-Familie werden am PC an einem USB1.1-kompatiblen USB-Port angeschlossen. Nach dem ersten Anstecken am PC meldet Win7 zuerst "Installieren von Gerätetreibersoftware" und nach einiger Zeit "Die Gerätetreibersoftware wurde nicht installiert". Diese Meldungen können Sie schließen.

Starten Sie nun den Windows Gerätemanager in der Systemsteuerung.

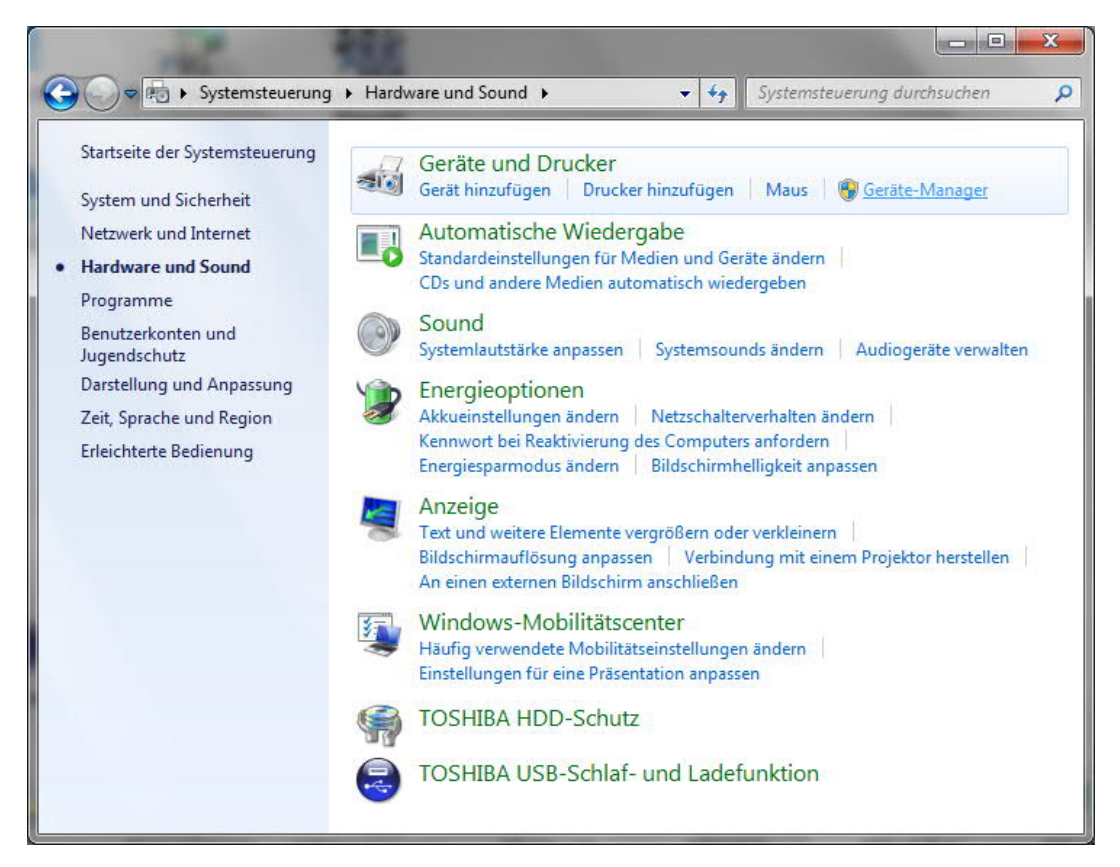

Im Gerätemanager wird das neue Gerät mit einem Ausrufezeichen angezeigt:

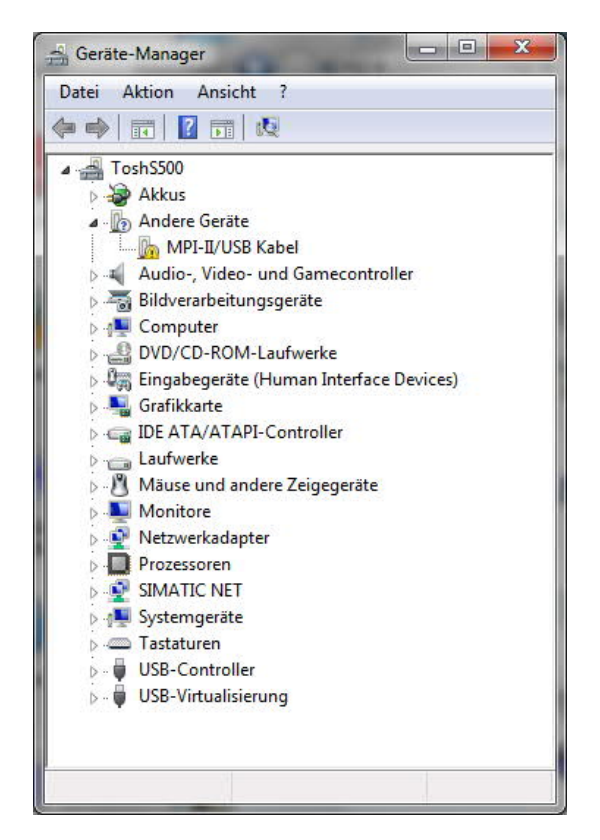

Mit einem Rechtsklick kommen Sie zu den Eigenschaften des neuen Gerätes:

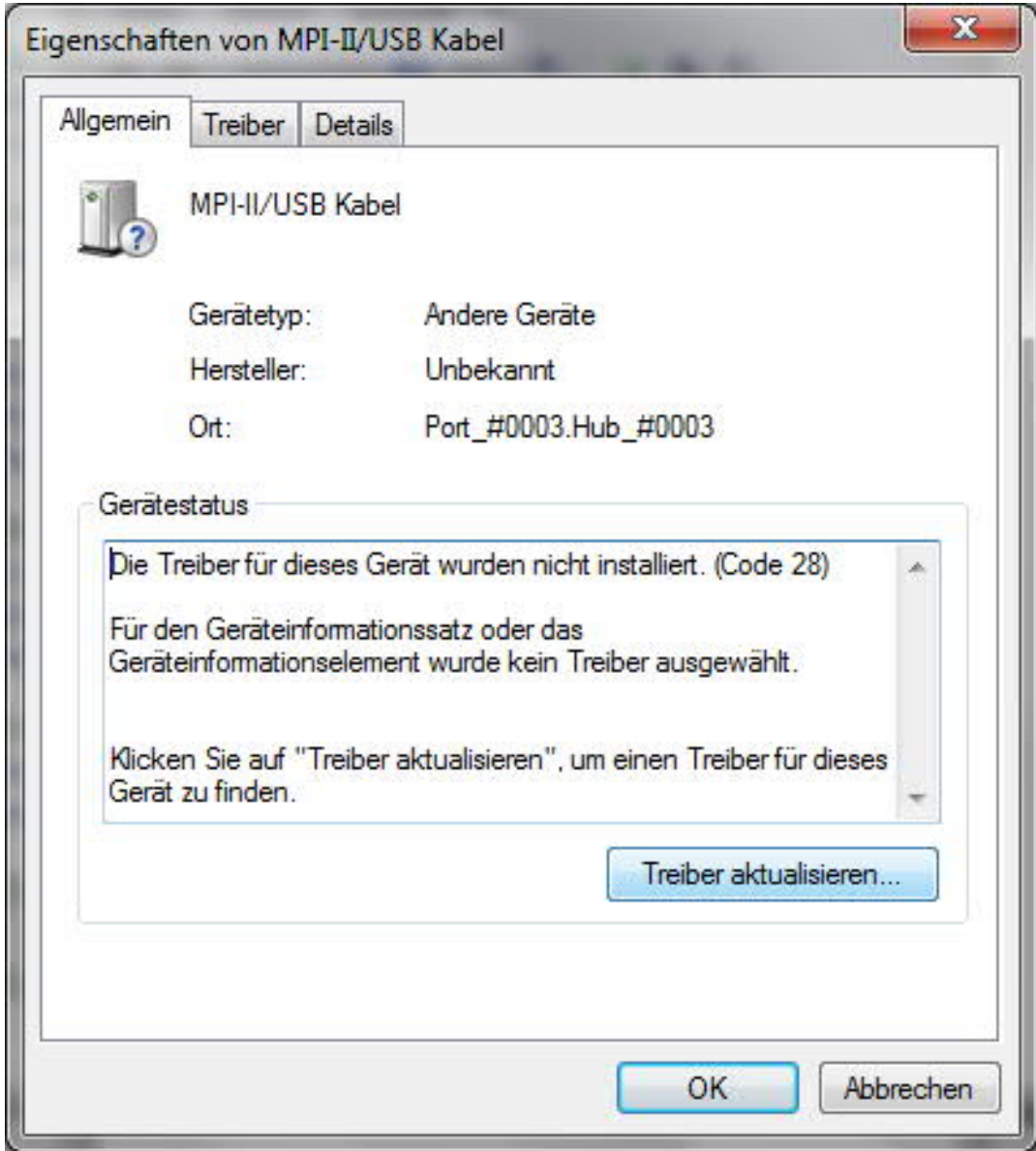

Wählen Sie nun "Treiber aktualisieren":

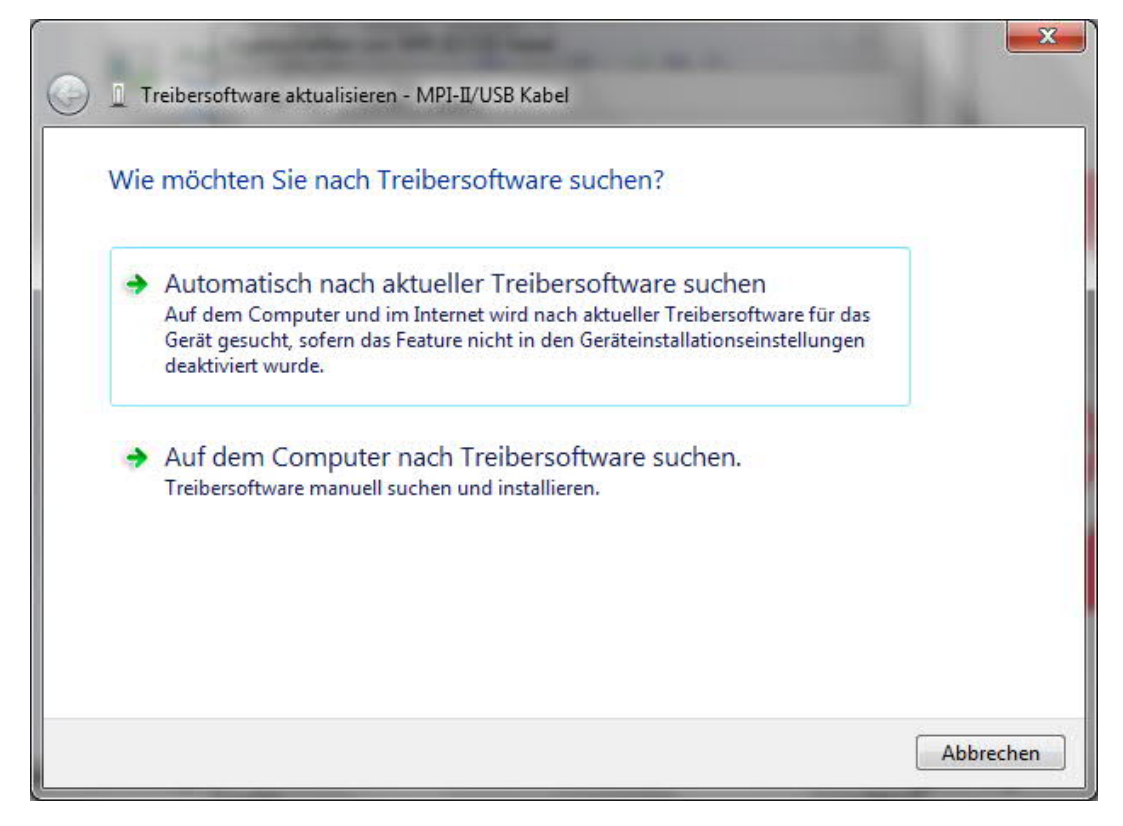

Wählen Sie bitte "Auf dem Computer nach Treibersoftware suchen" und geben Sie als Quelle den Ordner "..\USB-Treiber-x64" an. Entweder im Ordner in den die heruntergeladenen Treiber extrahiert wurden oder das Verzeichnis der Produkt-CD an:

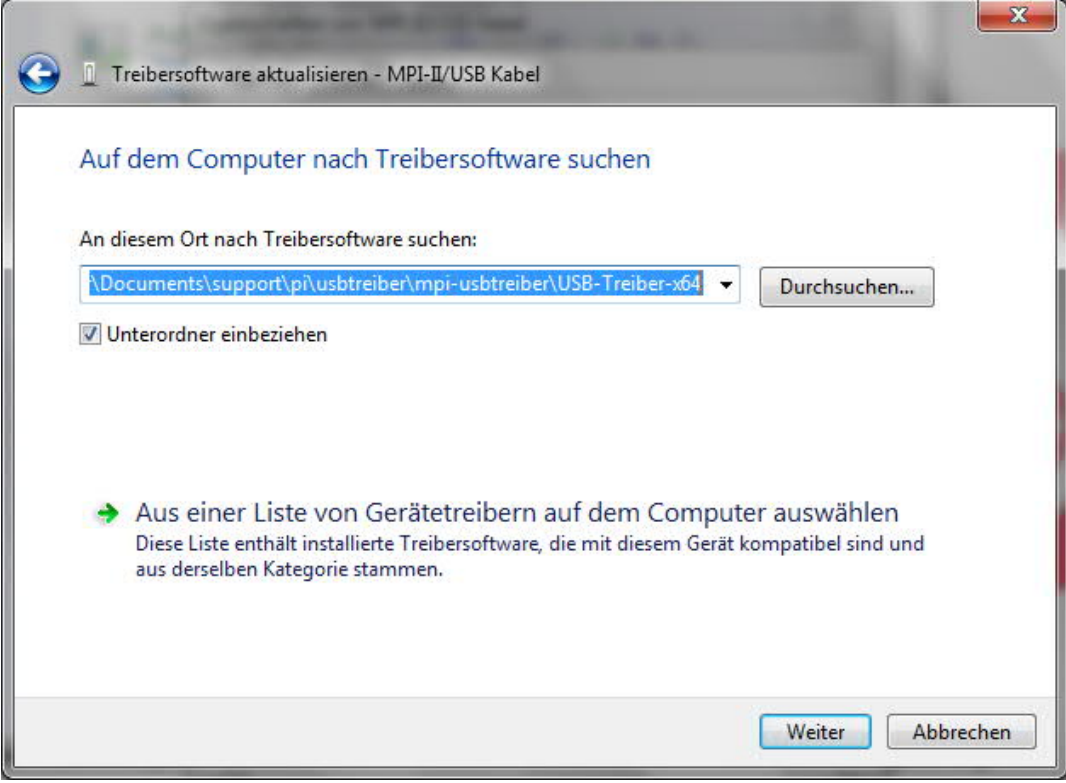

Nachdem Sie auf "Weiter" gedrückt haben erscheint die Frage der Windows-UAC

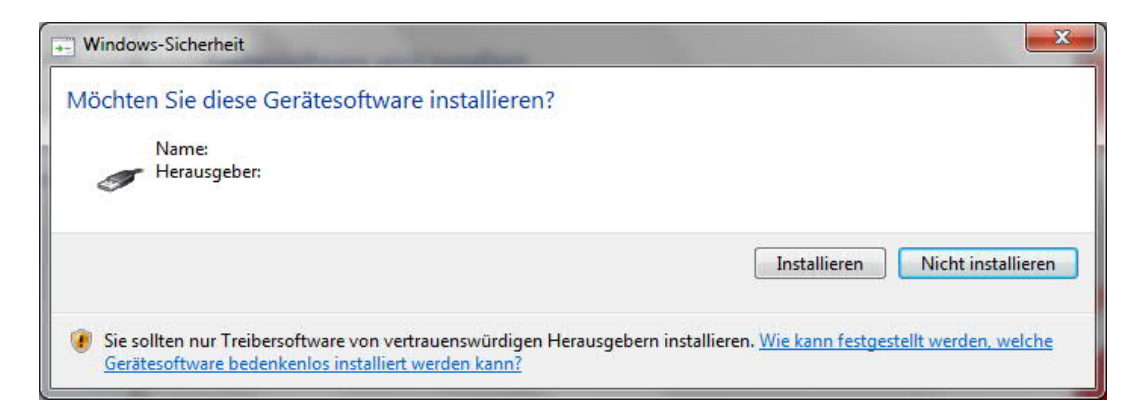

Bitte drücken Sie auf Installieren, dann kommt nach einem Moment die Fertigmeldung

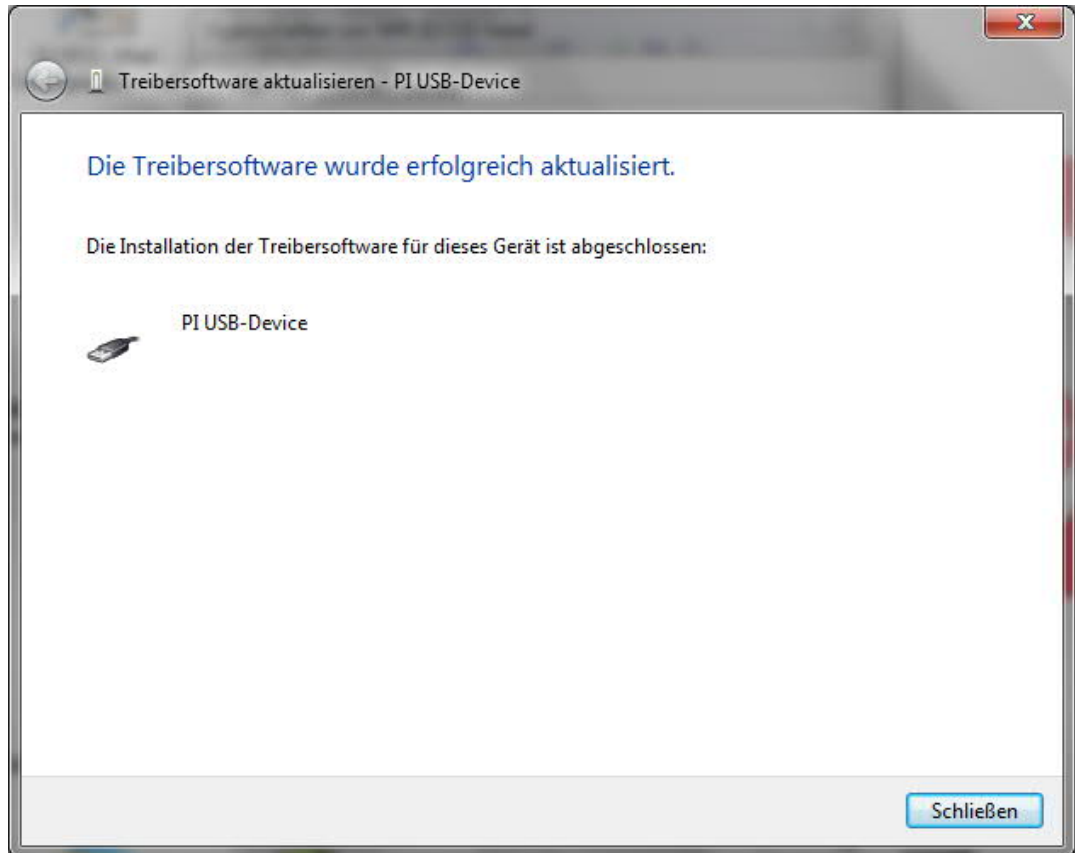

Zur Überprüfung der erfolgreichen Installation können Sie nochmals im Gerätemanager nachsehen:

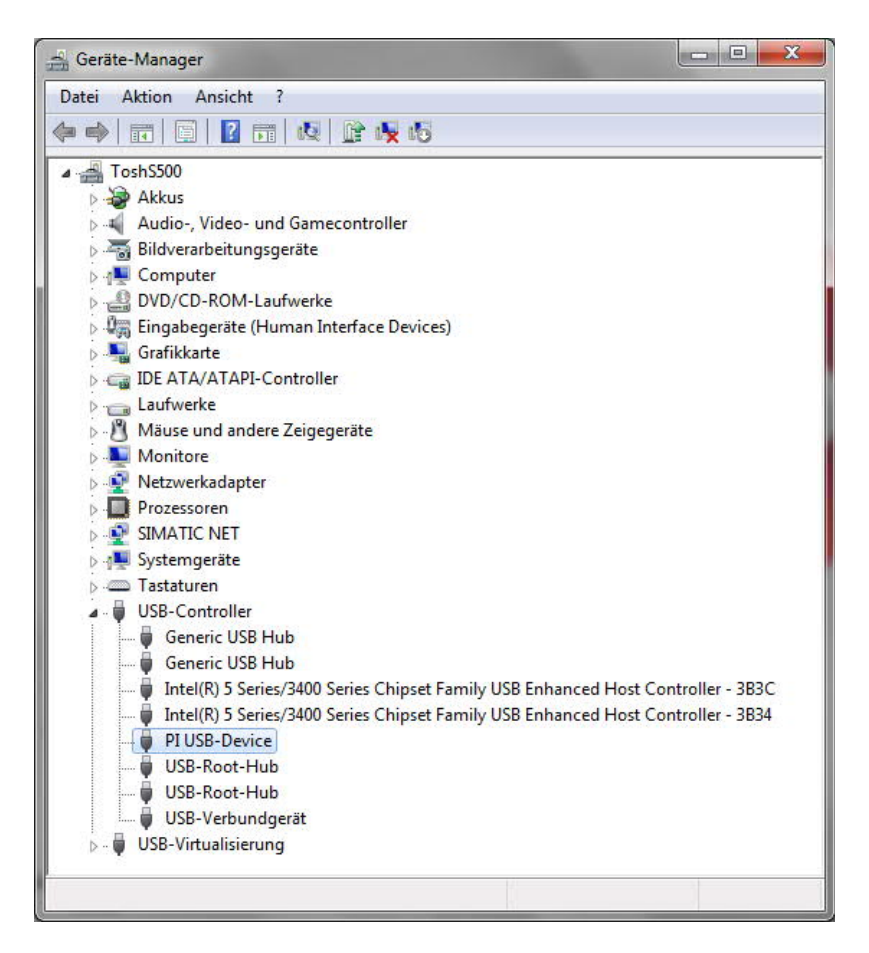

Hier darf kein Ausrufezeichen erscheinen!

Wenn der Treiber aktualisiert werden soll, verwenden Sie bitte die Funktion "Treiber aktualisieren..." in den Treibereigenschaften:

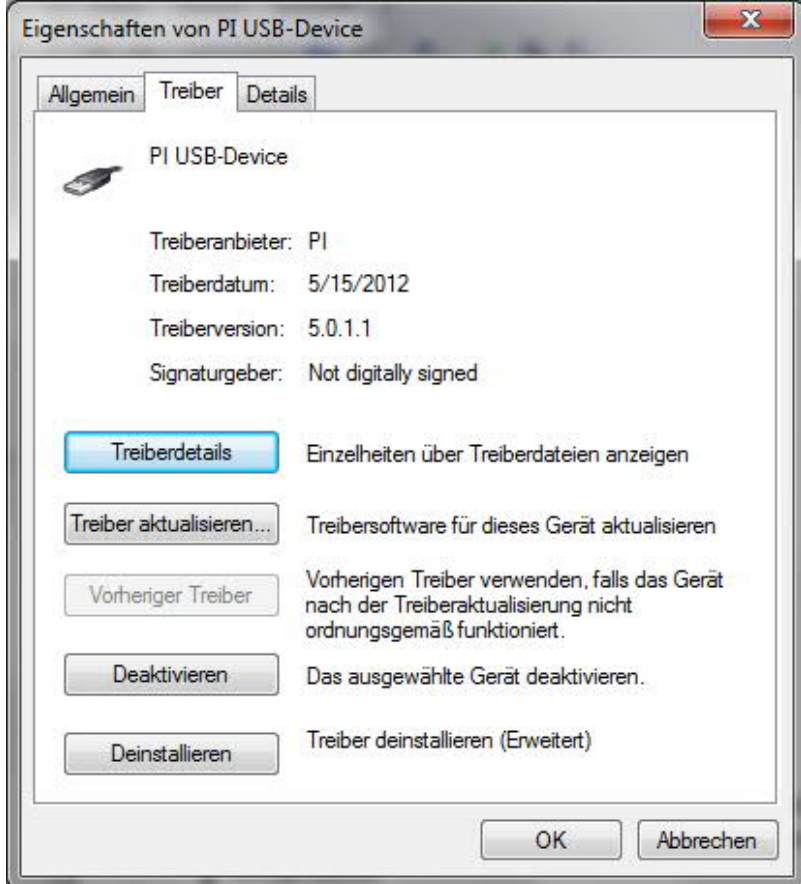

Wenn der Treiber gelöscht werden soll, verwenden Sie bitte die Funktion "Deinstallieren" und

setzen Sie den Haken bei "Die Treibersoftware für dieses Gerät löschen":

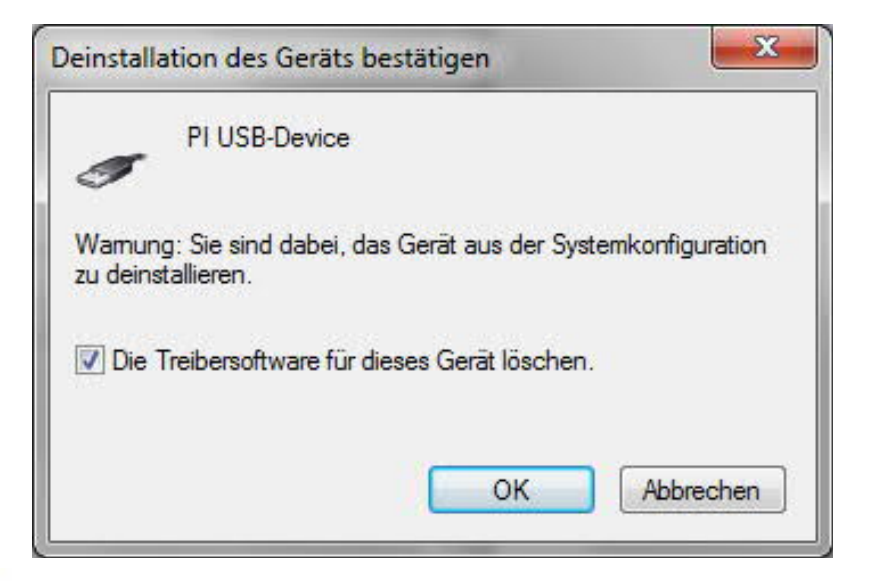

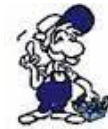

*Wenn Sie ältere Versionen von PLCVcom, Step7 Direkttreiber oder S7IFC installieren, wird der USB Treiber eventuell durch Vorgängerversionen überschrieben, da er bis zum 1.11.2012 in deren Installationsroutinen enthalten war!*

## **5 Bedienelemente**

5.1 Status-LEDs

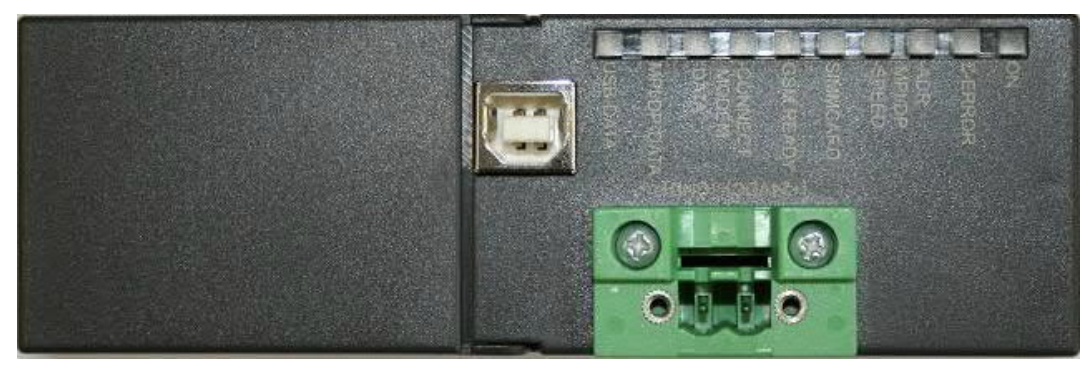

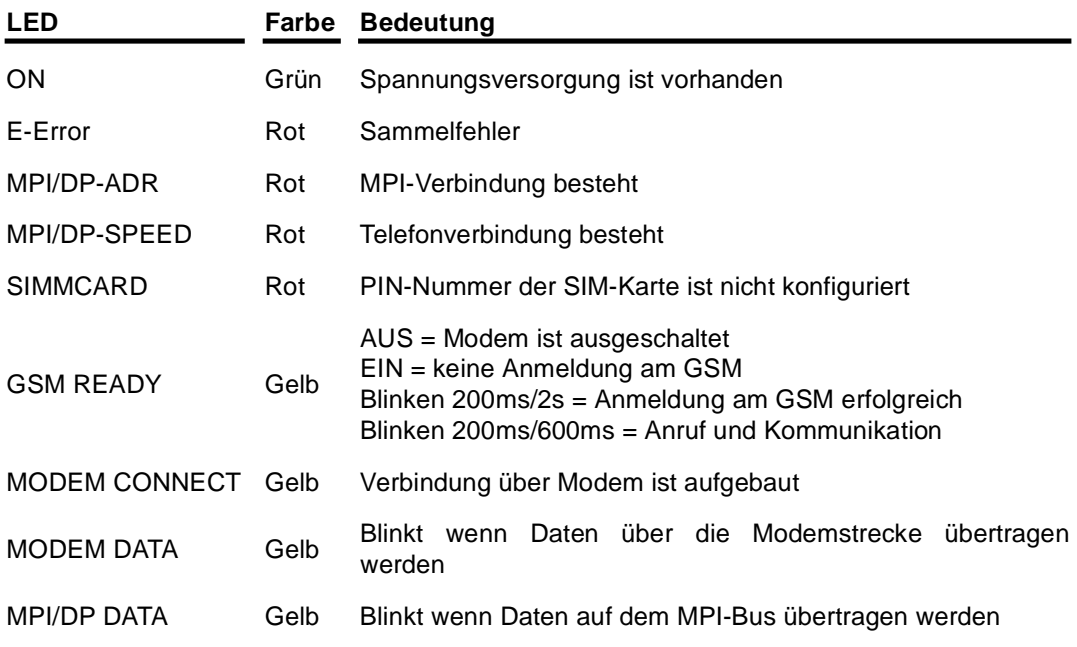

# **6 Inbetriebnahme**

Schließen Sie Ihr Modul, wie im Kapitel " Hardware Installation " beschrieben, an Ihre SPS und das Programmiergerät oder den Computer an.

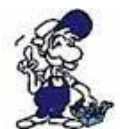

*Um eine SPS über das Modul ansprechen zu können, müssen wie im Kapitel "Systemvorraussetzungen" beschrieben, die Vorraussetzungen erfüllt sein. Des Weiteren stellen Sie bitte sicher, dass das Modul richtig angeschlossen wurde.*

## 6.1 Verwendung des PLC-VCOM

(Der PLC-VCOM wird nur benötigt, wenn Ihr Modul nicht über den 9 poligen COM-Port mit dem Computer verbunden ist. Für Produkte mit USB-, Ethernet-Anschluss usw. wird der PLC-VCOM benötigt)

1. Starten Sie über das Startmenü die PLC-VCOM Applikation (falls nicht schon gestartet).

2. Klicken Sie im Hauptfenster des PLC-VCOM, im Bereich Status, auf "Konfigurieren". Der Konfigurations-Assistent wird gestartet.

3. Es werden alle gefundenen Module/Kabel aufgelistet und Zusatzinformationen wie z.B. die IP-Adresse und MAC-Adresse eines Moduls angezeigt.

4. Wählen Sie das gewünschte Modul/Kabel aus und bestätigen Sie mit "OK".

5. Sobald im PLC-VCOM Abschnitt "Status" das ausgewählte Modul und daneben verbunden steht, ist die Kommunikation mit dem Modul hergestellt.

6. Zusätzlich zeigt der PLC-VCOM die IP-Adresse des Moduls und die IP-Adresse des Computers an mit dem das Modul verbunden ist.

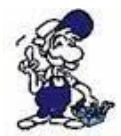

*Falls Sie mit der PLC – VCOM Software nicht zu Recht kommen oder Fragen haben sollten, schauen Sie einfach im Kapitel " PLC – VCOM " nach.*

## 6.2 Erstkonfiguration

Ihr Tele-Service ist schon für einen Zugriff auf einen MPI- oder PROFI-BUS vorparametriert, wenn auf diesem die Baudrate und der Typ automatisch mitgeteilt werden. Es werden dabei Baudraten bis zu 12 MBaud erkannt und unterstützt.

Für einen direkten Zugriff über USB, RS232 oder analoge Telefonleitung muss somit nichts mehr eingestellt werden.

Bei einer Fernwartung über ISDN muss noch die MSN / EAZ eingestellt werden und bei einem Zugriff über GSM muss noch der PIN im Tele-Service hinterlegt werden.

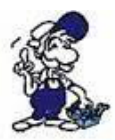

*Falls Sie Probleme mit dem PLC-VCOM oder dem MPI-Kabel Manager haben* sollten, lesen Sie bitte in den entsprechenden Kapiteln "PLC-VCOM" und "MPI-*Kabel Manager " nach.*

1. Starten Sie den PLC-VCOM und konfigurieren Sie diesen, wie im Kapitel "PLC-VCOM Konfiguration" beschrieben, um sich mit dem Tele-Service zu verbindenen. (Ist nur notwendig, wenn Sie Ihr Tele-Service über USB mit dem Computer verbunden haben!)

2. Starten Sie den MPI-Kabel Manager und klicken Sie im Reiter "Schnittstelle" auf "Suchen". Bei der Zugriffsabfrage wählen Sie "Direkt" wenn Ihr Tele-Service mit einem USB-Kabel oder Nullmodem-Kabel angeschlossen ist oder "Modem" wenn Ihr Tele-Service über eine Telefonstrecke verbunden ist.

3. Wählen Sie jetzt unter "eingestellte Schnittstelle" den COM-Port, an dem Ihr Tele-Service verbunden ist. Hier kann dann auch definiert werden mit welcher TS-Software später zugegriffen wird oder ob immer nachgefragt werden soll.

4. Klicken Sie nun auf den Reiter "Teleservice" und dann auf "Adapter prüfen". Wählen Sie wie im Schritt 2 bechrieben die Zugriffsart.

5. Im folgenden Menü wählen Sie "Adapter parametrieren" und bestätigen die erscheinende Abfrage mit der Siemens Tele-Service Version die Sie verwenden werden.

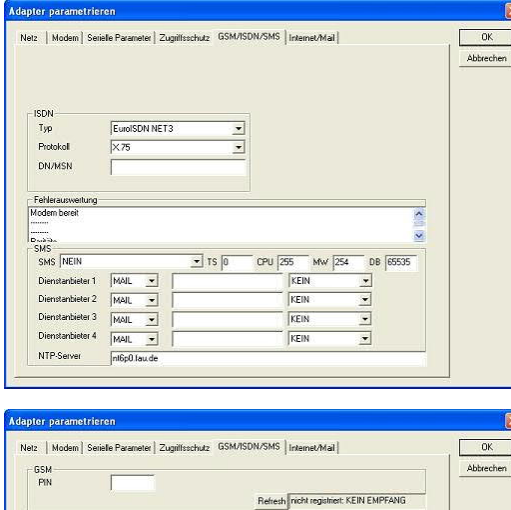

 $\overline{\phantom{a}}$  rs  $\overline{\phantom{a}}$ 

 $CPU$  25

KEIN

KEIN

**TYCIN** 

KEIN

#### **Für das Tele-Service ISDN:**

6. Tragen Sie bei "DN/MSN" Ihre MSN oder EAZ Nummer ein, die in Ihrer Telefonanalge dem Tele-Service zugeteilt wurde.

Der Typ und das Protokoll ist für Europa voreingestellt. Daher müssen Sie hier nichts ändern.

#### **Für das Tele-Service GSM:**

6. Tragen Sie bei "PIN" Ihren PIN der SIM-Karte ein, um sich an Ihrem GSM-Netz anmelden zu können.

Nachdem der PIN gespeichert wurde, können Sie sich mit Hilfe des "Refresh" Buttons daneben die Verbindungsqualität anzeigen lassen.

7. Wenn Sie noch einen Zugriffsschutz wünschen, können Sie diesen unter "Zugriffsschutz" einstellen und Benutzer mit Passwörtern anlegen.

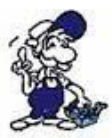

D<sub>on</sub>s M<sub>2</sub><br>SMS NEI

Dienstanbieter 1

Dienstanbieter 2

Dienstanbieter 3

Dienstanbieter 4

NTP-Server

FMAIL  $\begin{array}{|c|c|} \hline \text{MAIL} & \underline{\mathbf{v}} \\ \hline \text{MAIL} & \underline{\mathbf{v}} \end{array}$ 

 $\boxed{\text{MAL} \quad \blacksquare}$ 

 $\fbox{MAIL} \quad \bullet$   $\fbox{nt6p0 faude}$ 

*Wenn Sie noch weiter Eigenschaften des Tele-Service parametrieren wollen, lesen* Sie bitte im Kapitel "MPI-Kabel Manager Übersicht" weiter. Hier werden alle *Optionen genauer beschrieben und erklärt.*

Speichern Sie abschließend Ihre Einstellungen in dem Sie rechts oben auf "OK" klicken.

### 6.3 Programmiersoftware verwenden bei Fernwartung

APN Passwort

 $Mw$  25

DB 6553

 $\overline{\phantom{0}}$ 

 $\overline{\phantom{0}}$ 

Nachdem Sie Ihr Fernwartungsgerät konfiguriert und installiert haben, können Sie nun mit Hilfe Ihrer Programmiersoftware (Tele-Service Software von Siemens oder PG2000 mit Tele-Service Option) auf die Steuerung zugreifen und damit arbeiten.

Wie Sie Ihre Porgrammiersoftware einstellen müssen wird in den folgenden Punkten beschrieben.

### 6.4 Programmiersoftware verwenden bei direktem Zugriff

Nachdem Sie den PLC-VCOM eingestellt und verbunden oder Ihren Programmieradapter an die COM-Schnittstelle Ihres Computers angeschlossen haben, können Sie nun mit Hilfe Ihrer Programmiersoftware auf die Steuerung zugreifen und damit arbeiten.

Wie Sie Ihre Programmiersoftware einstellen müssen wird in den folgenden Punkten beschrieben.

### 6.4.1 PG2000 für S7 (V5.10)

1. Starten Sie die PG 2000 Software über Ihre Desktop Verknüpfung oder über den Programmeintrag im Startmenü.

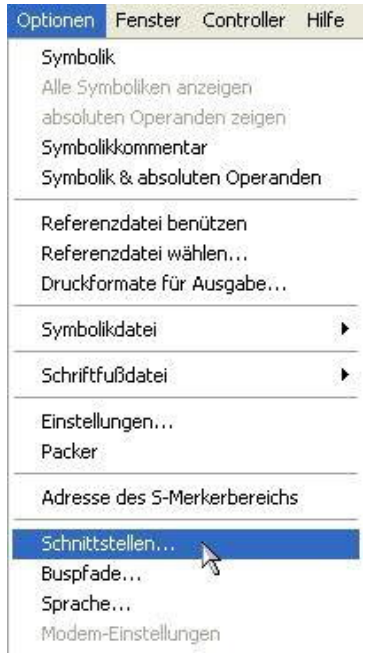

3. Daraufhin erscheint ein Dialog in dem Sie im Abschnitt "Schnittstelle" die "AG – Schnittstelle" (COM – Port) einstellen.

4. Stellen Sie im Abschnitt "Buszugriff" die Baudrate auf "19,2k". Darunter verändern Sie den Wert für "PC - MPI" auf "187,5kBaud".

5. Speichern Sie die Einstellungen mit "OK".

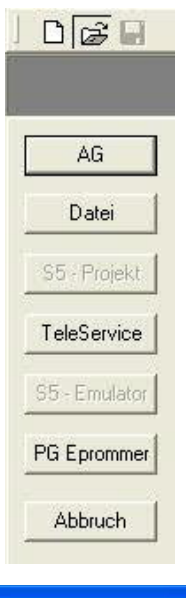

2. Wählen Sie unter "Ansicht" => "S7-300/400"

Klicken Sie dann im Menü "Optionen" auf "Schnittstellen".

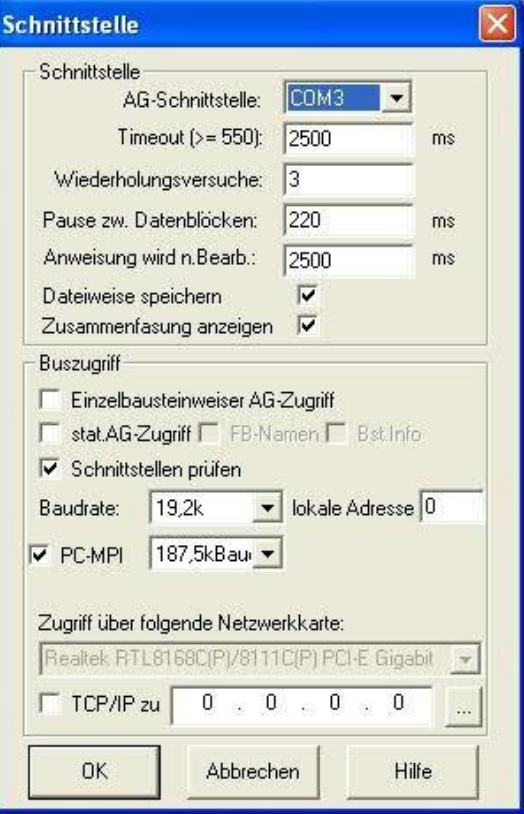

6. Jetzt ist die Software bereit eine Verbindung zu der SPS herzustellen.

Klicken Sie dazu auf das Symbol "Öffnen" und danach auf die Schaltfläche "AG".

Alternativ über das Menü: "Datei" => "Öffnen" => "AG"

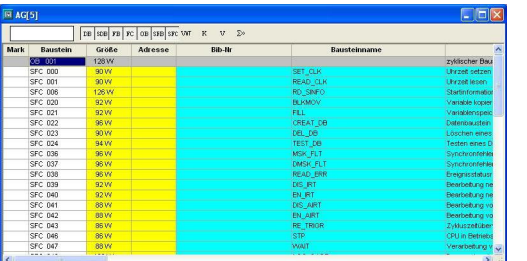

Die Verbindung zwischen PG 2000 und der SPS ist nun erfolgreich aufgebaut.

Es erscheint folgendes Fenster indem Sie die einzelnen Baugruppen mit Ihren Bausteinen bearbeiten können.

### 6.4.2 PG/PC-Schnittstelle einstellen

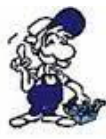

*Dieser Schritt wird für folgende Software benötigt:*

- *=> TIA-Portal => SIMATIC Step© 7 Manager*
- *=> Windows Control Center (WinCC) (v6.0)*
	- *=> Windows Control Center flexible 2004 (WinCC flexible) (v5.2.0.0)*
	- *=> ProTool/Pro (v6.0 + SP2) => Microwin 3.2*

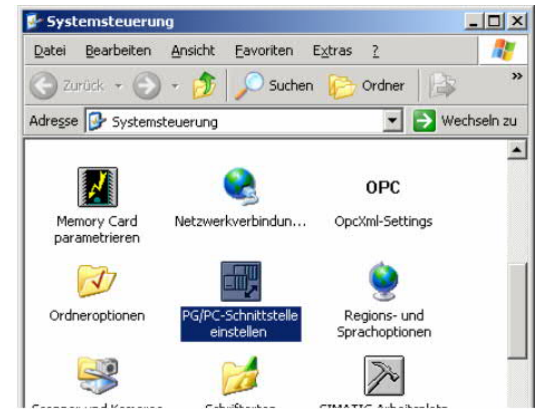

1. Öffnen Sie die Systemsteuerung über das Startmenü.

2. Dort starten Sie "PG/PC - Schnittstelle einstellen".

3. In dem darauf folgenden Dialog sollten Sie unter "Benutzte" Schnittstellenparametrierung:" die Einträge

- TIC ETH/USB(MPI) oder TIC ETH/USB.MPI.1
- TIC ETH/USB(Profibus) oder TIC ETH/USB.Profibus.1
- TIC ETH/USB(PPI) oder TIC ETH/USB.PPI.1

bzw. diverse "TCP/IP" Einträge sehen.

Ist dies der Fall, so fahren Sie bitte mit dem Schritt MPI Einstellungen oder Profibus Einstellungen fort.

Andernfalls installieren Sie bitte den "TIC-Treiber" auf diesem PC und nach einem Neustart sind die Einträge existend. Falls Sie den TCP/IP-Treiber installieren möchten folgen Sie dem Link.

6.4.2.1 TCP/IP RFC1006 Kommunikation

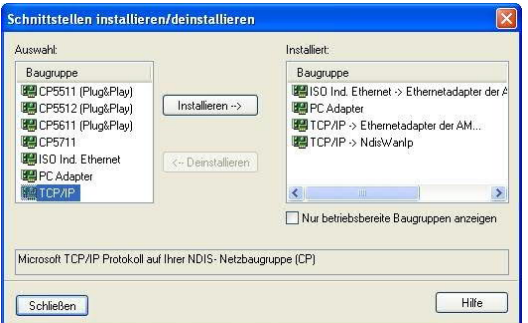

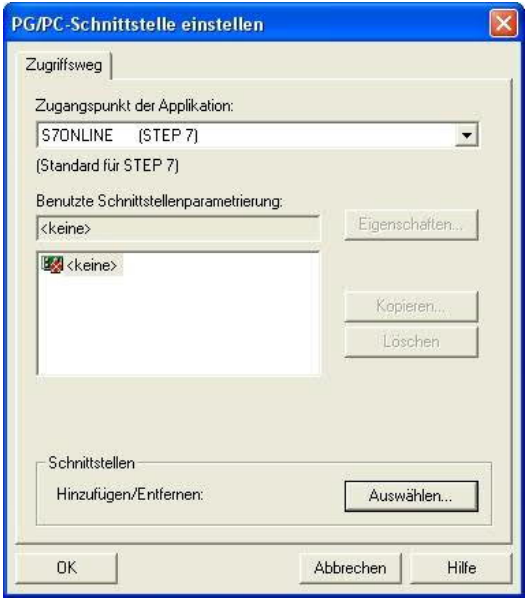

4. Drücken Sie auf "Auswählen" um die RFC1006 benötigten Elemente der PG/PC - Schnittstellen Konfiguration hinzuzufügen.

5. In diesem Dialog wählen Sie unter "Auswahl", "TCP/IP" an und klicken auf "Installieren".

6. Nach erfolgreicher Installation klicken Sie auf "Schließen".

7. Zurück im "PG/PC - Schnittstelle einstellen" Dialog, finden Sie nun die neuinstallierten Baugruppen "PC-Adapter". Nun können Sie den Bus entsprechend einstellen.

Wenn Sie "MPI" als Kommunikationsart wünschen fahren Sie bitte mit MPI Einstellungen fort.

Die Einstellungen für "PROFIBUS" werden Ihnen bei Profibus Einstellungen erklärt.

#### 6.4.2.2 MPI Einstellungen

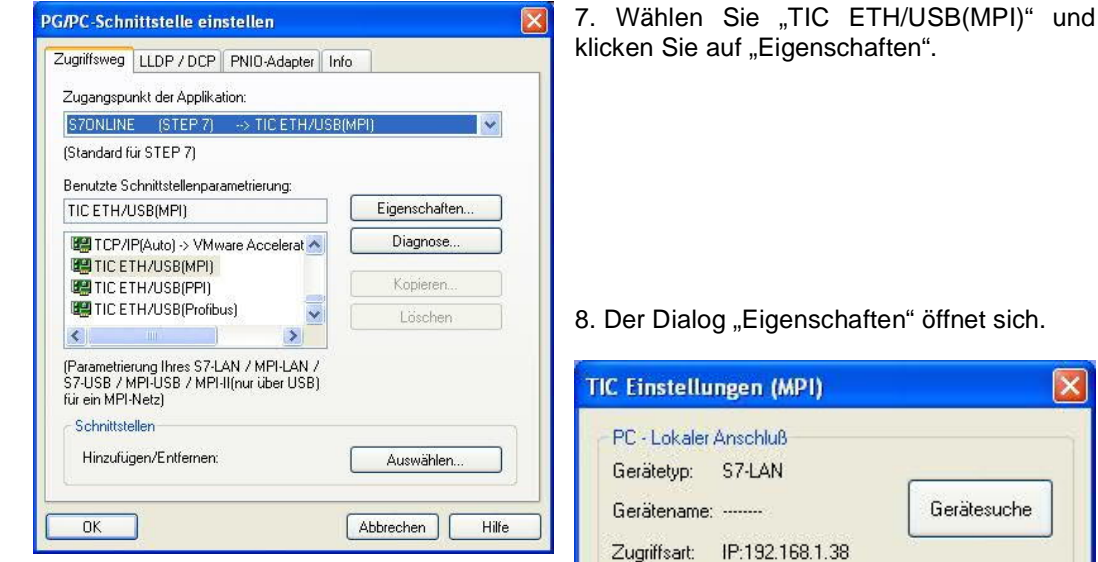

9. Stimmt der Gerätetyp nicht mit Ihrem Produkt ein, gehen Sie über die "Gerätesuche" und suchen nach Ihrem Gerät. Durch Auswahl im Ergebnisfenster und Klick auf den Button "Übernehmen" schließt sich der Suchen-Dialog und es wird übernommen.

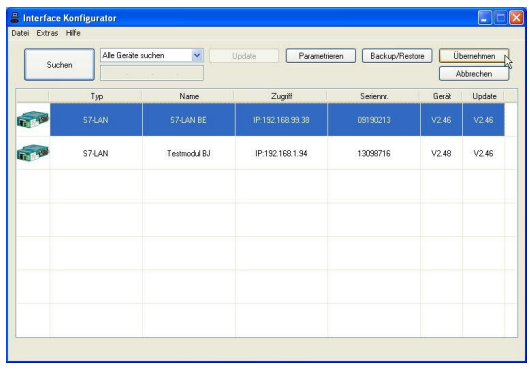

10. Aktivieren Sie den "Automatik-Mode" wenn Sie sicher sind, dass die angeschlossene SPS zyklische Bus-Parameter-Protokolle versendet. Ansonsten stellen Sie den Bus an Hand der Parameter ein.

## **Gerätesuche** Automatik-Mode<br>| setzt aktive Bus-Parameter-Protokolle voraus) MPI - Stationsbezogen PG/PC ist einziger Master am Bus  $\boldsymbol{0}$ Stationsadresse:  $30s$  $\checkmark$ Timeout: MPI - Netzbezogen Höchste Teilnehmeradresse:  $31$ × Übertragungsgeschwindigkeit 187,5 kBit/s Y. Das "PLCVCom" Tool wird für folgende Kommunikationen empfohlen: - S7-200-Steuerung erster Generation<br>(unterstützt nur PPI 9600 Baud + 19200 Baud) OK Abbrechen Info über

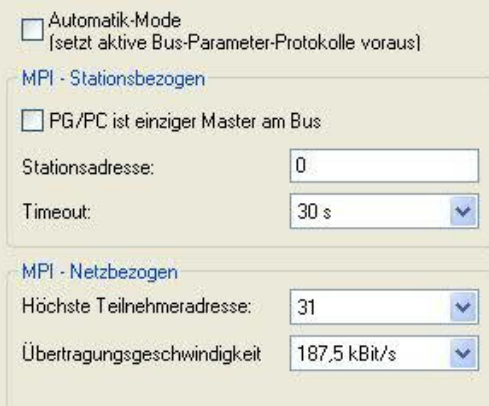

11. Übernehmen Sie Ihre Einstellungen mit "OK" und beenden Sie den "PG/PC -Schnittstelle einstellen" Dialog mit "OK".

#### 6.4.2.3 Profibus Einstellungen

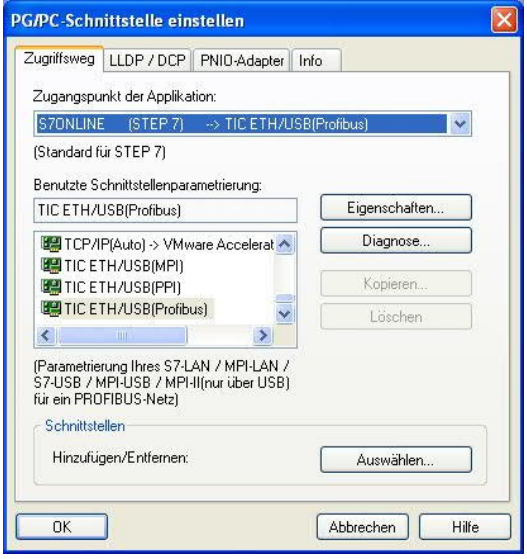

14. Stimmt der Gerätetyp nicht mit Ihrem Produkt ein, gehen Sie über die "Gerätesuche" und suchen nach Ihrem Gerät. Durch Auswahl im Ergebnisfenster und Klick auf den Button "Übernehmen" schließt sich der Suchen-Dialog und es wird übernommen.

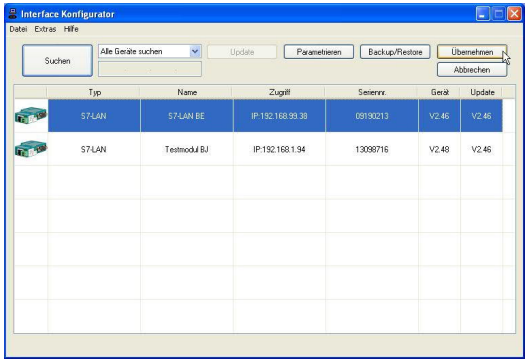

15. Aktivieren Sie den "Automatik-Mode" wenn Sie sicher sind, dass die angeschlossene SPS zyklische Bus-Parameter-Protokolle versendet. Ansonsten stellen Sie den Bus an Hand der Parameter ein.

12. Markieren Sie den Eintrag "TIC ETH/USB(PROFIBUS)" und klicken Sie auf "Eigenschaften".

13. Der Dialog "Eigenschaften" öffnet sich.

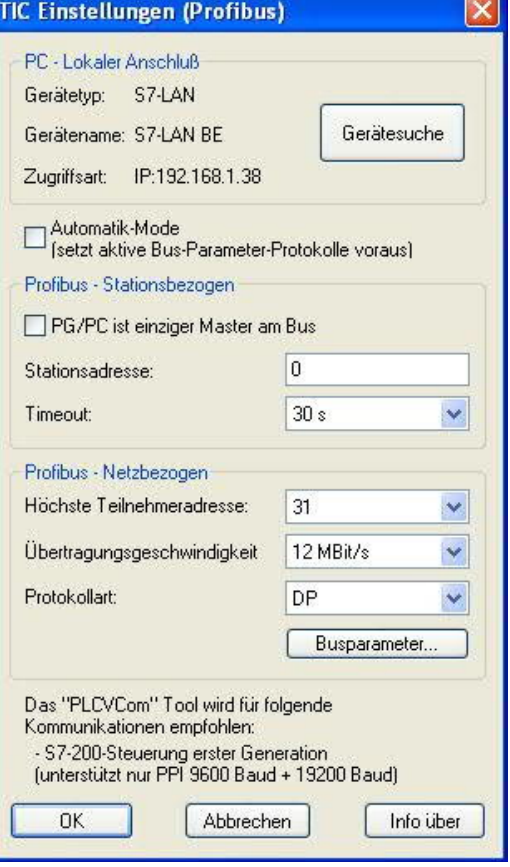

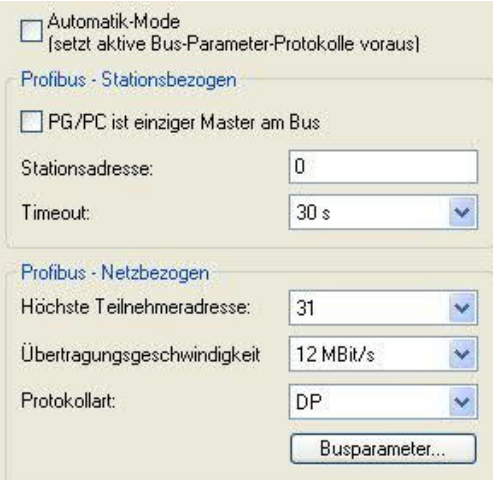

16. Speichern Sie Ihre Eingabe mit "OK" und schließen Sie den geöffneten "PG/PC -Schnittstelle einstellen" Dialog mit "OK".

6.4.2.4 TCP/IP RFC1006 Einstellungen

17. Für diese Art der Kommunikation muss lediglich die jeweilige Software eingerichtet werden.

6.4.2.5 ProTool/Pro RunTime (RT) Konfiguration

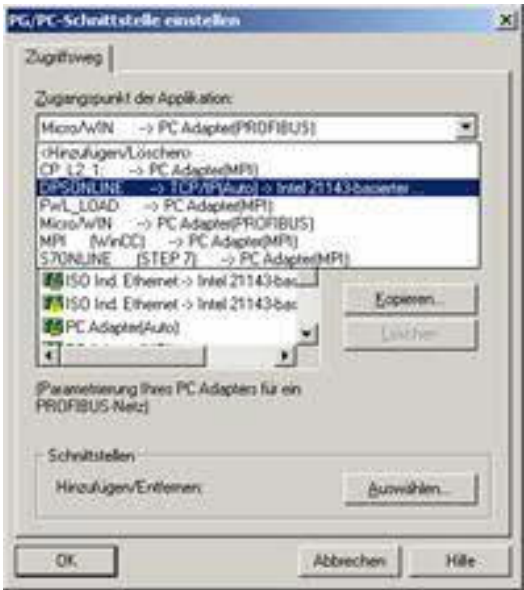

18. Wenn Sie die ProTool/Pro RunTime verwenden wollen können Sie die "PG/PC – Schnittstelle einstellen" indem Sie den Eintrag "DPSONLINE" unter "Zugangspunkt der Applikation" auswählen und konfigurieren wie oben beschrieben. Der einfachste Weg ist der mit dem S7-LAN/MPI-LAN/MPI-USB-Treiber der die USB-Produkte und LAN-Produkte unterstützt.

Die Schnittstellen Konfiguration für die genannten Programme ist somit beendet. Fahren Sie fort mit der Software die Sie benutzen möchten.

=> SIMATIC Step© 7 Manager (v5.2 + SP1)

- => Windows Control Center (WinCC) (v6.0)
- => Windows Control Center flexible 2004 (WinCC flexible) (v5.2.0.0)
- $\Rightarrow$  ProTool/Pro (v6.0 + SP2)
- => Microwin 3.2

### 6.4.3 SIMATIC Step© 7 Manager (v5.2 + SP1)

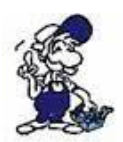

*Bitte stellen Sie sicher dass die Schnittstellenkonfiguration, wie bei PG/PC-Schnittstelle einstellen beschrieben, korrekt ist.*

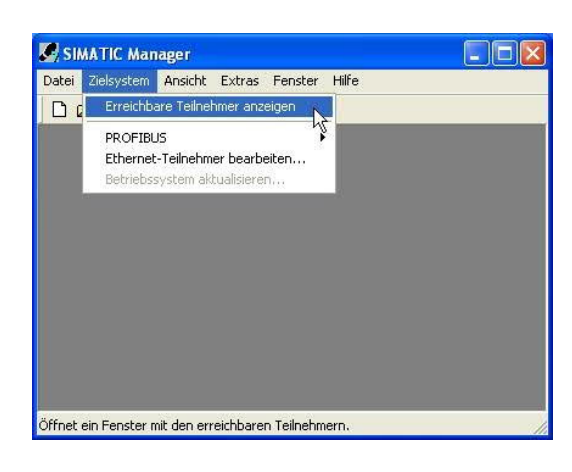

1. Klicken Sie im Drop - Down Menü "Zielsystem" auf "Erreichbare Teilnehmer anzeigen".

2. Wenn Sie jetzt die Liste der möglichen Bus-Teilnehmer sehen, hat eine Kommunikation über das Kabel stattgefunden. Es werden "direkt" angeschlossene Teilnehmer angezeigt (das Kabel steckt direkt an diesem Teilnehmer) sowie der Zustand ob es sich um eine "aktive" oder "passive" Baugruppe handelt.

3. In diesem Fenster, können Sie die einzelnen Baugruppen mit Ihren Bausteinen bearbeiten.

## 6.4.4 Windows Control Center (WinCC) (v6.0)

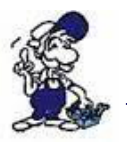

*Bitte stellen Sie sicher dass die Schnittstellenkonfiguration, wie bei PG/PC-Schnittstelle einstellen beschrieben, korrekt ist.*

1. Starten Sie WinCC über Ihre Desktop Verknüpfung oder dem Programmeintrag im Startmenü.

2. Wählen Sie im Menü "Datei" => "Neu" an oder klicken Sie auf das entsprechende Symbol, um ein neues Projekt zu öffnen.

Ŀ

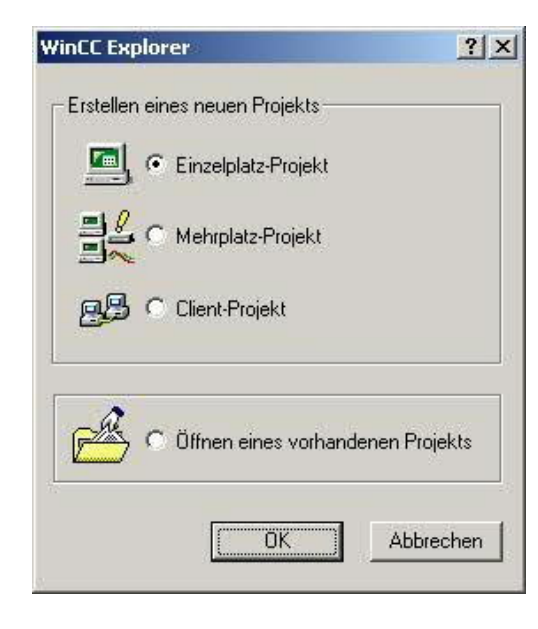

3. Im nächsten Dialog haben Sie die Wahl zwischen "Einzelplatz - Projekt", "Mehrplatz – Projekt" und "Client – Projekt".

Die folgenden Schritte werden anhand des "Einzelplatz – Projekt" erklärt.

4. Mit "OK" kommen Sie in einen Dialog, indem Sie den Projektpfad und Namen angeben.

Den ausgewählten Pfad sowie den Projektnamen bestätigen Sie mit "Anlegen".

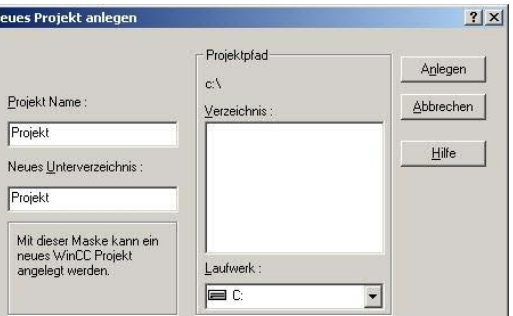

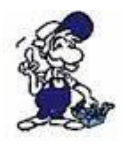

*Sollten Sie eine der anderen Optionen nutzen wollen, so lesen Sie bitte hierfür im Handbuch der WinCC Software weiter.*

5. Das Projekt wird erstellt und der Projektinhalt im linken Teil des Hauptfensters aufgelistet.

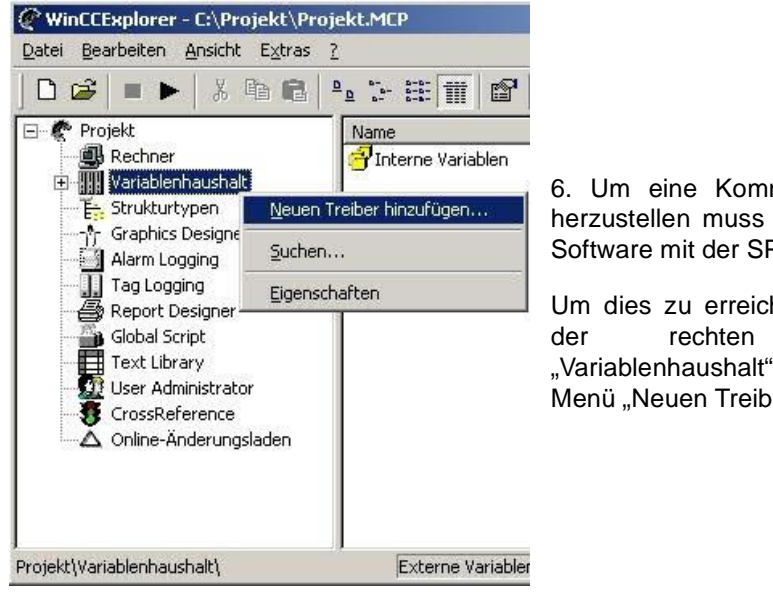

munikation mit der SPS definiert werden, wie die PS zu kommunizieren hat.

hen, klicken Sie bitte mit Maustaste auf und wählen im Kontext er hinzufügen...".

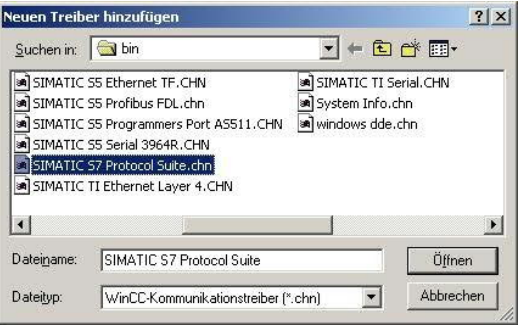

7. Im Öffnen-Dialog wählen Sie den entsprechenden Kommunikationstreiber.

Für das ansteuern einer S7-SPS können Sie die Datei SIMATIC S7 Protocol Suite.chn auswählen.

Sollten Sie eine andere SPS verwenden informieren Sie sich bitte zuerst welchen Treiber Sie verwenden können.

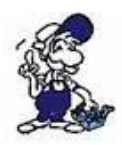

*Es ist wichtig dass der ausgewählte Kommunikationstreiber zur anzusteuernden SPS passt, da sonst eine Kommunikation nicht möglich ist.*

8. Nun sollten Sie im Explorer unter Variablenhaushalt den Ast "SIMATIC S7 PROTOCOL SUITE" sehen. Expandieren Sie den Ast und es erscheinen viele Protokolle für diverse Verbindungen.

Generelle Vorgehensweise beim erstellen einer "Neuen Verbindung" ist folgende:

Rechter Mausklick auf die gewünschte Verbindung (MPI => Bild: "MPI", TCP/IP => Bild: "TCP/IP"). Es öffnet sich ein Kontext-Menü indem Sie "Neue Verbindung ..." auswählen.

Dieses Handbuch beschreibt die Verbindungskonfiguration:

- über "MPI" (MPI-II-Kabel, MPI-USB-Kabel, S7-USB-Modul, S7-LAN-Modul und MPI-LAN-Kabel)
- über "TCP/IP" (nur S7-LAN-Modul und MPI-LAN-Kabel).

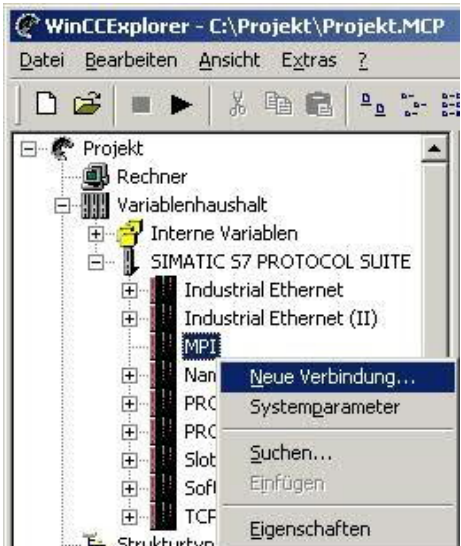

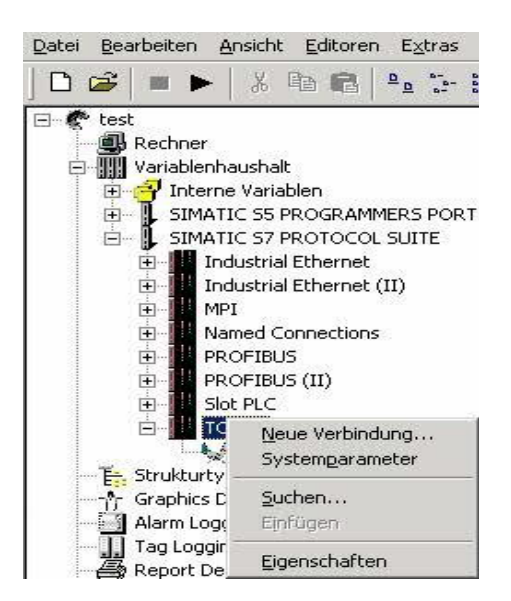

#### 6.4.4.1 MPI Konfiguration

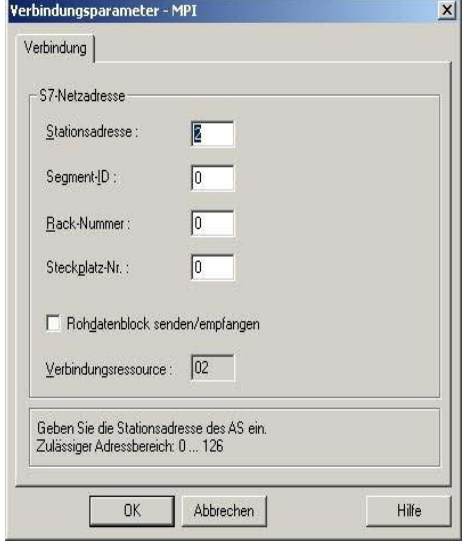

9. Nun können Sie den Namen der Verbindung angeben und mit einem Klick auf "Eigenschaften" öffnet sich ein weiterer Dialog, indem Sie die Eigenschaften der Verbindung einstellen können.

Geben Sie lediglich die Stationsadresse der verwendeten SPS an (in diesem Beispiel 2).

Bestätigen Sie mit "OK" bis Sie wieder im Hauptfenster angelangt sind.

Lesen Sie unter " Kommunikation und Fehlerdiagnose " weiter.

#### 6.4.4.2 TCP/IP Konfiguration

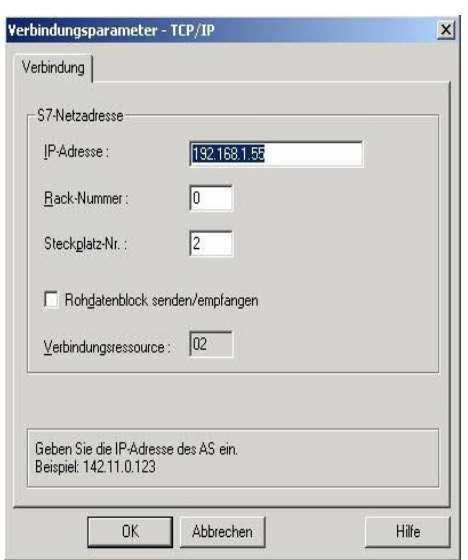

10. Es öffnet sich ein Dialog der Ihnen ermöglicht die Verbindungsparameter zu konfigurieren.

Geben Sie die IP - Adresse des Moduls ein und vergeben Sie entsprechend Ihrem Aufbau die Rack- sowie die Steckplatznummer.

Bestätigen Sie die Eingabe mit "OK".

Beispielkonfiguration: IP - Adresse: 192.168.1.55 Rack - Nummer: 0 Steckplatz - Nr.: 2

11. Mit einem Rechts-Klick auf die neue Verbindung können Sie die Eigenschaften aufrufen. In diesem Dialog klicken Sie bitte auf Eigenschaften.

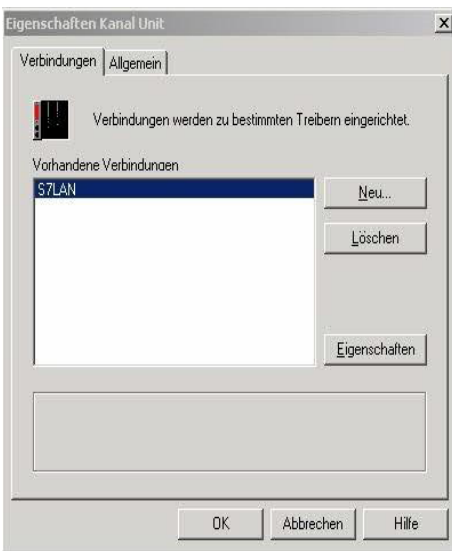

12. Hier sehen Sie nun alle "Vorhandenen Verbindungen" aufgelistet.

Selektieren Sie die eben erstellte Verbindung und klicken Sie erneut auf Eigenschaften.

In diesem Dialog sehen Sie alle Variablen die für die Verbindung erstellt wurden.

Da diese Verbindung neu erstellt wurde sollte die Liste leer sein.

Um dies zu ändern klicken Sie auf "Neu".

13. Im Dialog "Eigenschaften Variable" können Sie die neu erstellte Variable benennen und diverse andere Einstellungen festlegen.

In unserem Beispiel vergeben wir folgende Werte:

Name: "S7LAN\_MW0" Datentyp: "Vorzeichenloser 16 - Bit Wert" Länge: "2" Adresse: "MW0" Formatanpassung: ..WordToUnsignedWord"

Klicken Sie auf "Wählen" neben der Adresse, um die Adresse definieren zu können. Als Datenbereich geben wir im Beispiel "Merker" und als Adressierung "Wort" an. Im Editfeld "MW" darunter tragen wir eine 0 ein.

14. Bestätigen Sie jeden geöffnet Dialog mit "OK" bis Sie wieder im Hauptfenster angelangt sind.

15. Damit die TCP/IP Verbindung auch weiß über welche Netzwerkkarte die Daten verschickt werden sollen müssen Sie diese Verbindung noch einrichten. Hierfür klicken Sie auf "Systemparameter" im Kontext - Menü (Rechter Mausklick) der TCP/IP Protokollart.

16. Wählen Sie in der Register Karte "Unit" unter "Logischer Gerätename" Ihre Netzwerkkarte aus (für gewöhnlich mit einem "TCP/IP - > " vor dem eigentlichen Namen).

17. Bestätigen Sie mit "OK".

6.4.4.3 Kommunikation und Fehlerdiagnose

18. Jetzt können Sie mit **beginnten die Kommunikation beginnen und mit** diese wieder beenden.

Um eventuelle Fehler schneller beseitigen zu können bietet die WinCC Software diverse Tools. Darunter fällt auch das Programm "Channel Diagnosis" mit dem Sie die Verbindung auf Fehler analysieren können. Für die Demonstration des Tools bei einem Fehlerfall stoppen Sie bitte die Verbindung im WinCC Explorer.

19. Starten Sie die Software "Channel Diagnosis" über Ihre Verknüpfung im Start - Menü.

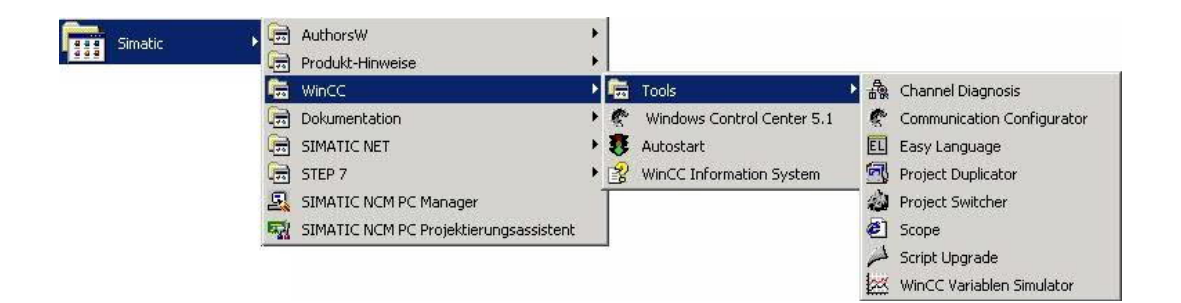

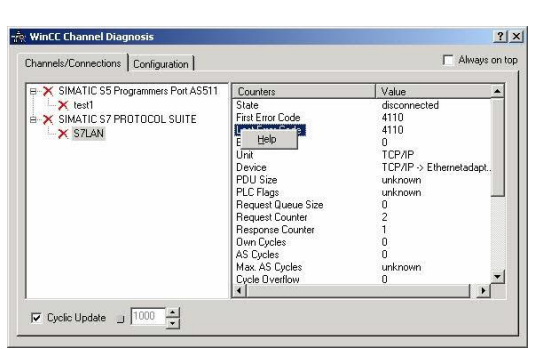

20. Das Tool konnte keine Verbindung erkennen und hat daher die Verbindung mit einem roten 'X' markiert (Register Karte "Channels/Connections").

Klicken Sie auf die neu erstellte, nicht aktive Verbindung (mit dem 'X') und es werden im rechten Teil des Dialogs diverse Informationen rund um diese Verbindung angezeigt.

So zum Beispiel auch der letzte Fehlerwert ("Last Error Code").

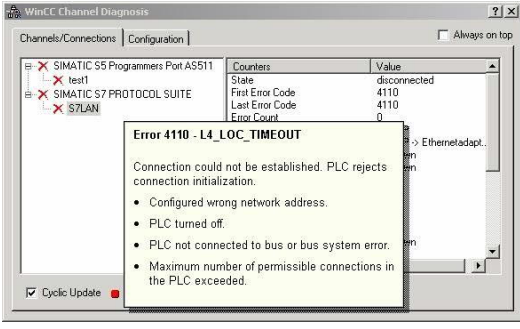

21. Wenn Sie nun auf diesen Fehlerwert mit der rechten Maustaste klicken erscheint ein Punkt namens "Help".

Klicken Sie auf diesen und es erscheint ein gelbes Fenster (ToolTip) in dem die Beschreibung des Fehlers steht.

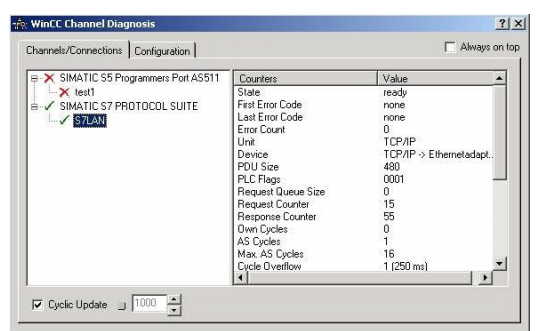

22. Um die Diagnose in einem Erfolgsfall zu demonstrieren starten Sie im WinCC Explorer die Verbindung.

Nun sollte der "Channel Diagnosis" Dialog links neben der Verbindung ein grünes Häkchen anzeigen.

6.4.5 Windows Control Center flexible 2004 (WinCC flexible) (v5.2.0.0)

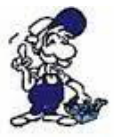

*Bitte stellen Sie sicher dass die Schnittstellenkonfiguration, wie bei PG/PC-Schnittstelle einstellen beschrieben, korrekt ist.*

1. Starten Sie WinCC flexible 2004 über die Desktop Verknüpfung oder dem Programmeintrag im Startmenü.

2. Wählen Sie, als ersten Schritt in der Startseite, "Leeres Projekt anlegen" aus.

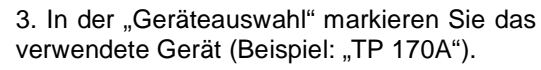

Bestätigen Sie mit "OK".

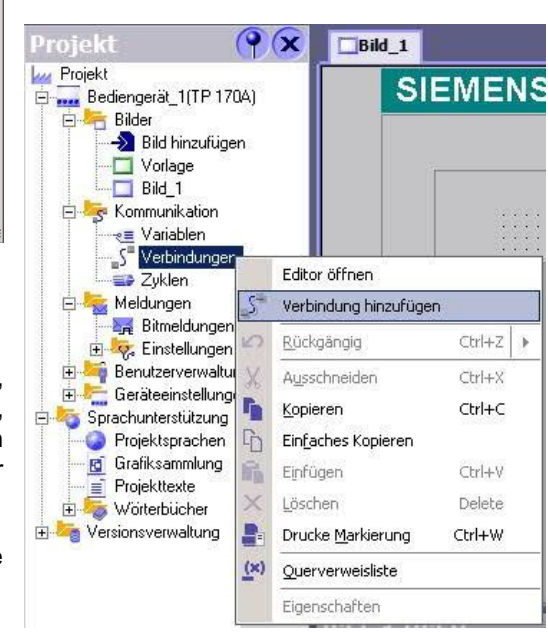

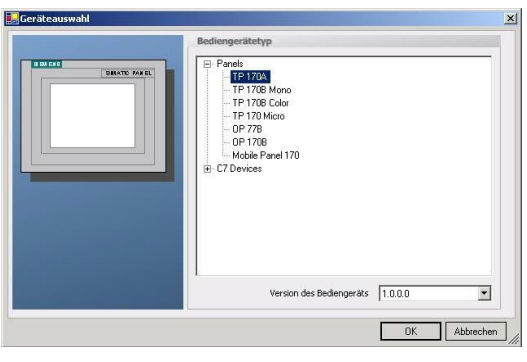

4. Nach dem das Projekt erstellt wurde, klicken Sie bitte mit der rechten Maustaste, im Projekt-Fenster, auf den<br>Untermenüeintrag "Verbindungen" unter Untermenüeintrag "Verbindungen" unter "Kommunikation".

Es erscheint ein Kontext-Menü in dem Sie "Verbindung hinzufügen" anklicken.

5. Rechts im Hauptfenster erscheint der neue Reiter "Verbindungen" indem Sie verschiedene Einstellungsmöglichkeiten haben.

Wichtig für die Verbindung sind:

=> die Kommunikationstreiber (stellen Sie hier ein, welche SPS Sie verwenden)

=> die Baudrate (diese Stellen Sie bitte auf "187500")

=> die Adresse des Bediengeräts (in diesem Beispiel die "1")

 $\Rightarrow$  das Profil (in diesem Beispiel "MPI")

=> die Höchste Stationsadresse (HSA) (in diesem Beispiel "126")

=> die Adresse der Steuerung (in diesem Beispiel ist das die "2")

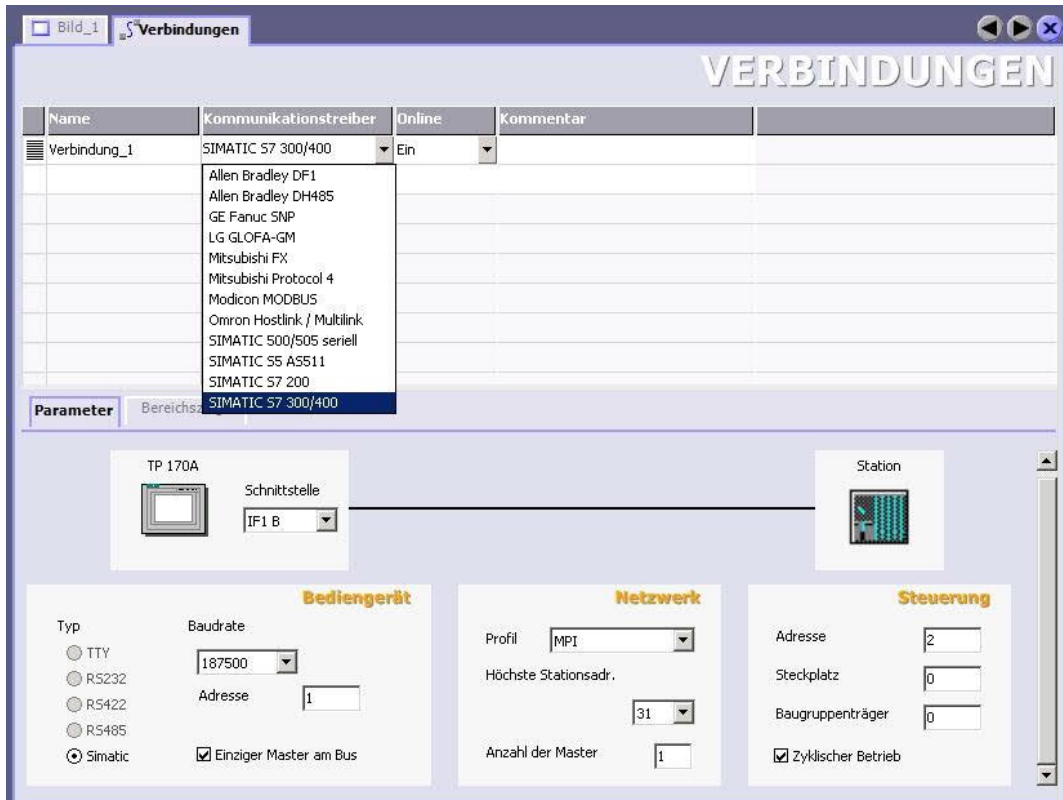

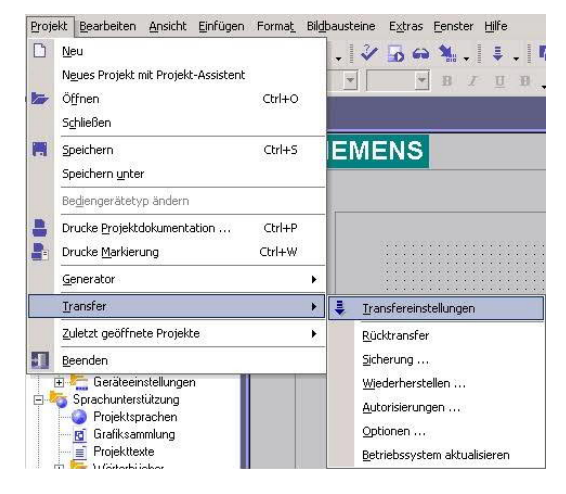

6. Nun können Sie mit Ihrer Arbeit beginnen.

Wenn Sie fertig sind und das Projekt auf das Bedienterminal transferieren wollen lesen Sie weiter bei 7.

7. Wählen Sie im Menü Projekt das Untermenü "Transfer" => "Transfereinstellungen".

8. Es erscheint ein Dialog in dem Sie den Modus (im Beispiel auf "MPI/DP") einstellen und die Stationsadresse des Terminals angeben (Beispiel: "1"). Nach Wunsch können Sie nun den "Delta - Transfer" "Ein" oder "Aus" schalten (im Beispiel "Aus").

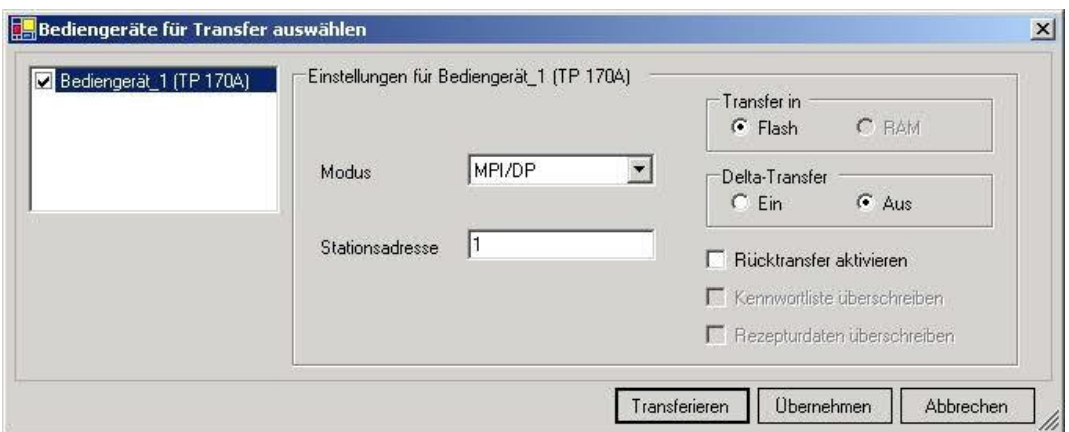

9. Mit "Transferieren" wird die Kommunikation mit dem Bedienterminal gestarten und Ihr Projekt wird übertragen.

Die Kommunikation mit dem Bedienterminal ist somit erfolgreich aufgebaut.

### 6.4.6 ProTool/Pro v6.0 SP2

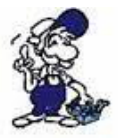

*Bitte stellen Sie sicher dass die Schnittstellenkonfiguration, wie bei PG/PC-Schnittstelle einstellen beschrieben, korrekt ist.*

1. Starten Sie ProTool/Pro über die Desktop Verknüpfung oder über den Programmeintrag im Startmenü.

2. Wählen Sie vom Menü "Datei" => den Untermenüpunkt "Neu" an oder klicken Sie auf das entsprechende Symbol.

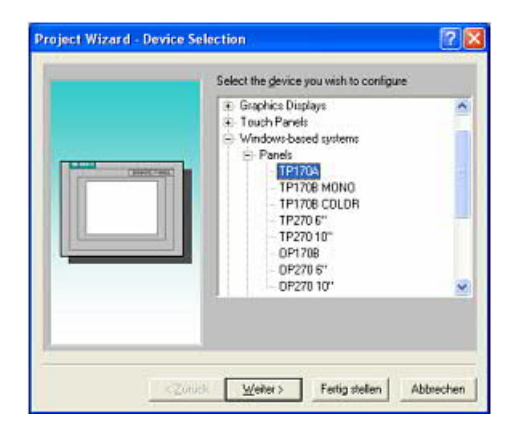

4. Drücken Sie "Weiter" und Sie gelangen zu einem neuem Dialog indem Sie den Steuerungsnamen sowie die Steuerung angeben können die Sie verwenden. (Beispiel: "SIMATIC S7– 300/400 V6.0")

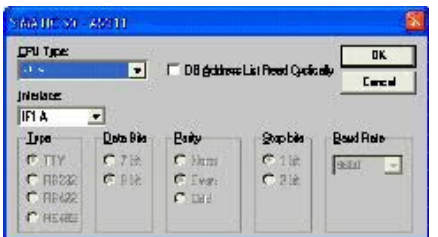

3. Der nächste Dialog fragt Sie nach dem Bedienterminal das Sie benutzen.

Markieren Sie hier das von Ihnen verwendete Gerät (Beispiel: "TP 170 A").

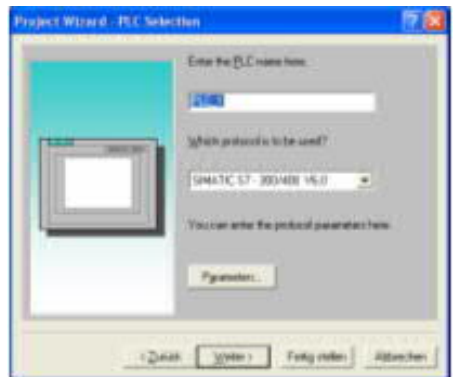

5. Über "Parameter..." rufen Sie einen Einstellungsdialog für die ausgewählte SPS aus.

Geben Sie in diesem die Teilnehmeradresse des Bedienterminals (im Beispiel "1") und der Steuerung (Beispiel: "2") an.

Den Punkt Schnittstelle belassen Sie auf der Standard - Einstellung. Im Abschnitt "Netzparameter" wählen Sie die Schnittstelle aus mit der Ihr Modul verbunden ist (Beispiel: "MPI"). Die Baudrate stellen Sie bitte auf "187.5".

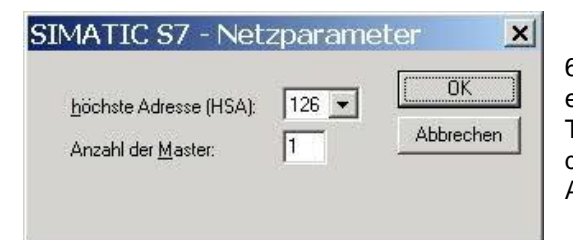

6. Die Schaltfläche "Weitere ..." führt Sie zu einem kleinen Dialog indem Sie die Höchste Teilnehmeradresse auf "126" einstellen und die "Anzahl der Master" entsprechend Ihrem Aufbau konfigurieren (Beispiel: "1").

7. Bestätigen Sie mit "OK" bis Sie zur Steuerungsauswahl gelangt sind. Dort klicken Sie auf "Weiter".

8. Im Hauptfenster starten Sie über "Datei" => "Transfer" => "Einstellung..." den Einstellungsdialog indem Sie "MPI / PROFIBUS DP" auswählen und die Teilnehmeradresse des Bedienterminals angeben.

Bestätigen Sie mit "OK".

Nun können Sie mit Ihrer Arbeit beginnen.

Wenn Sie fertig sind, können Sie mit Punkt 9 fortfahren um das Projekt an das Terminal zu übertragen.

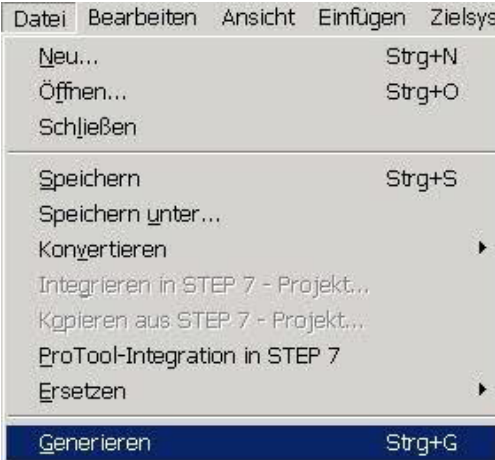

9. Wenn Sie Ihrer Arbeit ans Terminal übertragen möchten, müssen Sie dieses Projekt generieren. Dies geschieht über "Datei" => "Generieren".

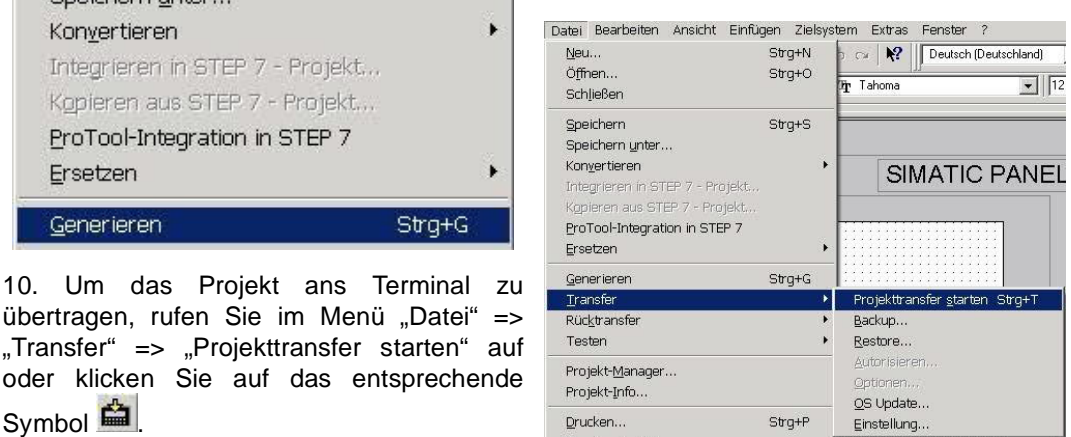

Bitte warten Sie während Ihr Projekt übertragen wird.

Die Kommunikation zwischen Terminal und ProTool/Pro ist hergestellt.

### 6.4.7 Microwin v3.2 (nur für S7 200)

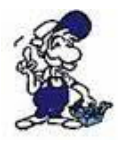

Symbol<sup>当</sup>

*Bitte stellen Sie sicher dass die Schnittstellenkonfiguration, wie bei PG/PC-Schnittstelle einstellen beschrieben, korrekt ist.*

1. Starten Sie Microwin über die Desktop Verknüpfung oder den Programmeintrag im Startmenü.

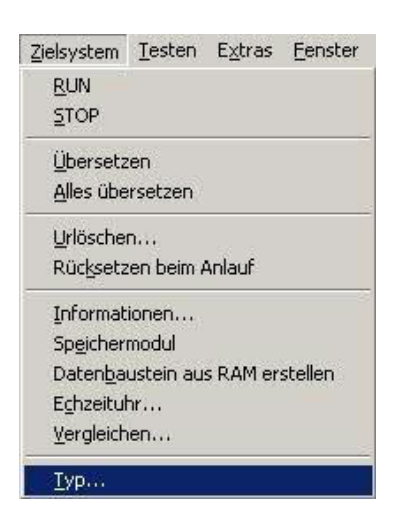

2. Klicken Sie im Menü "Zielsystem" auf "Typ".

Dieser Dialog bietet Ihnen die Möglichkeit den CPU – Typ (Beispiel: CPU 224) sowie die CPU – Version (Beispiel: 01.22) anzugeben.

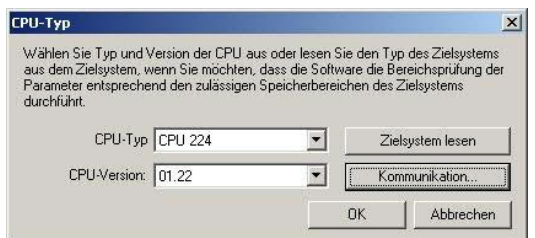

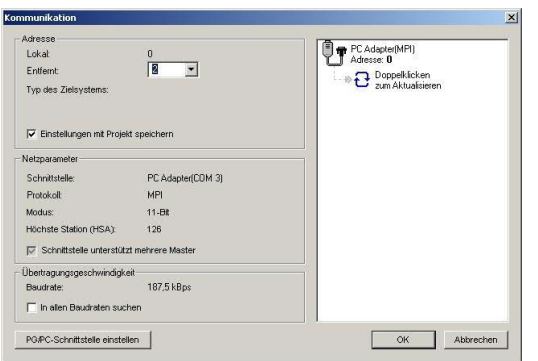

3. Klicken Sie auf "Kommunikation" und es erscheint ein weiterer Dialog.

Im Abschnitt "Adresse" geben Sie in "Entfernt" die Teilnehmeradresse der SPS an (Beispiel: "2").

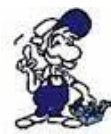

*Wenn Sie PG/PC-Schnittstelle einstellen übersprungen haben, können Sie dies mit einem klick auf den Button nachholen.*

4. Im rechten Teil des Dialoges doppelklicken Sie mit der linken Maustaste auf das blaue Pfeilsymbol  $\overline{e}$  um die Kommunikation mit der SPS zu testen.
5. Der Abschnitt "Adresse" sollte sich aktualisiert haben und nun den CPU – Typ anzeigen. Ebenso ist im rechten Teil die CPU sichtbar geworden.

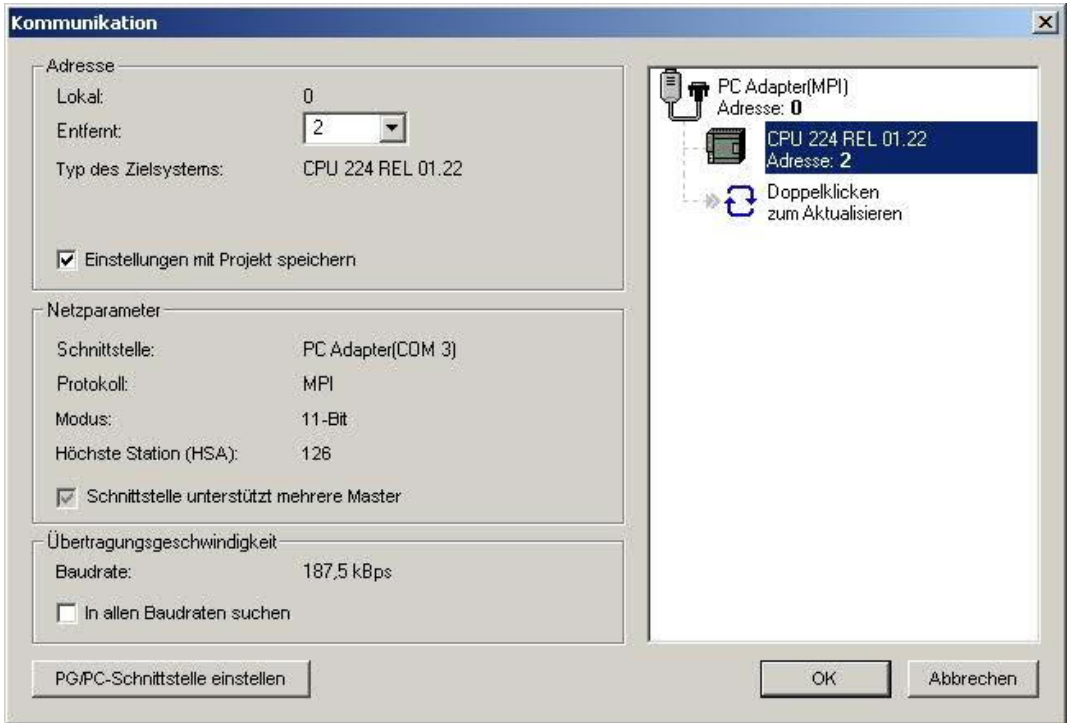

6. Bestätigen Sie jeden Dialog mit "OK" bis Sie wieder im Hauptfenster sind.

Die Kommunikation mit der SPS ist jetzt hergestellt.

### 6.4.8 S7 für Windows v5.02

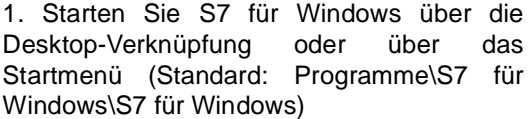

2. Wählen Sie Datei - >Einstellungen aus um die Kommunikations-Einstellungen zwischen Ihrem Computer und der SPS einzustellen.

Es öffnet sich folgender Dialog welcher Ihnen diverse Einstellungen ermöglicht.

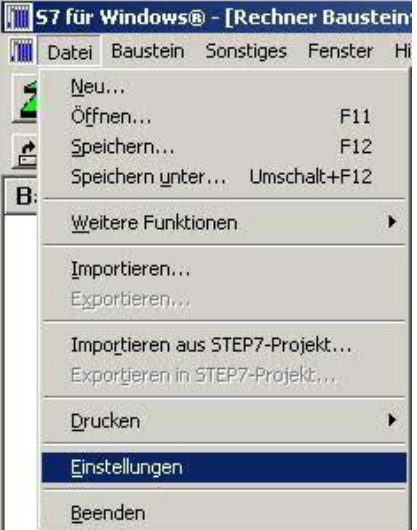

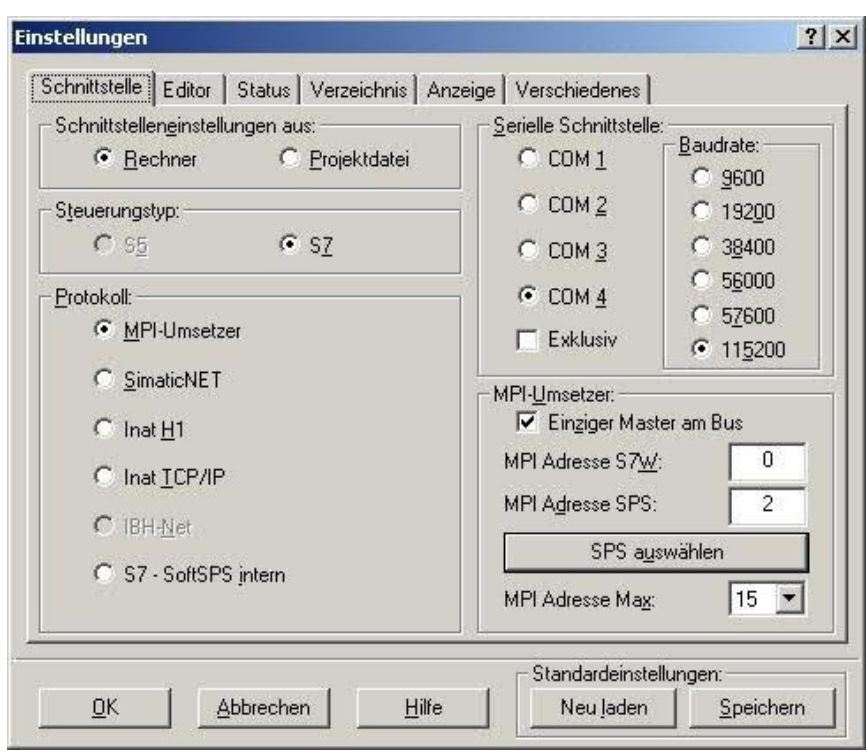

3. Wählen Sie den ersten Reiter "Schnittstelle" an und stellen Sie die Steuerelemente wie folgt ein:

- => Schnittstelleneinstellungen aus: "Rechner"
- => Steuerungstyp: "S7"
- => Protokoll: "MPI-Umsetzer"
- => Serielle Schnittstelle: Wählen Sie hier den COM Port für den AG-Zugriff aus
- => Baudrate: Wählen Sie hier die Geschwindigkeit die Sie auf dem Bus fahren wollen => MPI - Umsetzer:

- Aktivieren Sie hier die CheckBox "Einziger Master am Bus" wenn Sie nur eine SPS betreiben wollen.

- Belassen Sie die Standardeinstellung in den Feldern "MPI Adresse S7W" und "MPI Adresse SPS".

- Stellen Sie "MPI Adresse Max" so ein, dass die SPS mit dem höchsten Adresswert erkannt wird (Im Beispiel gibt es nur eine SPS wodurch "15" mehr als ausreichend ist).

4. Nachdem die Software konfiguriert ist, klicken Sie bitte auf "SPS auswählen" um im Bereich "MPI - Umsetzer", eine SPS auswählen zu können.

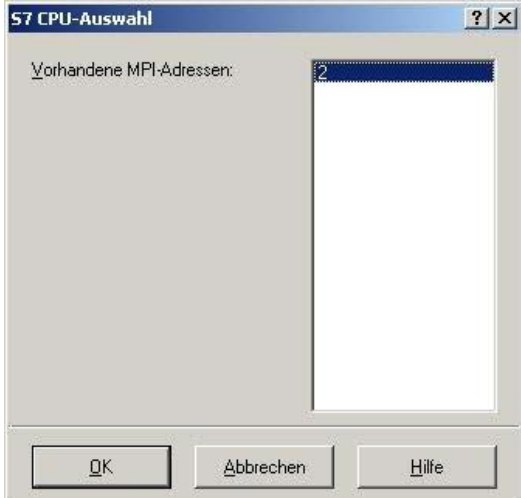

5. In diesem Dialog werden alle SPS Steuerungen die mit Ihrem PC verbunden sind angezeigt.

Wählen Sie aus der ListBox (rechts) den gewünschten Teilnehmer (die SPS) aus und bestätigen Sie mit "OK". (Im Beispiel "2")

6. Bestätigen Sie auch den nächsten Dialog<br>mit "OK" um die Konfiguration mit "OK" um die Konfiguration abzuschließen.

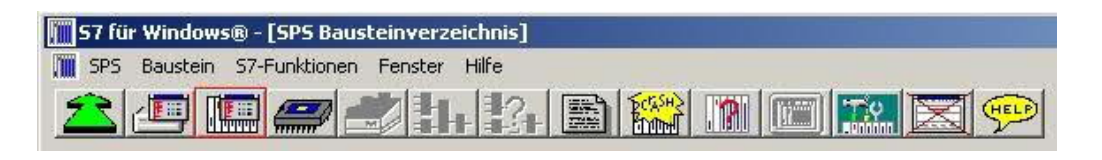

 $-10x$ **N** St Badden, St-Funktion, Entail 18:<br><u>Man Michael (ESC) | 19:5 | 19:5 | 19:5 | 19:5 | 19:5 | 19:5 | 19:5 | 19:5 | 19:5 | 19:5 | 19:5 | 19:5 | 19:5 |<br>Baustela | Adfesse | 19:5 | 19:5 | 19:5 | 19:5 | 19:5 | 19:5 | 19:5 | 1</u> Baus<br>OB<br>SEC 

7. Zurück im Haupfenster des Programms wählen Sie nun (um die Kommunikation zu testen) den Button "Bausteinliste".

8. Nun sollten (nach einer kleinen Bearbeitungszeit) alle Bausteine unter der Menü-Leiste aufgelistet werden.

Die Kommunikation zwischen S7 für Windows und der SPS ist jetzt aufgebaut.

# **7 Konfiguration**

- 7.1 SMS + DTMF Verarbeitung
- 7.1.1 Einstellungen im Kabelmanager

1. Starten Sie den MPI-Kabelmanager und wählen den COM-Port, an dem Ihr Produkt angeschlossen ist.

2. Klicken Sie im Reiter "Teleservice" auf "Adapter prüfen" und dann auf "Adapter parametrieren".

3. Wählen Sie im Menü "Adapter parametrieren" den Reiter "GSM/ISDN/SMS" aus.

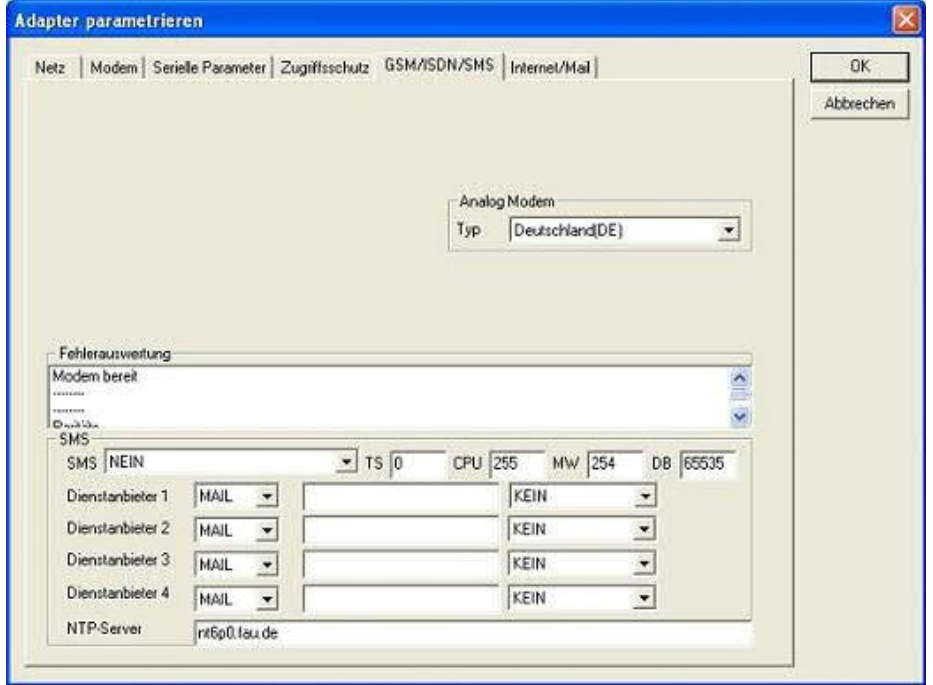

### **SMS:**

Verarbeitung aus / nur Senden / nur Empfang / Empfang und Senden / DTMF / Senden + DTMF / Empfang + DTMF / Empfang + Senden + DTMF

Achtung: vorher Parametrisierung überprüfen, nach Aktivierung wird in den MPI-Bus gegangen und die angegebene SPS angesprochen. SMS Empfang nur mit TELESERVICE-GSM DTMF Empfang nur mit TELESERVICE-GSM

### **TS:**

lokale Teilnehmeradresse (darf im MPI/Profibus noch nicht vorhanden sein!)

### **CPU:**

von dieser Stationsnummer wird das Merkerwort und der Datenbaustein zur Kommunikation gelesen

### **MW:**

Kommunikationsmerkerwort (im ersten Byte steht das Kommando im zweiten der Status). Immer gerade Operandenadresse verwenden.

### **DB:**

Kommunikations-Datenbaustein.

### **Dienstanbieter 1/2/3/4:**

Hier werden die SMS-Provider konfiguriert, einschließlich Typ, Telefonnummer und Kodierung. Im Datenbaustein der SPS ist dies DBB0 codiert.

- 1 B#16#00 2 B#16#01
- 
- 3 B#16#02
- 4 B#16#03

### **Typ:**

Es sind folgende Dienstanbietertypen möglich

- KEINE der Dienstanbieter ist nicht definiert
- TAP der Dienstanbieter verwendet das TAP-Protokoll (Bsp: D1,E+)
- UCP der Dienstanbieter verwendet das UCP-Protokoll (Bsp: D2)
- GSM der Dienstanbieter wird vom Handy direkt angesprochen.
- Zeichencodierung KEINE einstellen. (nur möglich bei TeleService GSM!)

In diesem Falle kann per Button "SMSC" auf der rechten Seite vom TeleService Gerät die benötigte SMSC-Nummer abgefragt werden.

### **Telefonnummer:**

des Dienstanbieters, bis zu 20 Stellen, eventuell wird Landesvorwahl benötigt (Bsp:0049 1771167)

### **Zeichencodierung:**

es sind folgende Codierungen möglich:

- KEINE für GSM.
- Sonderzeichen über Sonderzeichen können Umlaute verwendet werden.
- GSM7BIT über Escapesequenz können Umlaute verwendet werden.

Bitte beachten Sie, dass das Protokoll und die Zeichencodierung zusammenhängen.

### 7.1.2 SPS Konfiguration für allgemeinen SMS Versand

Nach der Konfiguration des SMS/DTMF-Betriebs mit der MPI-Kabel Manager Software, kann die angegebene SPS eine SMS verschicken, empfangen oder einen Sprachanruf annehmen, um per DTMF eine Quittung zu empfangen. Dazu werden ein Merkerwort und ein Datenbaustein benötigt.

Das Merkerwort sollte an einer geraden Adresse liegen.

Bsp: MW 254 ist das Kommunikationsmerkerwort

Im MB 254 ist dann das Kommandobyte welches folgende Werte kennt:

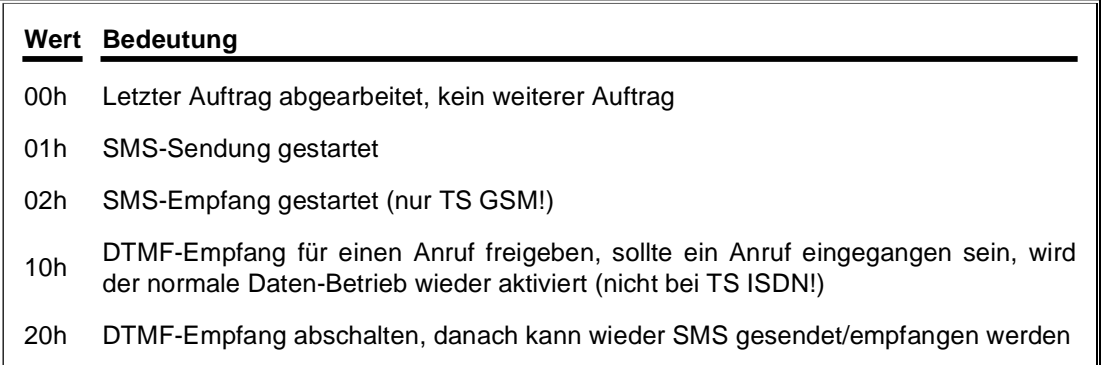

Um einen Auftrag zu aktivieren muss im Statusbyte eine 00h stehen und im Kommandobyte eine 01h oder 02h, in unserem Beispiel wird eine SMS verschickt wenn:

L W#16#0100 T MW 254

Es wird dann vom TeleService das Merkerwort alle 5 Sekunden gelesen und bei Bedarf der Datenbaustein (hier DB255) gelesen und interpretiert.

Nachdem der Auftrag abgearbeitet ist, wird das Kommandobyte wieder auf 00h geschrieben. Im Statusbyte steht dann das Ergebnis. Das Empfangen einer SMS ist höher priorisiert, als das Senden einer SMS. Das heißt, wenn im Merkerwort 0300h enthalten ist, wird nur der Empfang bearbeitet.

Bei DTMF-Empfang wird das Modem auf Sprach-Betrieb gestellt und verbleibt solange im Sprach-Betrieb bis entweder ein Anruf erfolgt und dann wieder aufgelegt wird oder per MW 254 das Kommando 20h = DTMF Empfang abschalten ausgelöst wird. Dazu muss auch das Statusbyte auf 00h gesetzt werden!

Im MB 255 ist das Statusbyte dieses kennt folgende Werte:

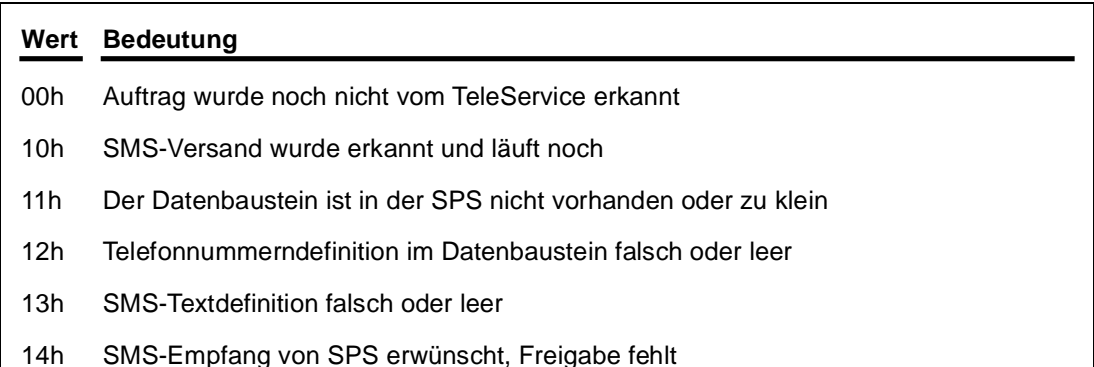

- 15h SMS-Sendung von SPS erwünscht, Freigabe fehlt
- 20h Die im Datenbaustein angegebene Providernummer ist nicht im Bereich 0-3
- 21h Providertyp ist nicht definiert
- 22h Telefonnummer des Providers leer oder größer 20 Zeichen
- 23h Provider reagiert nicht oder hebt ab aber kein Connect
- 24h Provider CallCenter für GSM Senden wird eingestellt
- 25h TeleService hat ein analoges oder ISDN-Modem, der Typ GSM ist nicht möglich.
- 2Fh Provider wird gerade angerufen
- 40h Provider ist belegt oder hat aufgelegt
- 41h Unser Modem ist gerade in Benützung
- 60h Verbindung zum Provider ist aufgebaut
- 70h Provider wird geprüft
- 71h Providertyp ist unbekannt
- 72h Timeout bei Kommunikation mit Provider abgelaufen
- 73h Provider gibt Fehlermeldung zurück
- 74h Provider CallCenter konnte nicht eingestellt werden
- 75h Zieltelefonnummer wurde gesendet, warten auf Nachrichtenstart
- 76h SMS-Nachricht konnte nicht gesendet werden.
- 80h Nachricht wurde erfolgreich abgesetzt
- 81h SMS Empfang, Timeout abgelaufen
- 82h SMS wird gerade ausgelesen
- 83h SMS lesen, Timeout abgelaufen
- 84h SMS Telefonnummer lesen, Timeout abgelaufen
- 85h SMS Telefonnummer wird gelesen
- 86h SMS Telefonnummer lesen, Timeout abgelaufen
- 87h SMS Datum/Uhrzeit lesen, Timeout abgelaufen
- 88h SMS Datum/Uhrzeit wird gerade gelesen
- 89h SMS Nachricht wird gerade gelesen
- 8Ah SMS Nachricht lesen, Timeout abgelaufen
- 8Bh SMS Daten in Datenbaustein eintragen
- 8Ch Fehler beim SMS Daten in Datenbaustein schreiben
- 8Dh SMS wird auf der SIM-Karte gelöscht
- 8Eh SMS konnte nicht gelöscht werden
- 8Fh Warten bis Nachricht komplett
- 90h SMS wurde empfangen und in DB eingetragen
- 91h Keine SMS bekommen
- A0h DTMF Empfang fertig
- A1h Initialisierung DTMF fehlerhaft (z.B: TS ISDN !)

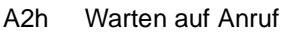

- A3h Timeout beim Warten auf Anruf \*2
- A4h Anruf erkannt, Benutzer gibt jetzt DTMF ein
- A5h Anruf beendet vom Benutzer oder Timeout \*2
- A6h Auflegen fehlerhaft
- A7h Datenbaustein konnte mit DTMF-Daten nicht geschrieben werden
- B0h GPRS Uhrzeit fertig \*1
- B1h GPRS APN-Server setzen \*1
- B2h GPRS APN-User setzen \*1
- B3h GPRS APN-Passwort setzen \*1
- B4h GPRS registrieren \*1
- B5h GPRS PIN \*1
- B6h GPRS Attribute setzen \*1
- B7h Verbindungsstart \*1
- B8h UDP-Port setzen \*1
- B9h NTP-Server setzen \*1
- BAh Verbindung öffnen und Daten senden \*1
- BBh Warten auf Rückantwort NTP Server \*1
- BCh Daten empfangen, Uhrzeit berechnen \*1
- BDh Timeout GPRS aufgetreten \*1
- C0h Abbruch/Auflegen bei DTMF Empfang

\*1 noch nicht implementiert

\*2 ab TeleService V1.39 obsolet

Der Kommunikationsdatenbaustein hat folgendes Format:

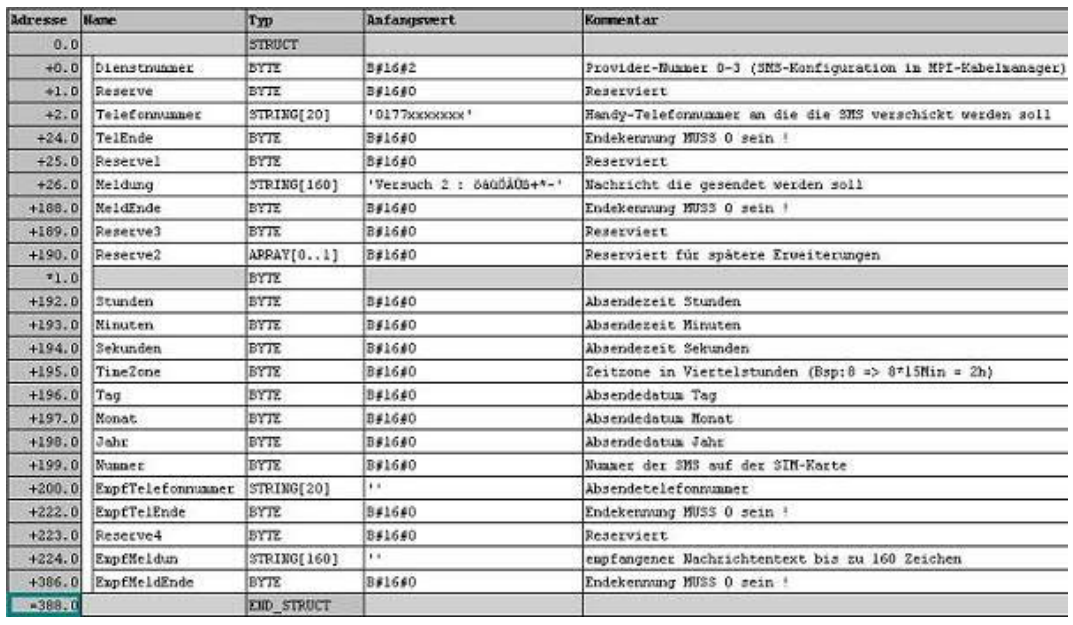

**Adr Datentyp Beschreibung**

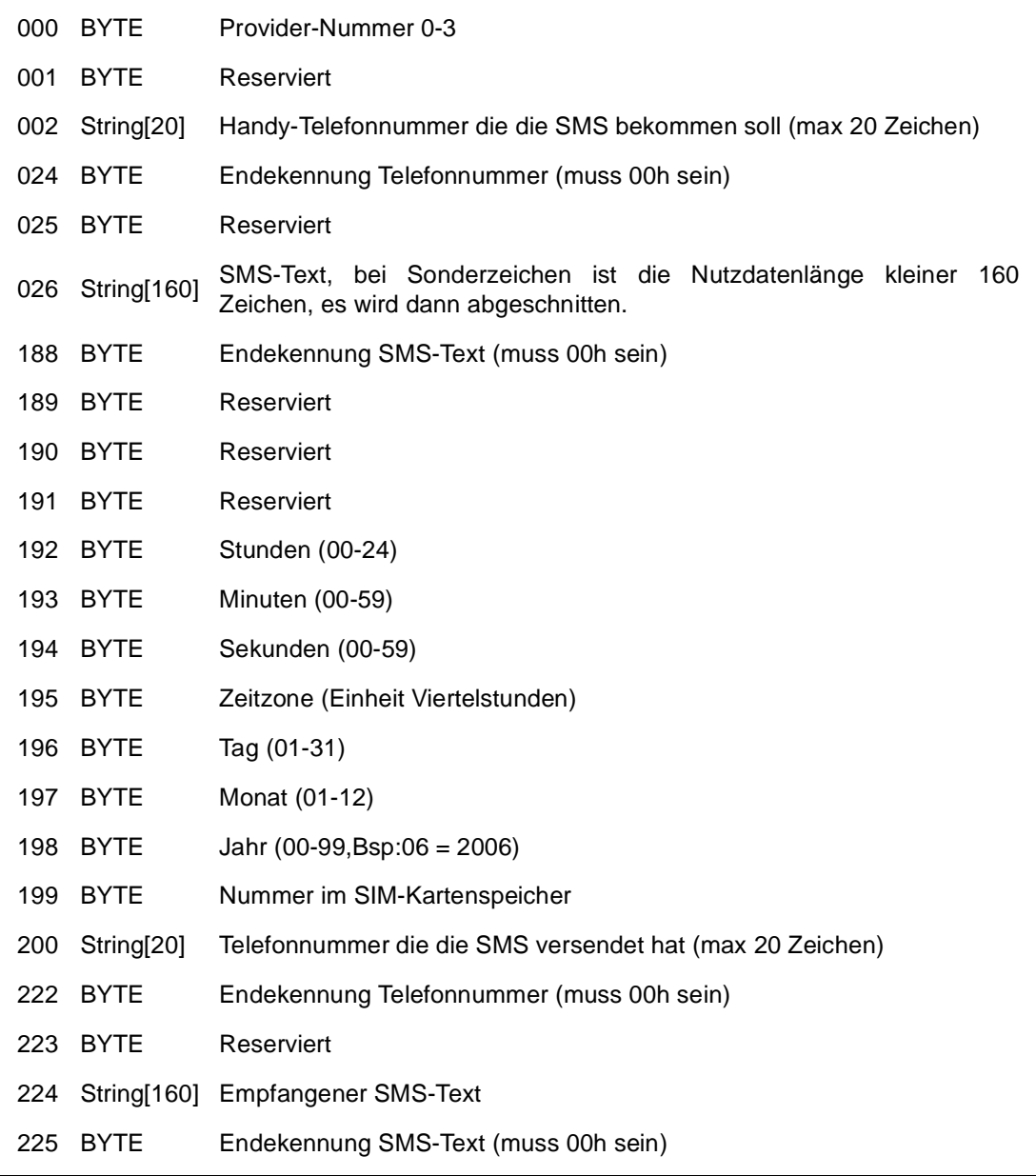

Die Datenbytes 0 bis 191 werden nur gelesen, die Datenbytes 192 bis 225 werden vom Tele-Service geschrieben.

In Deutschland sind die folgenden Telefonnummern der Provider im Moment aktuell, diese könnte sich jedoch ändern:

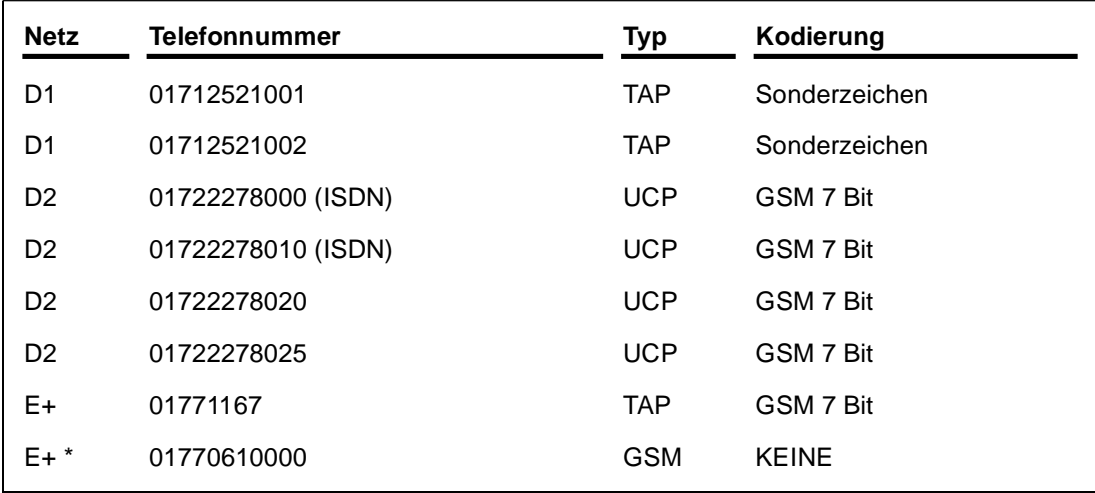

\* nur TeleService GSM

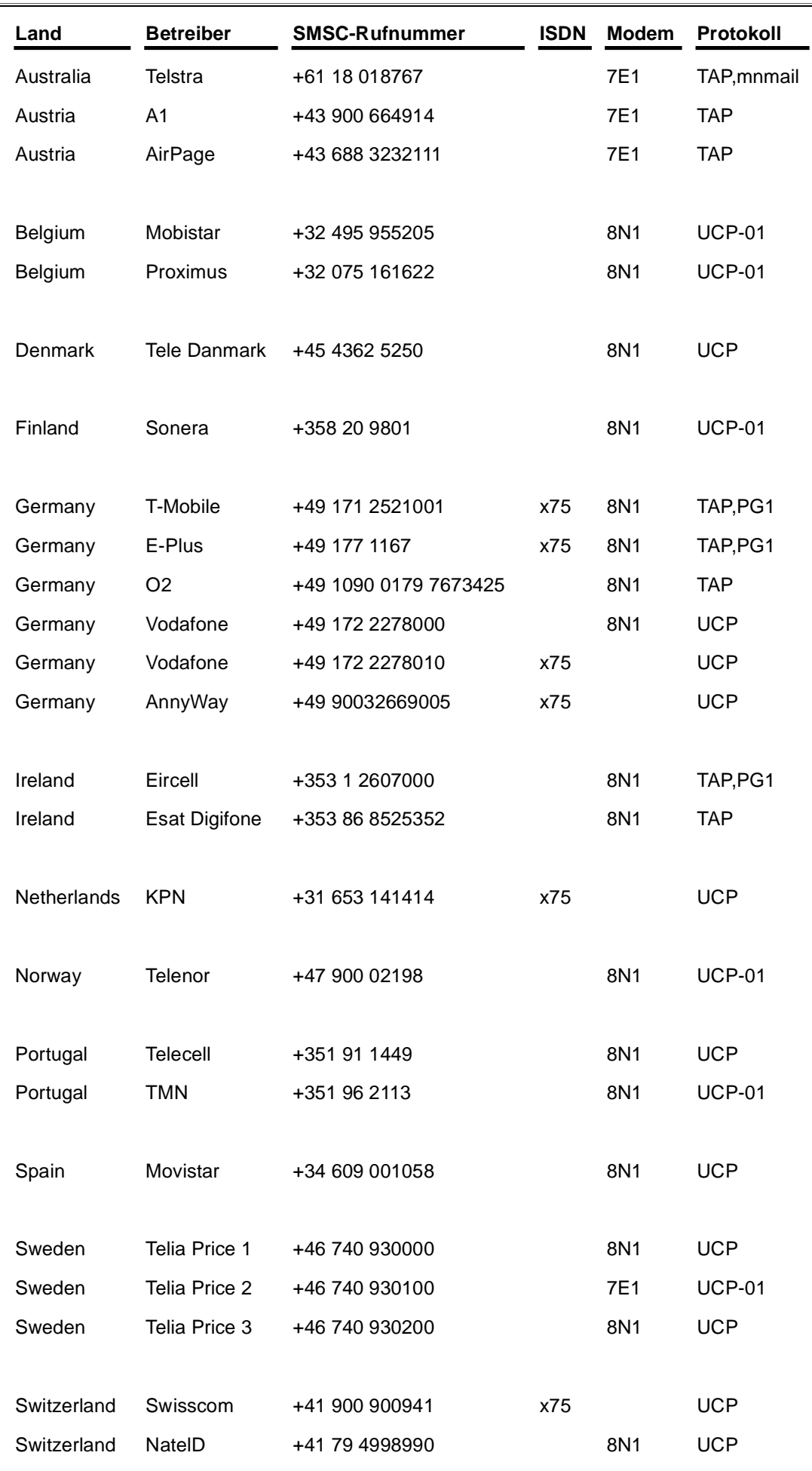

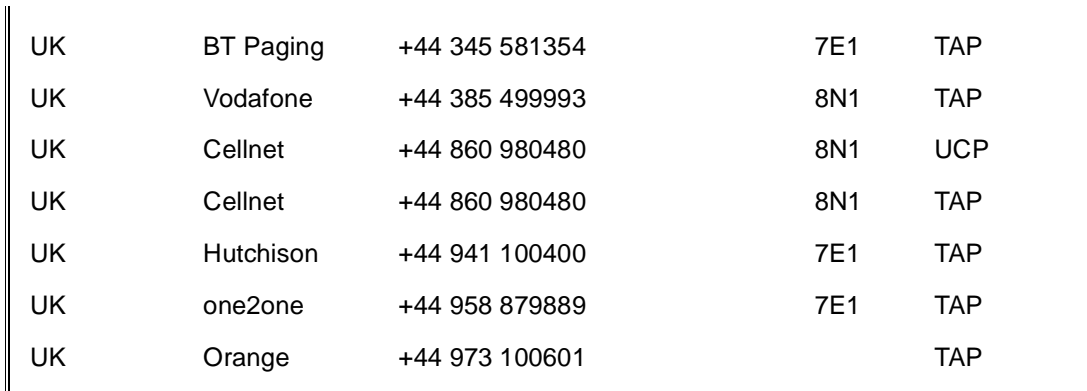

Siehe auch im Kapitel SMSC.

Bitte beachten Sie, dass in letzter Zeit die Provider SMS nur noch an die eigene Netze versenden (Ausnahme Typ GSM). Um trotzdem an beliebige SMS-Empfänger senden zu können, gibt es kostenpflichtige Angebote, die dann auch auf Festnetztelephonen eine SMS vorlesen können.

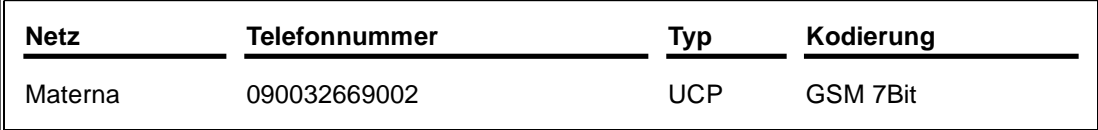

### **Achtung: Hierbei entstehen zusätzliche zu den normalen Telefongebühren weitere Kosten!**

(im Moment SMS auf Handy/Festnetz als Sprache 17ct)

Mehr Informationen dazu unter www.sms-im-festnetz.de

### 7.1.3 Beispielkonfiguration

Es gibt prinzipiell 2 Möglichkeiten eine SMS zu versenden. Bei der ersten wählt sich das TeleService-Gerät bei einer Zentralen Einwahlnummer ein und übergibt der Zentrale einen SMS-Auftrag. Bei der zweiten wird über das GSM-Modem selber über den SMSC eine SMS versendet (ähnlich wie per Handy eine SMS versendet wird). Die folgenden Varianten müssen im Tele-Service mit dem MPI-Kabelmanager eingetragen werden.

7.1.3.1 Variante 1 für TeleService Analog, ISDN und GSM

Bitte beachten Sie das einige Provider eine SMS nur noch in das eigene Netz weiterleiten, das heißt Vodafon wird eine SMS an ein Handy mit Eplus–Nummer nicht weitergeben.

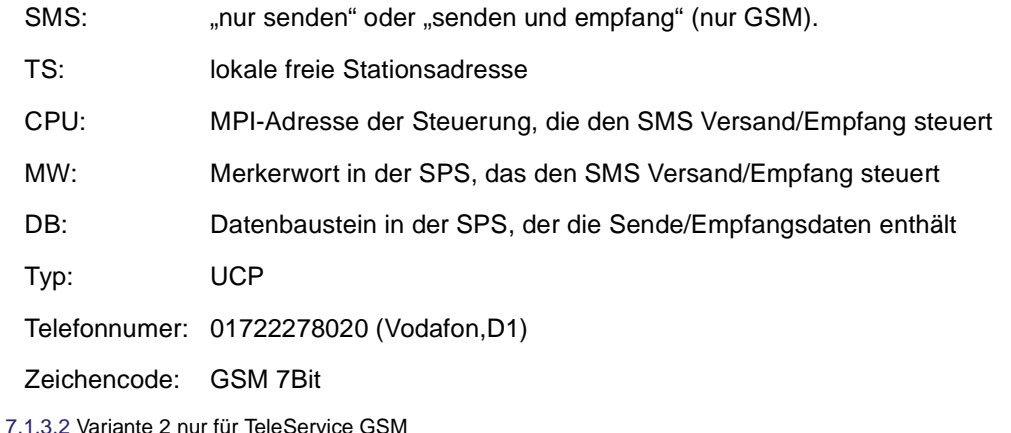

Dazu muss die SMSC-Nummer der SIM-Karte bekannt sein (kann per MPI-Kabelmanager auch ausgelesen und automatisch eingetragen werden)

SMS: "nur senden" oder "senden und empfang" (nur GSM).

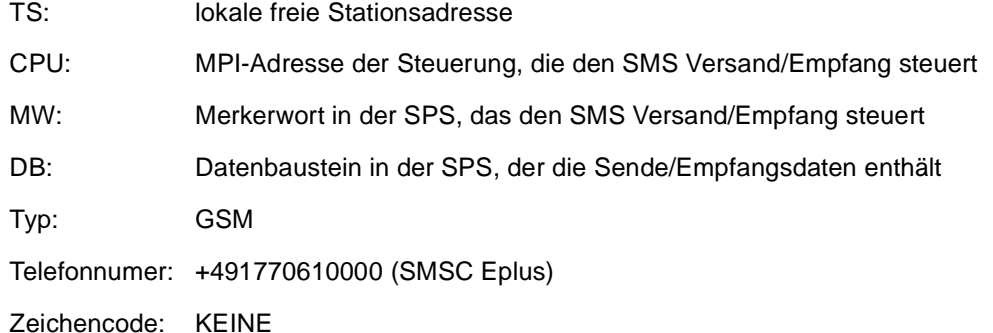

7.2 E-Mail senden

Um mit dem TeleService Gerät elektronische Post verschicken zu können sind folgende Vorraussetzungen nötig:

- Betriebssystem des TeleService mindestens V1.48
- Kabelmanager mindestens V3.23
- Internetzugang per Telefoneinwahl, Protokoll PPP
- Erreichbaren EMail-Server im Internet, Authentifikation durch AUTH-LOGIN

### 7.2.1 Einstellungen im Kabelmanager

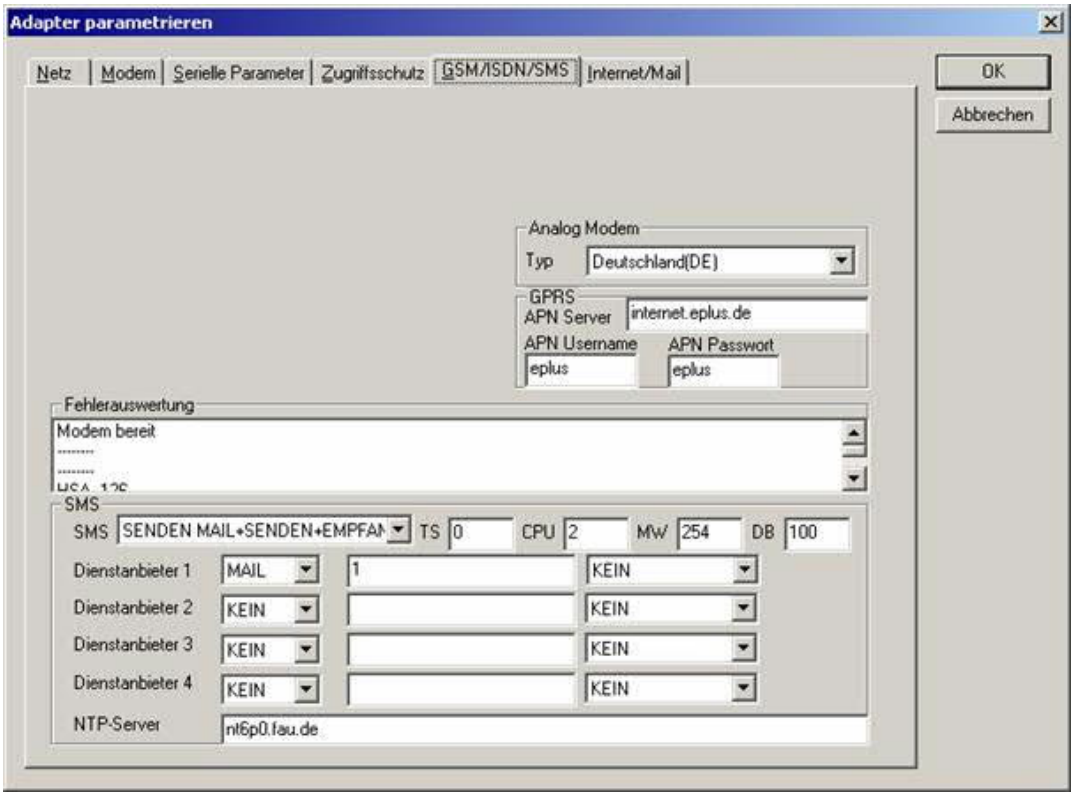

SMS: Zusätzlich zum empfang/Senden SMS und DTMF-Verarbeitung, kann nun auch "SENDEN MAIL" verwendet werden.

**Achtung:** vorher Parameter überprüfen, nach Aktivierung wird in den MPI-Bus gegangen und die angegebene SPS angesprochen.

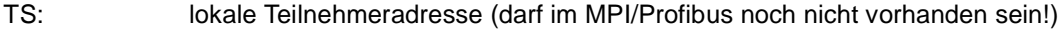

- CPU: von dieser Stationsnummer wird das Merkerwort und der Datenbaustein zur Kommunikation gelesen
- MW: Kommunikationsmerkerwort (im ersten Byte steht das Kommando im zweiten der Status). Immer gerade Operandenadresse verwenden.
- DB: Kommunikations-Datenbaustein.

Typ: stellen Sie den Typ "MAIL" zum versenden von E-Mails über Internet und einem Mailserver ein

Telefonnumer: des Internetanbieters, bis zu 20 Stellen, eventuell wird Landesvorwahl benötigt (Bsp:0049 1771167)

Zeichencode: "KEINE" einstellen für GSM und EMAIL

### 7.2.2 Internet / E-Mail-Server konfigurieren

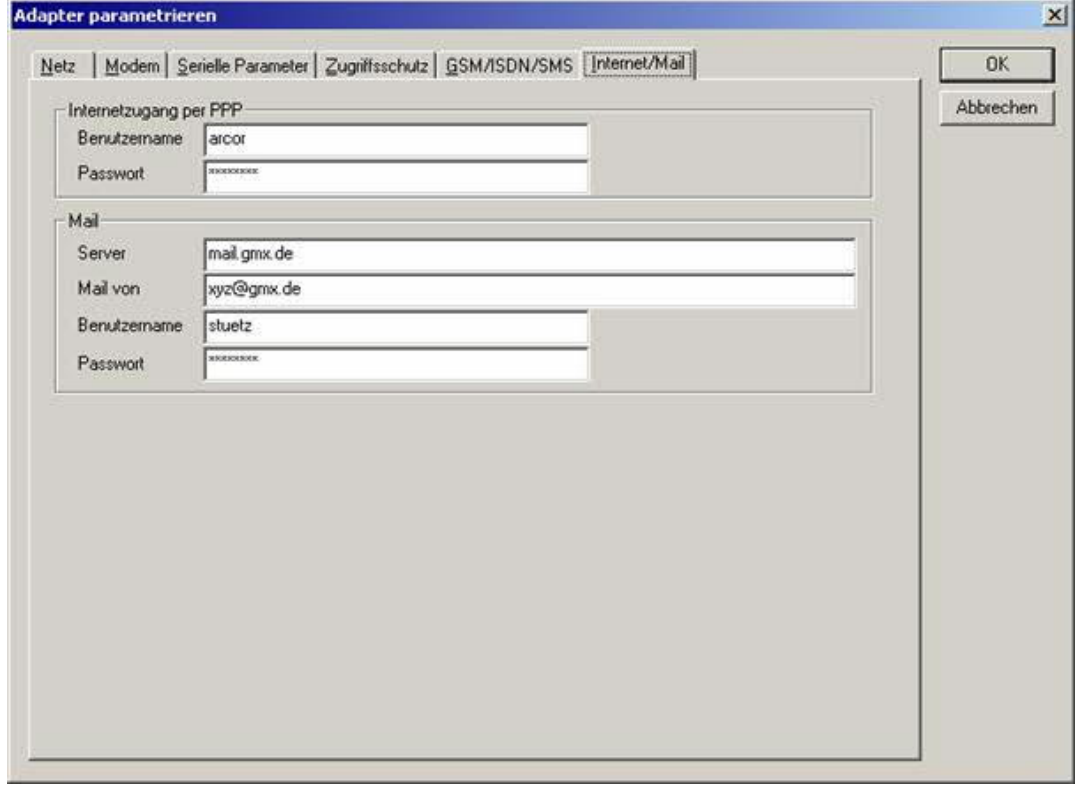

Nach dem Anruf beim Internetprovider und dem Modemconnect, wird per PPP-Protokoll die Verbindungsdaten ausgehandelt, ggf. wird ein Benutzername und Passwort benötigt. Dies ist unter "Internetzugang über PPP" zu konfigurieren.

**Achtung:** NICHT mit dem Benutzername und Passwort des EMail-Accounts verwechseln!

Unter dem Bereich "Mail" wird der E-Mail-Zugang konfiguriert:

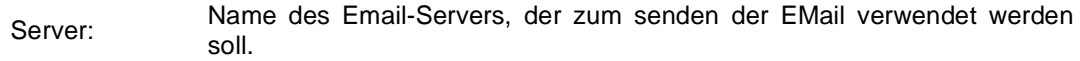

Mail von: Quell-Email-Adresse (sollte vom gleichen Freemailer sein, da sonst ggf. keine Auslieferung der EMail erfolgt)

Benutzername: Name des Benutzers (bei Freemailern meist gleich wie die Quell-EMail-Adresse oder Kundennummer)

Passwort: Passwort für EMail-Zugang

7.2.3 Konfiguration in der SPS

Nach der Konfiguration des EMAIL-Betriebs mit der MPI-Kabelmanager Software, kann die angegebene SPS eine MAIL verschicken. Dazu werden ein Merkerwort und ein Datenbaustein benötigt.

Das Merkerwort sollte an einer geraden Adresse liegen.

Bsp: MW 254 ist das Kommunikationsmerkerwort

Im MB 254 ist dann das Kommandobyte dieses kennt folgende Werte:

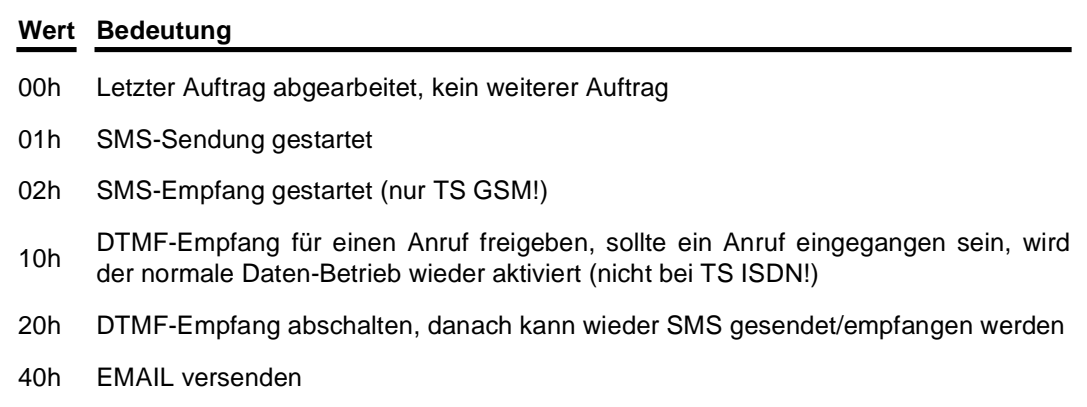

Um einen Auftrag zu aktivieren muss im Statusbyte eine 00h stehen und im Kommandobyte eine 40h, in unserem Beispiel wird eine E-Mail verschickt wenn:

L W#16#4000 T MW 254

Es wird dann vom TeleService das Merkerwort alle 5 Sekunden gelesen und bei Bedarf der Datenbaustein (hier DB255) gelesen und interpretiert.

Nachdem der Auftrag abgearbeitet ist, wird das Kommandobyte wieder auf 00h geschrieben. Im Statusbyte steht dann das Ergebnis.

Im MB 255 ist das Statusbyte. Dieses kennt noch zusätzlich zum SMS-Versand folgende Werte: (siehe Kapitel "SPS Konfiguration für SMS Versand"

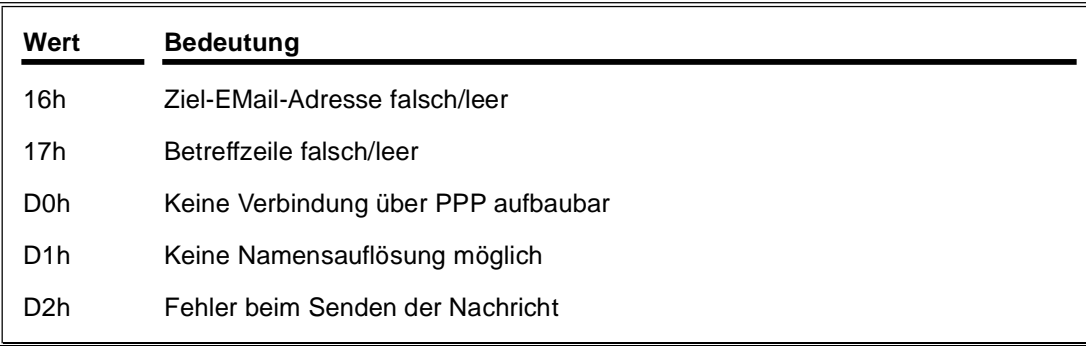

Der Kommunikationsdatenbaustein hat folgendes (erweitertes) Format:

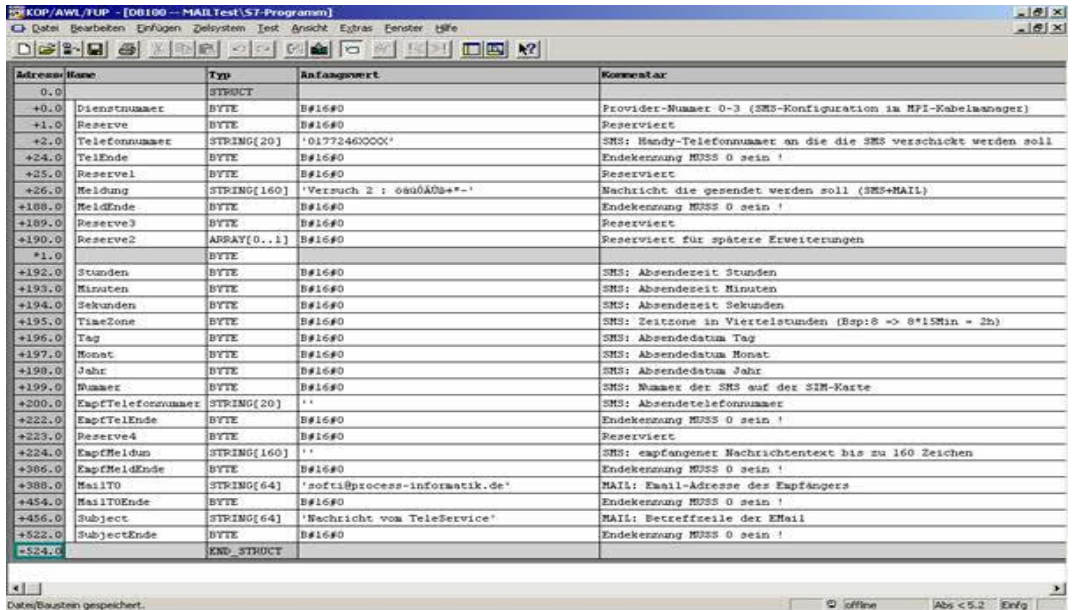

**Adr Datentyp Beschreibung**

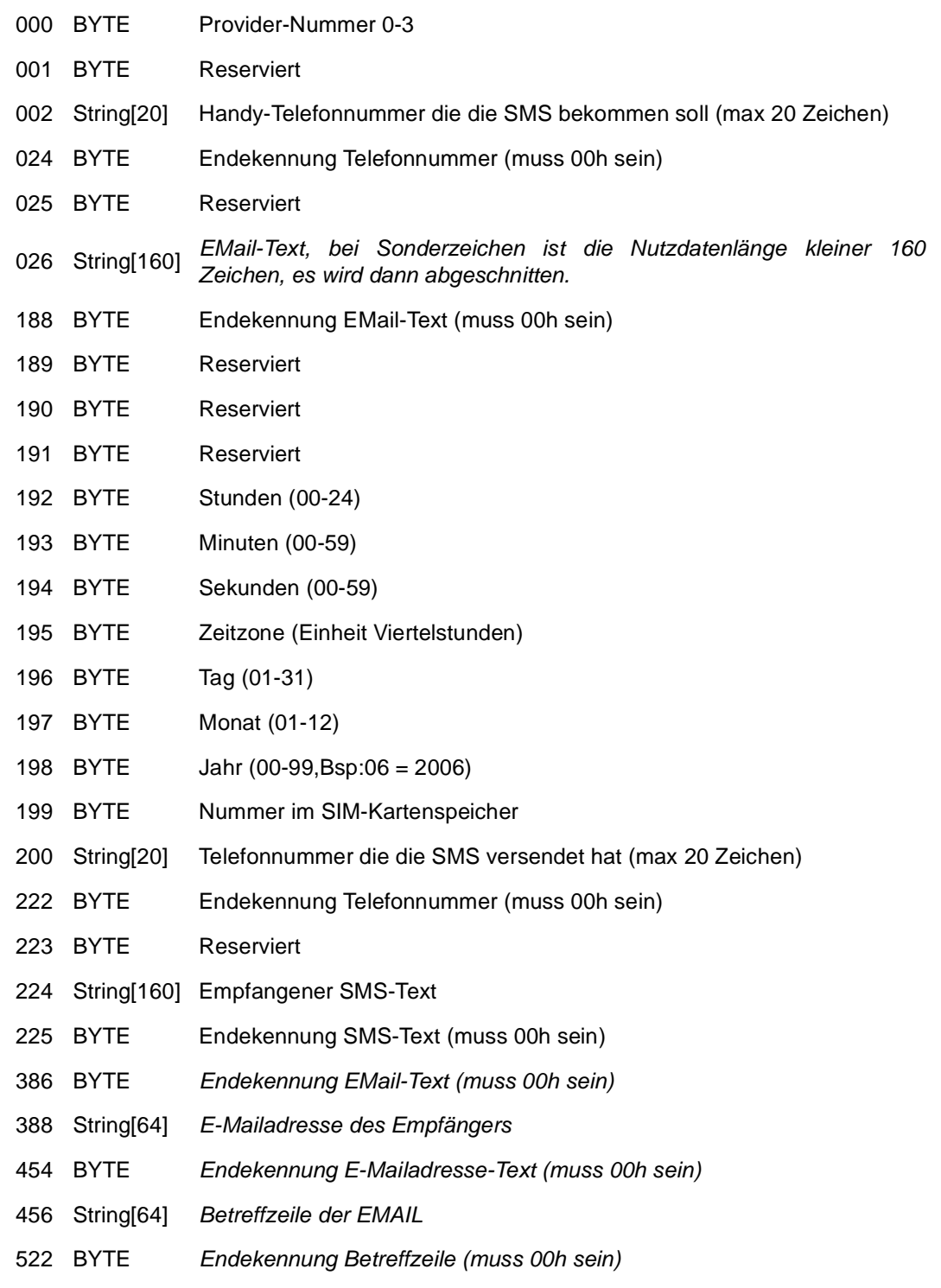

Die Datenbytes 0 bis 191 und 388 bis 522 werden nur gelesen, die Datenbytes 192 bis 386 werden vom Tele-Service geschrieben. Die kursiv geschriebenen Zeilen werden für den E-Mail Versand benötigt.

## 7.3 S7-22X über Modemstrecke

Beispiel: TeleService/MPI-Modem an einer S7-22X über Modemstrecke

Starten Sie den MPI-Kabelmanager, dort wählen Sie dann den Reiter "Tuning" aus.

## 7.3.1 Einstellungen im Kabelmanager

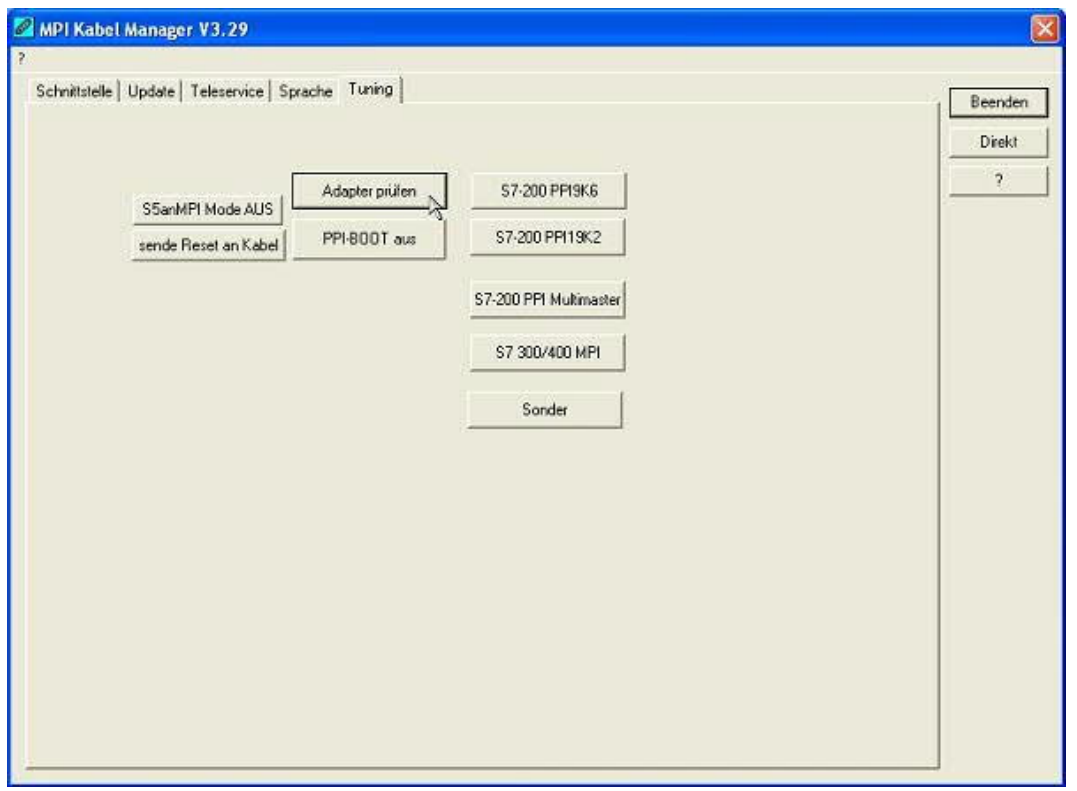

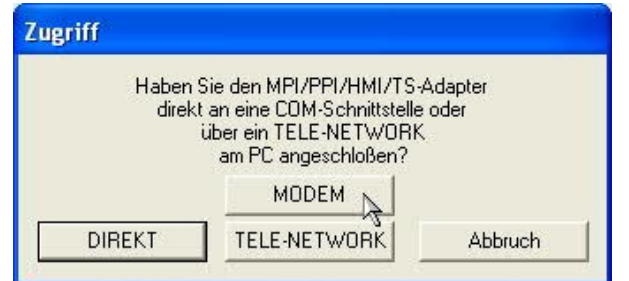

Klicken Sie den Button "Adapter prüfen". Es erscheint ein Dialog in dem der Verbindungstyp eingestellt wird.

In unserem Falle wird dies über eine Verbindung per Modem sein.

Wählen Sie den Button "Modem" für eine Verbindung über Modem, "Direkt" wenn das TeleService über USB oder das TeleService / MPI-Modem über eine serielle Schnittstelle angebunden ist.

Es erscheint ein Auswahldialog in dem der Anruf beim TeleService / MPI-Modem ausgeführt wird:

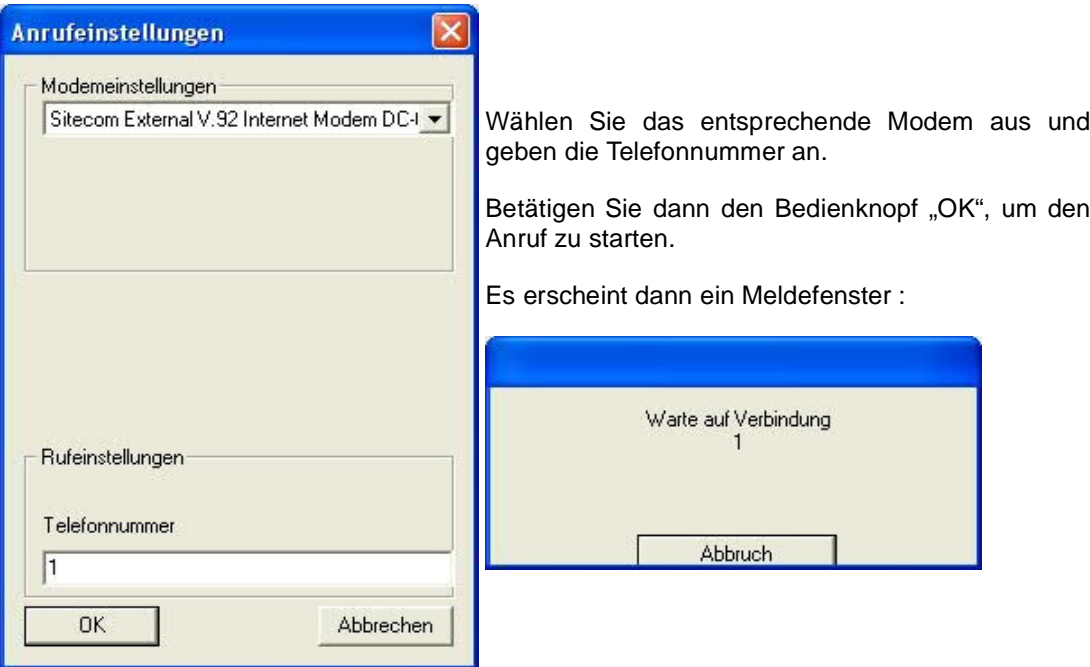

Nachdem die Verbindung erfolgreich aufgebaut wurde erscheint folgender Dialog:

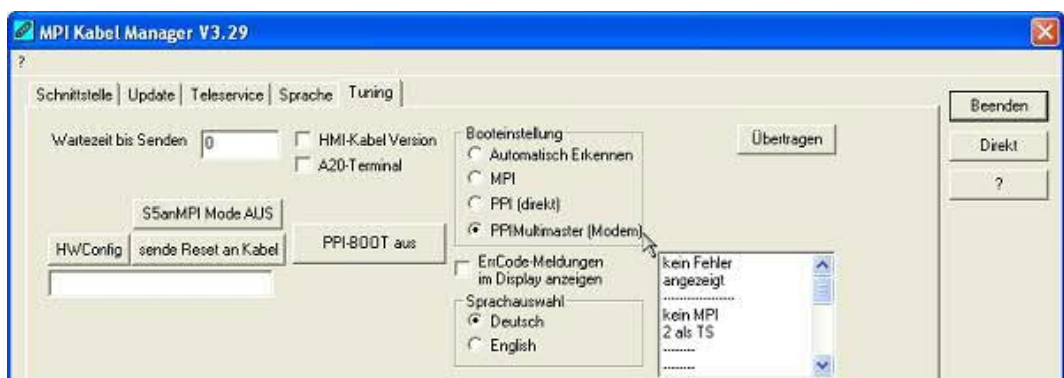

Wählen Sie im Bereich "Booteinstellung" den Eintrag "PPIMultimaster (Modem)" aus. Danach drücken Sie den Bedienknopf "Übertragen".

Schließen Sie dann den MPI-Kabelmanager, die Verbindung wird automatisch beendet.

7.3.2 Einstellungen in der MicroWin-Software V4.0

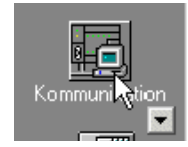

Starten Sie die MicroWin-Software V4.0, wählen Sie die Kommunikationseinstellungen.

Es erscheint folgender Dialog:

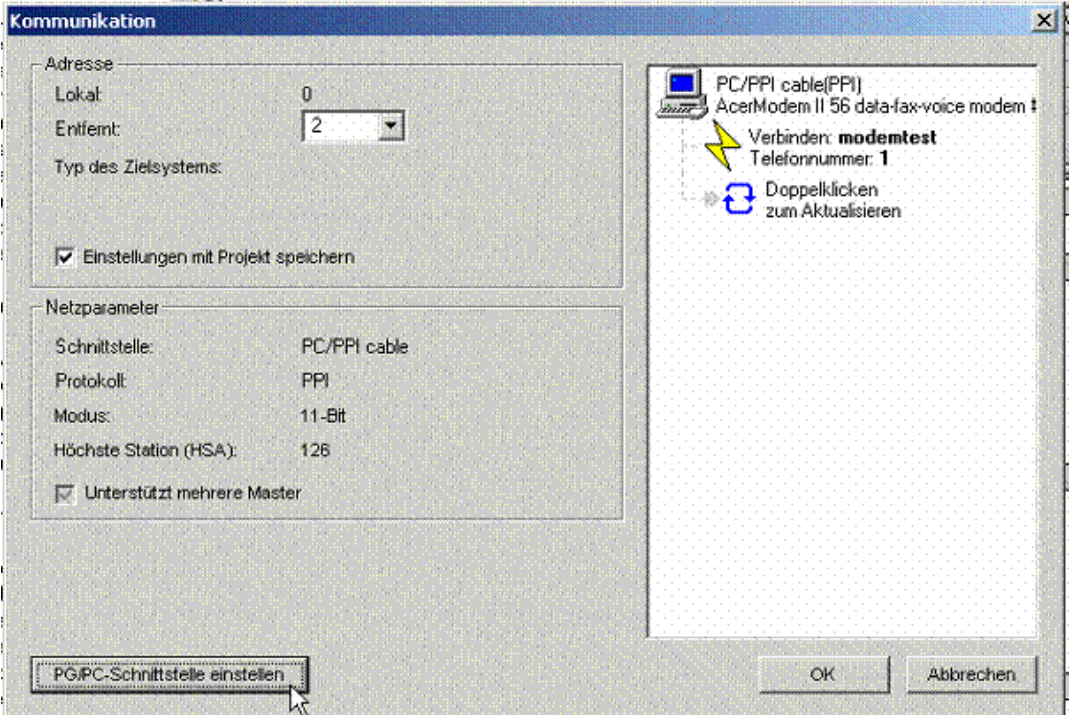

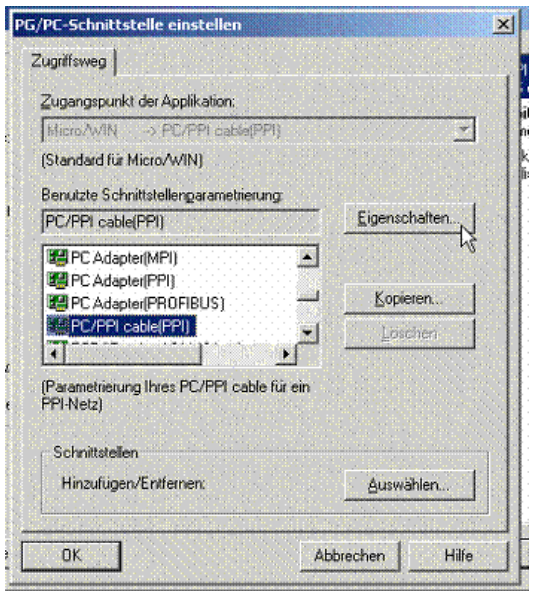

Wählen Sie zuerst den Reiter "Lokaler Anschluss".

Stellen Sie den COM-Port des Modems ein und setzen das Häkchen bei "Modemanschluss".

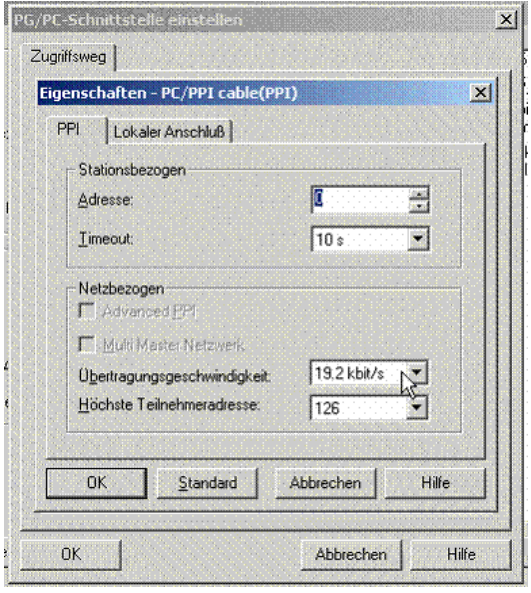

Bestätigen Sie dann diesen und den folgenden Dialog mit OK.

Durch einen Klick auf "PG/PC-Schnittstelle einstellen" wird ein Treiberauswahldialog angezeigt.

Wählen Sie "PC/PPI cable(PPI)" aus und klicken auf "Eigenschaften".

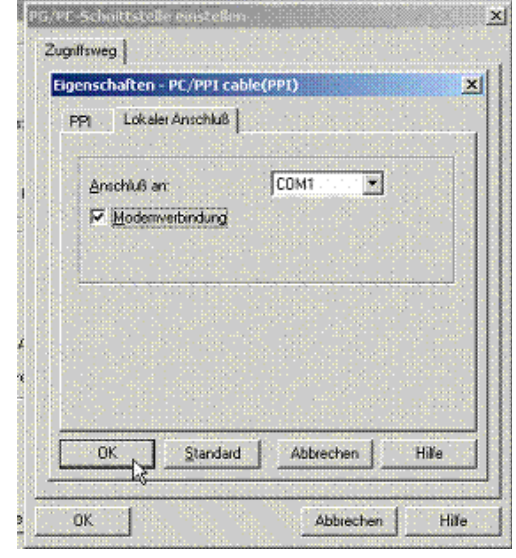

Überprüfen Sie unter dem Reiter "PPI" nochmals die PPI-Baudrate (Übertragungsgeschwindigkeit).

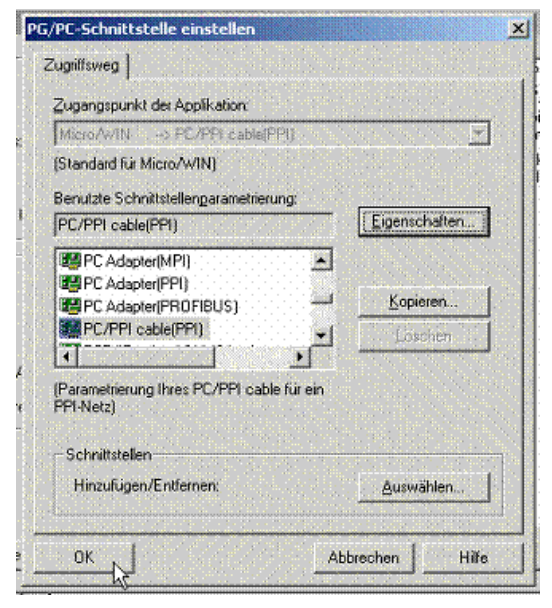

Danach ist folgende Anzeige auf dem Bildschirm zu sehen.

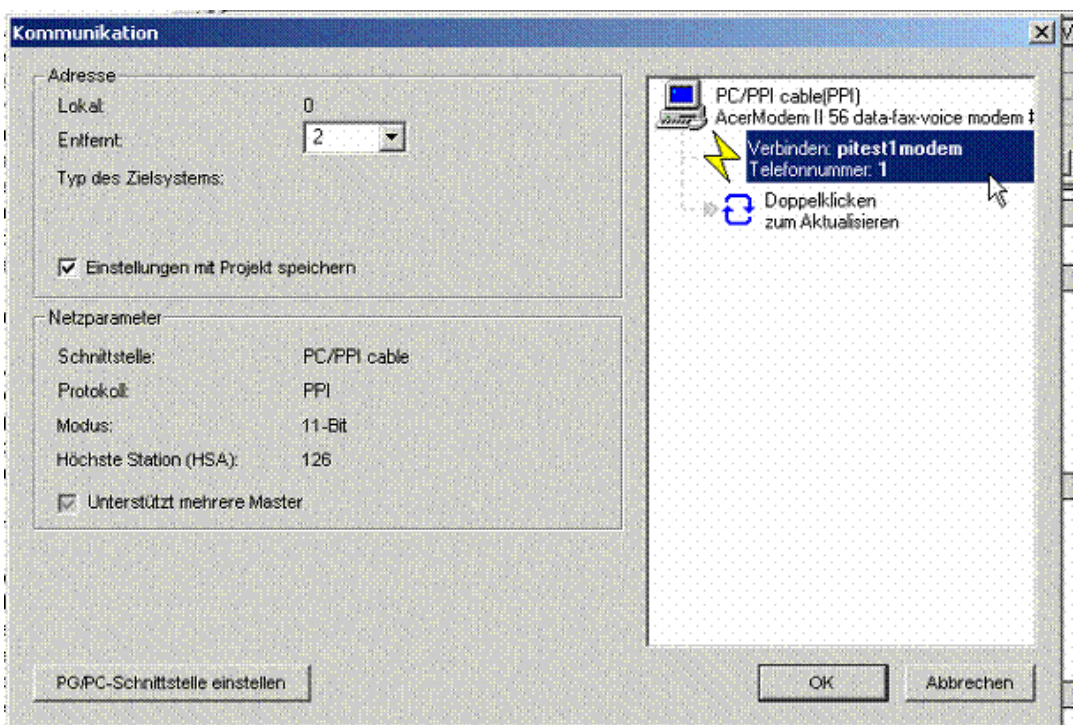

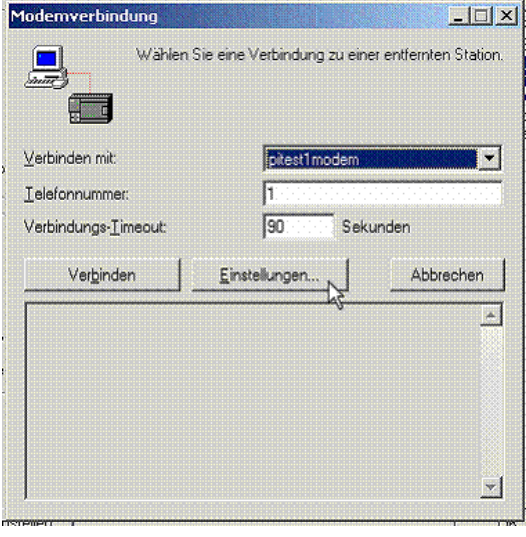

Nach einem Doppelklick auf "Verbinden" erscheint folgender Dialog.

Wählen Sie dort "Einstellungen" um ein neues Modem anzulegen.

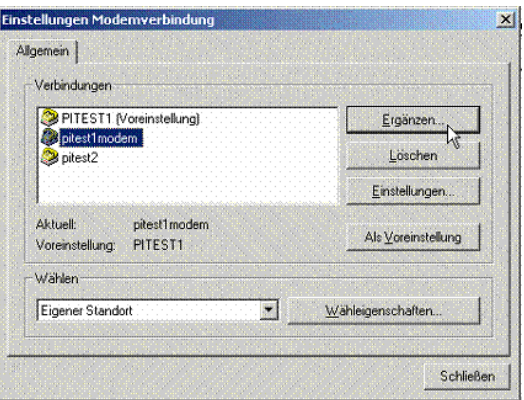

Wählen Sie "Ergänzen" und ein neuer Dialog öffnet sich.

In diesem Tragen Sie einen sinnvollen Namen ein und drücken den Bedienknopf "Konfigurieren"

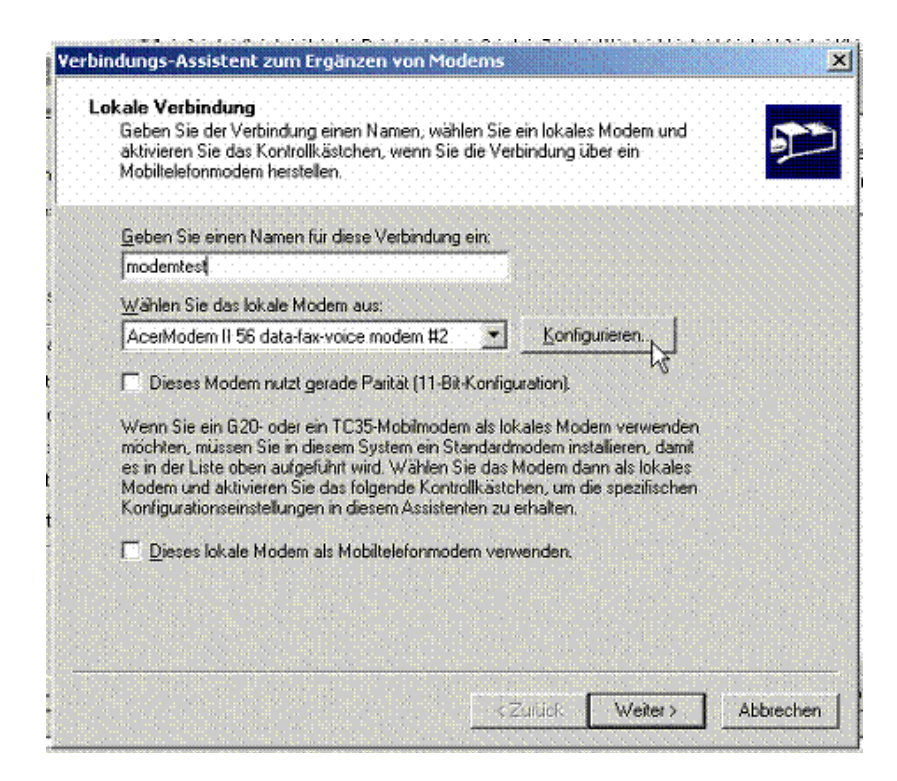

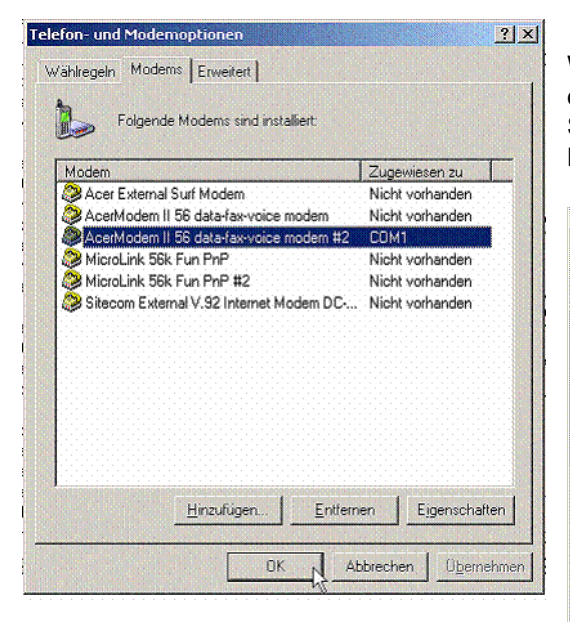

Bestätigen Sie diese Konfiguration mit "Weiter"

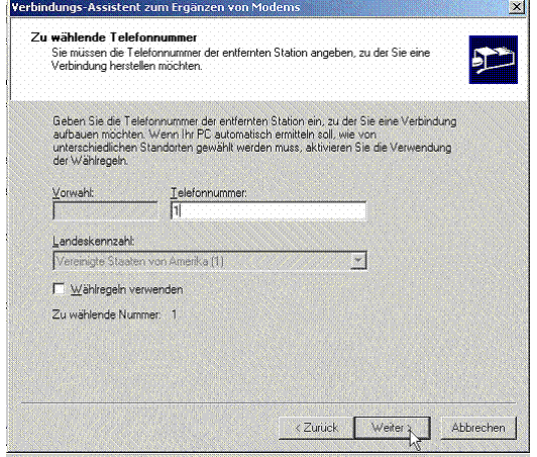

Wählen Sie dann im nachfolgenden Dialog das Modem mit der entsprechenden Schnittstelle aus, bestätigen Sie dies mit dem Bedienknopf "OK"

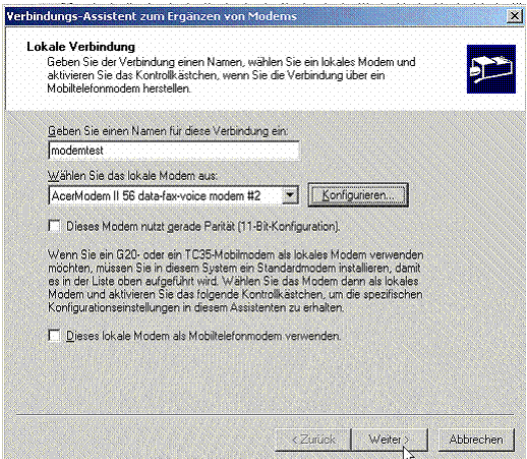

Tragen Sie die anzurufende Telefonnummer ein.

Bestätigen Sie dann mit "Weiter".

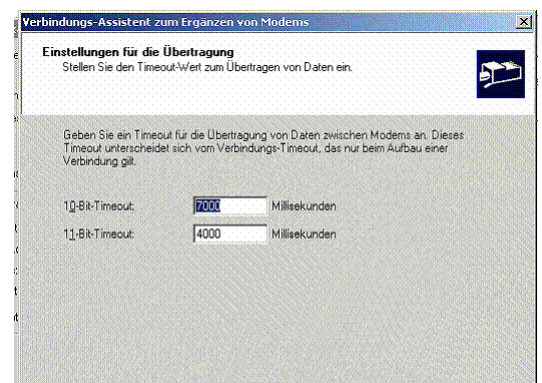

### Definieren Sie hier die Timeoutzeiten.

Bestätigen Sie wieder mit "Weiter"

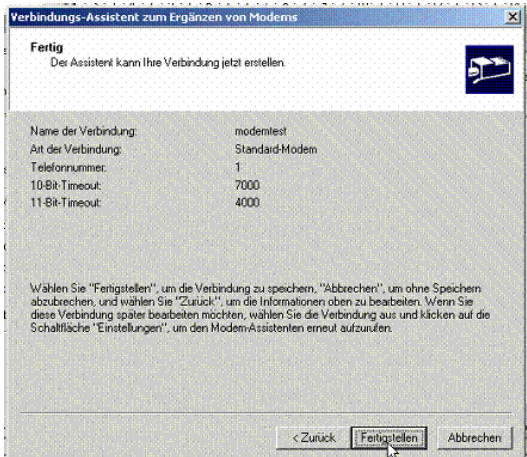

Wählen Sie nun den neu definierten Eintrag aus und bestätigen mit "Schließen":

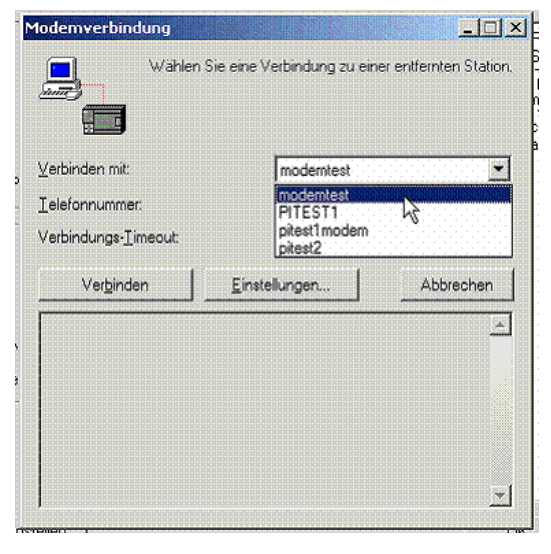

Es wird nun eine Verbindung aufgebaut.

Nach kurzer Zeit steht die Verbindung:

Es erscheint dann eine Zusammenfassung. Bestätigen Sie dies mit "Fertigstellen"

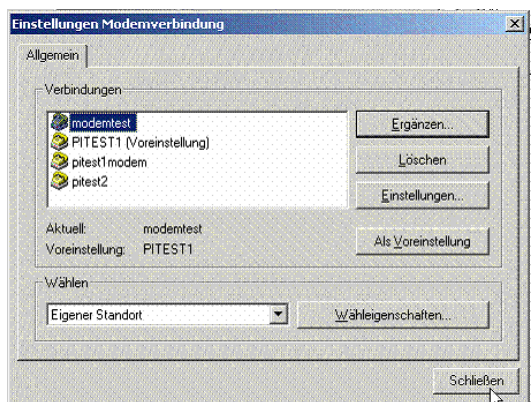

Wählen Sie das neue Modem aus und betätigen Sie mit "Verbinden".

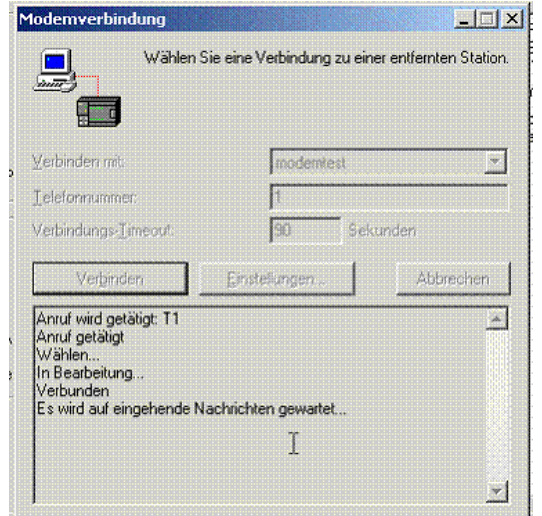

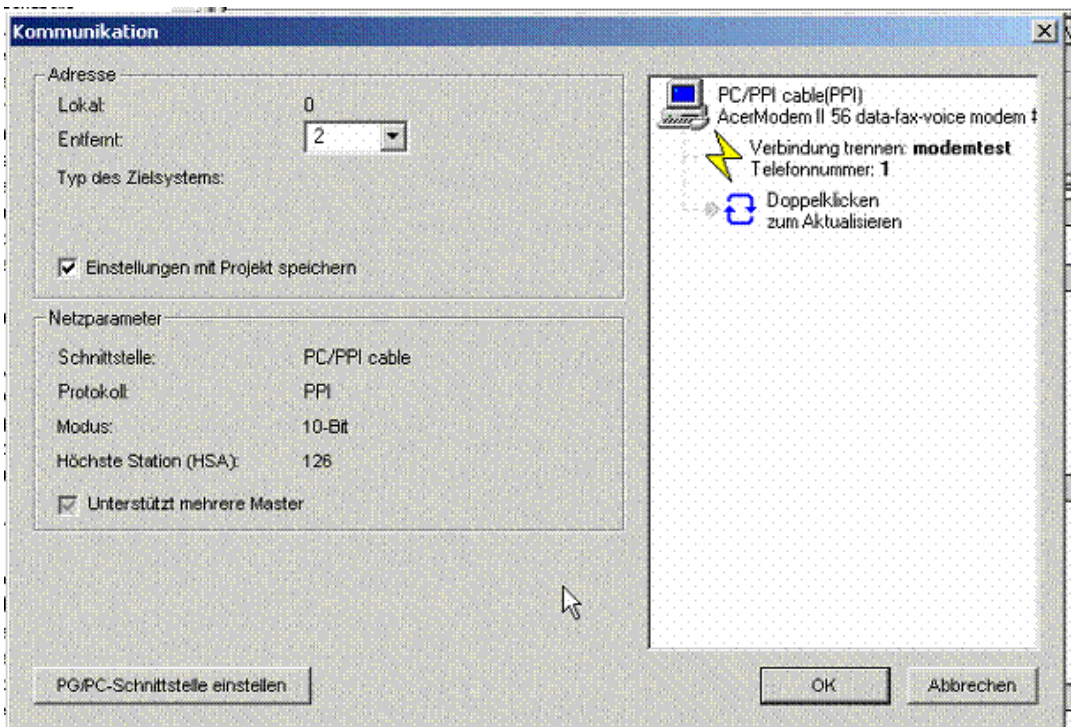

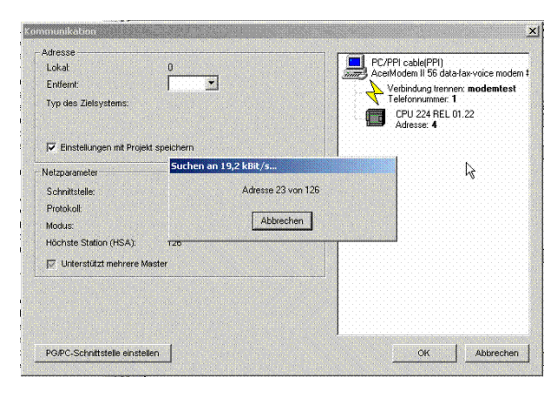

Durch einen Doppelklick kann nun die CPU über die bestehende Modemverbindung gesucht werden.

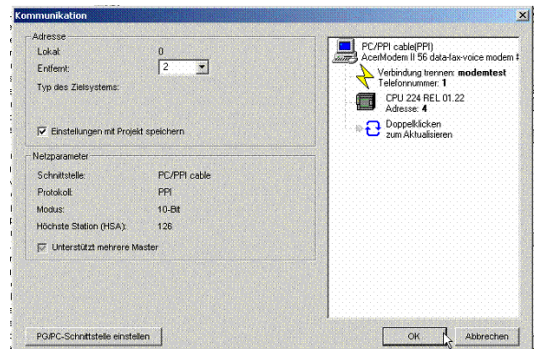

Danach kann wie gewohnt mit den gefunden Steuerungen gearbeitet werden.

Zum Beenden der Verbindung doppelklicken Sie "Verbindung trennen" und dann auf den Bedienknopf "Verbindung trennen"

## 7.4 Verbindungsgeschwindigkeit auf PC-Seite vorgeben

Um bei Übertragungsproblemen oder bei GSM-Verbindung (9600Baud) die Übertragungsgeschwindigkeit des Modems auf der PC-Seite vorzugeben, muss in den Eigenschaften des Modems ein sogenanntes "AT"-Kommando angegeben werden. Dieses ist abhängig vom angeschloßenen Modem.

Unter "Start" => "Systemsteuerung" auf "System" klicken.

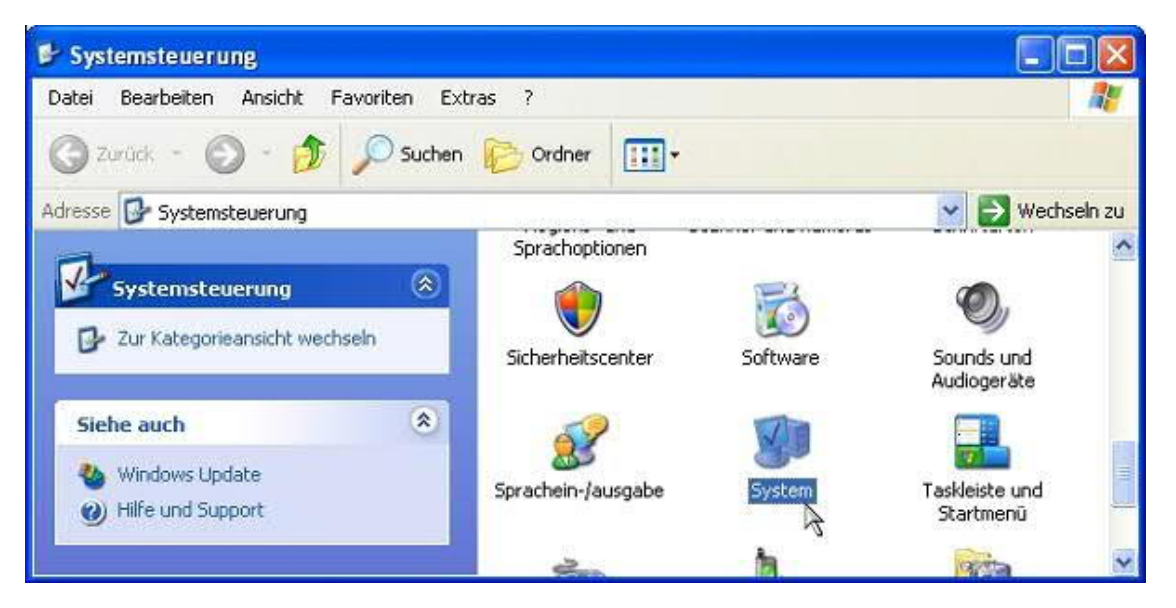

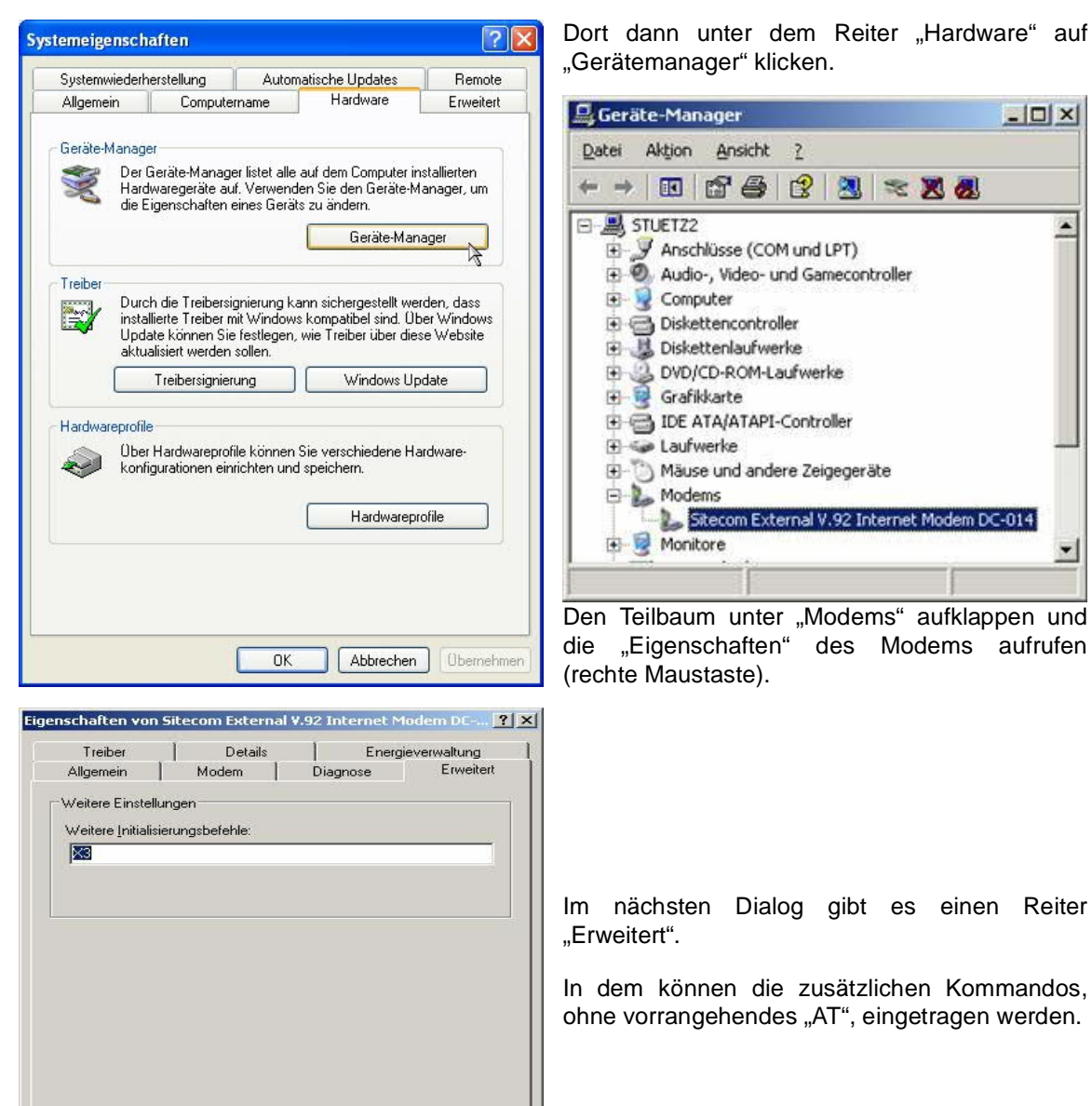

Nachfolgend einige Einstellungen für bestimmte Modems. Diese Liste erhebt keinen Anspruch auf Vollständigkeit, noch auf Fehlerfreiheit, ggf. im AT-Kommandosatz des Modems nachlesen oder den Hersteller danach fragen.

Abbrechen

Standardeinstellungen ändern...

 $\overline{OK}$ 

einen Reiter

Modem DC-014

 $-10 \times$ 

×

 $\blacktriangledown$ 

## 7.4.1 3Com/USR Modems

### &U<n>

untere Verbindungsgeschwindigkeit

### &N<n>

obere Verbindungsgeschwindigkeit, wenn alleine verwendet (ohne &U) wird nur mit dieser Verbindungsgeschwindigkeit verbunden

<n> Modemtyp V.90

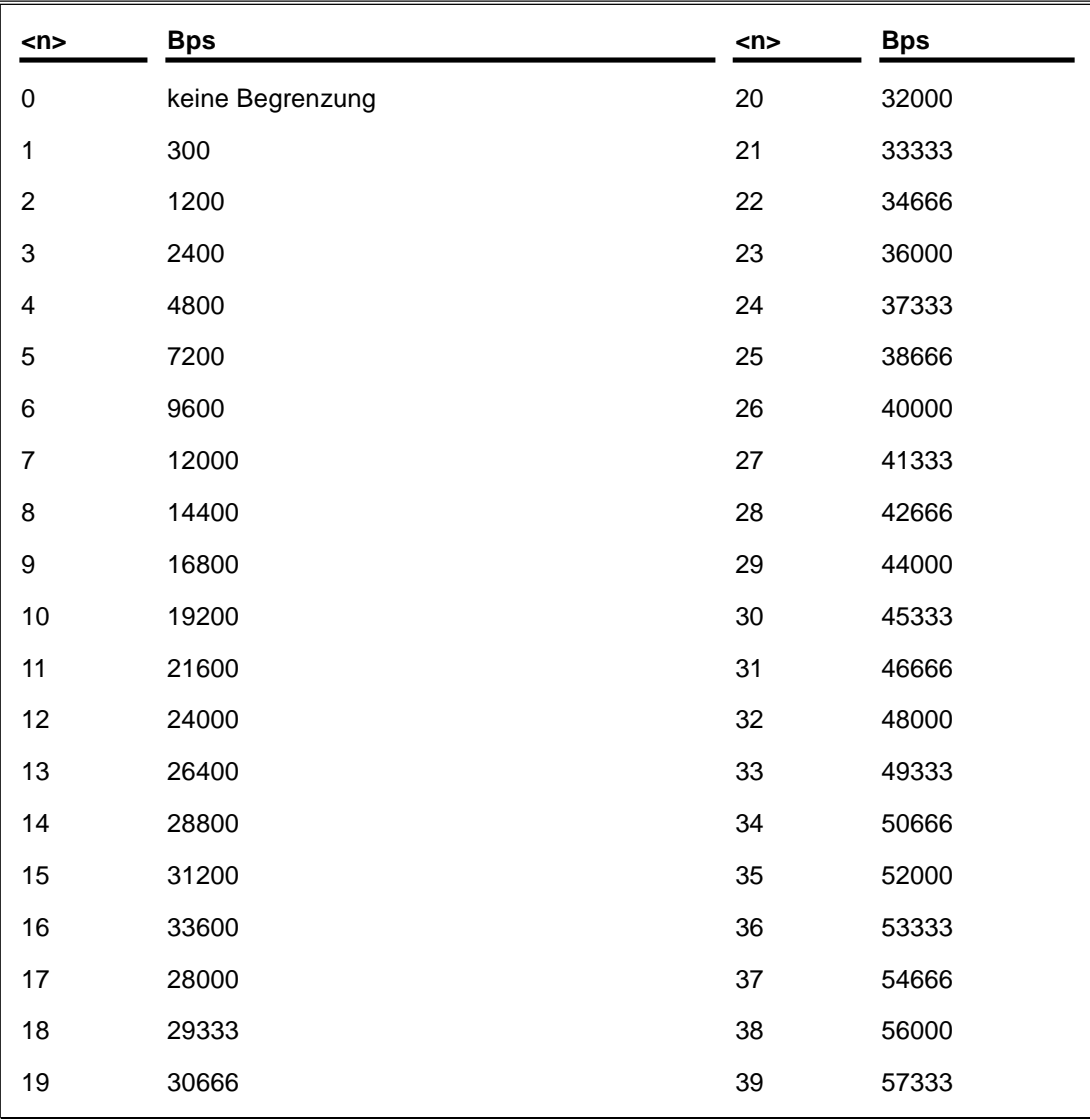

<n> Modemtyp V.90

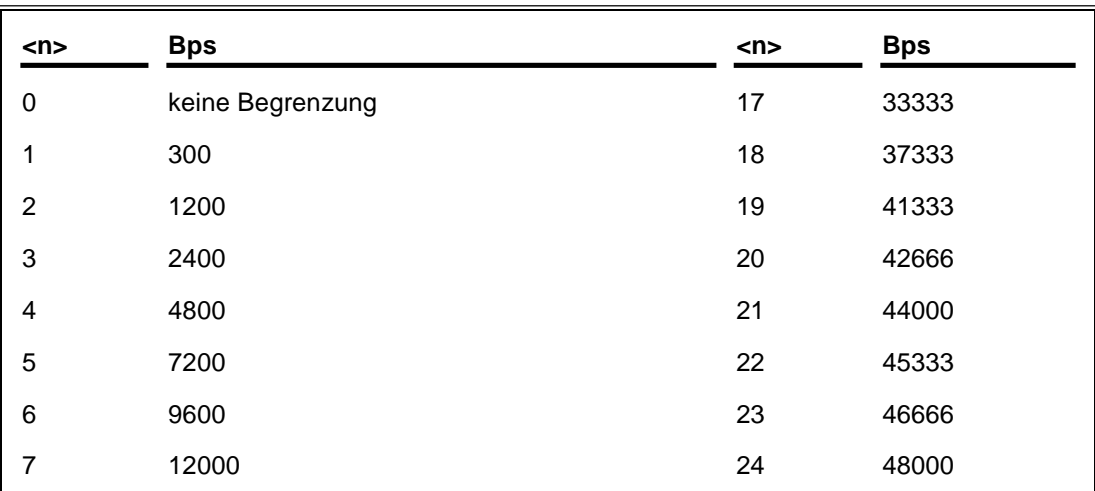

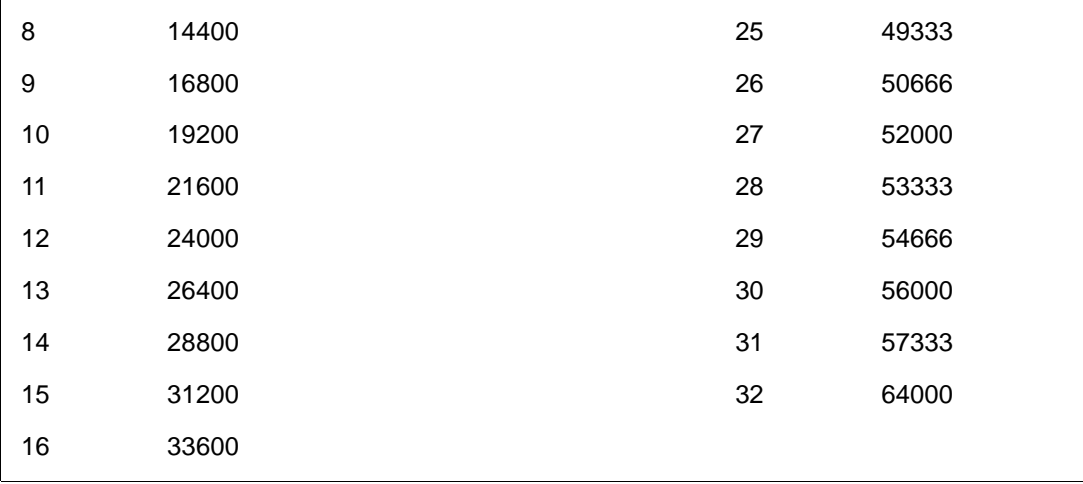

## 7.4.2 ESS (Teledrive) Modems

+MS=<mod>,<auto>,<min>,<max>

<mod> Modulation

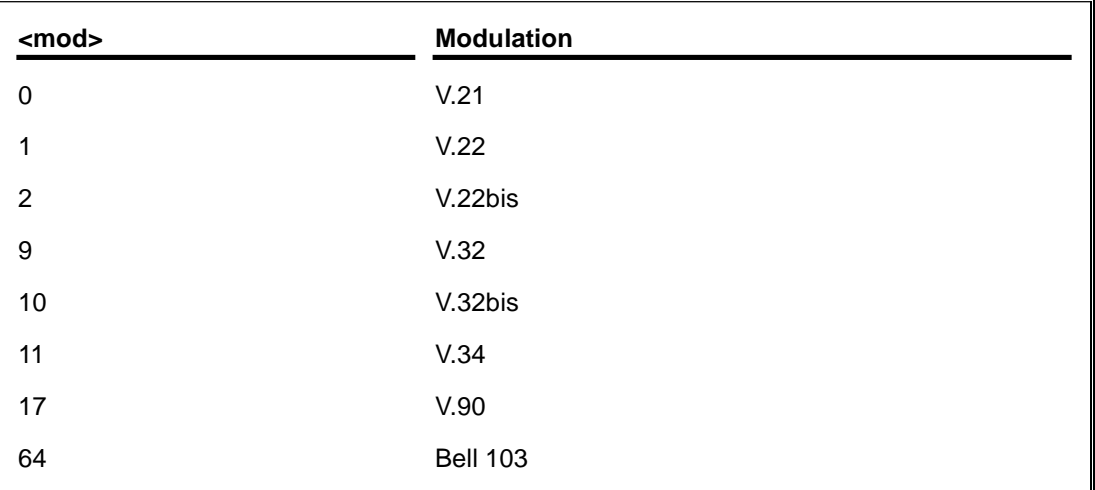

<auto> Automatikmode

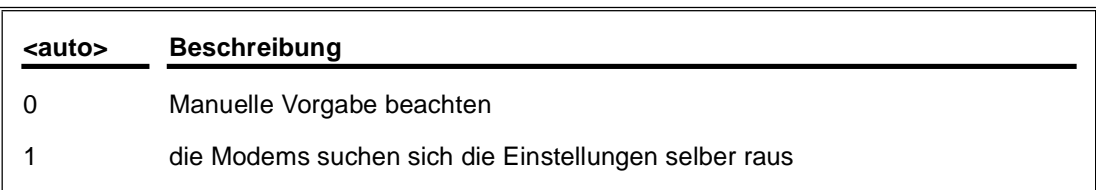

<min> Baudrate 300...57333bps <max> Baudrate 300...57333bps

## 7.4.3 PCTel basierende Modems

n0s37=<mod> Modulationstyp

s34=<n> Baudrate

<mod> Modulation

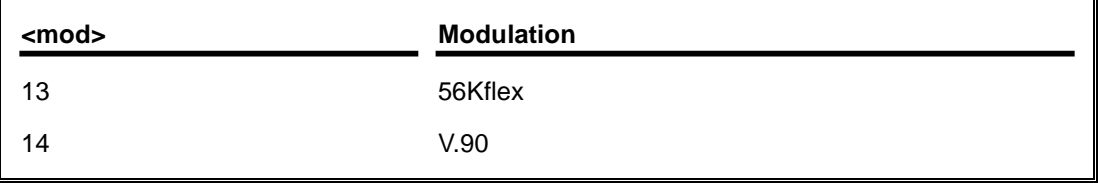

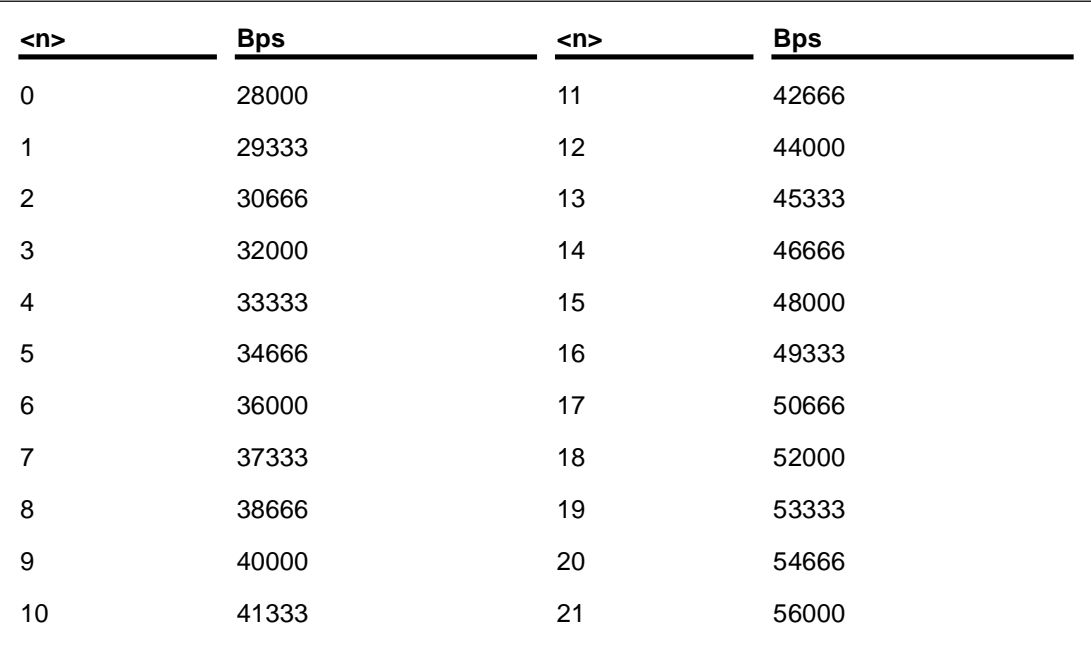

<n> Modemtyp 56KFlex

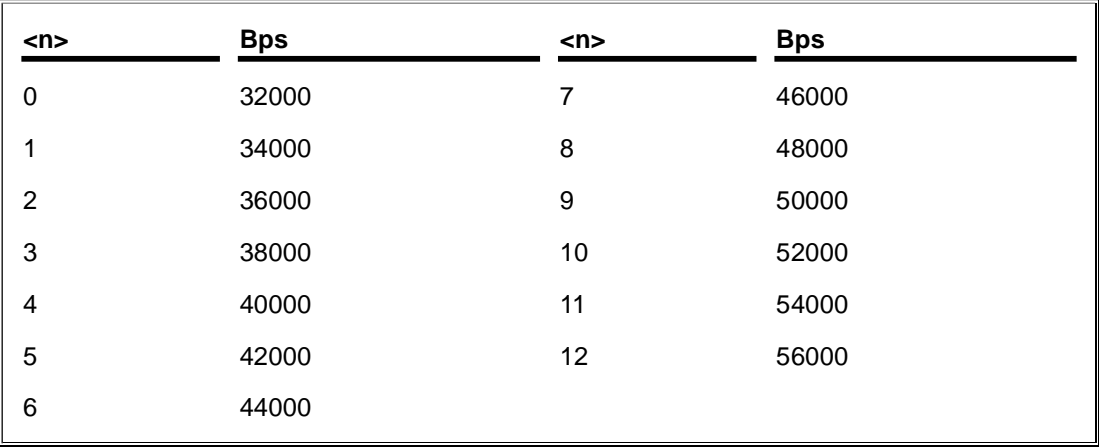

7.4.4 TOPIC Chipsatz Modems

## $*$ i<n>

maximale Verbindungsgeschwindigkeit

<n> Modemtyp V.34 und darunter

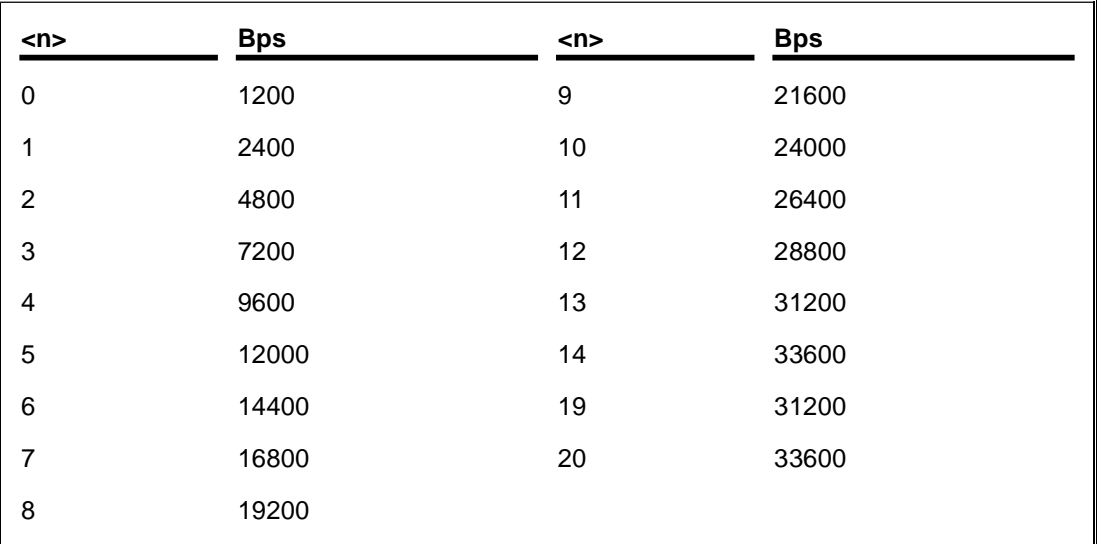

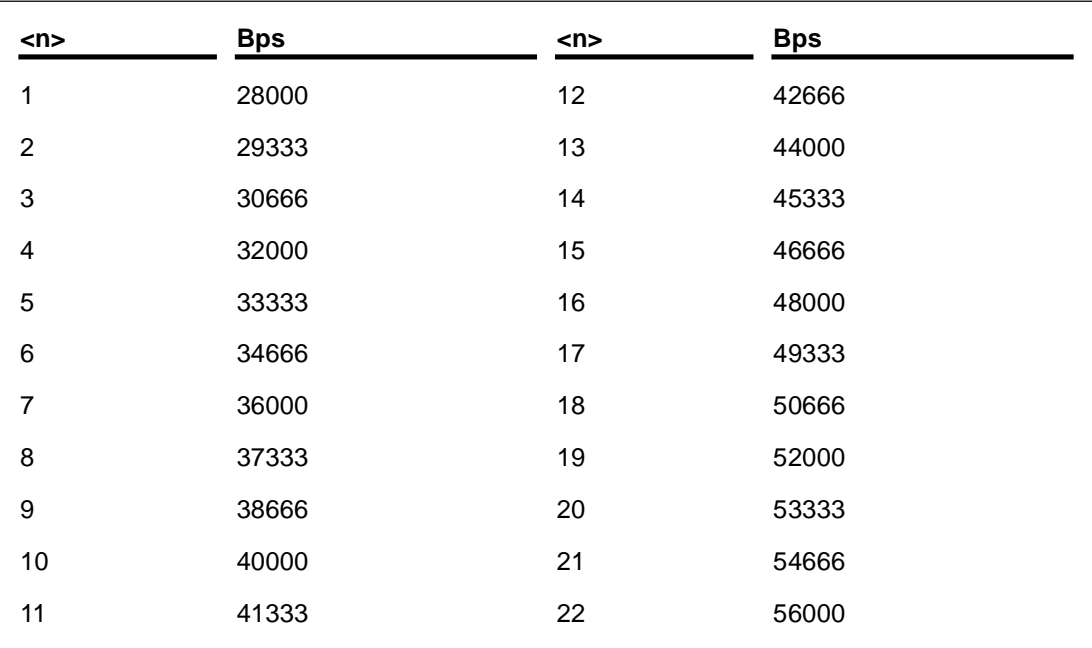

## 7.4.5 Broadcom BCM Modem

S61=<maxtx> Maximale Sendegeschwindigkeit

### S37=<maxrx> Maximale Empfangsgeschwindigkeit

<maxtx> Maximale Sendegeschwindigkeit

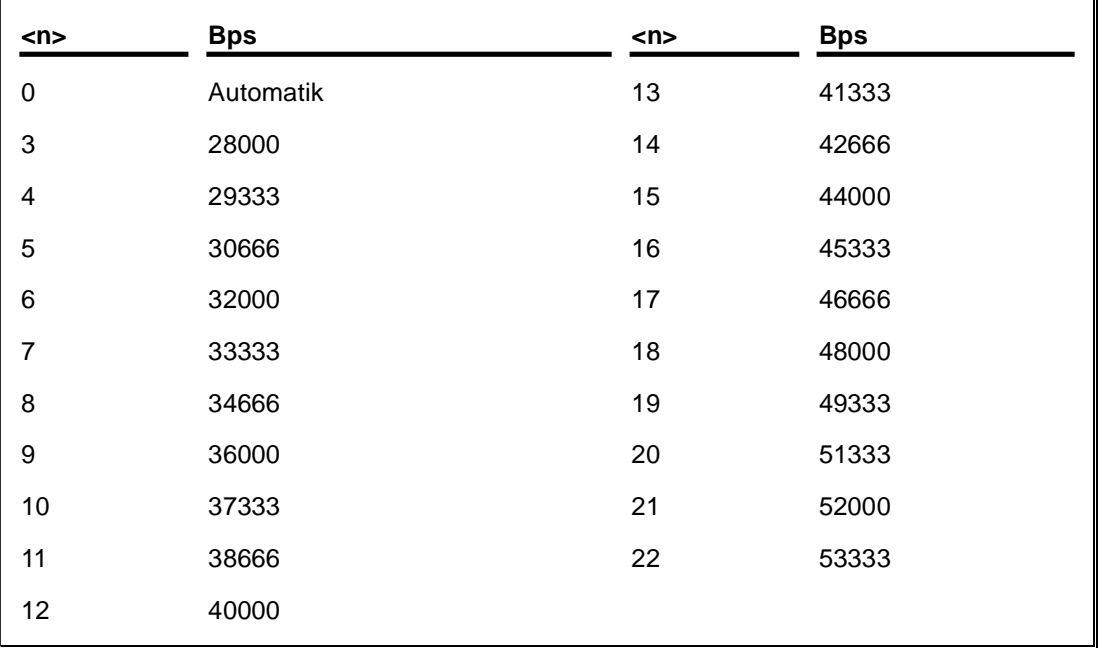

<maxrx> Maximale Empfangsgeschwindigkeit

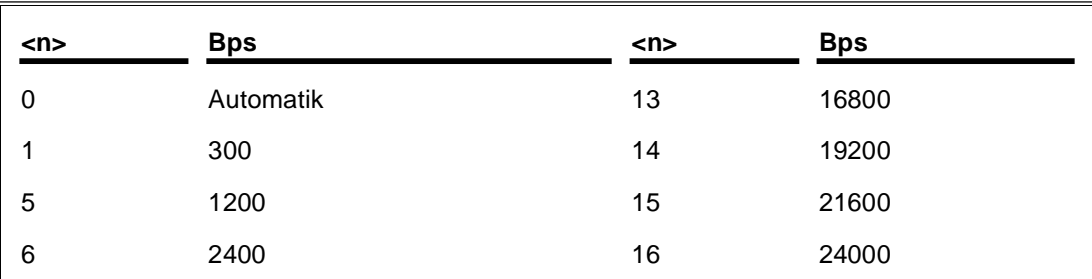

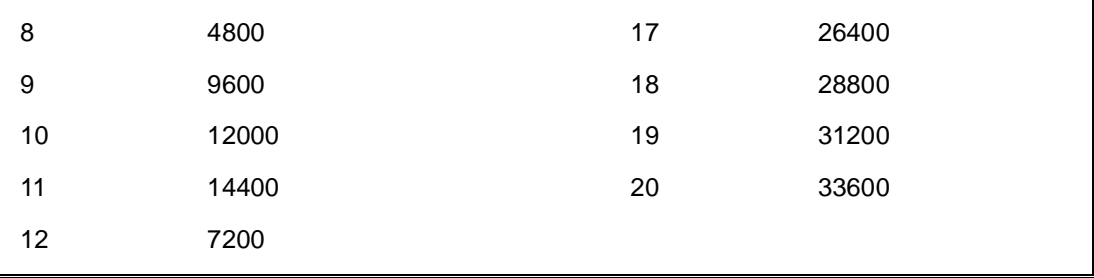

## 7.4.6 Lucent/Agere basierende Modems

+MS=<mod>,<auto>,0,<up>,0,<down>

### <mod> Modulation

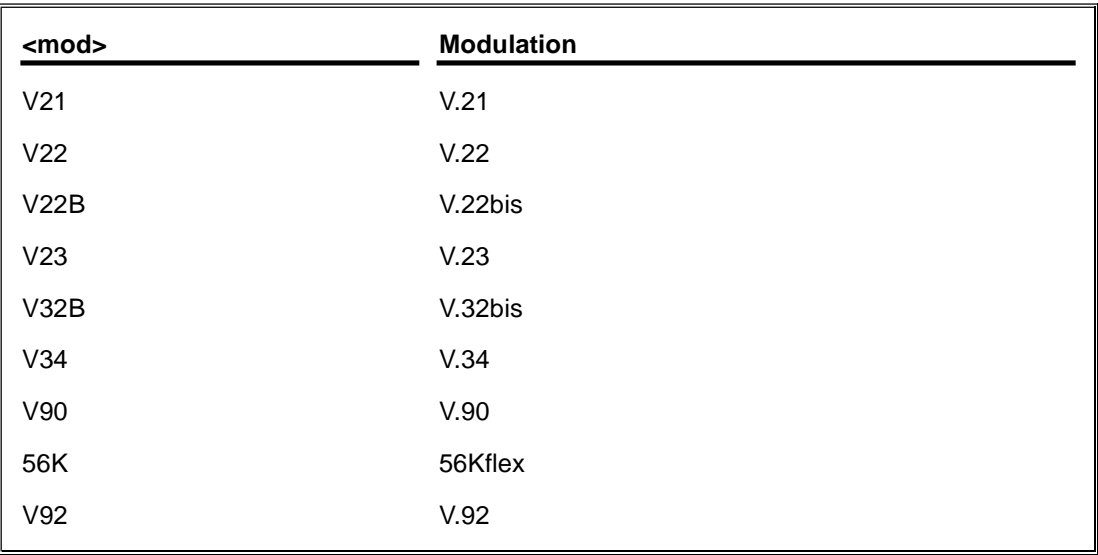

## <auto> Automatikmode

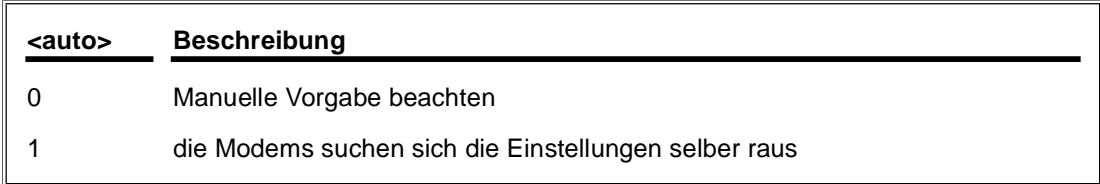

## <up> minimale Empfangsgeschwindigkeit

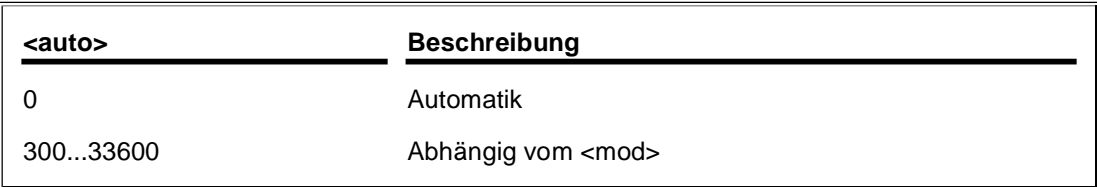

<down> maximale Sendegeschwindigkeit

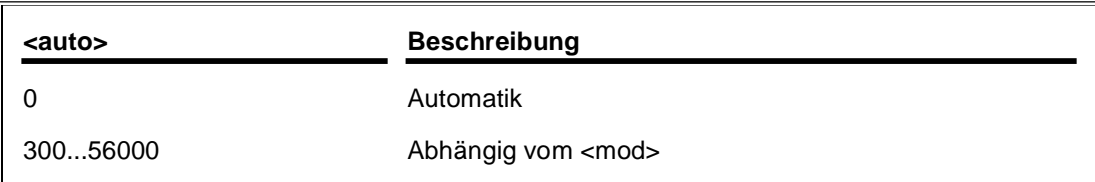

### **AMR und SoftModems**

+MS=<mod>,<auto>,<mindown>,0,<maxdown>

<mod> Modulation

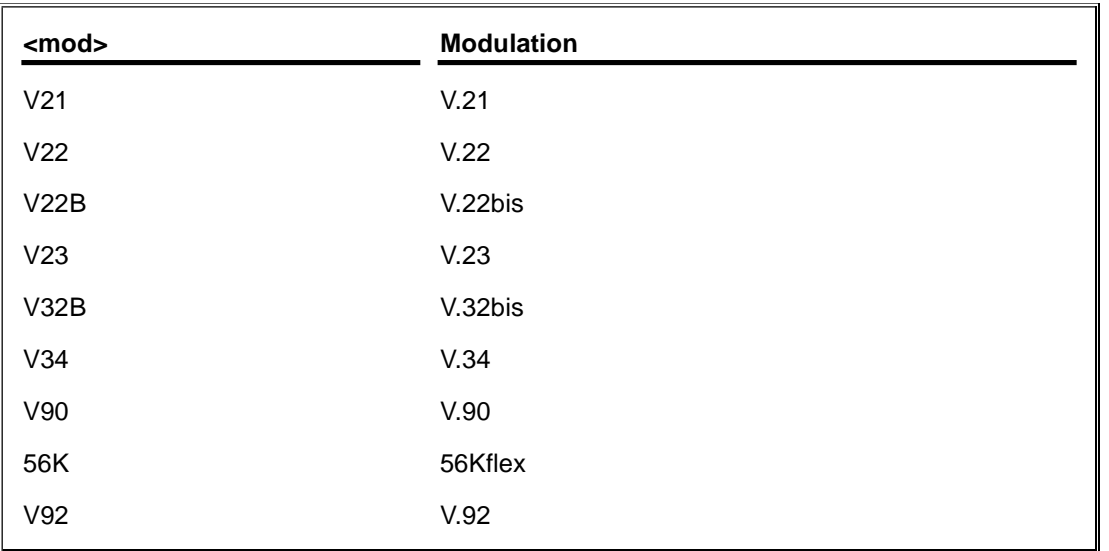

<auto> Automatikmode

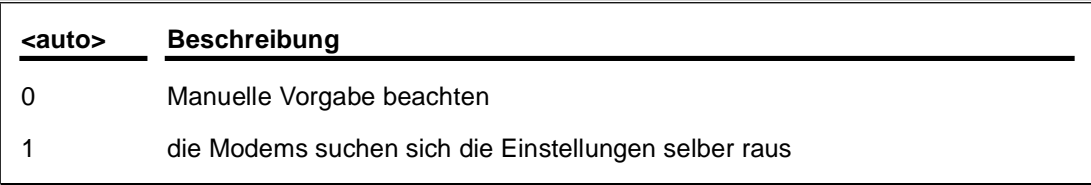

<mindown> minimale Empfangsgeschwindigkeit

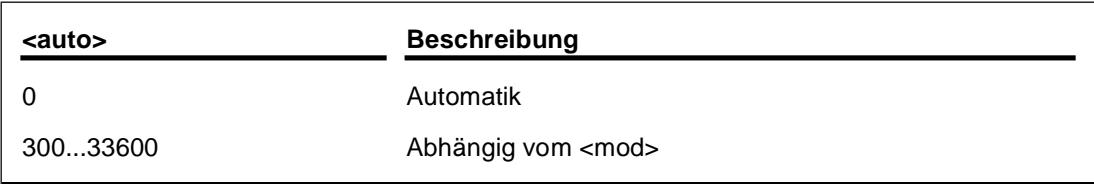

<maxdown> maximale Sendegeschwindigkeit

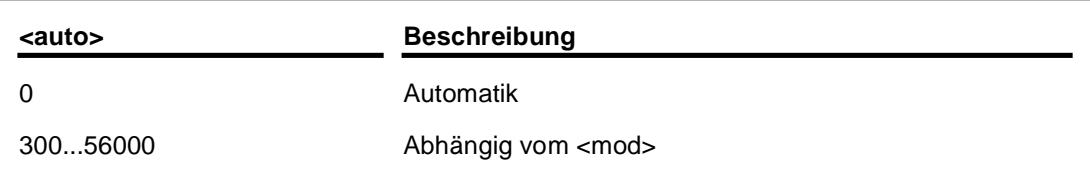

## **Alte Modems**

-V90=<n>

### <n> Baudrate

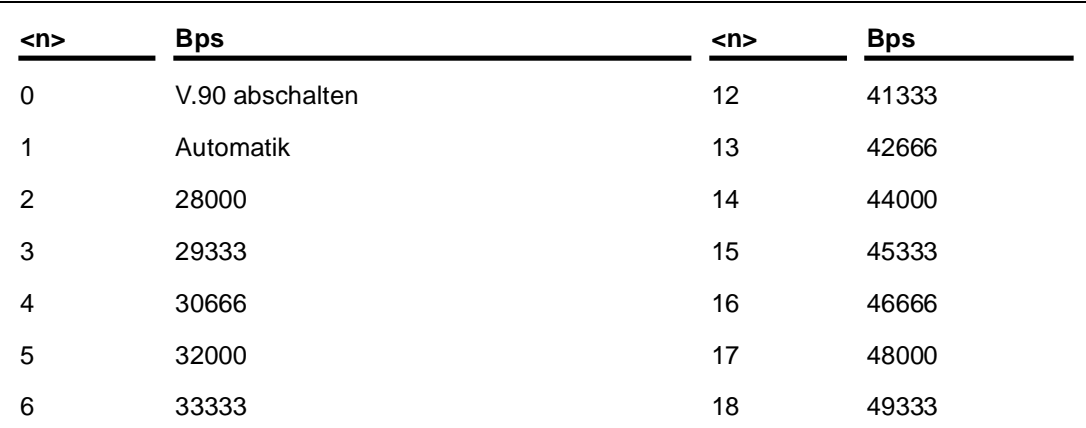

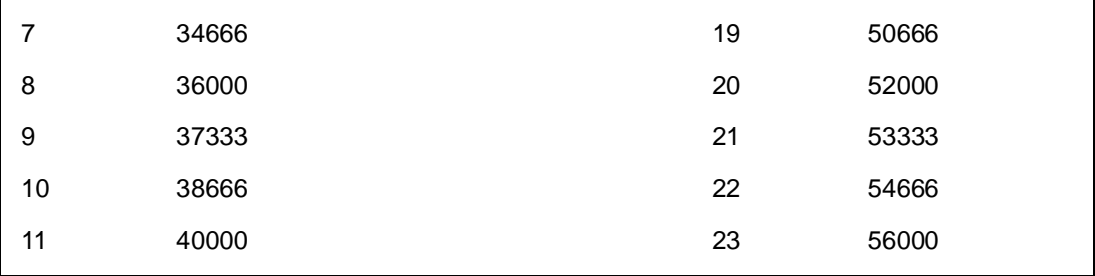

7.4.7 Rockwell/Connexant basierende Modems

### **Keine HCF und Soft56 Modems**

+MS=<mod>,<auto>,<min>,<max> …

<mod> Modulation

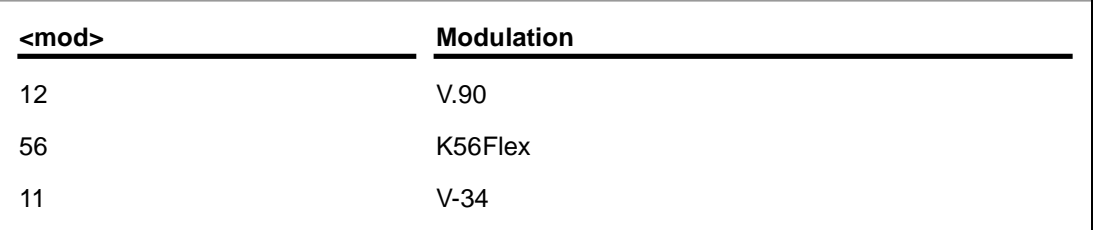

<auto> Automatikmode

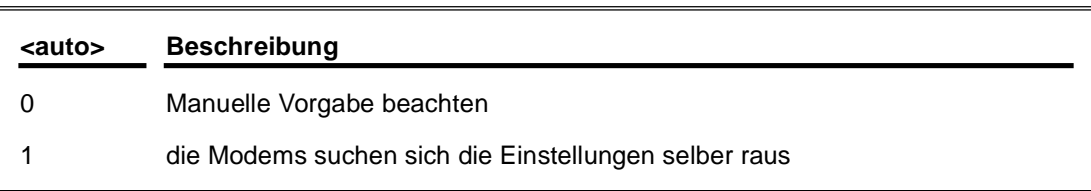

<min> minimale Verbindungsgeschwindigkeit <max> maximale Verbindungsgeschwindigkeit 300 ... 56000 (abhängig von <mod>)

### **bei HCF und Soft56 Modems**

+MS=<mod>,<auto>,<mintx>,<maxtx>,<minrx>,<maxrx>

<mod> Modulation

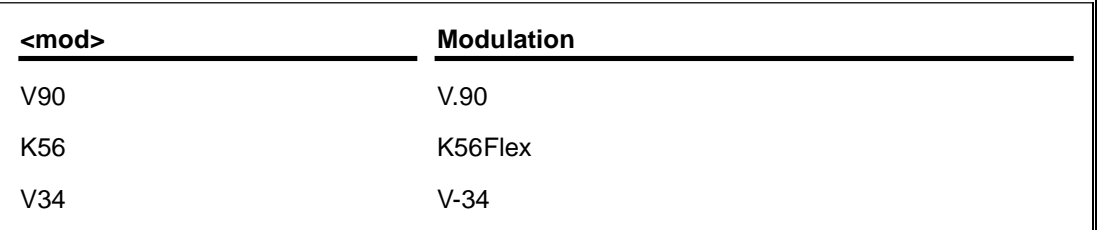

<auto> Automatikmode

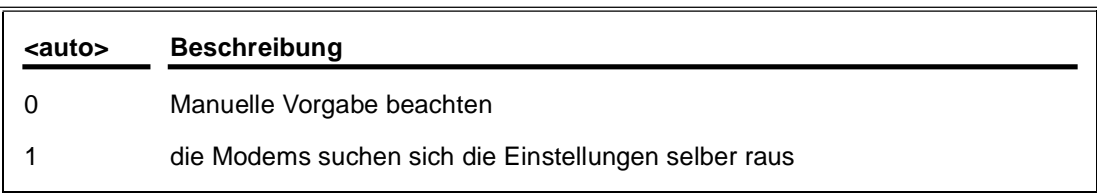

<minrx> minimale Empfangsgeschwindigkeit

<maxrx> maximale Empfangsgeschwindigkeit

<mintx> minimale Sendegeschwindigkeit

<maxtx> maximale Sendegeschwindigkeit 300 ... 56000 (abhängig von <mod> und Richtung)

## %B<n> Maximum Verbindungsgeschwindigkeit

## %L<n> Minimum Verbindungsgeschwindigkeit

### <n> Baudrate

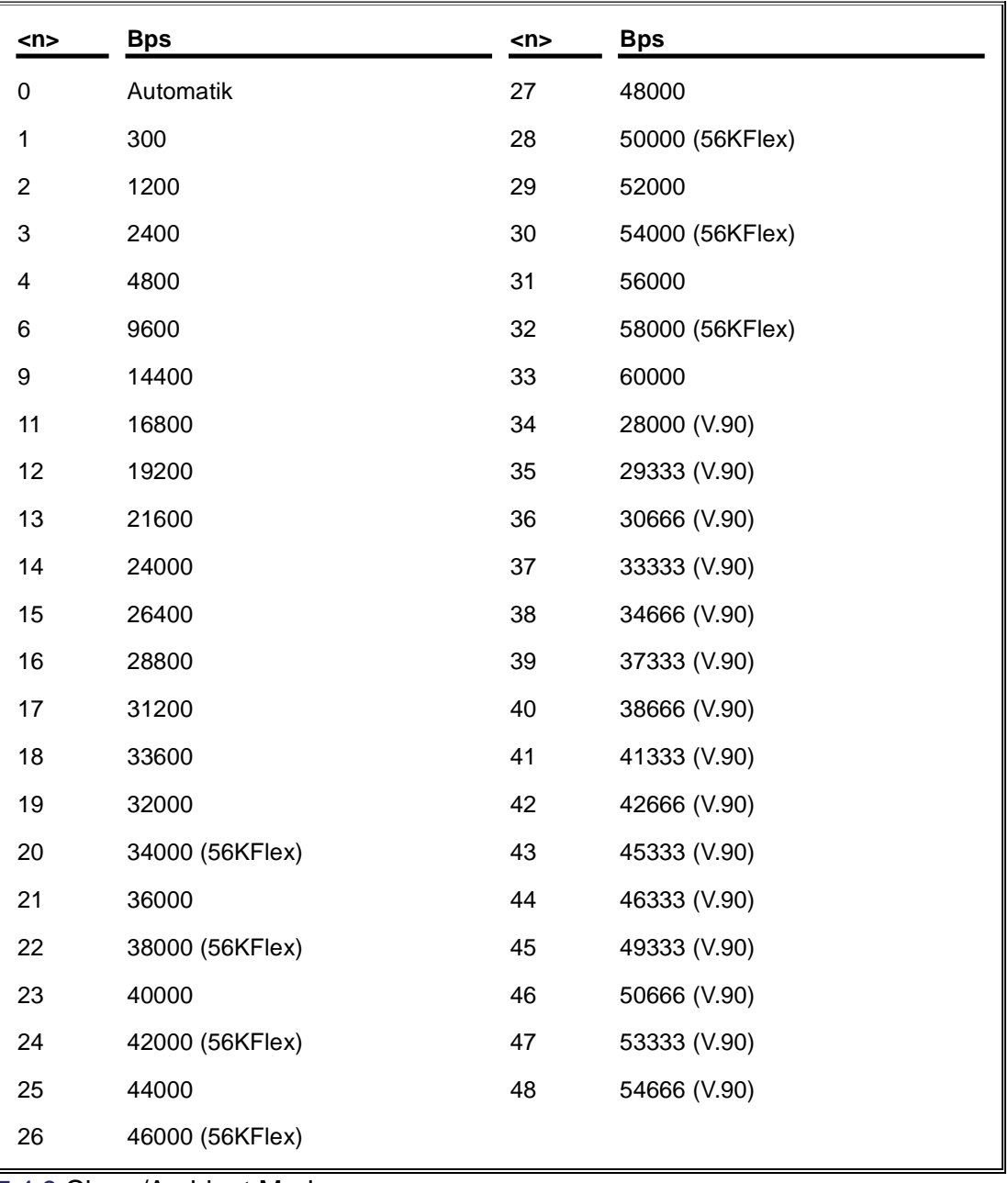

7.4.9 Cirrus/Ambient Modems

+MS=<mod>,<auto>,<mintx>,<maxtx>,<minrx>,<maxrx>

### <mod> Modulation

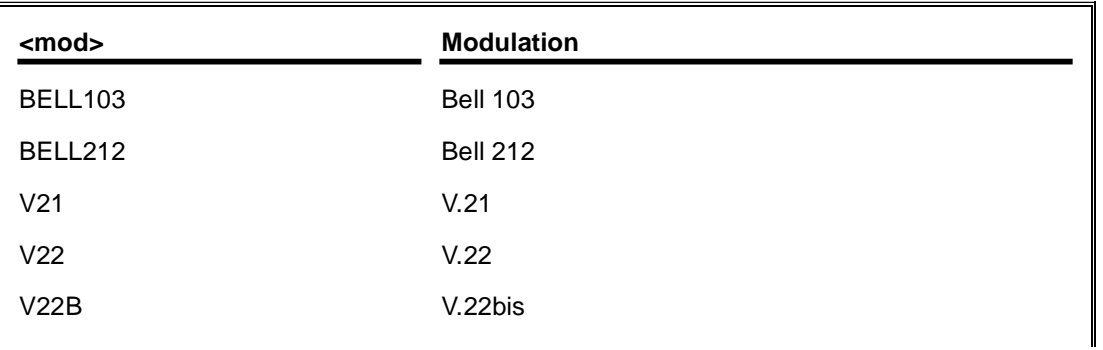

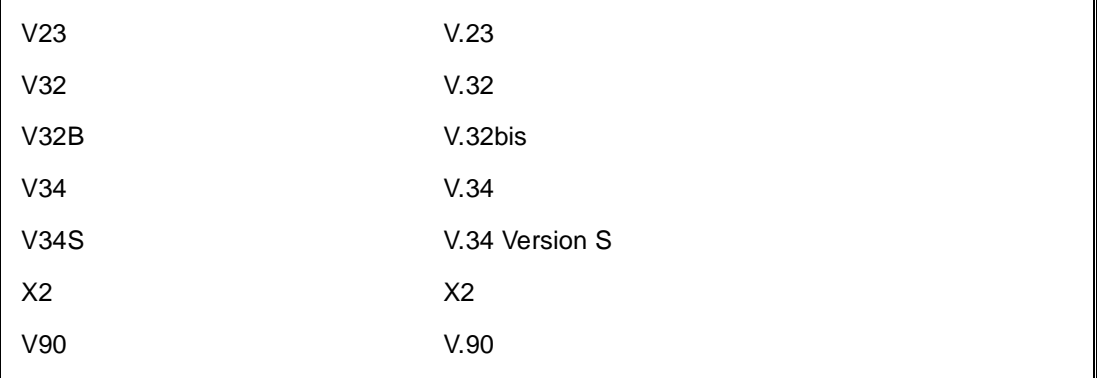

<auto> Automatikmode

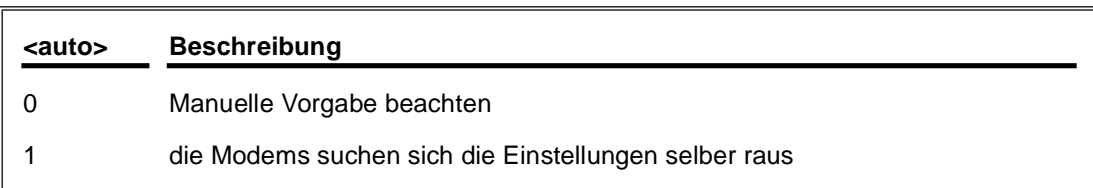

<minrx> minimale Empfangsgeschwindigkeit 0 Automatik, 2400...33600

<maxrx> maximale Empfangsgeschwindigkeit 0 Automatik, 2400...57600

<mintx> minimale Sendegeschwindigkeit <maxtx> maximale Sendegeschwindigkeit 0 Automatik, 300...33600

## 7.4.10 Motorola SM56 Modems

%B<n>

### <n> Baudrate

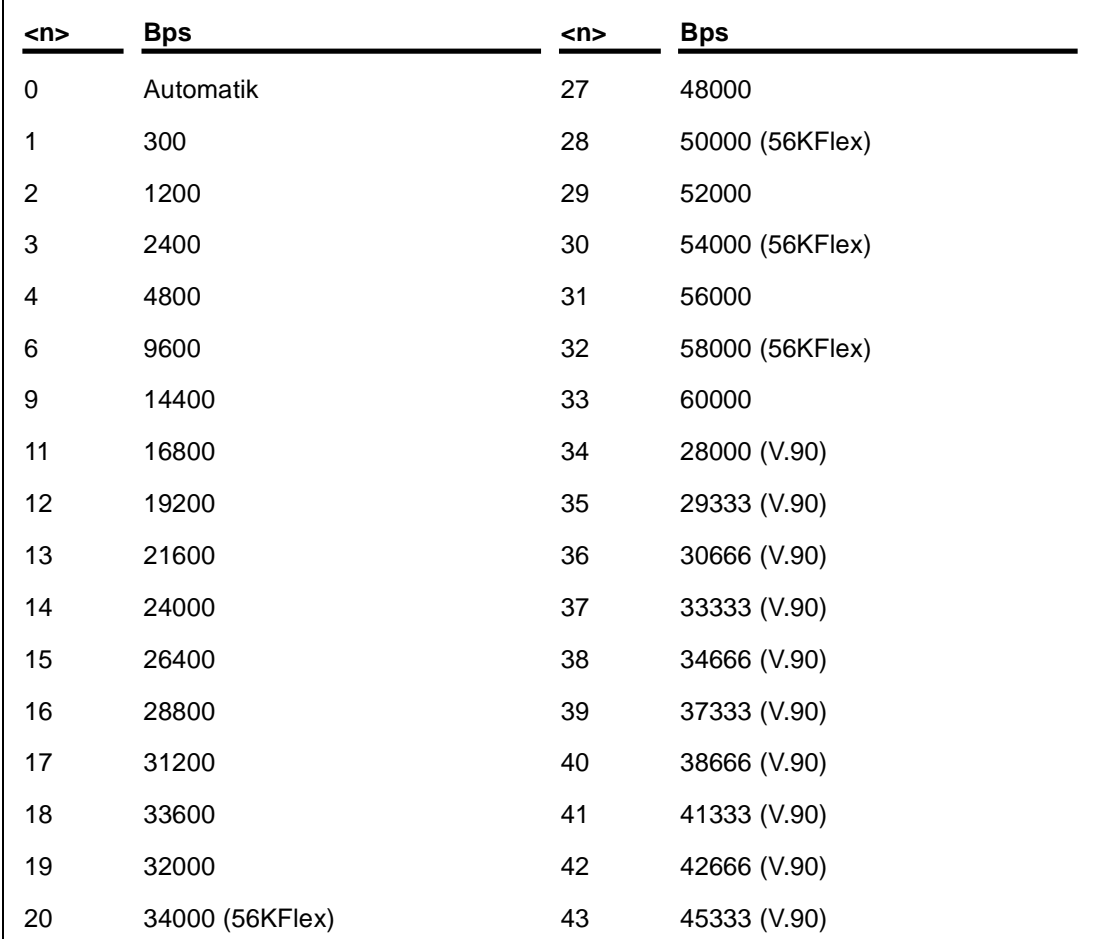

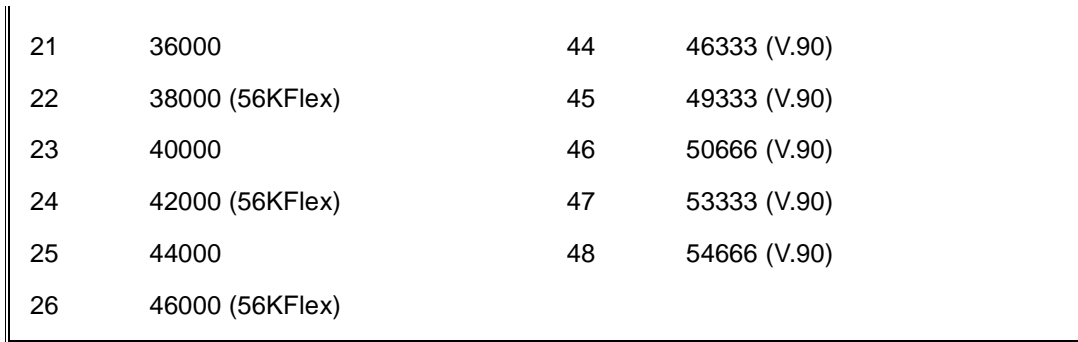

7.4.11 Smartlink Modems

+MS=<mod>,<auto>,<min>,<max>

<mod> Modulation

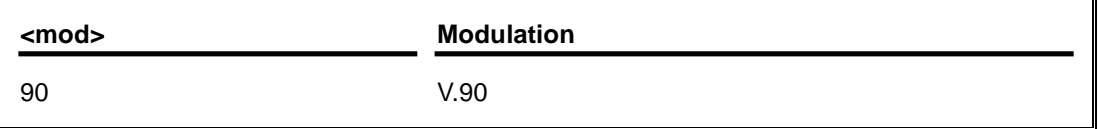

<auto> Automatikmode

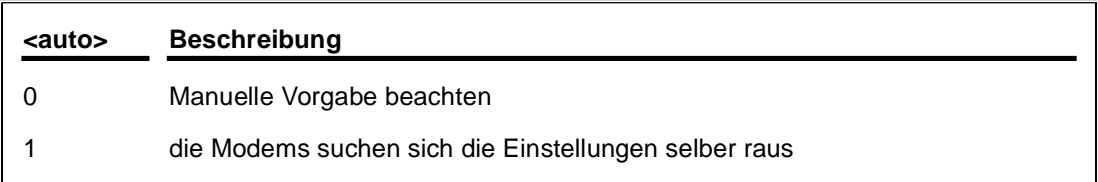

<min> Baudrate 300...33600bps <max> Baudrate 300...57333bps

# **8 PLC-VCOM**

## 8.1 Beschreibung

Die PLC – VCOM Software stellt eine weitere, virtuelle (simulierte) Serielle – Schnittstelle in Ihrem System zur Verfügung, mit der Ihre SPS – Programmier Software (z.B. PG 2000, Step© 5/7, S5/S7 für Windows, WinCC, Microwin) über das Kabel/Modul auf die SPS zugreifen kann.

Unterstützte Betriebsysteme:

- Windows XP
- Windows Vista
- Windows 7 Professional, Ultimate und Enterprise
- Windows 8.1 Professional
- Windows 10 Pro und Enterprise

Der PLC – VCOM wird für den Betrieb mit folgenden Produkten benötigt:

- MPI-LAN Kabel Art. Nr. 9352-LAN
- S7-LAN Modul Art. Nr. 9352-LANCon
- MPI-USB Kabel Art. Nr. 9352-USB
- S7-USB Modul Art. Nr. 9352-S7-USB
- MPI-II Kabel (USB Betrieb) Art. Nr. 9352 + 9352.1
- S5-LAN Modul Art. Nr. 9359-LAN
- Tele-Service (als Programmieradapter) Art. Nr. 9377-(ANALOG/ISDN/GSM)-OP

Durch die PLC – VCOM Installation werden zusätzlich der **S5 – LAN** und der **MPI-LAN Manager** installiert. Beide bieten Ihnen die Möglichkeit die Netzwerkeinstellungen Ihrer Produkte zu verwalten.

## 8.2 Installation

1. Laden Sie sich den PLCVCom über die Produktseite Ihres MPI-Produkts und starten Sie die Installation.

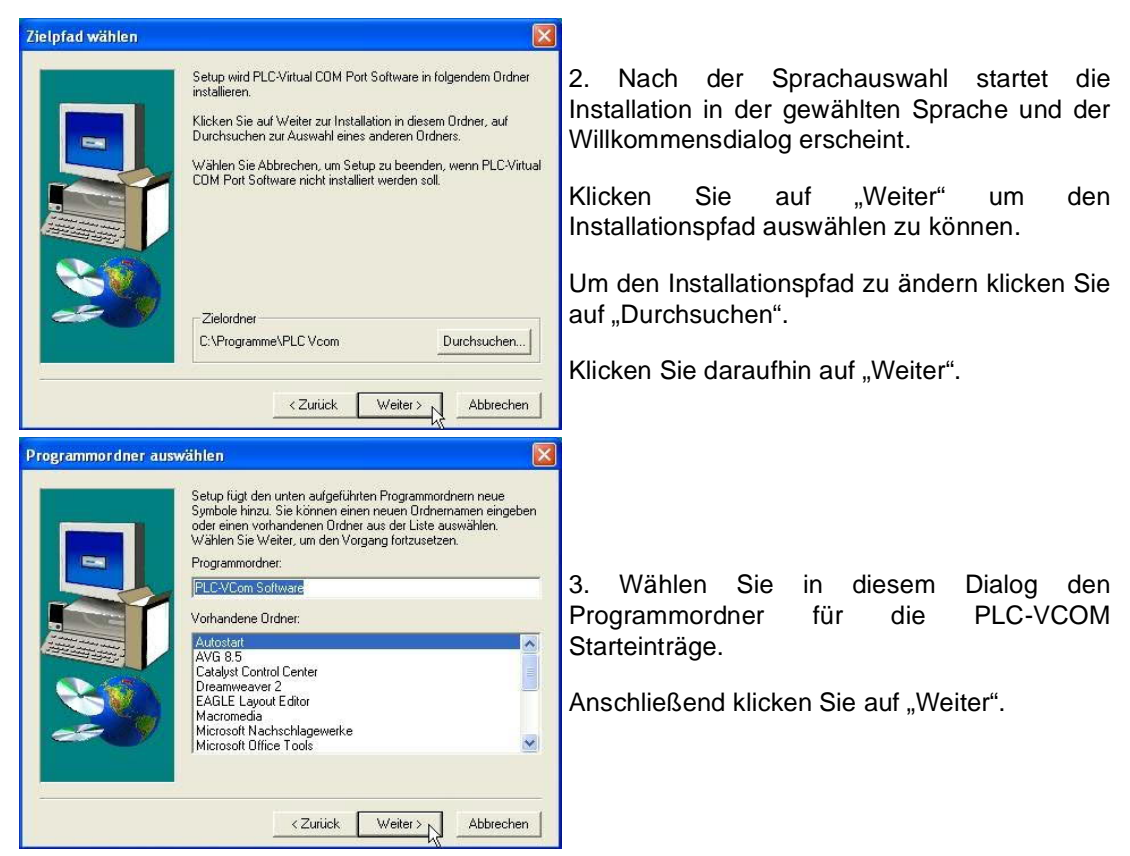

8.2.1 USB – Treiberinstallation unter Windows NT/2000/XP

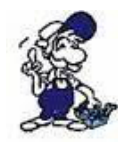

*Die folgende Beschreibung ist für die Betriebssysteme Windows NT/2000/XP gedacht. Wenn Sie Windows 98SE oder ME verwenden, lesen Sie bitte ab dem Kapitel "Abschließenden PLC-VCOM Konfiguration" weiter.*

Dieser Treiber wird nur für USB-Geräte wie z.B MPI-USB/MPI-II/S7-USB benötigt. Verbinden Sie hierfür Ihr MPI-USB Kabel , mit Ihrem Computer.

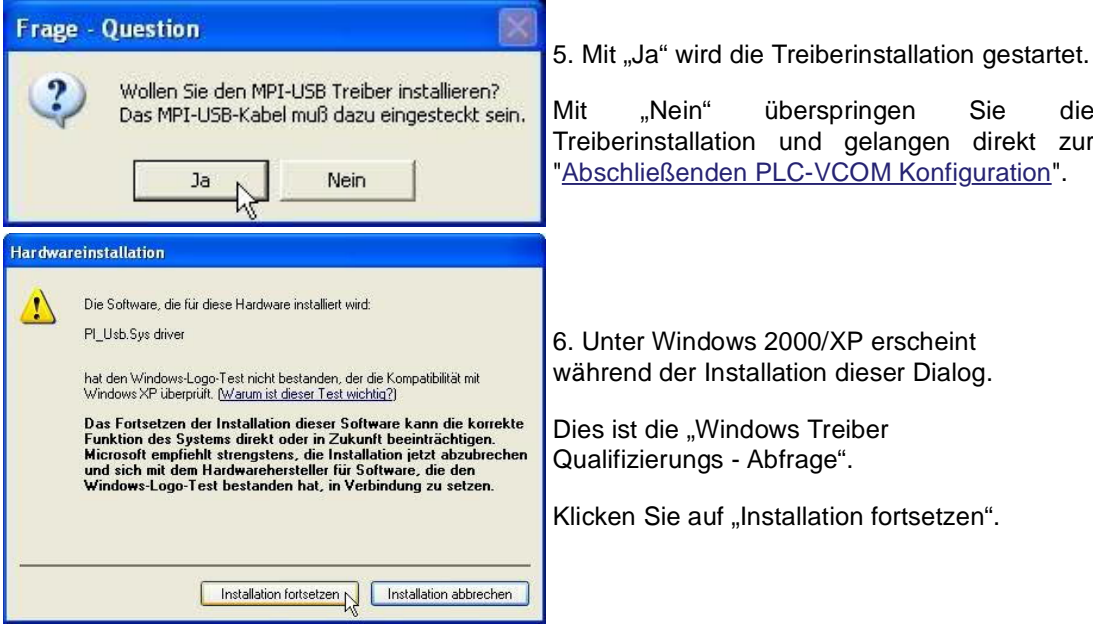

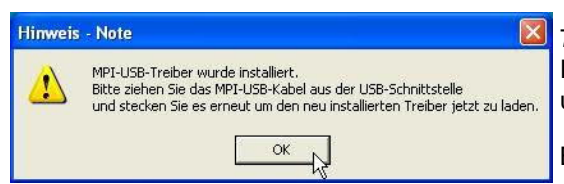

7. Abschließend werden Sie dazu aufgefordert, Ihr USB-Kabel aus und wieder einzustecken, um die Treiber zu laden.

Bestätigen Sie abschließend mit "OK".

## 8.2.2 Abschließende PLC-VCOM Konfiguration

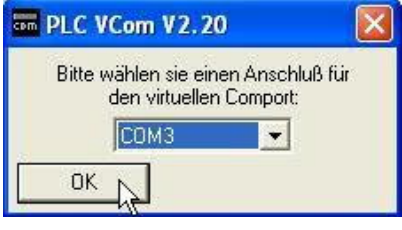

8. Wählen Sie in dem folgenden Dialog die COM – Schnittstelle aus, die auf Ihrem Computer eingerichtet werden soll.

Bereits belegte COM-Ports können im Windows Geräte-Manager eingesehen werden, falls Sie sich nicht sicher sind, welche COM-Ports noch frei sind.

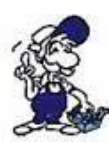

*Der gewählte COM – Port muss frei sein, da sonst das Kabel nicht ansprechbar ist.*

*Wenn Sie sich nicht sicher sind, welchen COM-Port Sie verwenden können, drücken Sie in diesem Dialog "OK". Im Startmenü - Programmordner mit dem Namen "SelectCOM", können Sie die COM-Port Auswahl erneut aufrufen.*

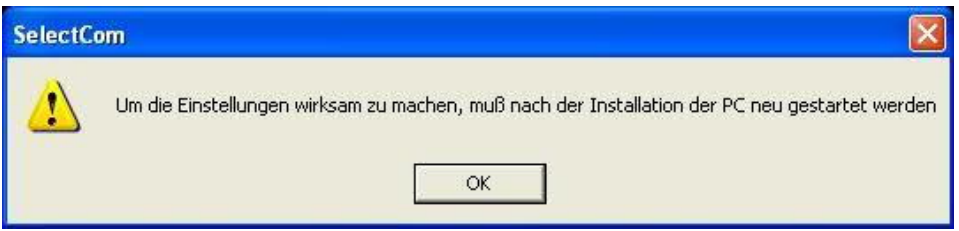

9. Klicken Sie auf "OK", um die Installation zu beenden.

## 8.2.3 USB – Treiberinstallation unter Windows 98SE/ME

Nachdem Sie die Installation des PLC - VCOM abgeschlossen haben, müssen Sie jetzt noch die

USB-Treiber installieren. Die Software PLC – VCOM muss installiert sein, da sonst die erforderlichen Treiber-Dateien fehlen.

Dieser Treiber wird nur für USB-Geräte wie z.B MPI-USB/MPI-II/S7-USB benötigt.

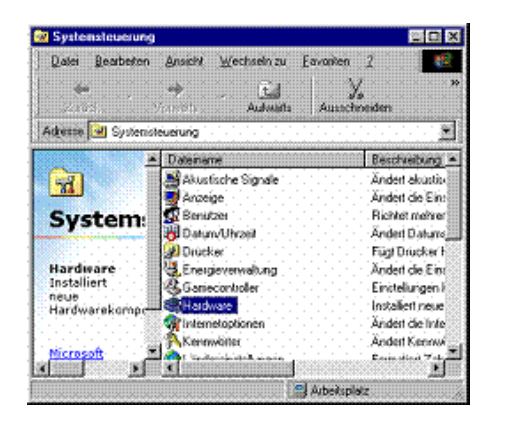

10. Stecken Sie das Kabel in den USB Port Ihres Computers und warten Sie auf die Automatische Hardwareerkennung.

Alternative: Systemsteuerung => Hardware

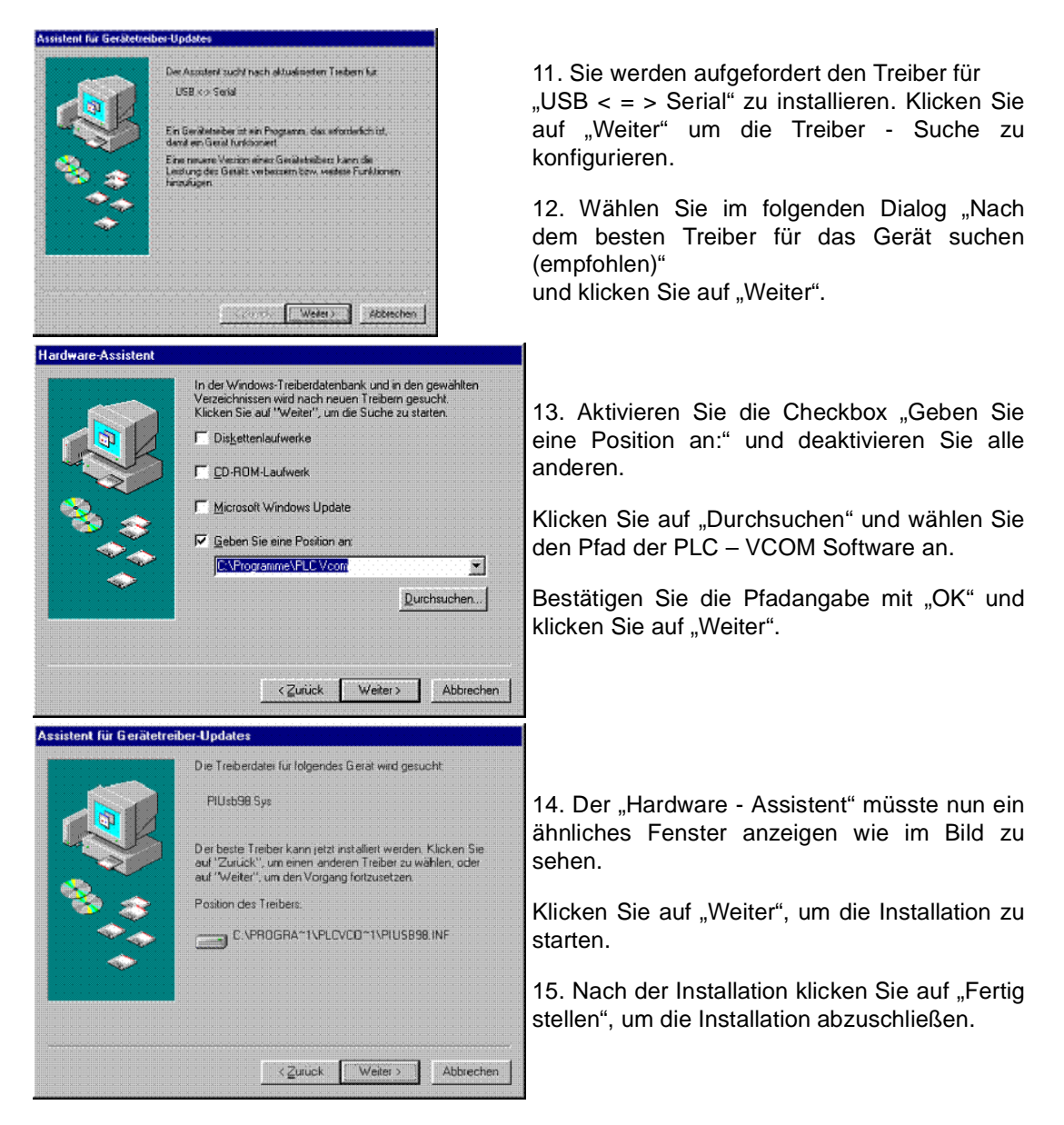

16. Nach einem Neustart Ihres Computers ist die Installation erfolgreich abgeschlossen.

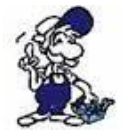

*Der virtuelle COM-Port ist erst sichtbar, einstellbar und zugreifbar, wenn der PLC-VCOM im Zustand "verbunden" ist. Das heißt, ein vorhandenes Kabel ansprechbar ist.*

## 8.3 Übersicht

In der Windows - Taskleiste erscheint nach dem Neustart das Symbol der PLC – VCOM Software.

Dieses Symbol zeigt den aktuellen Status der Verbindung mit Ihrem MPI-II, MPI-USB, MPI-LAN, S7-USB, S7-LAN oder S5-LAN an.

## 8.3.1 Zustände des PLC-VCOM:

**平**, PLC –VCOM ist mit einem Gerät verbunden und betriebsbereit.

**PLC** – VCOM ist mit keinem Gerät verbunden.

**Die Leuchten beide Felder rot, ist ein Fehler während der Kommunikation** aufgetreten.

Sendeanzeige (linkes Feld): Wenn diese Grün leuchtet, werden Daten an das Kabel gesendet.

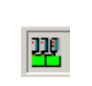

Empfangsanzeige (rechtes Feld): Wenn diese Grün leuchtet, werden Daten vom Kabel empfangen.

## 8.3.2 Hauptfenster

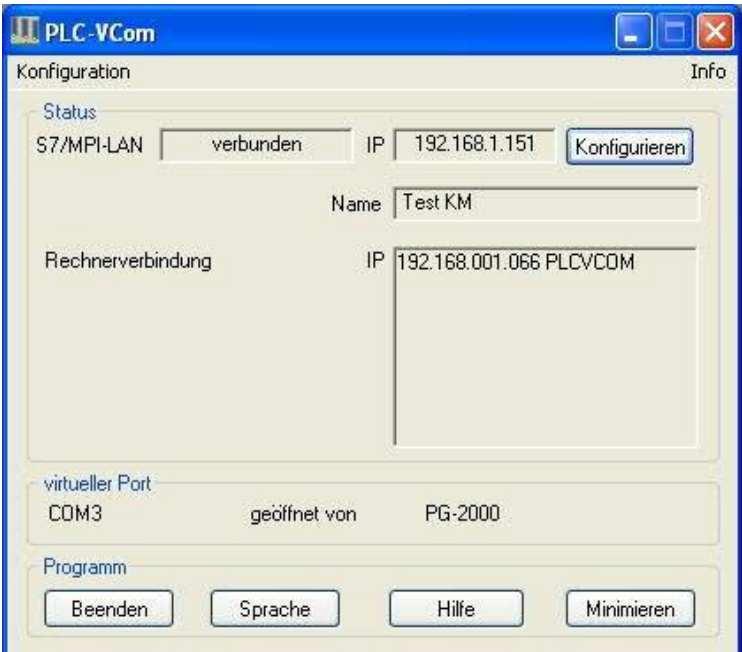

**1. Konfiguration:** Auswählen und öffnen des Konfigurationsprogramms für Ihre Produkte.

=> PLC-VCOM: Verwaltung, Verbinungsaufbau und Kommunikation mit den Kabeln

=> S5-LAN: Konfiguration Ihrer S5-LAN Module

=> MPI/S7-LAN: Konfiguration Ihrer MPI-LAN oder S7-LAN

**2. Info:** Informationen über den PLC-VCOM und Ihren Computer.

**3. Status:** Anzeige der Verbindungsparameter des verbundenen Kabels.

=> links oben: zeigt den Namen des derzeit verbundenen Produkts an

- => halblinks oben: zeigt den Verbindungsstatus an
- => halbrechts oben: zeigt die IP-Adresse des verbundenen Kabels an
- => rechts oben: Klicken Sie hier um ein Gerät zu suchen oder auszuwählen
- => recht mitte: Name des verbundenen Kabels
- => rechts unten: zeigt Informationen zu bestehenden Computerverbindungen an

**4. Virtueller Port:** Anzeige des eingestellten virtuellen COM-Ports und des Programms, das als letztes auf diesen COM-Port zugegriffen hat.

**5. Programm:** Buttons zur Einstellung des PLC-VCOM

=> Beenden: schließt den PLC-VCOM und beendet somit auch die virtuelle Schnittstelle

=> Sprache: auswählen der gewünschten Sprache (Deutsch / Englisch)

=> Hilfe: öffnet das Hilfemenü des PLC-VCOMs, wenn sie Problemen oder Fragen haben sollten

=> Minimieren: verkleinert den PLC-VCOM in die Taskleiste und läuft im Hintergrund weiter

### 8.3.3 Konfigurationsfenster
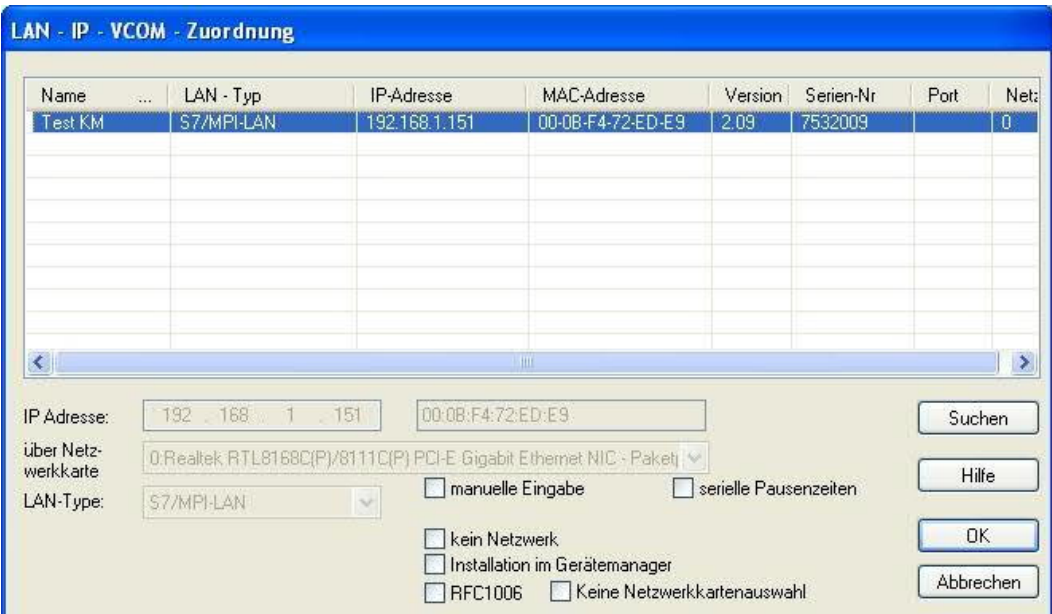

# **1. Liste der verfügbaren Kabel/Module:**

=> Zeilenweise Anzeige der gefundenen Produkte mit Ihren Eigenschaften

# **2. IP-Adresse:**

=> IP-Adresse und MAC-Adresse des ausgewählten Kabels/Moduls

#### **3. über Netzwerkkarte:**

=> Auswahl der zu verwendenden Netzwerkkarte

# **4. LAN-Type:**

=> Auswahl des zu verbindenden Kabel/Modultypes

#### **5. diverse Checkboxen:**

=> manuelle Eingabe: ermöglicht die Eingabe der Parameter von Hand

=> kein Netzwerk: für Produkte die sich in keinem Netzwerk befinden

=> Installation im Gerätemanager: Installiert den PLC-VCOM COM-Port im Geräte-Manager (wird nur für S7 für Windows und S7 Doctor Software benötigt)

=> RFC1006: Aktivierung der RFC1006 Kommunikationsart

=> keine Netzwerkkartenauswahl: Übergibt das Routing der Pakete an das Betriebssystem

=> serielle Pausenzeiten: verlangsamen der seriellen Übertragung für z.B. Paneltransfers

# **6. Suche:**

=> sucht nach verfügbaren Kabeln/Modulen und aktuallisiert die Liste der gefundenen Teilnehmer

#### **7. Hilfe:**

=> öffnet das Hilfemenü der Konfiguration, wenn sie Problemen oder Fragen haben sollten

# **8. OK:**

=> Beendet die PLC-VCOM Konfiguration und übernimmt die eingetragenen/ausgewählten Einstellungen

# **9. Abbrechen:**

=> Beendet die PLC-VCOM Konfiguration und verwirft die eingetragenen/ausgewählten Einstellungen

# 8.4 Konfiguration

1. Starten Sie über das Startmenü die PLC-VCOM Applikation, falls diese nicht schon gestartet ist.

2. Öffnen Sie den PLC-VCOM mit einem Klick auf das Symbol des PLC-VCOMs im Infobereich.

3. Nachdem der PLC-VCOM geöffnet ist, klicken Sie im Bereich Status auf "Konfigurieren" und der Assistent zur Konfiguration wird ausgeführt.

# 8.4.1 TELE-Service

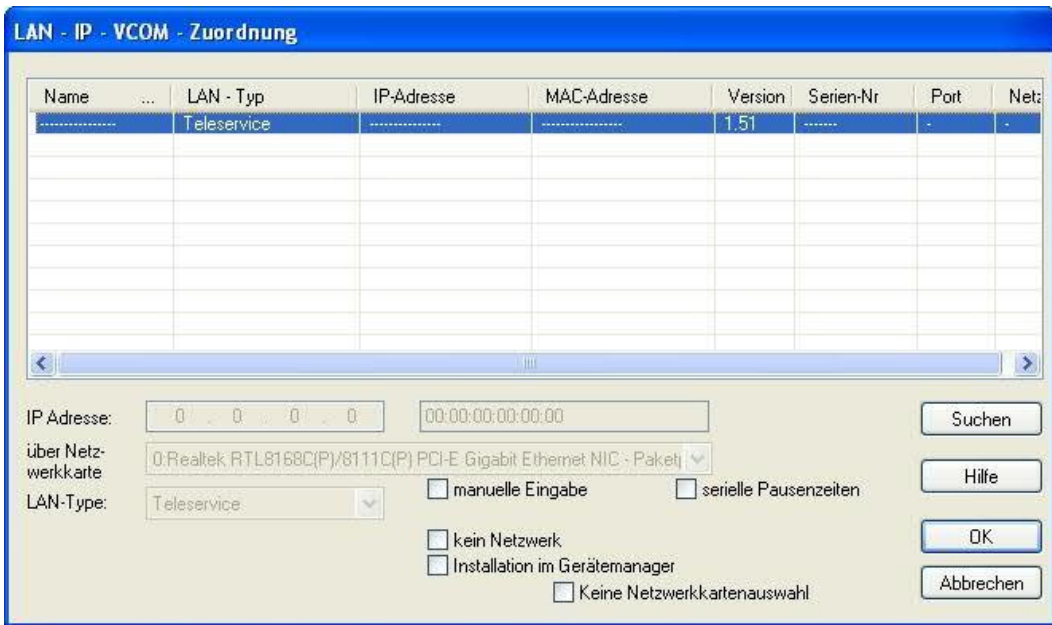

#### 8.4.1.1 Automatisch

1. Mit einem Klick auf "Suchen" senden Sie einen Rundruf (Broadcast) an alle Kabel und Module, die sich in Ihrem Netzwerk befinden oder direkt am Computer angeschlossen sind. Jedes, auf diesen Rundruf, reagierende Kabel/Modul wird in die Teilnehmerliste eingetragen.

2. Wählen Sie das gewünschte Kabel/Modul aus, so dass es blau markiert ist. Hierbei werden alle Parameter automatisch in den Konfigurations-Assistenten übernommen.

8.4.1.2 Manuell

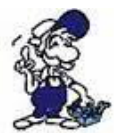

*Die manuelle Eingabe betrifft die Netzwerkteilnehmer die sich hinter Routern, in anderen Netzen befinden, da der Broadcast zur automatischen Erkennung nicht von Routern weitergegeben wird und diese Netzwerkteilnehmer somit nicht gefunden werden können.*

Dieser Punkt ist bei USB-Geräten nicht zu beachten, da diese alle direkt mit dem Computer verbunden sind.

#### 8.4.1.3 Abschließende Einstellungen

3. Wählen Sie die Optionen an, die Sie eventuell benötigen, wie z.B. keine Netzwerkkartenauswahl, kein Netzwerk, Installation im Gerätemanager oder serielle Pausenzeiten.

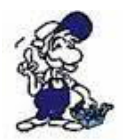

*Informationen zu den Optionen, die mit Hilfe der Checkboxen an und abgewählt werden können, erhalten Sie im Kapitel "Übersicht" des PLC-VCOMs.*

4. Bestätigen Sie Ihre Eingaben/Auswahl mit "OK".

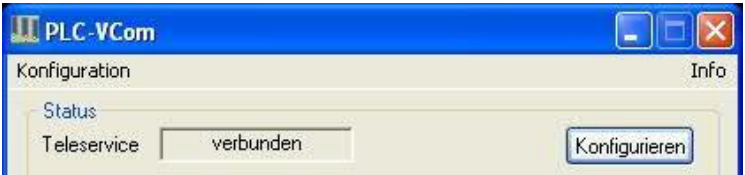

5. Im Hauptfenster des PLC-VCOMs erscheint nach einem erfolgreichen Verbindungsaufbau, der Kabeltype mit dem sich der Computer verbindet und der Verbindungsstatus "verbunden".

6. Abschließend Klicken Sie auf "Minimieren" um den PLC-VCOM in den Infobereich zu verkleinern, damit dieser weiterhin den virtuellen COM-Port verwalten kann.

# **9 S7-Interface Konfigurator Hilfe**

**Sprachwahl** Benutzeroberfläche **Buseinstellungen Netzwerkeinstellungen** TELEService parametrieren Register "Netz" Register "Modem" Register "Serielle Parameter" Register "Zugriffsschutz" Register "GSM/ISDN/SMS" Register "Internet/Mail" **Tuning** Werkseinstellungen PPI Boot aus Not-Lader 9.1 Sprachwahl

Durch Auswahl des Menüpunktes **Konfiguration** erscheint folgender Dialog, in welchem die Sprache permanent eingestellt werden kann:

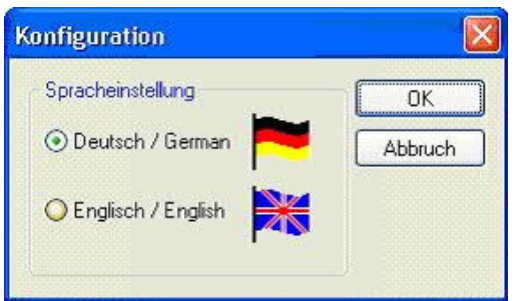

# 9.2 Benutzeroberfläche

Bei **Suchpfad** stellen Sie permanent ein welche Schnittstellen nach Geräten abgesucht werden. Zur Auswahl stehen:

- Seriell Es werden alle vorhandenen COM-Ports nach Geräten durchsucht
- USB Es werden Geräte gesucht die per USB angeschloßen sind
- LAN Es werden Geräte auf allen Netzwerkkarten gesucht

Die Schaltfläche **Suchen** startet die Suche auf allen ausgewählten Suchpfaden parallel. Nach Auswahl eines updatefähigen Gerätes kann mit der Schaltfläche **Update** das Gerät aktualisiert werden.

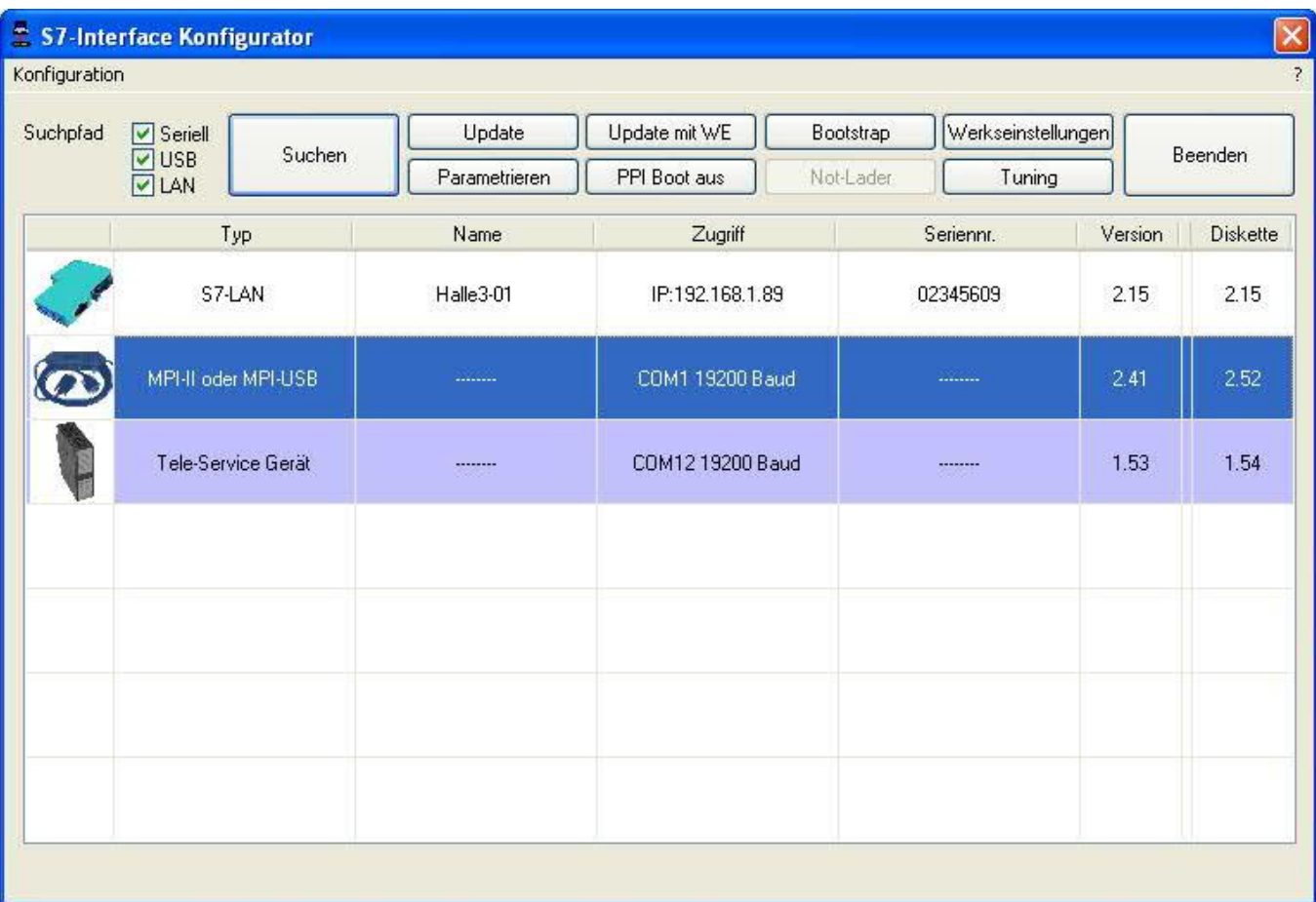

Darunter ist eine Tabelle der gefundenen Geräte. Pro Zeile wird ein Bild, der Typ des Gerätes, der Name (sofern vorhanden), der Zugriffspfad, sofern verfügbar die Seriennummer und die Version im Kabel angezeigt. Auf der rechten Seite wird die aktuelle Betriebssystemversion auf der Festplatte angezeigt.

Die Zeilen werden mit folgenden Farben hinterlegt:

- Weiß Das Gerät ist schon aktuell
- Hellblau Das Gerät hat eine ältere Version und kann aktualisiert werden
- Rot Fehler beim Zugriff auf das Gerät aufgetreten
- Gelb Das Gerät wird gerade aktualisiert
- Dunkelblau Ausgewähltes Gerät

Bei aktualisierungsfähigen Geräten kann die zum Gerät gehörende Versionsgeschichte durch einen Doppelklick aufgerufen werden:

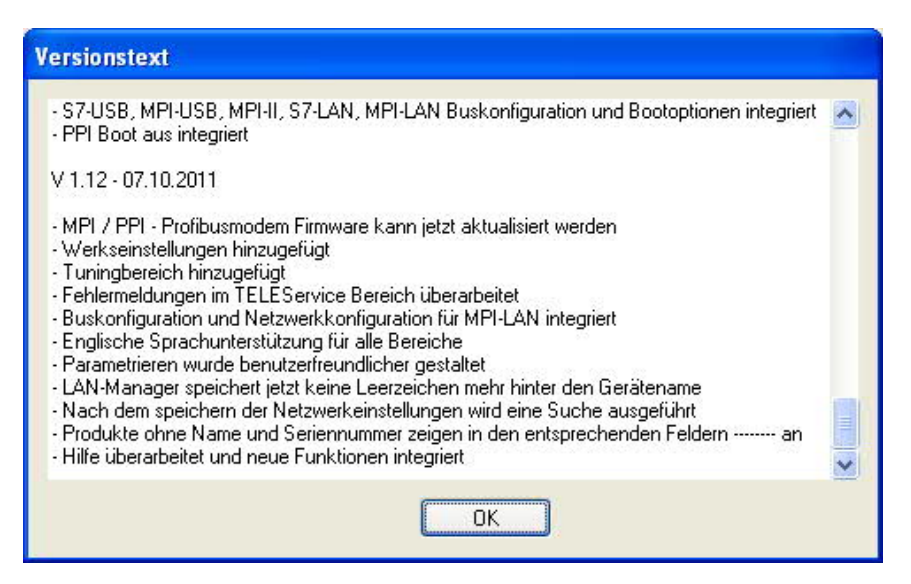

Die Schaltfläche **Update mit WE** aktualisiert das Betriebssystem und setzt die Werkseinstellungen.

Die Schaltfläche **Bootstrap** setzt das Gerät in den Grundzustand.

Die Schaltfläche **Werkseinstellungen** setzt die Gerätekonfiguration in den Grundzustand.

Die Schaltfläche **Parametrieren** aktiviert je nach Gerät einen anderen Dialog.

Übersicht:

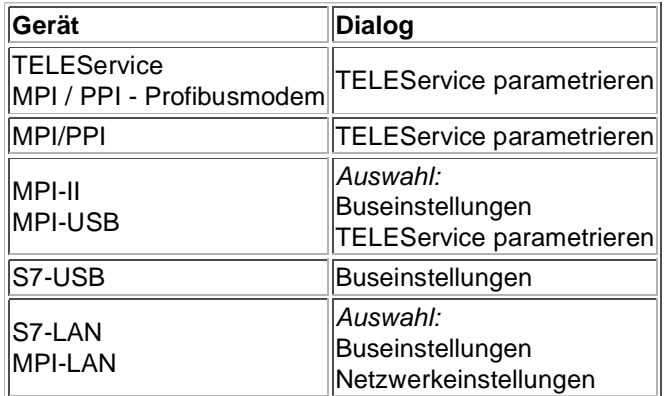

Die Schaltfläche **PPI Boot aus** deaktiviert die PPI Booteinstellung in einem seriell angeschlossenen Gerät.

Die Schaltfläche **Not-Lader** versucht LAN-Produkte die im Not-Lader Betrieb sind zu reparieren.

Die Schaltfläche **Tuning** aktiviert einen Dialog für spezielle Parameter.

Die Schaltfläche **Beenden** verlässt die Applikation.

# 9.3 Buseinstellungen

Um die Verbindung zum Gerät manuell parametrieren zu können, klicken Sie zunächst auf das entsprechende Gerät und dann auf "**Parametrieren**".

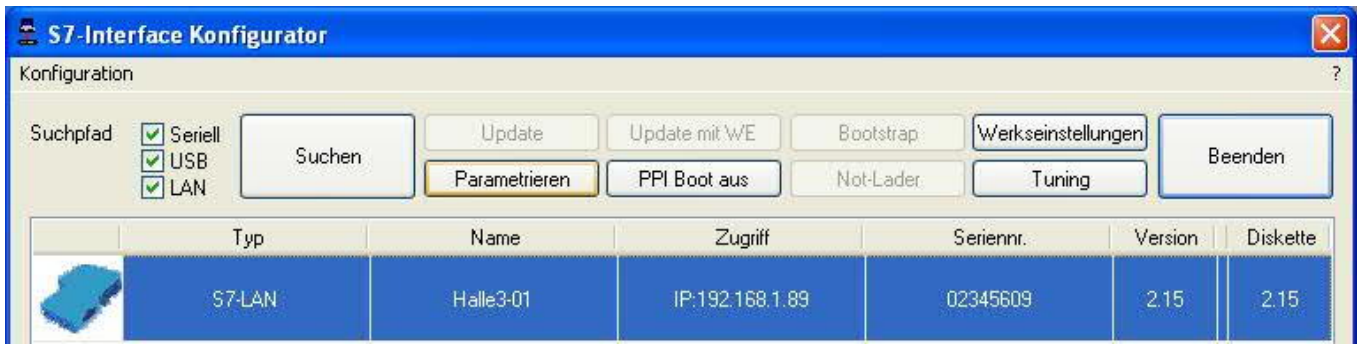

Je nach Gerät müssen Sie jetzt evtl noch auf Buseinstellungen klicken (siehe Tabelle Parametrieren):

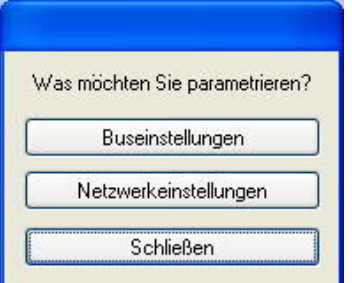

In dem Dialog kann folgendes eingestellt werden:

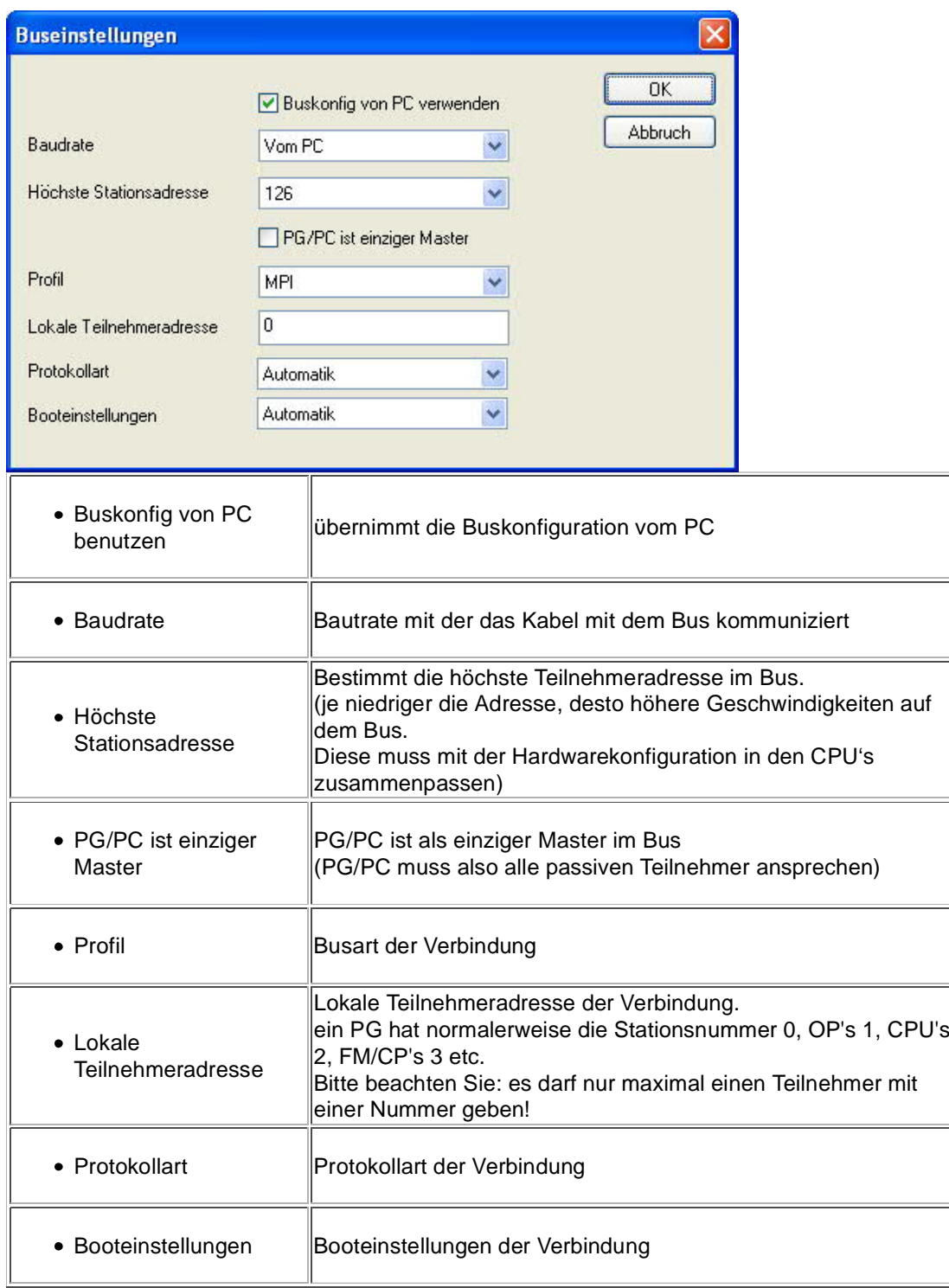

# 9.4 Netzwerkeinstellungen

Hier können die Netzwerkeinstellungen des ausgewählten Gerätes eingestellt werden:

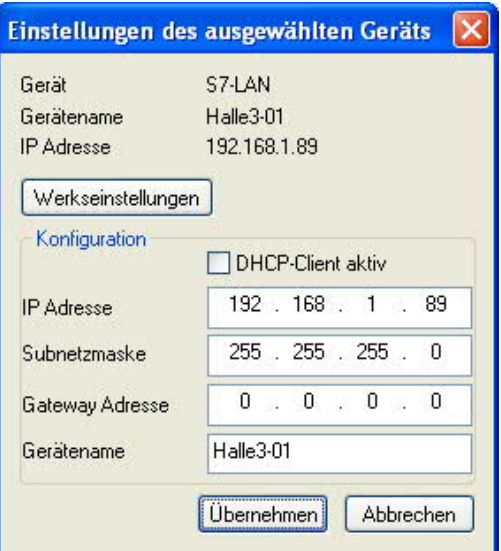

- Werkseinstellungen Die Schaltfläche setzt bei allen über das Netzwerk erreichbaren Geräten die Werkseinstellungen.
- DHCP-Client aktiv Bei gesetztem Haken wird das Gerät zum DHCP-Client.
- IP Adresse Hier können Sie die IP Adresse eintragen, über welche Sie das Gerät im Netzwerk erreichen wollen.
- Subnetzmaske Hier können Sie die Subnetzmaske ihres Netzwerks eintragen.
- Gateway-Adresse Hier können Sie die Gateway-Adresse eintragen. Meistens ist das die IP Adresse des Routers.
- Gerätename Hier können Sie den Gerätenamen ändern.

# **Werkseinstellungen:**

- DHCP-Client aktiv *nicht gesetzt*
- IP Adresse 192.168.1.56
- Subnetzmaske 255.255.255.0
- Gateway-Adresse 0.0.0.0
- Gerätename *leer*

# 9.5 TELEService parametrieren

Um das Gerät manuell parametrieren zu können, klicken Sie zunächst auf das Gerät und dann auf "**Parametrieren**".

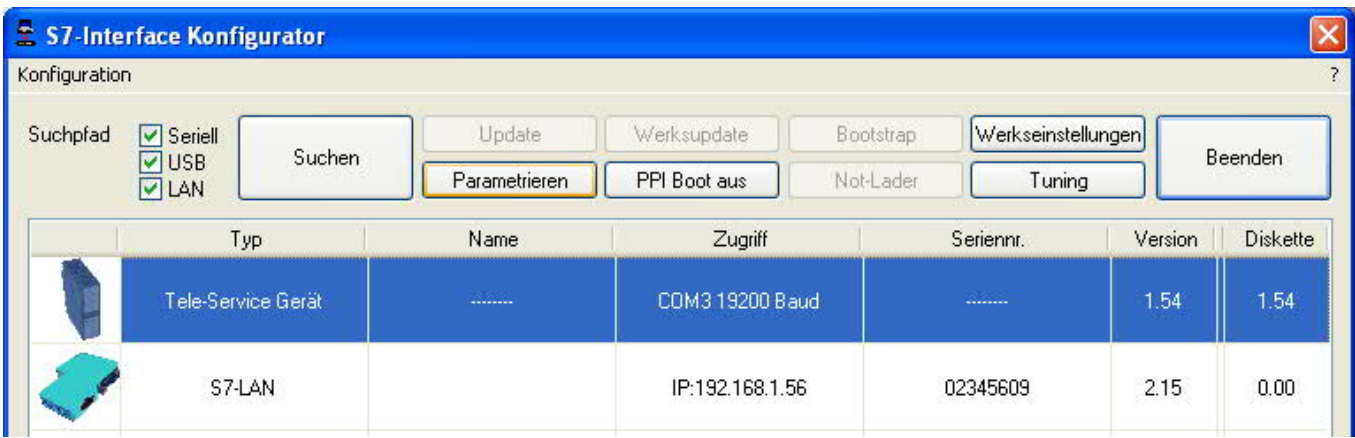

Abhängig vom Gerät muss im nächsten Dialog auf TELEService geklickt werden.

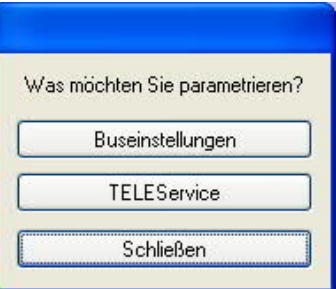

Jetzt erscheint folgender Dialog, in welchem die TELEService Softwareversion abgefragt wird, mit welcher das ausgewählte Gerät benutzt werden soll:

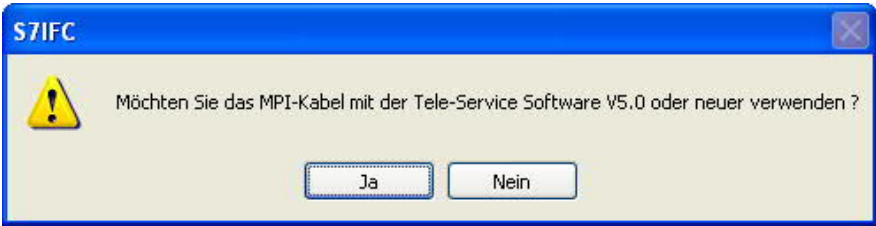

Abhängig von der verwendeten TELEService Softwareversion klicken Sie auf **Ja** oder **Nein**.

Die voreingestellten Parameter können manuell in den folgenden Kategorien verändert werden:

# 9.5.1 Register "Netz":

Hier kann folgendes eingestellt werden:

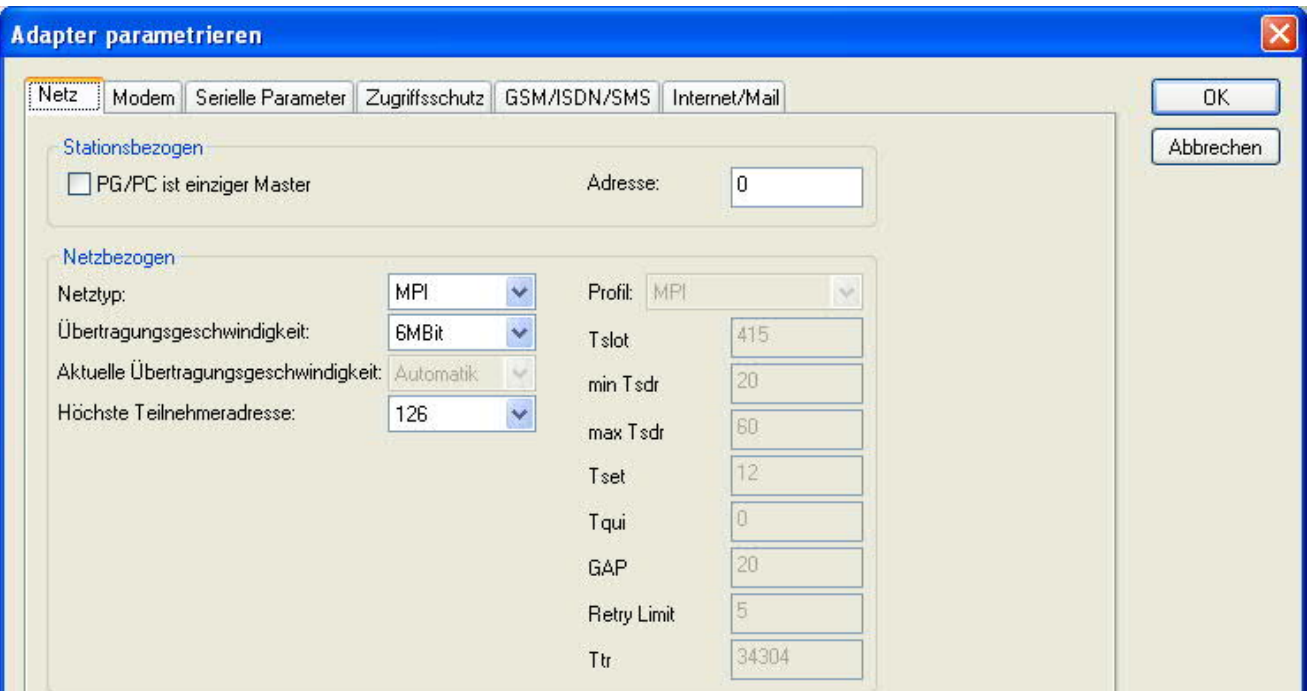

# **Stationsbezogen**:

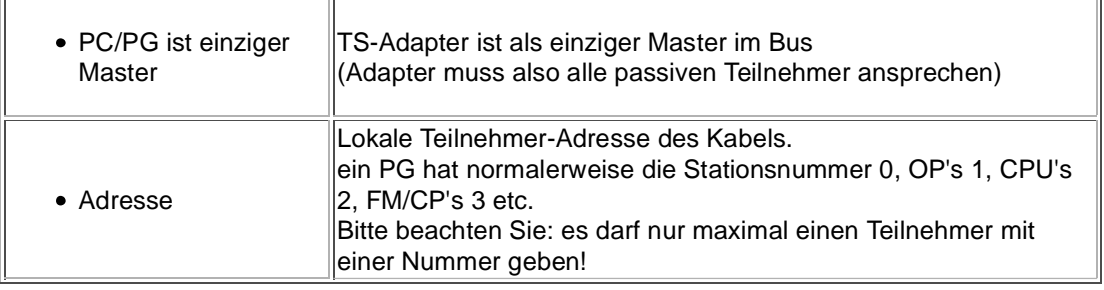

#### **Netzbezogen**:

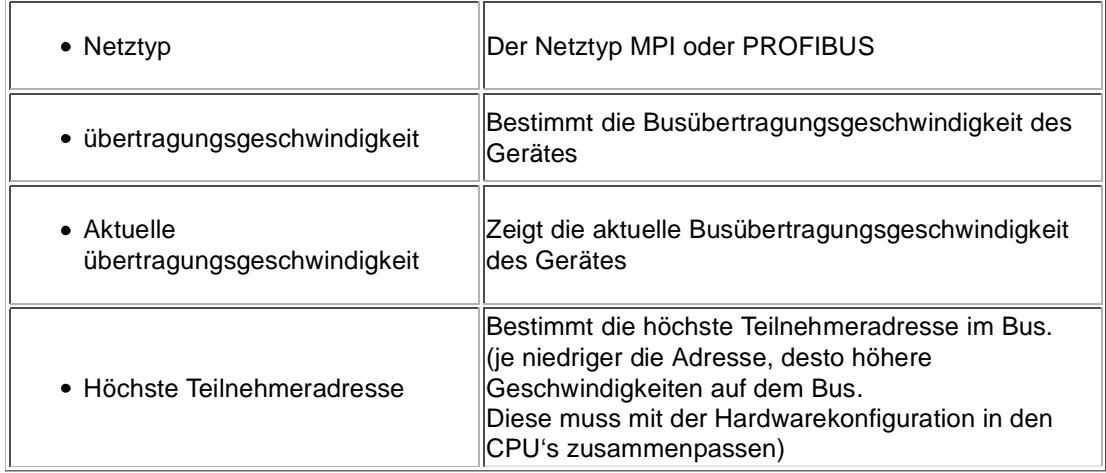

# 9.5.2 Register "Modem":

In diesem Dialog werden die Modem spezifischen Einstellungen getroffen.

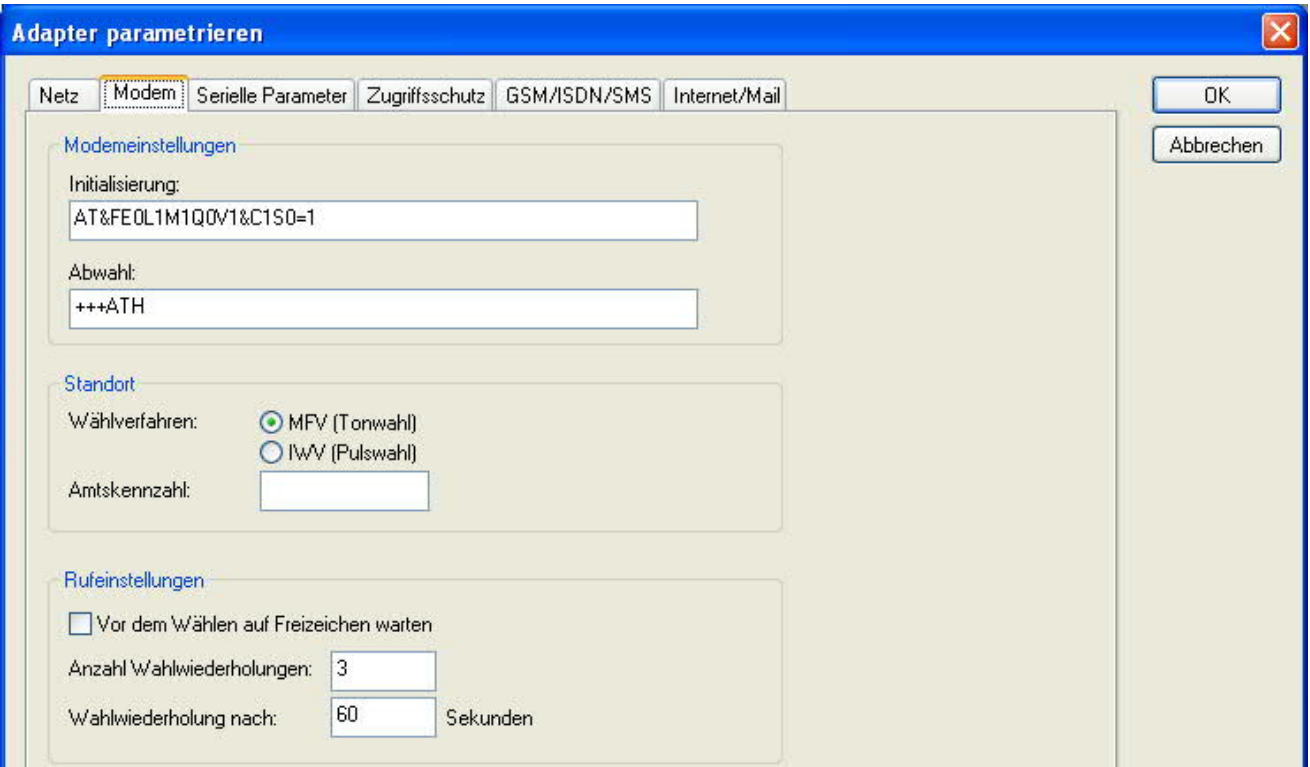

# **Modemeinstellungen**:

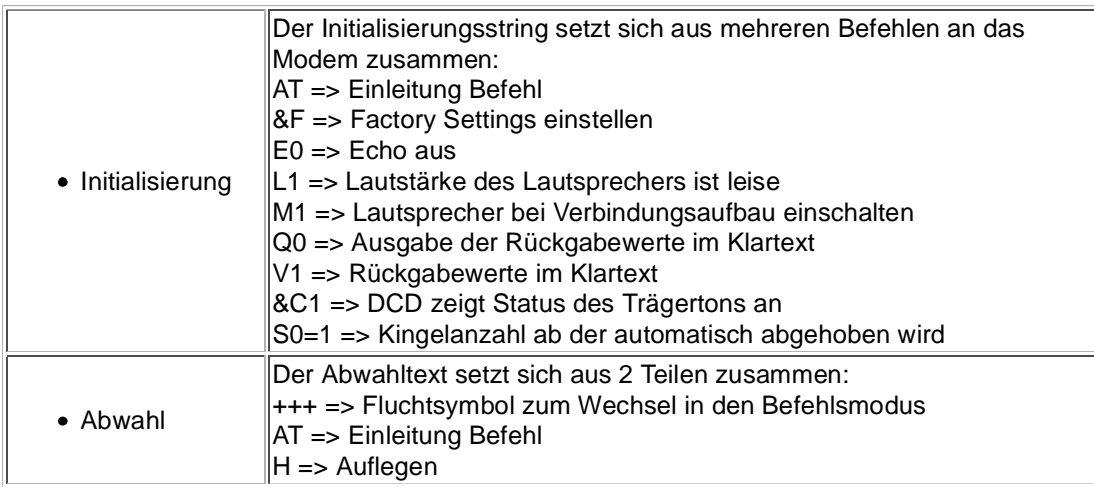

# **Standort**:

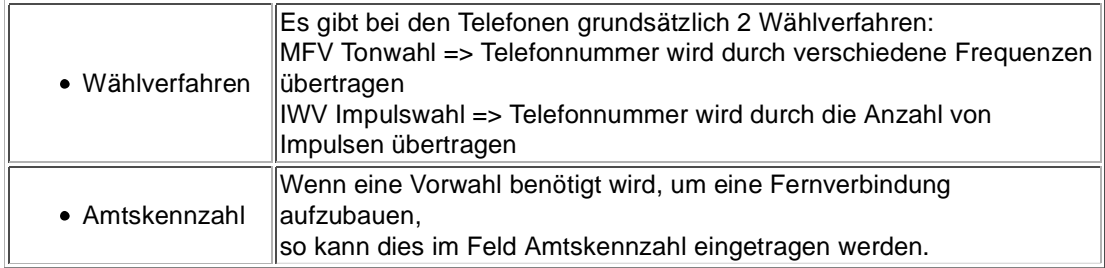

# **Rufeinstellungen**:

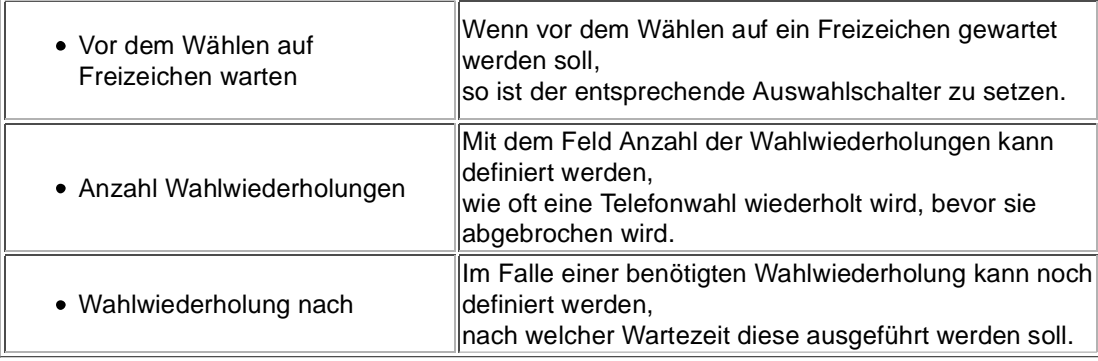

9.5.3 Register "Serielle Parameter":

Hier werden die übertragungsparameter zwischen Modem und dem TS-Adapter eingestellt.

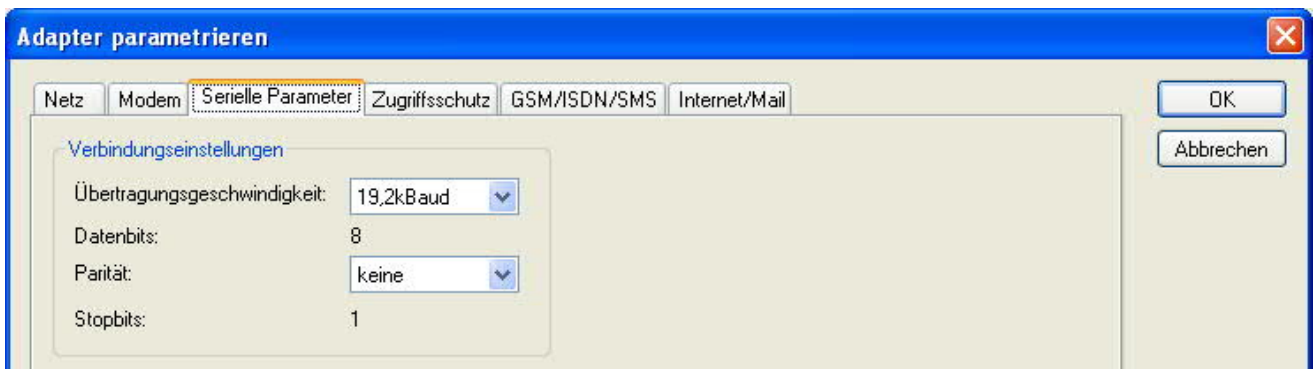

# **Verbindungseinstellungen**:

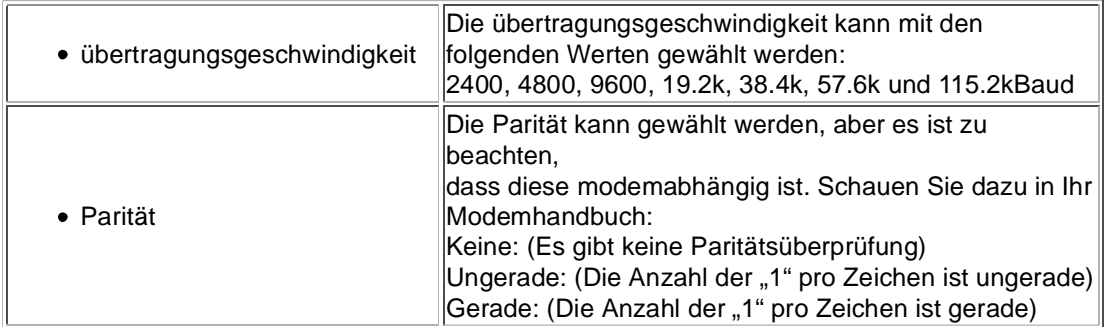

# 9.5.4 Register "Zugriffsschutz":

Der Zugriff über die Telefonleitung auf die Anlage, kann durch die Einstellungen in diesem Dialog definiert werden.

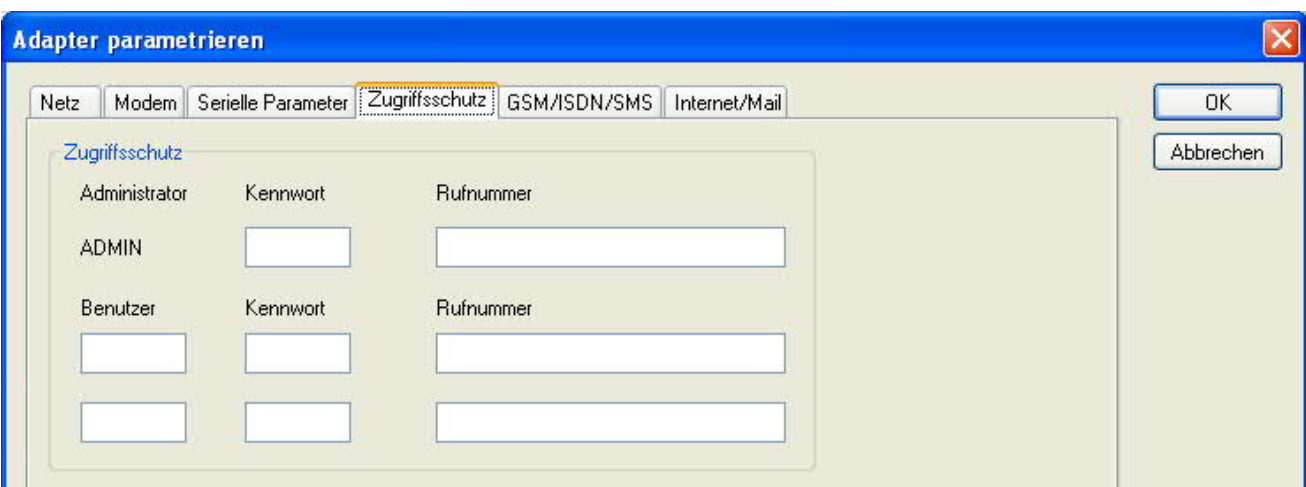

# **Zugriffsschutz**:

Der Administrator darf auch über die Telefonleitung den TS-Adapter konfigurieren, während die beiden Benutzer keine Möglichkeit der Konfiguration des TS-Adapters haben.

Der Namen der Benutzer kann maximal 8 Zeichen lang sein. Jedem Benutzer und dem Administrator kann ein anderes Passwort zugewiesen werden. Dieses muss dann bei jedem Anruf neu eingegeben werden.

Bei jedem Anruf hat man maximal 3 Versuche das korrekte Passwort einzugeben, danach wird die Amtsleitung getrennt und es muss neu angerufen werden.

Nach änderung des Passwortes eines Teilnehmers muss dieses zur Sicherheit nochmals korrekt eingegeben werden.

Mit der Rufnummer kann ein automatischer Rückruf zu dieser Rufnummer definiert werden. Nachdem angerufen wurde, wird der Benutzer nach seinem Benutzernamen und Passwort gefragt. Nach korrekter Eingabe, wird die Amtsleitung getrennt und der TS-Adapter ruft die hinterlegte Rufnummer zurück.

9.5.5 Register "GSM/ISDN/SMS":

Informationen zu den 3 unterschiedlichen Geräten:

# **Analog-Modem**:

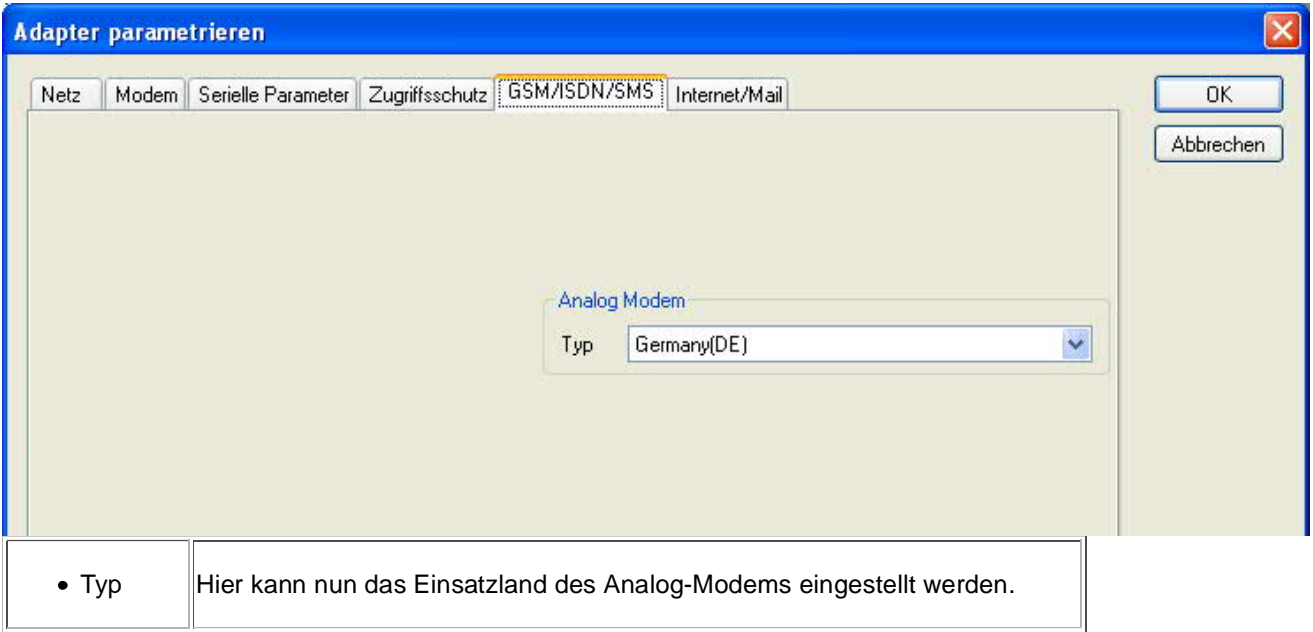

**ISDN**:

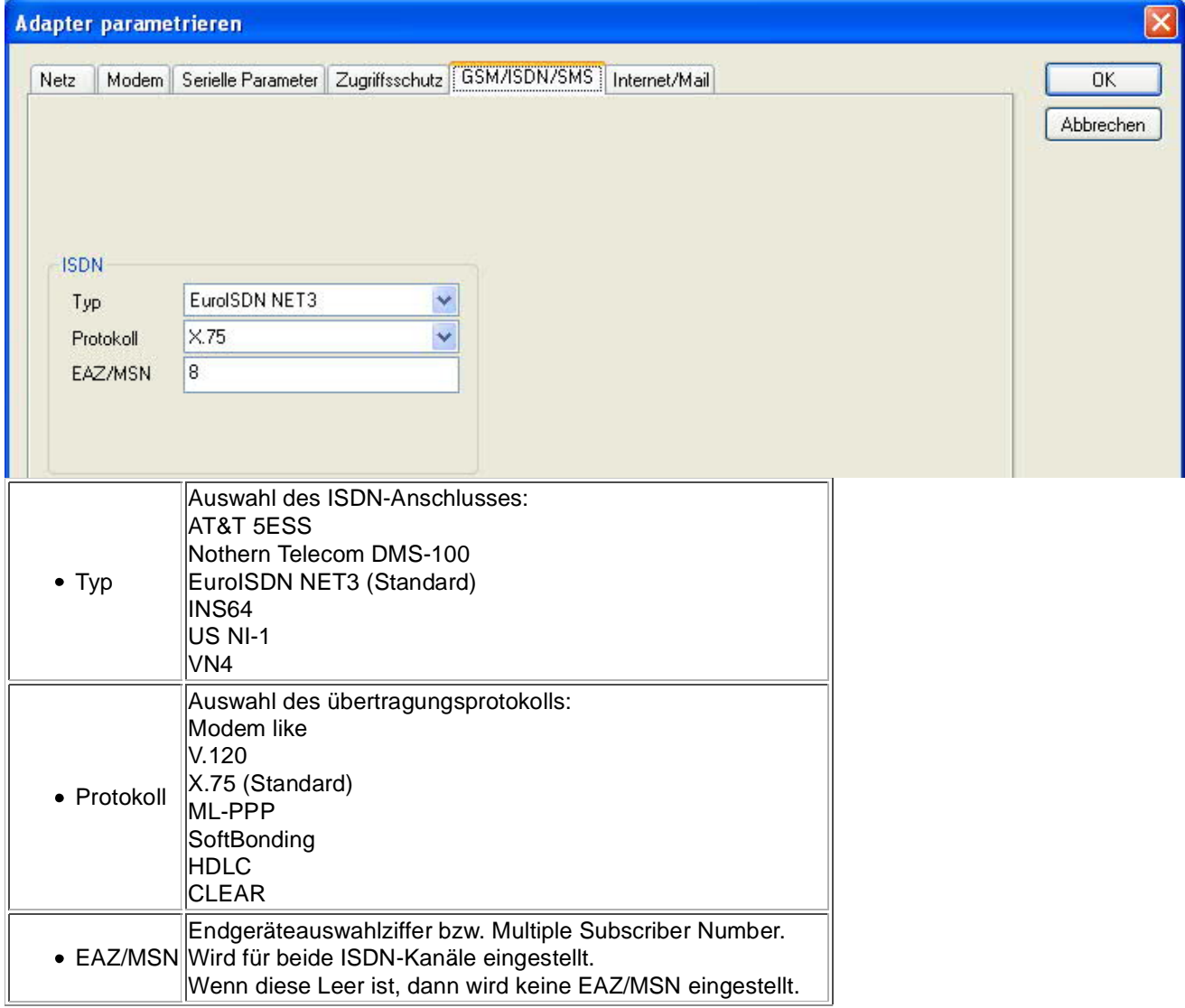

# **GSM**:

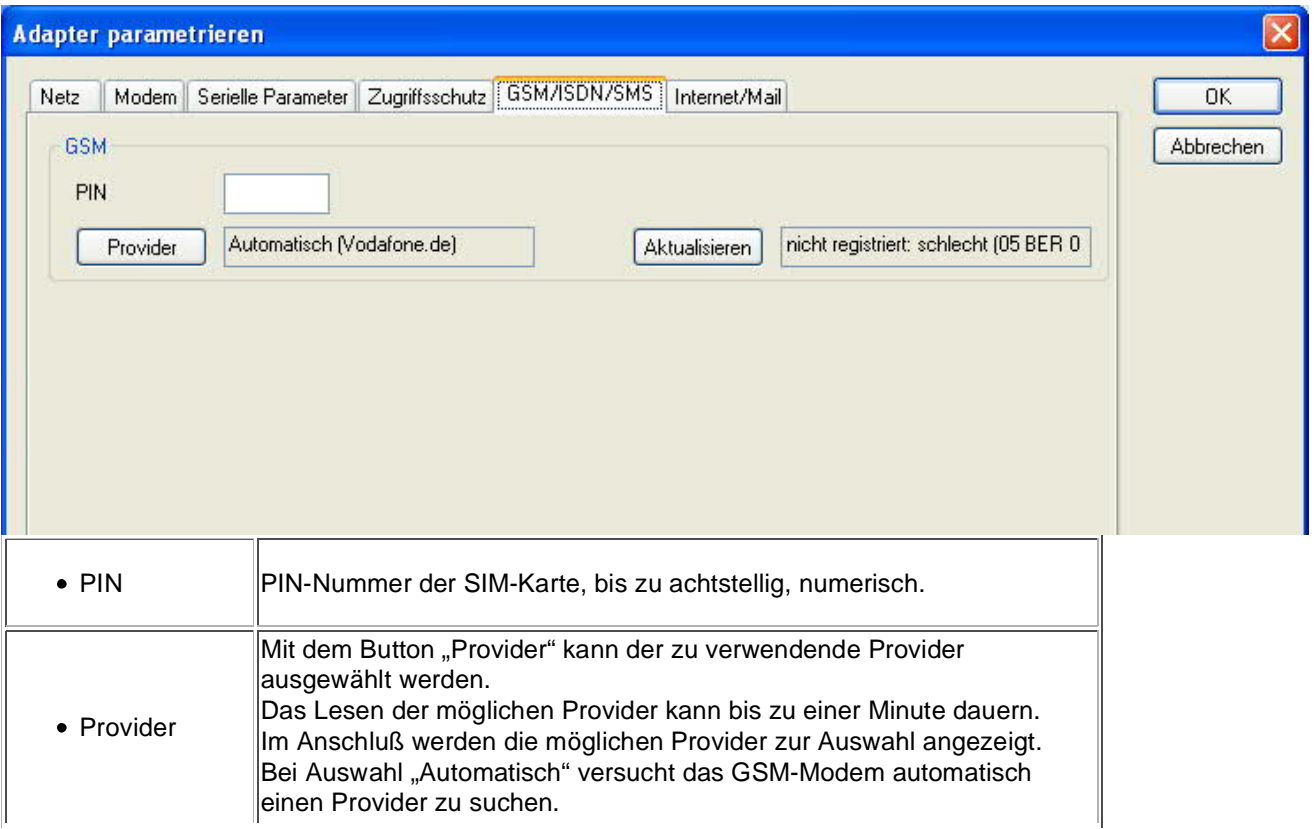

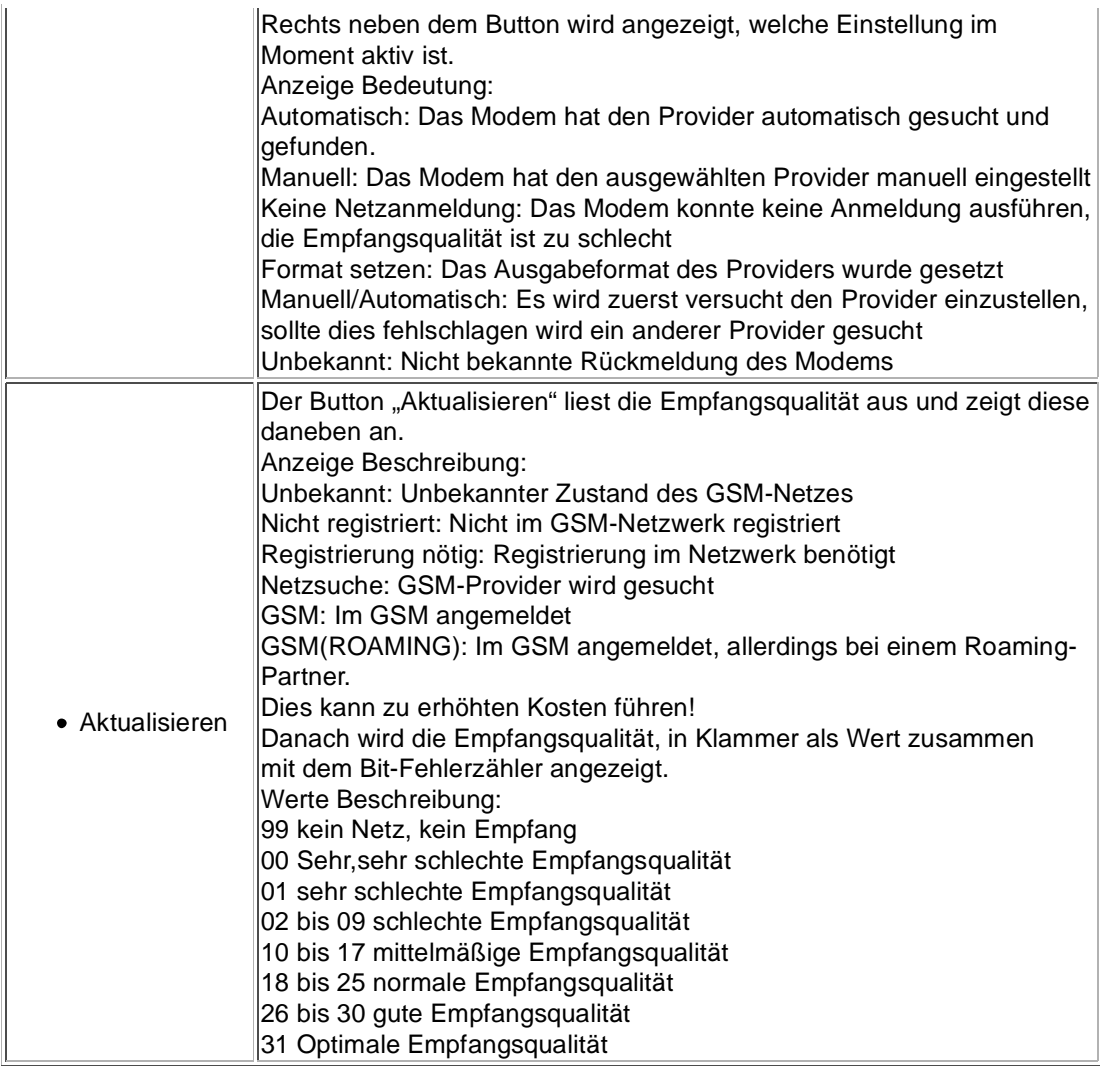

Informationen zum Rest der Kategorie GSM/ISDN/SMS:

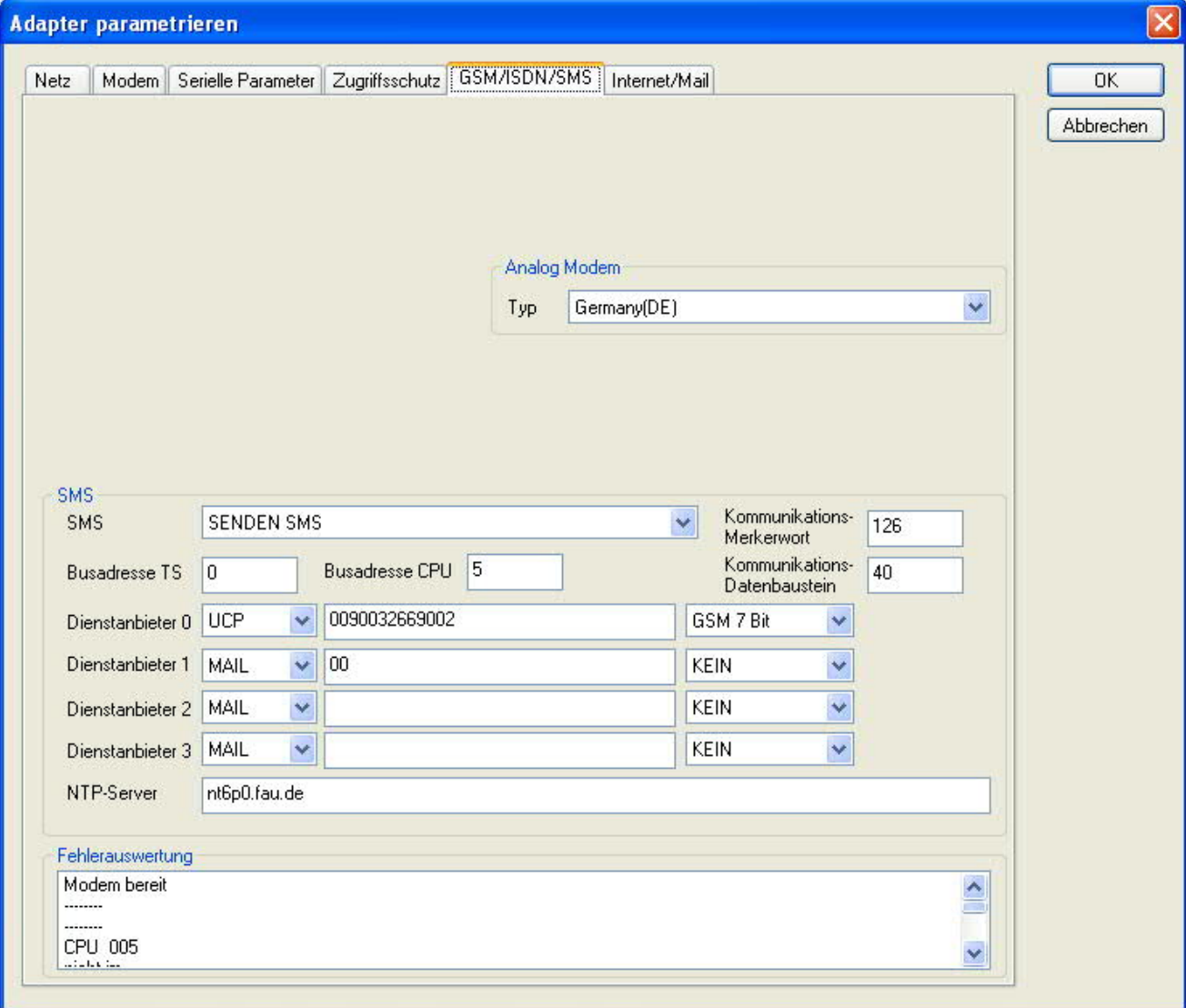

# **SMS**:

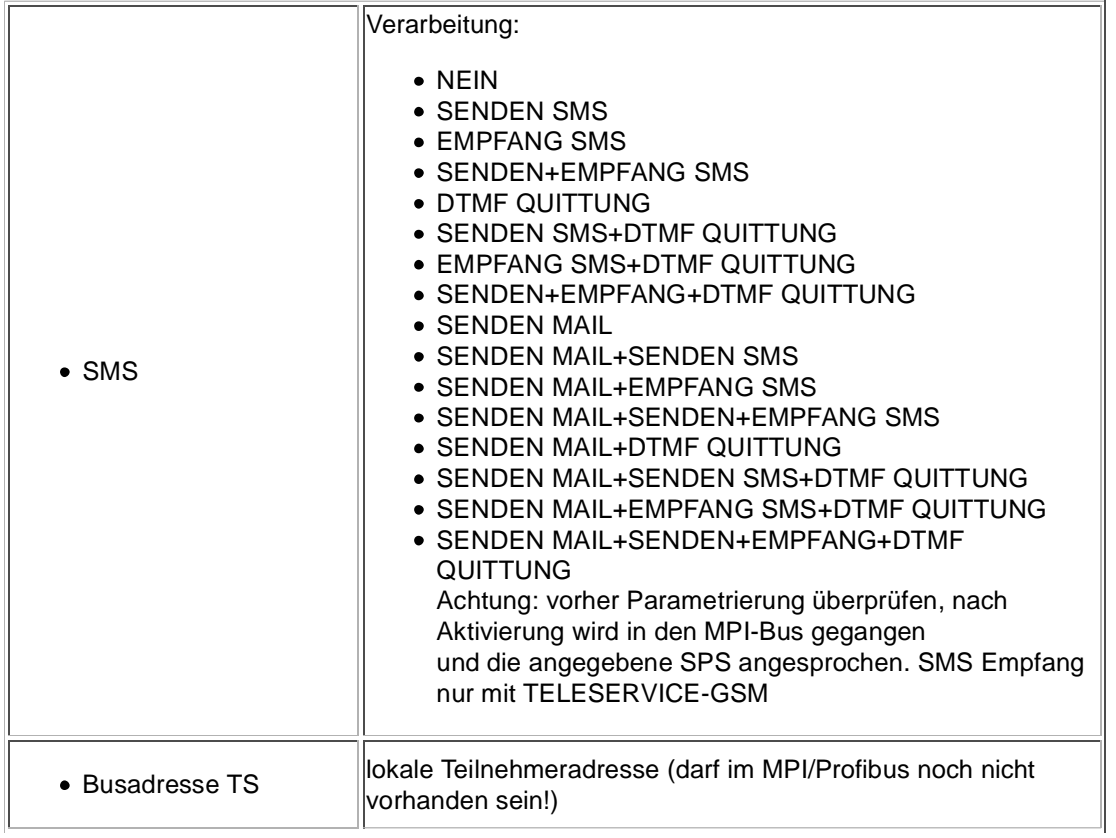

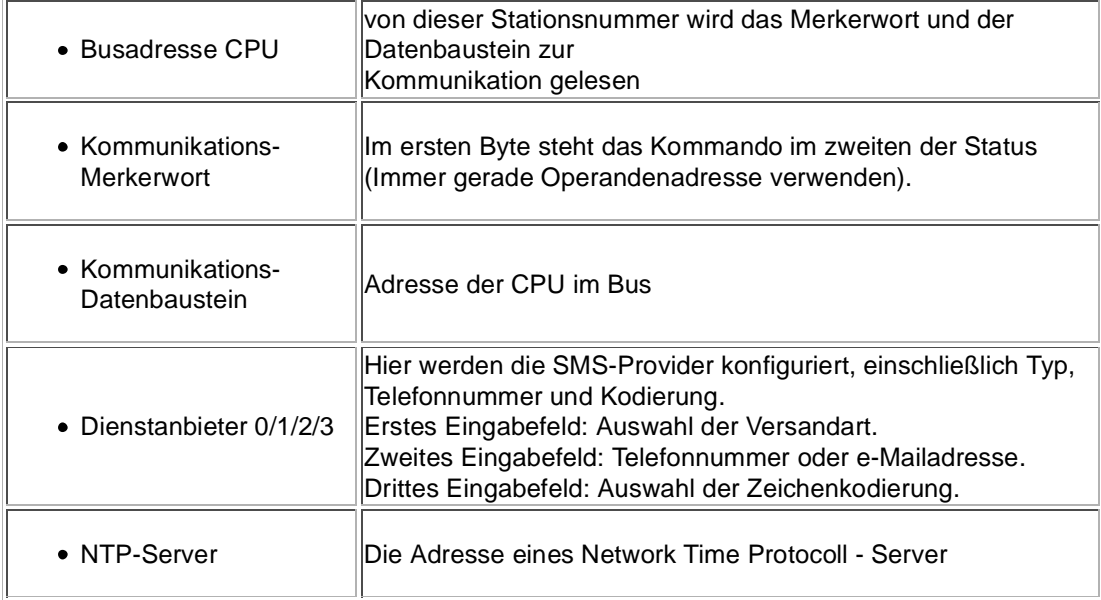

# **Fehlerauswertung**:

In diesem Textfeld werden eventuell aufgetretene Modem-Fehler, MPI-Bus-Probleme oder sonstige Fehler näher beschrieben. Als erstes werden Meldungen die das Modem betreffen angezeigt.

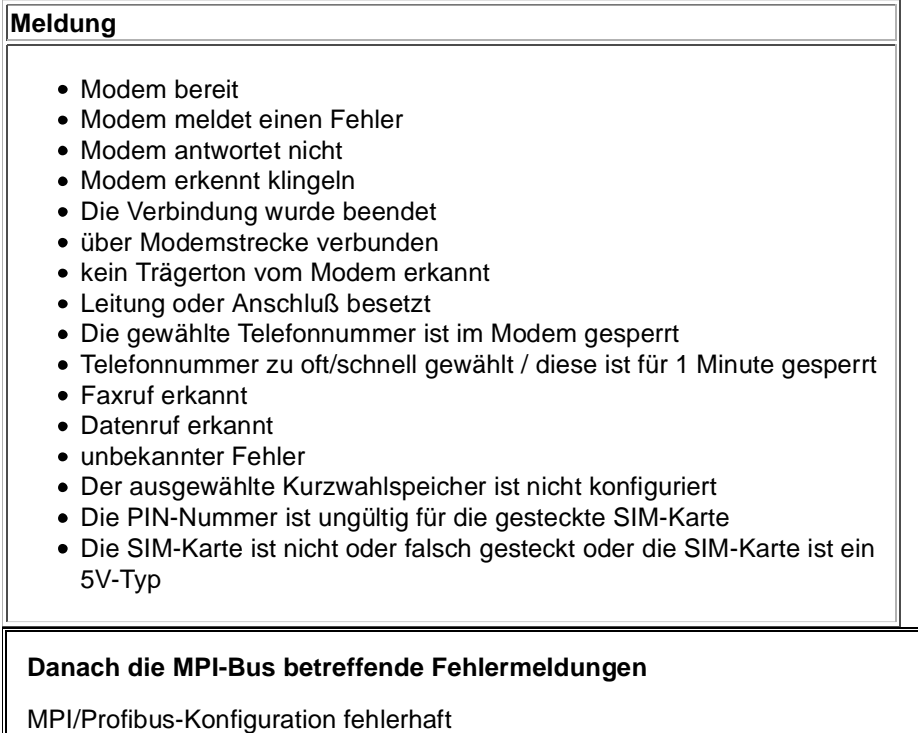

Timeout beim Versuch das Gerät aus dem MPI/Profibus abzumelden

Der verwendete lokale Teilnehmer ist im MPI/Profibus schon vorhanden

A20/M20/TC35 Modembetrieb

Der MPI/Profibus ist falsch eingestellt

Die HSA ist nicht optimal eingestellt

Die MPI/Profibus-Baudrate ist unbekannt

Der interne MPI-Lesepuffer ist übergelaufen

Der interne LAN-Lesepuffer ist übergelaufen

Der serielle Puffer ist übergelaufen

Die eingestellte MPI/Profibus-Baudrate ist falsch

Der interne LAN-Schreibpuffer ist übergelaufen

LAN-Empfangsfehler

LAN-Sendefehler

Die PG-Nummer ist falsch

Die übertragene SAP ist falsch

ErrCode 01: Es wurde bei einem Statusprotokoll eine Zieladresse XXX > 127 erkannt. Im MPI-Bus gibt es aber keine Stationsnummern > 127. (FC=YYh)

ErrCode 02: Es wurde bei einem Statusprotokoll eine Quelladresse 127 erkannt. Dies ist die Broadcastadresse, ist bei Statusprotokollen unsinnig

ErrCode 03: Es wurde ein Statusprotokoll empfangen dessen Zieladresse (XXX bzw. YYY) gar nicht im MPI-Bus vorhanden ist. (FC=ZZh)

ErrCode 04: Es wurde ein Statusprotokoll von XXX empfangen, in dessen Funktionscode (YYh) das Bit 7 gesetzt ist. Dieses Bit ist per Spec. auf 0 zu setzen

ErrCode 05: Es wurde ein Statusprotokoll von XXX empfangen, der Funktionscode (YYh) bedeutet aber das der Teilnehmer nicht bereit ist in den Bus zu gehen

ErrCode 06: Unbekannter Funktionscode von XXX im Statusprotokoll empfangen (FC=YYh)

ErrCode 11: Es wurde ein Datenprotokoll von einem nicht im Bus befindlichen Teilnehmer (XXX) an das Kabel gesendet. Zum Senden von Daten muß aber der Teilnehmer das Token erhalten. (SSAP=YYh, FC=ZZh,Länge=UUU)

ErrCode 12: Datenprotokoll mit Source-adresse 255 (Broadcast) ist unsinnig (CPU=XXX,SSAP=YYh,FC=ZZh,Länge=UUU)

ErrCode 13: Es wurde ein Datenprotokoll von einem nicht im Bus befindlichen Teilnehmer an das Kabel gesendet. Zum Senden von Daten muss aber der Teilnehmer das Token erhalten. (CPU=XXX,SSAP=YYh,FC=ZZh,Länge=UUU)

ErrCode 14: Bit 7 im Funktionscode gesetzt, laut Spec. Muss selbiges 0 sein. (CPU=XXX,SSAP=YYh,FC=ZZh,Länge=UUU)

ErrCode 15: Obere 4 Bit des Funktionscode im empfangenen Datenprotokoll sind falsch/unbekannt.

(CPU=XXX,SSAP=YYh,FC=ZZh,Länge=UUU)

ErrCode 16: Unbekannter Funktionscode an das Kabel gesendet. (CPU=XXX,SSAP=YYh,FC=ZZh,Länge=UUU)

ErrCode 17: Ziel-SAP sind bis 3Fh bei Datenprotkollen definiert. (CPU=XXX,SSAP=YYh,FC=ZZh,DSAP=UUh)

ErrCode 18: Quell-SAP sind bis 3Fh bei Datenprotkollen definiert. (CPU=XXX,SSAP=YYh,FC=ZZh,SSAP=UUh)

ErrCode 19: Empfang eines Datenprotkolls mit Ziel-SAP=0, Verbindungsaufbau von anderem Bus-Teilnehmer mit unserem Kabel. (CPU=XXX,SSAP=YYh,FC=ZZh,DSAP=UUh)

ErrCode 1A: Teilnehmer senden Daten an unser Kabel welche als Quell-SAP 0 haben, das heißt der Teilnehmer hat vorher keinen Verbindungsaufbau gemacht oder die ausgehandelte SAP verloren. (CPU=XXX,SSAP=YYh,FC=ZZh,DSAP=UUh)

ErrCode 1B: Datenprotokoll empfangen, Daten-funktionscode unbekannt. (CPU=XXX,SSAP=YYh,FC=ZZh,DFC=UUh)

ErrCode 1C Datenprotokoll empfangen, Daten-funktionscode unbekannt. (CPU=XXX,SSAP=YYh,FC=ZZh,DFC=UUh)

ErrCode 1D: Es wurde ein StatusProtokoll mit gesetzten Fehlercode empfangen. (CPU=XXX,FPGA=YYh,RAM=ZZh)

ErrCode 1E: FPGA hat einen interrupt ausgelöst obwohl keine Daten vorhanden. (SD1=XXh,SD1=YYh,CPU=ZZZ,FC=UUh)

ErrCode 20: unbekanntes Protokoll bei PPIMUltimaster. (FC=XXh,Länge=YYY)

ErrCode 21: unbekannte Baudrate bei PPIMultimaster (Baudrate=XXh)

# **Danach folgen eventuell vorhandene Hinweise.**

# 9.5.6 Register "Internet/Mail":

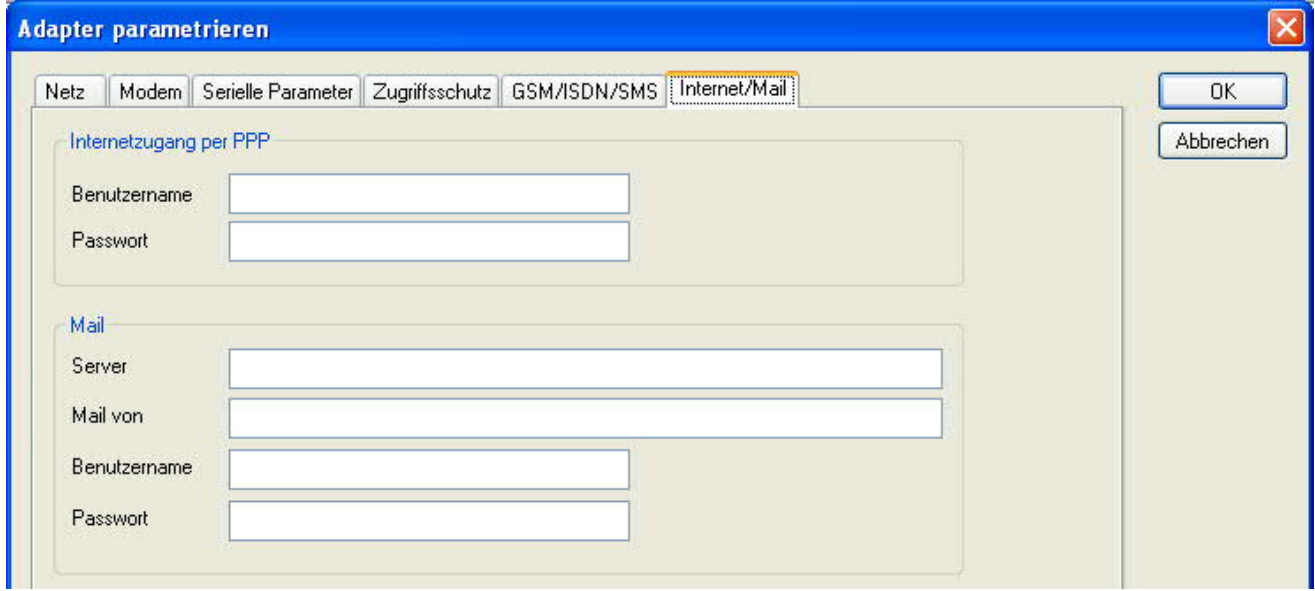

Nach dem Modem Verbindungsaufbau, werden per PPP-Protokoll die Verbindungsdaten ausgehandelt, ggf. wird ein Benutzername und Passwort benötigt. Dies ist unter "Internetzugang über PPP" zu konfigurieren.

**Achtung:** NICHT mit dem Benutzername und Passwort des EMail-Accounts verwechseln!

Unter dem Bereich "Mail" wird der E-Mail-Zugang konfiguriert:

# **Internetzugang per PPP**:

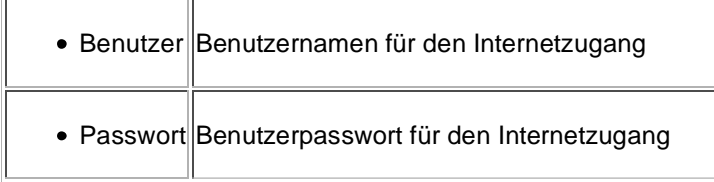

#### **Mail**:

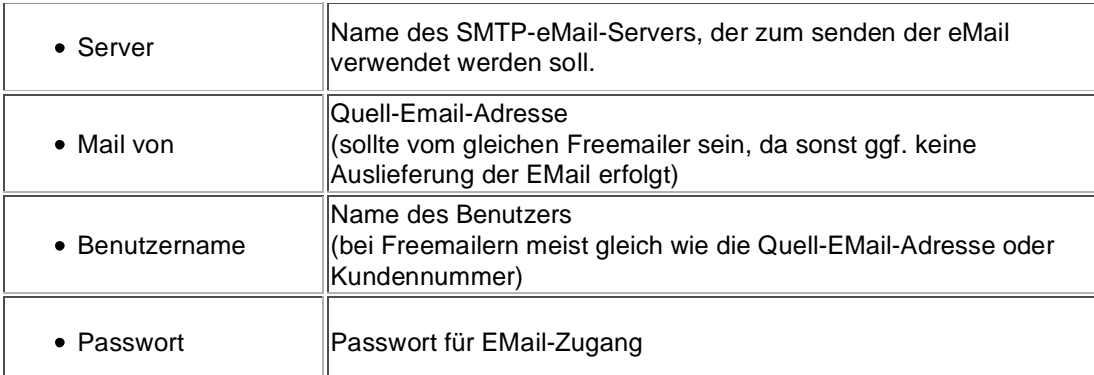

# 9.6 Tuning

Dieser Reiter wird nur in speziellen Fällen benötigt.

Nach einem Klick auf "Tuning" wird das Kabel angesprochen und danach der folgende Dialog angezeigt:

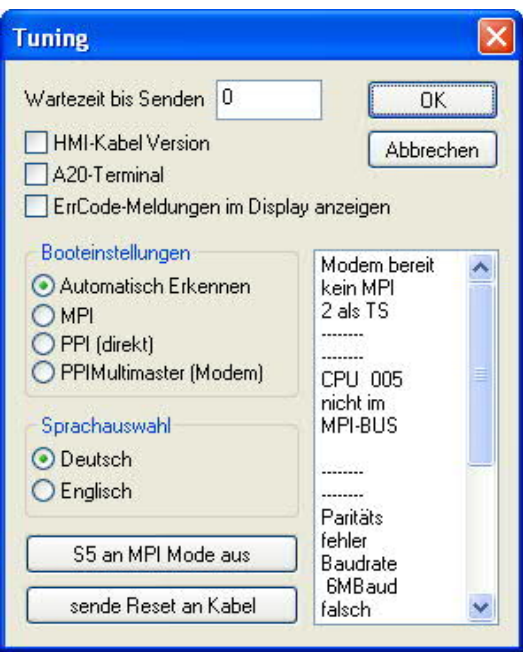

Die folgenden Einstellungsmöglichkeiten werden per klick auf "OK" ins Kabel übertragen. Alle Einstellungen werden im EPROM dauerhaft im Kabel gespeichert:

# **Die ersten Auswahlfelder**:

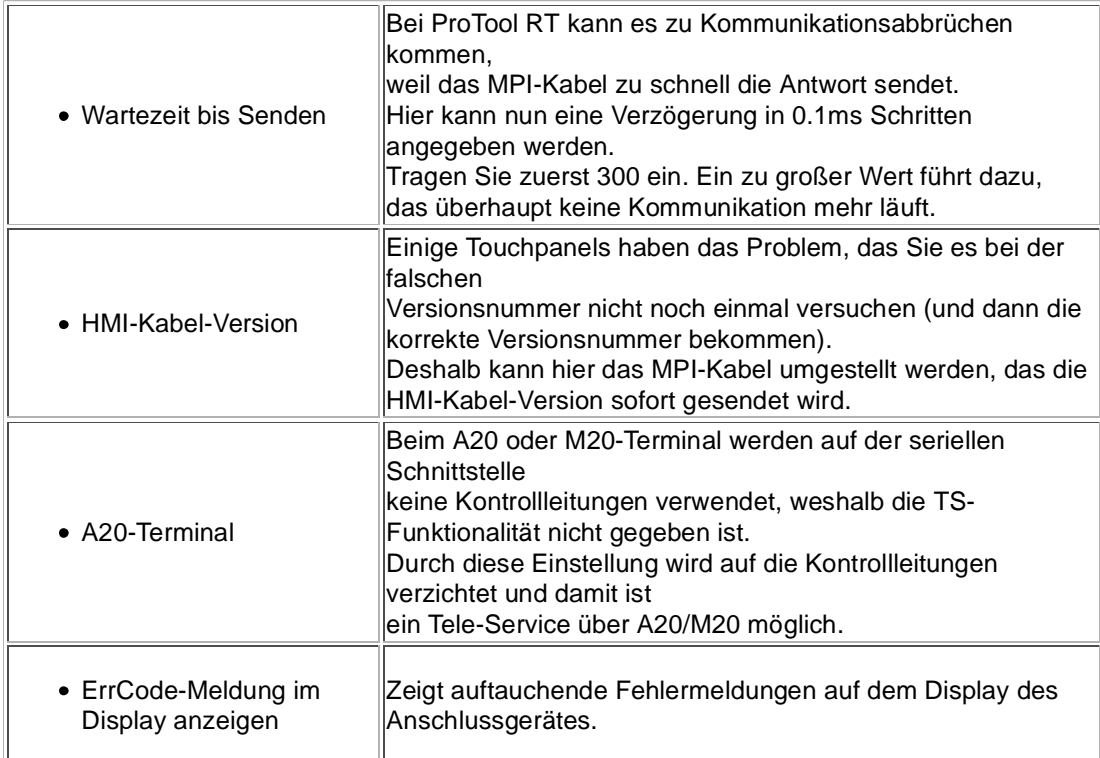

# **Booteinstellungen**:

Im Regelfall erkennt das MPI-Kabel den Bustyp automatisch, sodass eine Einstellung hier nicht notwendig ist. In Sonderfällen kann es dazu kommen, dass ein MPI-Bus fälschlicherweise als PPI-Bus erkannt wird.

Beispiel: Die Visualisierung und die SPS werden gleichzeitig eingeschaltet, die Visualisierung

greift sofort auf das Kabel zu, noch während die SPS hoch läuft und diese dann noch keine MPI-Kommunikation macht. Dadurch wird der MPI-Bus gestört, Folge ist, dass keine Kommunikation zustande kommt. In diesem Fall hier nun auf MPI stellen.

# **Sprache**:

Sie können die Sprache die vom Kabel verwendet wird auswählen (Deutsch oder Englisch).

# **S5 an MPI aus**:

Schaltet "S5 an MPI" Funktion aus.

# **sende Reset an Kabel**:

Sendet einen Resetbefehl an das Kabel.

# **Statusmeldung (Textbereich rechts)**:

Zeigt einige Informationen zum Status des Kabels.

# 9.7 Werkseinstellungen

Wählen Sie ein Gerät aus und klicken auf **Werkseinstellungen** um die Werkseinstellungen auszulösen.

# 9.8 PPI Boot aus

Befindet sich ein Kabel im Bootmodus PPI, so kann es nicht von S7IFC angesprochen werden. Um den Bootmodus PPI abzuschalten, klicken Sie auf die Schaltfläche **PPI Boot aus**. Wählen Sie in folgendem Dialog die serielle Schnittstelle, an welchem das Kabel angeschlossen ist:

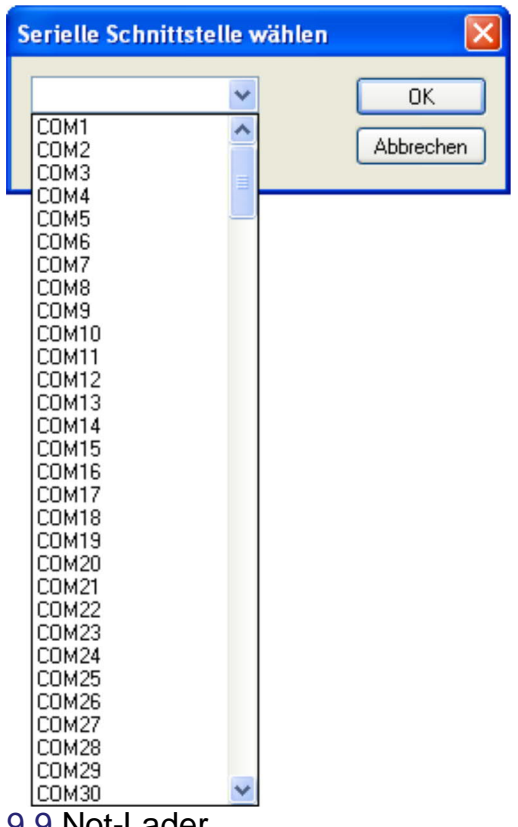

9.9 Not-Lader

LAN-Produkte die sich im Not-Lader befinden, werden automatisch von S7IFC gefunden:

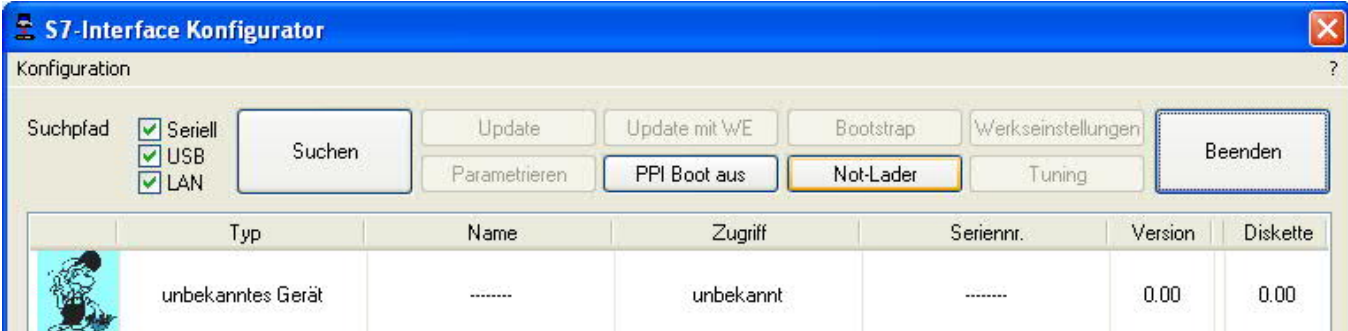

Nach einem Klick auf die Schaltfläche "Not-Lader" erscheint folgender Auswahldialog:

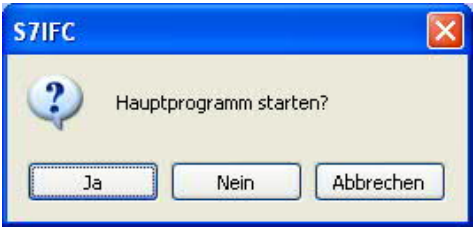

Bei einem Klick auf **Ja** wird versucht das Hauptprogramm der Firmware manuell zu starten. Bei einem Klick auf **Nein** wird versucht die Firmware neu aufzuspielen.

# **10 MPI-Kabel Manager**

# 10.1 Beschreibung

Der MPI-Kabel Manager ermöglicht es Ihnen, ein Update in Ihren Kabeln und Modulen zu installieren und diese zu konfigurieren.

Der MPI-Kabel Manager kann für folgenden Produkten eingesetzt werden:

- MPI-LAN Kabel Art. Nr. 9352-LAN
- S7-LAN Modul Art. Nr. 9352-LANCon
- MPI-USB Kabel Art. Nr. 9352-USB
- S7-USB Modul Art. Nr. 9352-S7-USB
- MPI-II Kabel (USB Betrieb) Art. Nr. 9352 + 9352.1
- MPI/PPI Kabel Art. Nr. 9350
- Tele-Service Art. Nr. 9377-(ANALOG/ISDN/GSM)-OP
- MPI/PPI-Profibusmodem Art. Nr. 9379-(G)-OP

# 10.2 Installation

1. Laden Sie sich den MPI-Kabelmanager über die Produktseite Ihres MPI-Produkts und starten Sie die Installation.

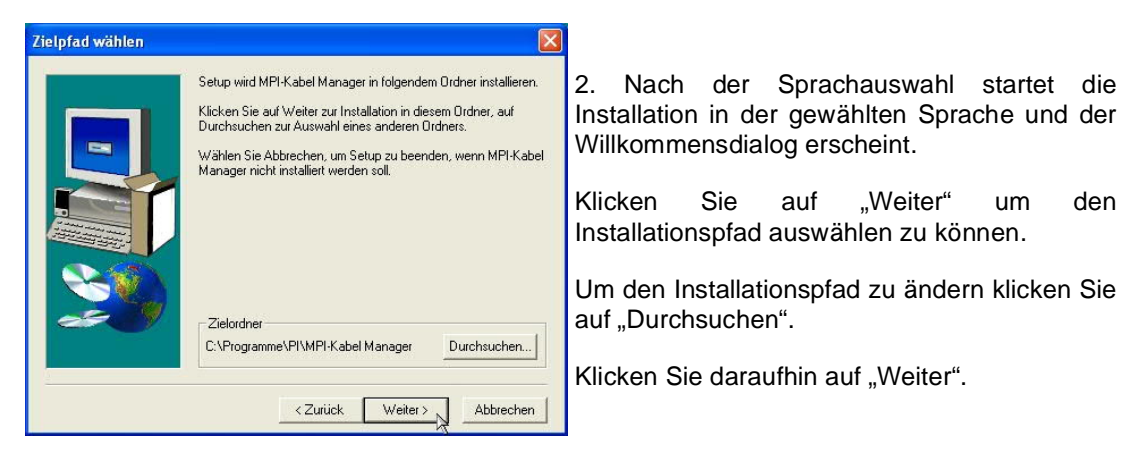

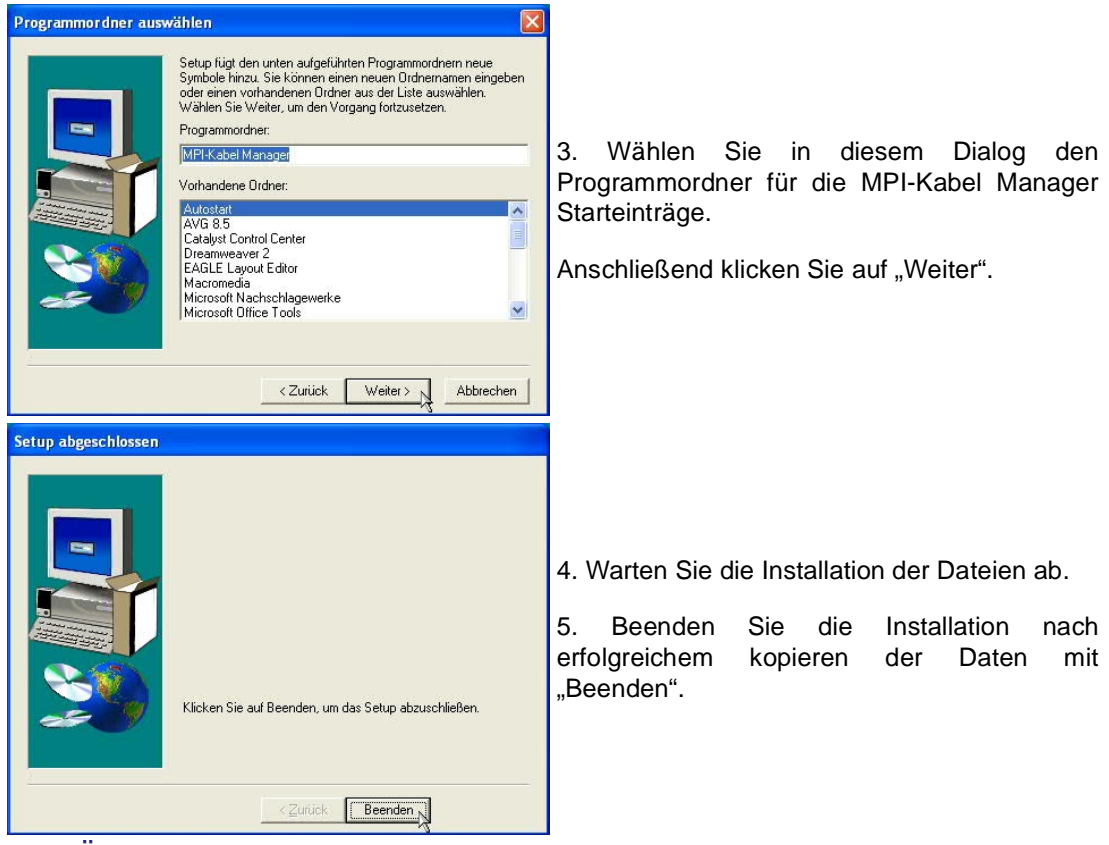

# 10.3 Übersicht

# 10.3.1 Sprache

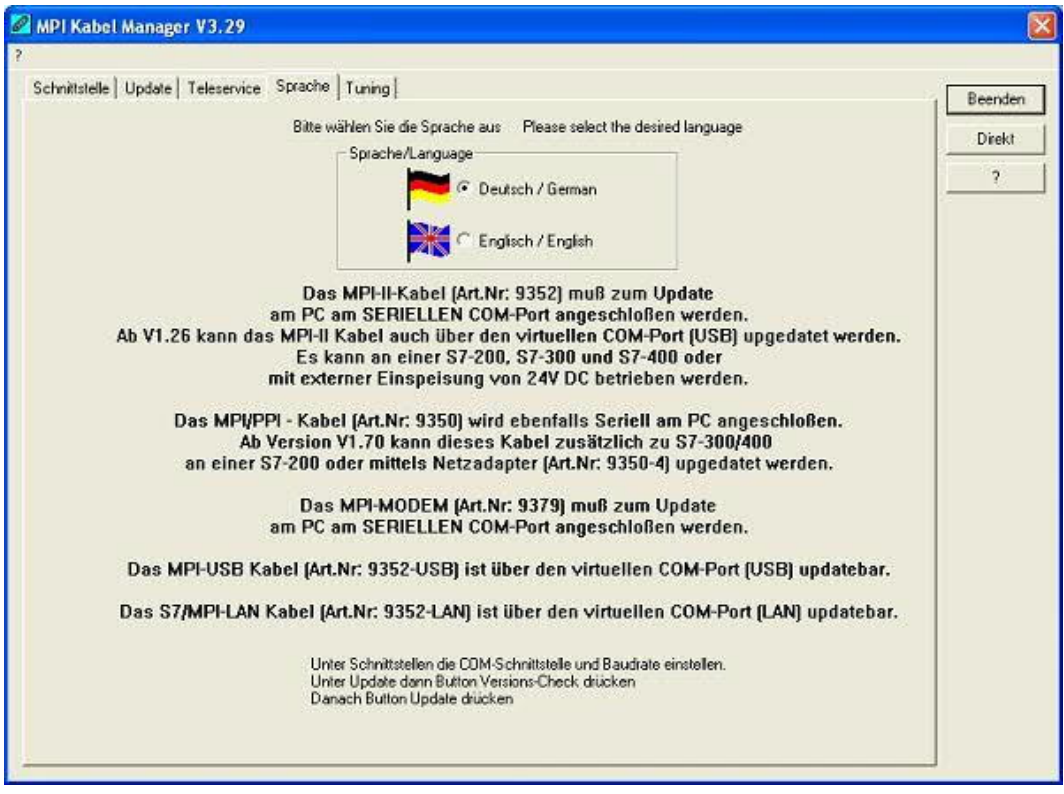

Nach dem Programmstart wird automatisch immer die Sprache abgefragt:

In diesem Dialog können Sie wählen, welche Sprache der MPI-Kabel Manager verwenden soll.

Sie können zwischen Deutsch und Englisch wählen in dem Sie den entsprechenden Punkt anwählen.

10.3.2 Schnittstelle

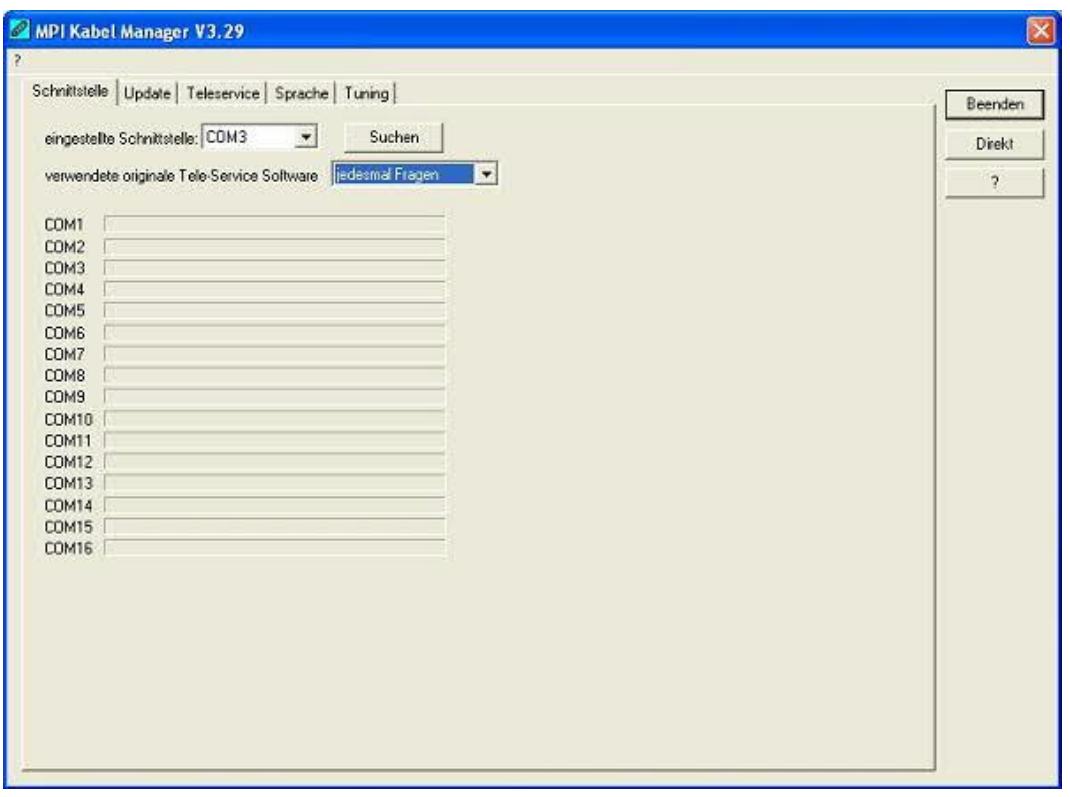

Unter "eingestellte Schnittstelle" können Sie den COM-Port, an dem Ihr Produkt angeschlossen ist, wählen. Es werden nur die COM-Ports angezeigt, die beim Start der MPI-Kabel Managersoftware aktiv waren.

"Suchen" aktuallisiert die COM-Port Liste bei "eingestellte Schnittstelle" und stellt den Kabelmanager automatisch auf den jeweiligen COM-Port ein.

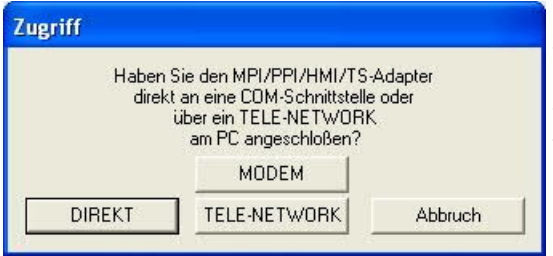

Bei der Zugriffsabfrage wählen Sie "Direkt" wenn Ihr Produkt mit einem USB-Kabel oder Nullmodem-Kabel angeschlossen ist, "Modem" wenn Ihr Produkt über eine Telefonstrecke verbunden ist oder "TELE-Network" wenn Ihr Produkt an einem TELE-Network Gerät angeschlossen ist das Sie über Telefonstrecke erreichen.

Die Balken darunter zeigen beim Suche an, bei welche COM-Port etwas gefunden wurde oder welcher nicht existiert.

10.3.3 Update

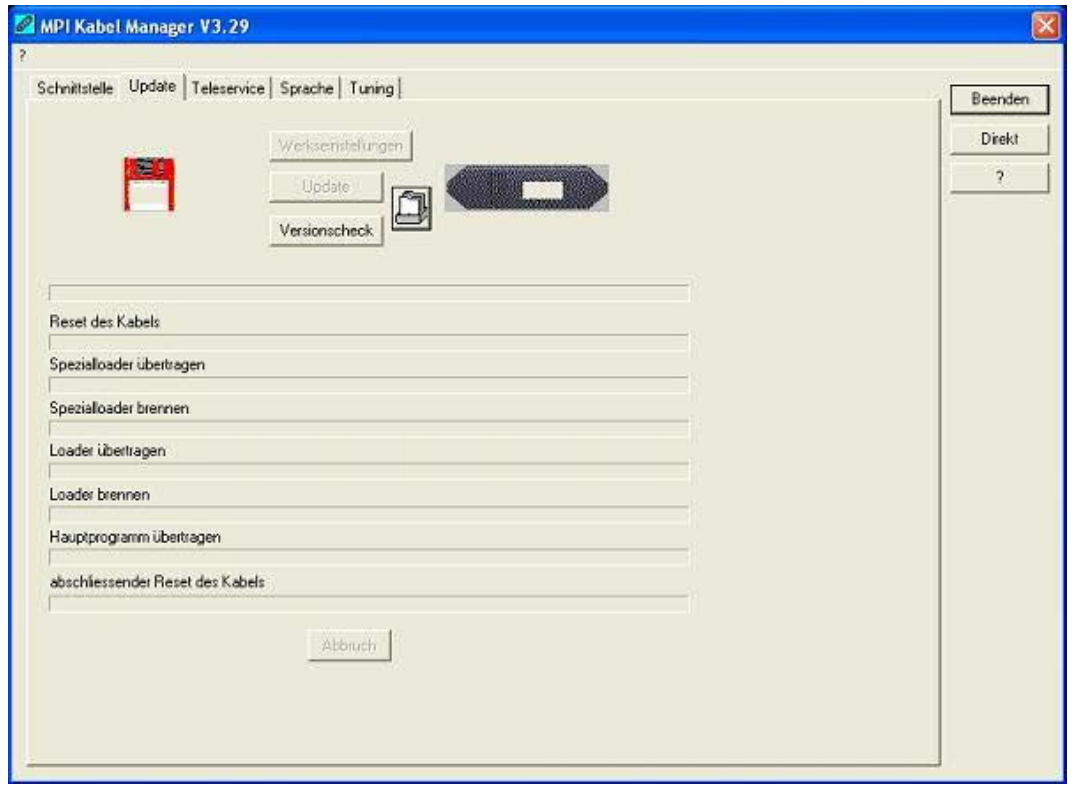

In der Diskette wird Ihnen die aktuellste Betriebssystemversion die Sie auf Ihrem Computer gespeichert haben für das entsprechende Produkt angezeigt.

In dem Kabelsymbol rechts wird Ihnen die Betriebssystemversion angezeigt die im Moment in Ihrem Produkt installiert ist.

Mit dem Button "Werkseinstellungen" können Sie Ihre Produkt wieder auf die Werkseinstellungen zurück setzen, falls es nicht mehr funktioniert nachdem Sie es konfiguriert haben. Dieser Button wird erst nach dem Versionscheck freigeschaltet.

Mit dem Button "Update" können Sie eine aktuellere Betriebssystemversion in Ihr Produkt installieren. Dieser Button wird ebenfalls erst nach dem Versionscheck freigeschaltet.

Mit "Versionscheck" wird Ihr Kabel überprüft, das an dem eingestellten COM-Port angeschlossen ist.

Das Symbol neben Versionscheck zeigt bei einem Klick darauf den Verlauf Ihrer Updates an, die Sie durchgeführt haben.

#### **Während des Updates bitte die Spannungsversorgung nicht vom MPI-Kabel trennen (Datenverlust)!**

Bei einem vorzeitigen Abbruch der Kommunikation, kann es passieren das der Update noch nicht vollständig ausgeführt wurde. In diesem Fall steht im Display des Kabels "Load 1.50" in der ersten Zeile und in der 2.Zeile "CheckUpd". Beenden Sie den MPI-Kabelmanager und starten Sie Ihn neu. Nach einem Versionscheck (der jetzt bis zu 30 Sekunden dauert) und nachfolgendem "Update" wird das abgebrochene Update weitergeführt.

# 10.3.4 Teleservice

In diesem Bereich werden die Tele-Service spezifischen Einstellungen getätigt. Es sind die folgenden 3 Reiter möglich:

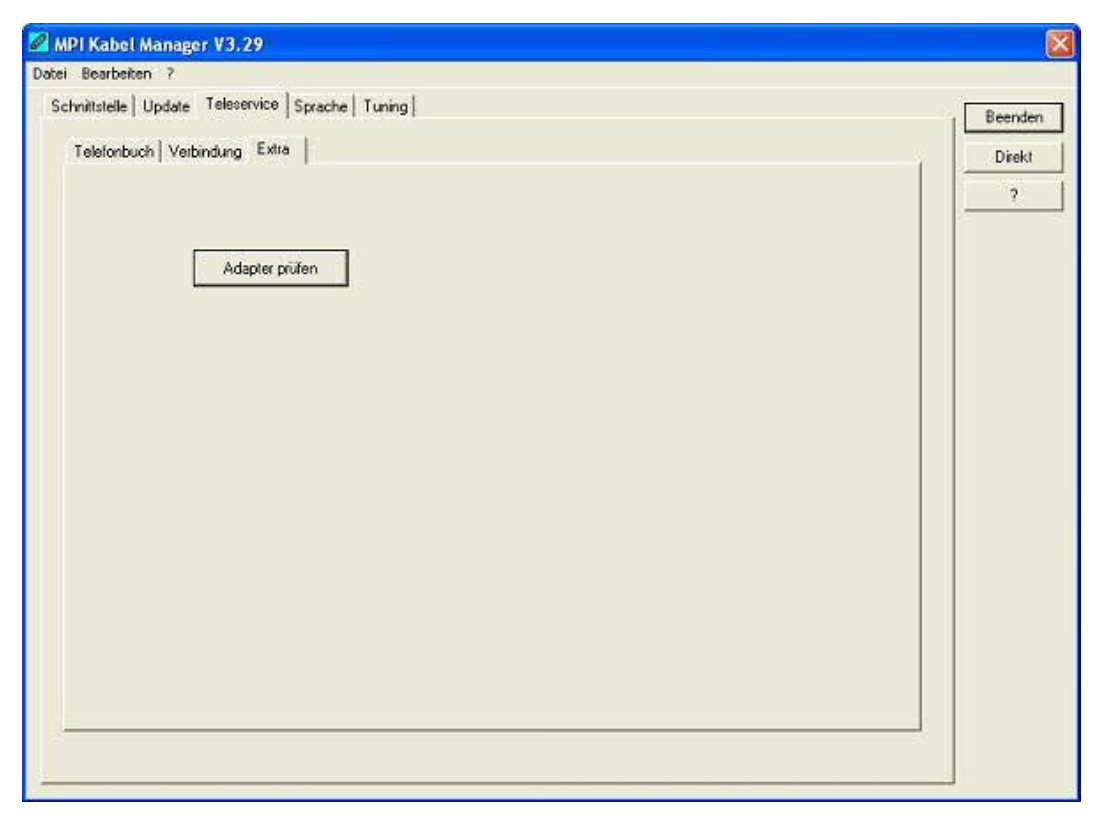

10.3.4.1 Telefonbuch

Leider noch nicht implementiert!

Hier werden neue Einträge in das Telefonbuch definiert, bestehende Einträge verändert oder gelöscht.

Sie können die folgenden Daten eingeben:

- => Name der Verbindung (dieser wird dann unter Verbindung verwendet)
- => Straße
- => Postleitzahl und Ort
- => Telefonnummer unter der, der TS-Adapter erreicht wird

10.3.4.2 Verbindung

Leider noch nicht implementiert!

In diesem Bereich wird eine Fernwartungsverbindung über ein installiertes Modem ausgelöst. Wählen Sie dazu aus der rechten Auswahlbox die aufzubauende Verbindung aus. Drücken Sie danach den Auswahlknopf "Aufbauen" um eine Verbindung herzustellen.

Mit dem Auswahlknopf "Trennen" wird eine bestehende Verbindung beendet.

Mit dem Auswahlknopf "Status" wird der Status der Verbindung im unteren Bereich des Dialoges angezeigt.

10.3.4.3 Extras

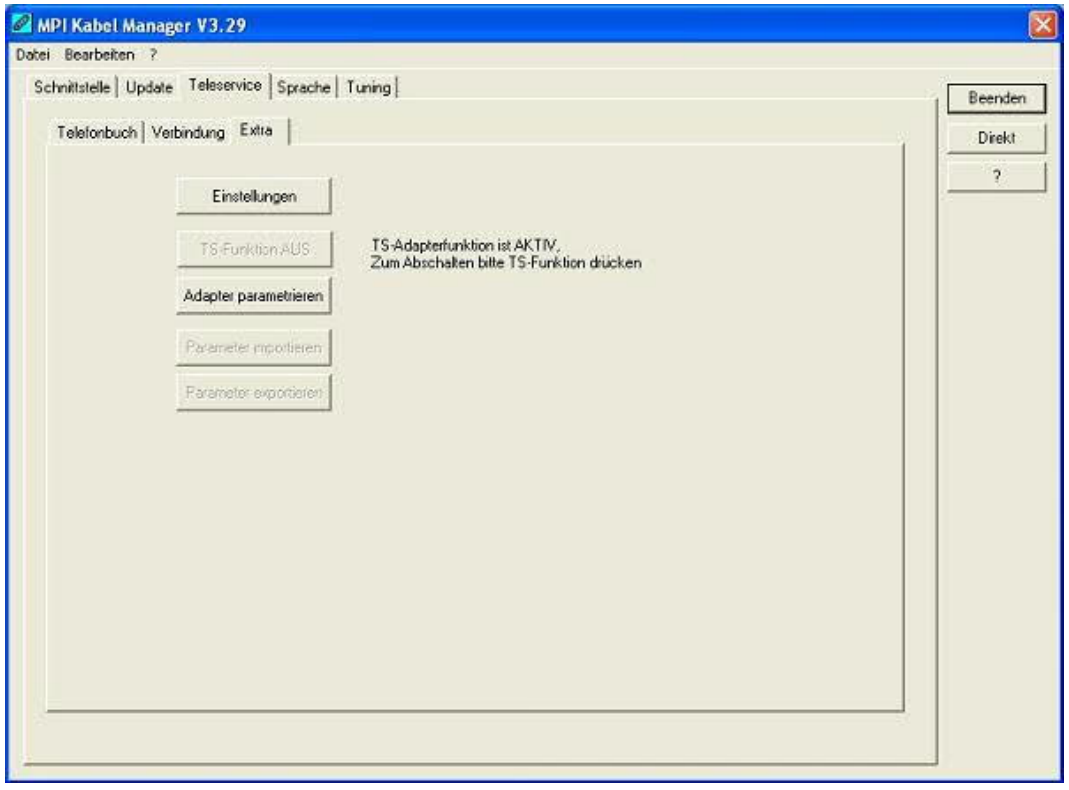

In diesem Bereich werden alle Einstellungen den TS-Adapter betreffend getätigt.

Der aktuelle Status des MPI-Kabels wird rechts neben dem Auswahlknopf "TS-Funktion" angezeigt, wobei es die folgenden 4 Möglichkeiten gibt:

#### **"TS-Adapterfunktion ist NICHT aktiv. Zum aktivieren bitte TS-Funktion drücken"**

Das MPI-Kabel reagiert wie ein normaler PC-Adapter. Es werden keine TS-Adapter spezifischen Protokolle beantwortet, das Modem wird nicht initialisiert und die Baudrate zum PG hin wird nicht umgestellt. Die Baudrate wird automatisch erkannt.

#### **"TS-Adapterfunktion ist AKTIV. Zum Abschalten bitte TS-Funktion drücken"**

Das MPI-Kabel reagiert wie ein TS-Adapter. Es werden TS-Adapter spezifische Protokolle beantwortet, der Adapter kann nun konfiguriert werden. Das Modem wird bei Bedarf initialisiert, die Baudrate zum Modem hin wird eingestellt.

# **"SNDERR" oder "RCVERR"**

Es ist ein Kommunikationsfehler aufgetreten beim Senden oder beim Empfangen eines Protokolls. Trennen Sie das MPI-Kabel kurz von der Spannungsversorgung (SPS). Welchseln Sie dann auf den Reiter Verbindung und wieder zurück auf den Reiter Extras, danach müßte das Kabel sich melden. Wenn nicht überprüfen Sie unter Schnittstelle, ob die korrekte serielle Schnittstelle eingestellt wurde.

Mit den folgenden Auswahlknöpfen kann das zu verwendende Modem und die TS-Funktion ein/ausgeschaltet oder der Adapter Parametrisiert werden:

10.3.4.3.1 .Einstellungen"

Im nachfolgenden Dialog wird das Modem definiert, welches die Verbindung aufbauen soll.

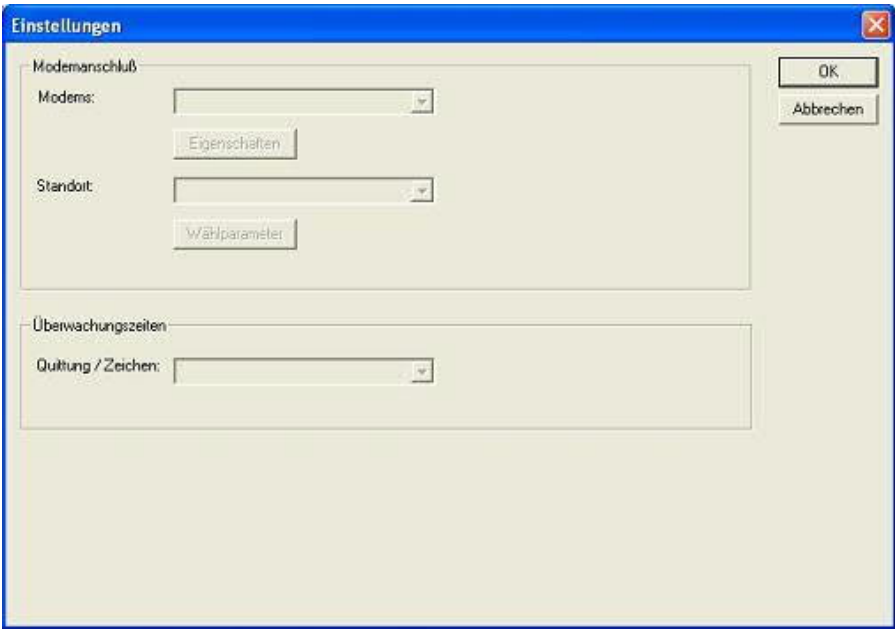

Hier kann nun das Modem, der Standort des Modems sowie die Überwachungszeiten definiert werden.

10.3.4.3.2 "TS-Funktion"

Mit diesem Auswahlknopf wird das MPI-Kabel als TS- oder PC-Adapter konfiguriert. Rechts daneben steht der aktuelle Zustand des Kabels.

10.3.4.3.3 "Adapter parametrisieren"

Im nachfolgenden Dialog kann nach erfolgter Aktivierung der TS-Funktionalität das MPI-Kabel konfiguriert werden.

# **Netz**

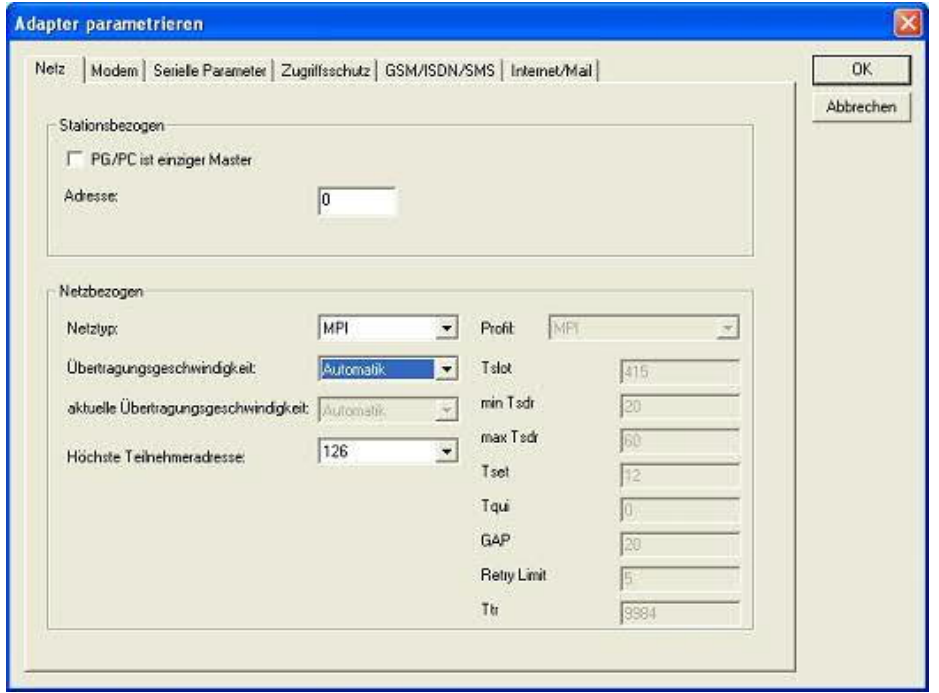

#### **Stationsbezogen:**

Hier kann folgendes eingestellt werden:

Der TS-Adapter ist einziger Master im Bus (der Adapter muss alle passiven Teilnehmer ansprechen)

Welche lokale Teilnehmer-Adresse das Kabel haben soll. Dabei ist zu beachten, das ein PG

normalerweiße die Stationsnummer 0 hat, OP's 1, CPU's 2, FM/CP's 3 etc haben.

Bitte beachten Sie : Es darf maximal ein Teilnehmer mit einer Nummer geben!

#### **Netzbezogen:**

Hier kann folgendes eingestellt werden:

Der Netztyp MPI oder PROFIBUS

Die Übertragungsgeschwindigkeit im MPI-Bus

Die höchste Teilnehmeradresse im Bus (Je niedriger desto mehr Performance auf dem Bus. Diese muss mit der Hardwarekonfiguration in den CPU's zusammenpassen)

#### **Modem**

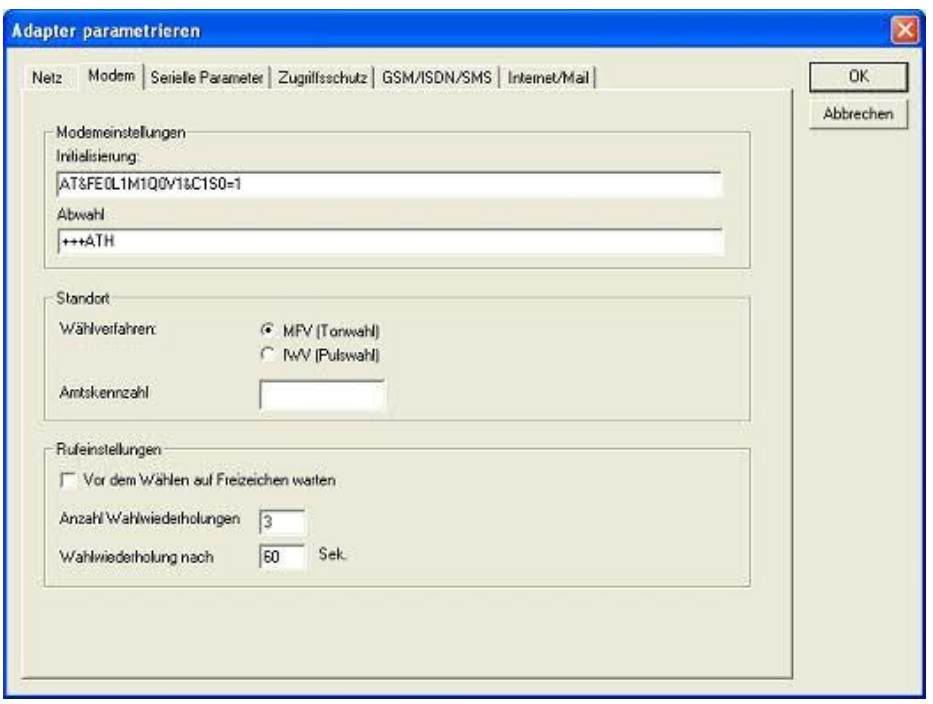

In diesem Dialog werden die Modem spezifischen Einstellungen getroffen.

Der Initialisierungsstring setzt sich aus mehreren Befehlen an das Modem zusammen:

- AT => Einleitung Befehl
- &F => Factory Settings einstellen
- $E0 \Rightarrow Echo$  aus
- L1 => Lautstärke des Lautsprechers ist leise
- M1 => Lautsprecher bei Verbindungsaufbau einschalten
- Q0 => Ausgabe der Rückgabewerte im Klartext
- V1 => Rückgabewerte im Klartext
- &C1 => DCD zeigt Status des Trägertons an
- S0=1 => Kingelanzahl ab der automatisch abgehoben wird

Der Abwahlstring setzt sich aus 2 Teilen zusammen: +++ => Fluchtsymbol zum Wechsel in den Befehlsmodus AT => Einleitung Befehl H => Auflegen

Es gibt bei den Telefonen grundsätzlich 2 Wählverfahren: MFV Tonwahl => Telefonnummer wird durch verschiedene Frequenzen übertragen IWV Impulswahl => Telefonnummer wird durch die Anzahl von Impulsen übertragen

Wenn eine Vorwahl benötigt wird, um eine Fernverbindung aufzubauen, so kann dies im Feld Amtskennzahl eingetragen werden.

Wenn vor dem Wählen auf ein Freizeichen gewartet werden soll, so ist der entsprechende Auswahlschalter zu setzen.

Mit dem Feld Anzahl der Wahlwiederholungen kann definiert werden, wie oft eine Telefonwahl wiederholt wird, bevor sie abgebrochen wird.

Im Falle einer benötigten Wahlwiederholung kann noch definiert werden, nach welcher Wartezeit diese ausgeführt werden soll.

#### **Serielle Parameter**

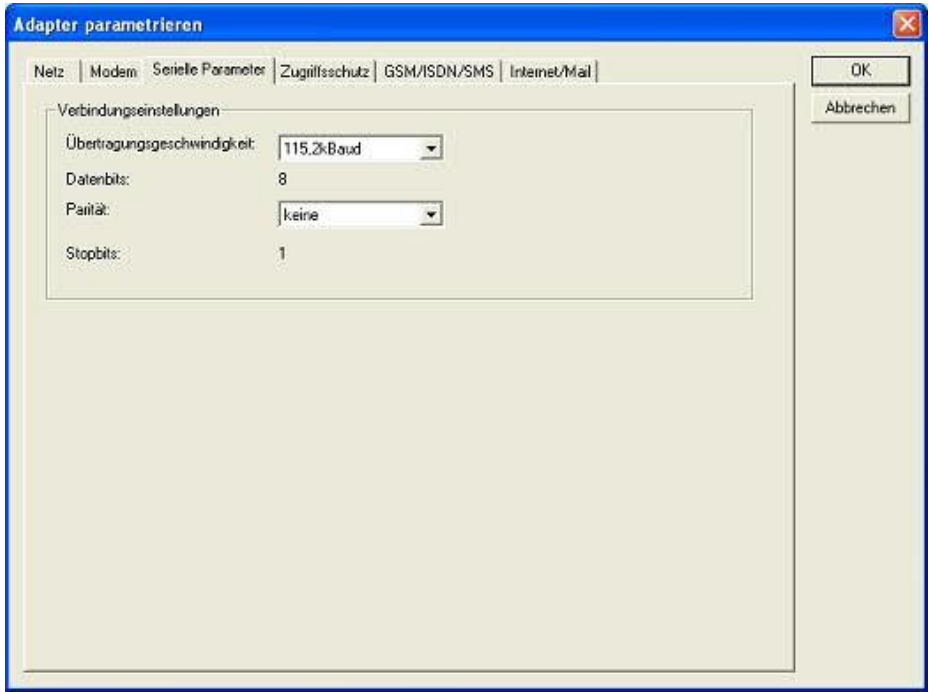

Hier werden die Übertragungsparameter zwischen Modem und dem TS-Adapter eingestellt. Die Übertragungsgeschwindigkeit kann mit den folgenden Werten gewählt werden: 2400, 4800, 9600, 19.2k, 38.4k, 57.6k und 115.2kBaud

Die Parität kann gewählt werden, aber es ist zu beachten, dass diese modemabhängig ist. Schauen Sie dazu in Ihr Modemhandbuch:

Keine: (Es gibt keine Paritätsüberprüfung) Ungerade: (Die Anzahl der "1" pro Zeichen ist ungerade) Gerade: (Die Anzahl der "1" pro Zeichen ist gerade)

# **Zugriffsschutz**

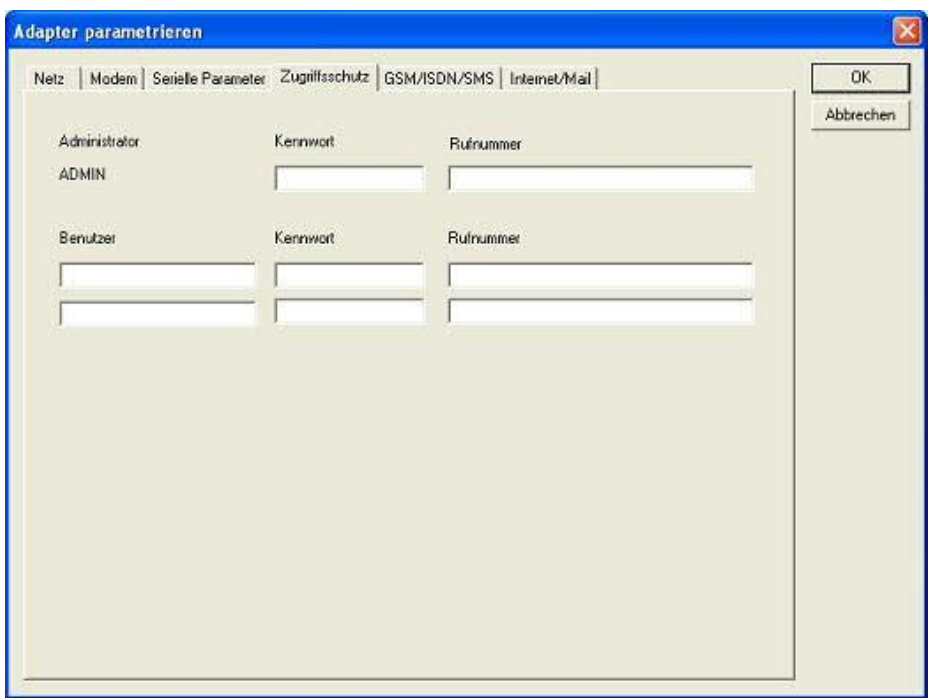

Der Zugriff über die Telefonleitung auf die Anlage, kann durch die Einstellungen in diesem Dialog definiert werden.

Der Administrator darf auch über die Telefonleitung den TS-Adapter konfigurieren, während die beiden Benutzer keine Möglichkeit der Konfiguration des TS-Adapters haben.

Der Namen der Benutzer kann maximal 8 Zeichen lang sein. Jedem Benutzer und dem Administrator kann ein anderes Passwort zugewiesen werden. Dieses muss dann bei jedem Anruf neu eingegeben werden.

Bei jedem Anruf hat man maximal 3 Versuche das korrekte Passwort einzugeben, danach wird die Amtsleitung getrennt und es muss neu angerufen werden.

Nach Änderung des Passwortes eines Teilnehmers muss dieses zur Sicherheit nochmals korrekt eingegeben werden.

Mit der Rufnummer kann ein automatischer Rückruf zu dieser Rufnummer definiert werden. Nachdem angerufen wurde, wird der Benutzer nach seinem Benutzernamen und Passwort gefragt. Nach korrekter Eingabe, wird die Amtsleitung getrennt und der TS-Adapter ruft die hinterlegte Rufnummer zurück.

#### **GSM/ISDN/SMS**

#### **Analog Modem:**

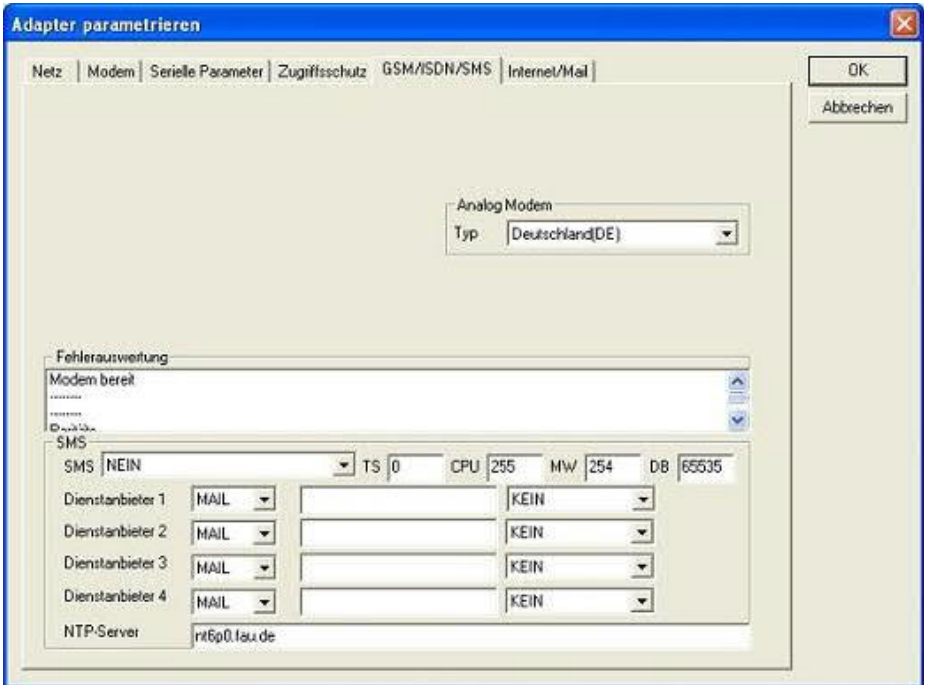

Hier kann nun das Einsatzland des Analog-Modems eingestellt werden.

# **ISDN Modem:**

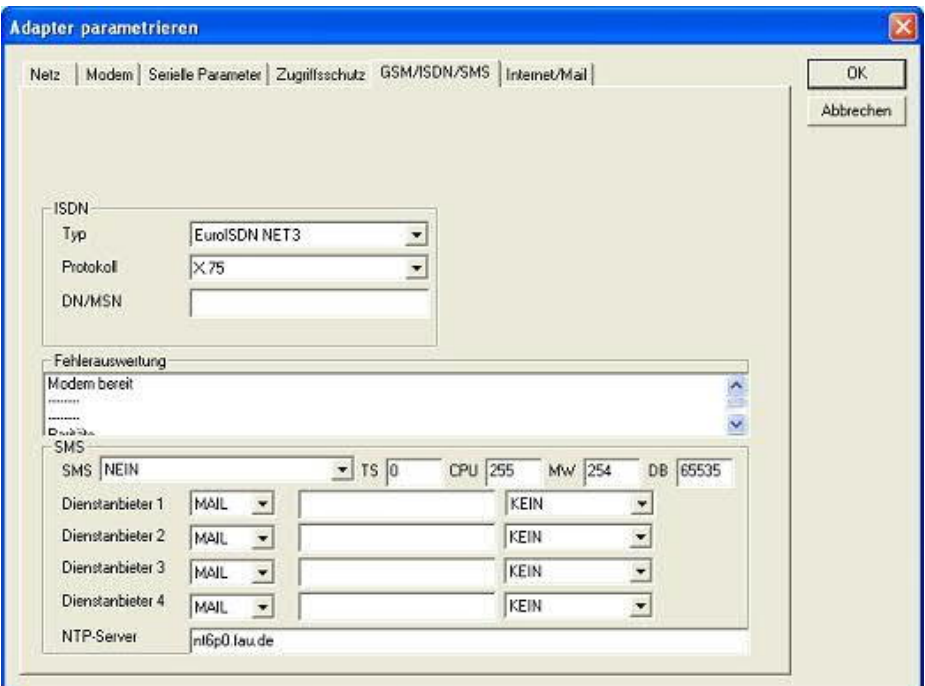

Typ: Auswahl des ISDN-Anschlusses:

AT&T 5ESS Nothern Telecom DMS-100 EuroISDN NET3 (Standard) INS64 US NI-1 VN4

Protokoll: Auswahl des Übertragungsprotokolls:

Modem like V.120 X.75 (Standard) ML-PPP **SoftBonding** HDLC CLEAR

DN/MSN: Directory Number bzw. Multiple Subscriber Number. Wird für beide ISDN-Kanäle eingestellt. Wenn diese Leer ist, dann wird keine DN/MSN eingestellt.

# **GSM Modem:**

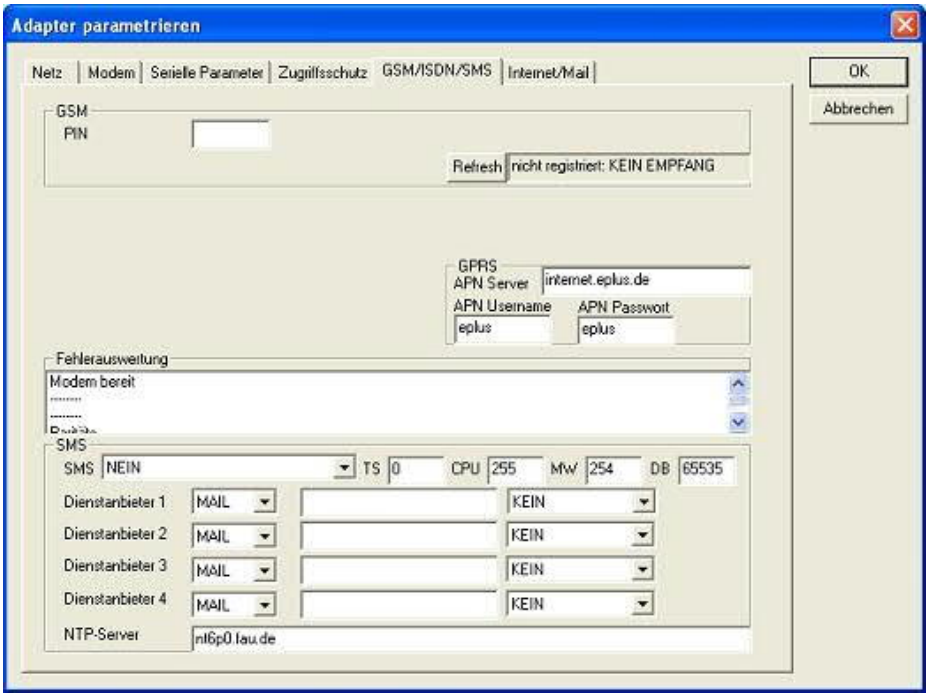

**PIN:** PIN-Nummer der SIM-Karte, bis zu achtstellig, numerisch.

**Provider:** Mit dem Button "Provider" kann der zu verwendende Provider ausgewählt werden. Das Lesen der möglichen Provider kann bis zu einer Minute dauern. Im Anschluß werden die möglichen Provider zur Auswahl angezeigt. Bei Auswahl "Automatisch" versucht das GSM-Modem automatisch einen Provider zu suchen. Rechts neben dem Button wird angezeigt, welche Einstellung im Moment aktiv ist.

Anzeige Bedeutung:

Automatisch: Das Modem hat den Provider automatisch gesucht und gefunden.

Manuell: Das Modem hat den ausgewählten Provider manuell eingestellt

Keine Netzanmeldung: Das Modem konnte keine Anmeldung ausführen, die Empfangsqualität ist zu schlecht

Format setzen: Das Ausgabeformat des Providers qwurde gesetzt

Manuell/Automatisch: Es wird zuerst versucht den Provider einzustellen, sollte dies fehlschlagen wird ein anderer Provider gesucht

Unbekannt: Nicht bekannte Rückmeldung des Modems

**Refresh:** Der Button "Refresh" liest die Empfangsqualität aus und zeigt diese daneben an.

Anzeige Beschreibung:

Unbekannt: Unbekannter Zustand des GSM-Netzes Nicht registriert: Nicht im GSM-Netzwerk registriert Registrierung nötig: Registrierung im Netzwerk benötigt Netzsuche: GSM-Provider wird gesucht GSM: Im GSM angemeldet GSM(ROAMING): Im GSM angemeldet, allerdings bei einem Roaming-Partner. Dies kann zu erhöhten Kosten führen!

Danach wird die Empfangsqualität, in Klammer als Wert zusammen mit dem Bit-Fehlerzähler angezeigt.

Werte Beschreibung:

99 kein Netz, kein Empfang 00 Sehr,sehr schlechte Empfangsqualität 01 sehr schlechte Empfangsqualität 02 bis 09 schlechte Empfangsqualität 10 bis 17 mittelmäßige Empfangsqualität 18 bis 25 normale Empfangsqualität 26 bis 30 gute Empfangsqualität 31 Optimale Empfangsqualität

# **Fehlerauswertung:**

In diesem Textfeld werden eventuell aufgetretene Modem-Fehler, MPI-Bus-Probleme oder sonstige Fehler näher beschrieben. Als erstes werden Meldungen die das Modem betreffen angezeigt

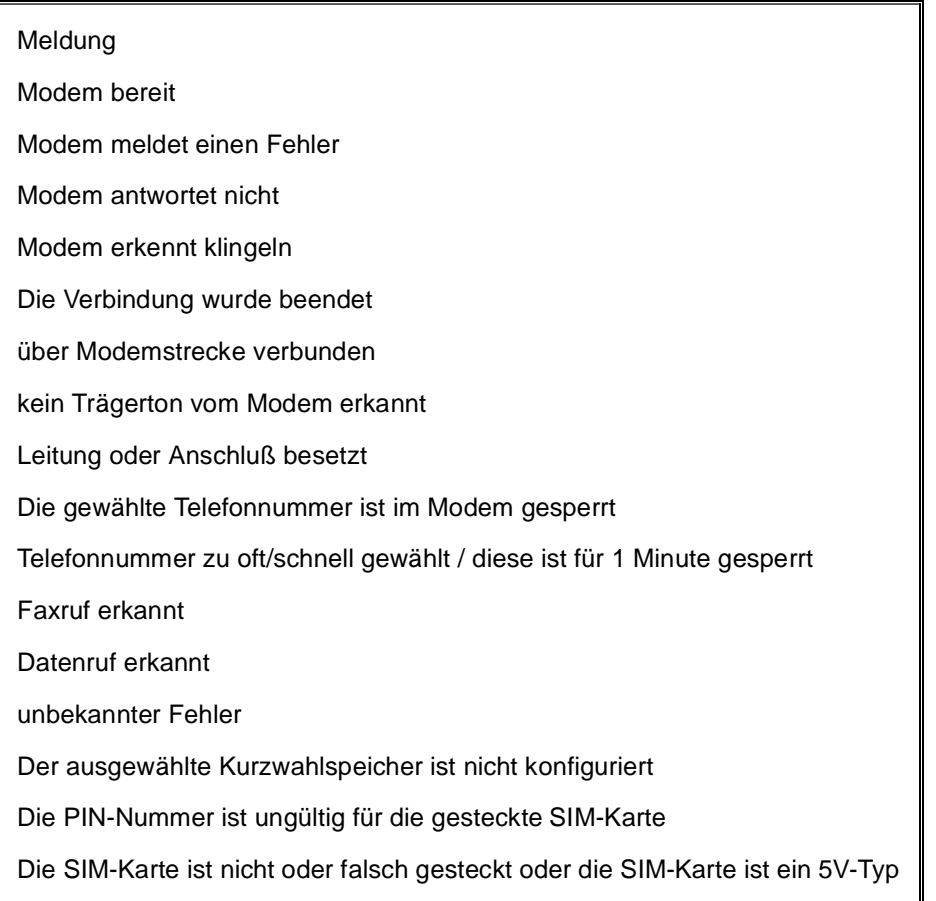

Danach die MPI-Bus betreffende Fehlermeldungen

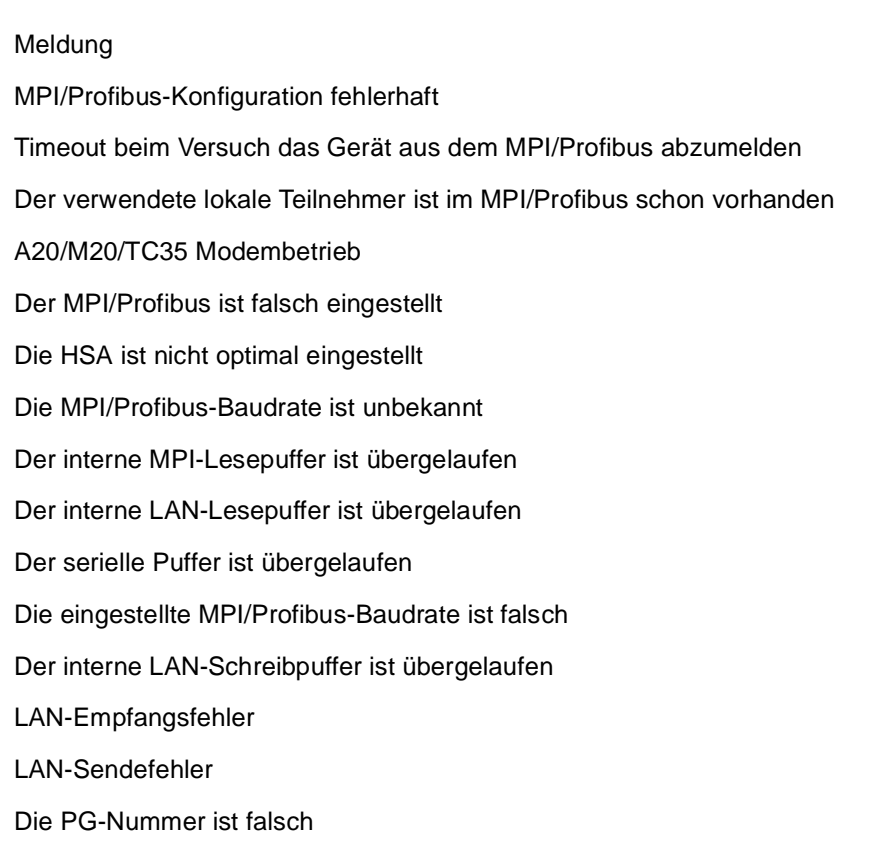

Die übertragene SAP ist falsch

ErrCode 01: Es wurde bei einem Statusprotokoll eine Zieladresse XXX > 127 erkannt. Im MPI-Bus gibt es aber keine Stationsnummern > 127. (FC=YYh)

ErrCode 02: Es wurde bei einem Statusprotokoll eine Quelladresse 127 erkannt. Dies ist die Broadcastadresse, ist bei Statusprotokollen unsinnig

ErrCode 03: Es wurde ein Statusprotokoll empfangen dessen Zieladresse (XXX bzw. YYY) gar nicht im MPI-Bus vorhanden ist. (FC=ZZh)

ErrCode 04: Es wurde ein Statusprotokoll von XXX empfangen, in dessen Funktionscode (YYh) das Bit 7 gesetzt ist. Dieses Bit ist per Spec. auf 0 zu setzen

ErrCode 05: Es wurde ein Statusprotokoll von XXX empfangen, der Funktionscode (YYh) bedeutet aber das der Teilnehmer nicht bereit ist in den Bus zu gehen

ErrCode 06: Unbekannter Funktionscode von XXX im Statusprotokoll empfangen (FC=YYh)

ErrCode 11: Es wurde ein Datenprotokoll von einem nicht im Bus befindlichen Teilnehmer (XXX) an das Kabel gesendet. Zum Senden von Daten muß aber der Teilnehmer das Token erhalten. (SSAP=YYh, FC=ZZh,Länge=UUU)

ErrCode 12: Datenprotokoll mit Source-adresse 255 (Broadcast) ist unsinnig (CPU=XXX,SSAP=YYh,FC=ZZh,Länge=UUU)

ErrCode 13: Es wurde ein Datenprotokoll von einem nicht im Bus befindlichen Teilnehmer an das Kabel gesendet. Zum Senden von Daten muss aber der Teilnehmer das Token erhalten. (CPU=XXX,SSAP=YYh,FC=ZZh,Länge=UUU)

ErrCode 14: Bit 7 im Funktionscode gesetzt, laut Spec. Muss selbiges 0 sein. (CPU=XXX,SSAP=YYh,FC=ZZh,Länge=UUU)

ErrCode 15: Obere 4 Bit des Funktionscode im empfangenen Datenprotokoll sind falsch/unbekannt.

(CPU=XXX,SSAP=YYh,FC=ZZh,Länge=UUU)

ErrCode 16: Unbekannter Funktionscode an das Kabel gesendet. (CPU=XXX,SSAP=YYh,FC=ZZh,Länge=UUU)

ErrCode 17: Ziel-SAP sind bis 3Fh bei Datenprotkollen definiert. (CPU=XXX,SSAP=YYh,FC=ZZh,DSAP=UUh)

ErrCode 18: Quell-SAP sind bis 3Fh bei Datenprotkollen definiert. (CPU=XXX,SSAP=YYh,FC=ZZh,SSAP=UUh)

ErrCode 19: Empfang eines Datenprotkolls mit Ziel-SAP=0, Verbindungsaufbau von anderem Bus-Teilnehmer mit unserem Kabel. (CPU=XXX,SSAP=YYh,FC=ZZh,DSAP=UUh)

ErrCode 1A: Teilnehmer senden Daten an unser Kabel welche als Quell-SAP 0 haben, das heißt der Teilnehmer hat vorher keinen Verbindungsaufbau gemacht oder die ausgehandelte SAP verloren.

(CPU=XXX,SSAP=YYh,FC=ZZh,DSAP=UUh)

ErrCode 1B: Datenprotokoll empfangen, Daten-funktionscode unbekannt. (CPU=XXX,SSAP=YYh,FC=ZZh,DFC=UUh)

ErrCode 1C Datenprotokoll empfangen, Daten-funktionscode unbekannt. (CPU=XXX,SSAP=YYh,FC=ZZh,DFC=UUh)

ErrCode 1D: Es wurde ein StatusProtokoll mit gesetzten Fehlercode empfangen. (CPU=XXX,FPGA=YYh,RAM=ZZh)

ErrCode 1E: FPGA hat einen interrupt ausgelöst obwohl keine Daten vorhanden. (SD1=XXh,SD1=YYh,CPU=ZZZ,FC=UUh)

ErrCode 20: unbekanntes Protokoll bei PPIMUltimaster. (FC=XXh,Länge=YYY)

ErrCode 21: unbekannte Baudrate bei PPIMultimaster (Baudrate=XXh)

**SMS:**

SMS: Verarbeitung aus / nur Empfang / nur Senden / Empfang und Senden. Achtung: vorher Parametrisierung überprüfen, nach Aktivierung wird in den MPI-Bus gegangen und die angegebene SPS angesprochen. SMS Empfang nur mit TELESERVICE-GSM

TS: lokale Teilnehmeradresse (darf im MPI/Profibus noch nicht vorhanden sein!)

CPU: von dieser Stationsnummer wird das Merkerwort und der Datenbaustein zur Kommunikation gelesen

MW: Kommunikationsmerkerwort (im ersten Byte steht das Kommando im zweiten der Status). Immer gerade Operandenadresse verwenden.

DB: Kommunikations-Datenbaustein.

Dienstanbieter 1/2/3/4: Hier werden die SMS-Provider konfiguriert, einschließlich Typ, Telefonnummer und Kodierung.

**Internet/Mail**

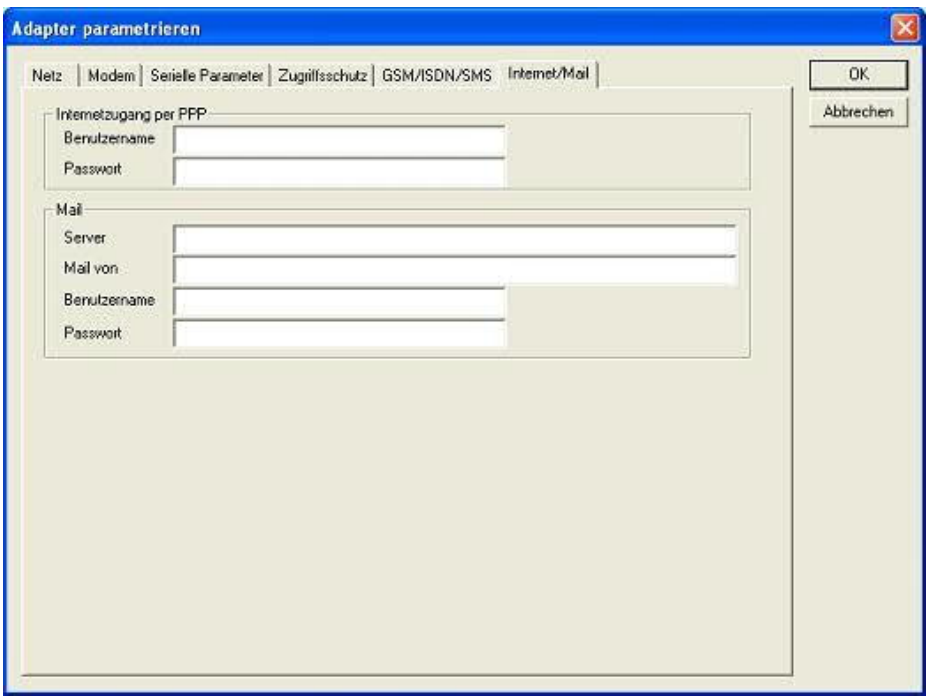

10.3.4.3.4 "Parameter importieren"

Mit diesem Auswahlknopf können die Parameterdaten aus einer Textdatei gelesen werden. Diese Textdatei ist kompatibel zur Original Siemens TS-Adaptersoftware.

10.3.4.3.5 "Parameter exportieren"

Mit diesem Auswahlknopf werden die aktuell eingestellten Konfigurationsdaten in eine Textdatei , im gleichen Format wie vom Originalpaket von Siemens, gespeichert.

10.3.5 Tuning

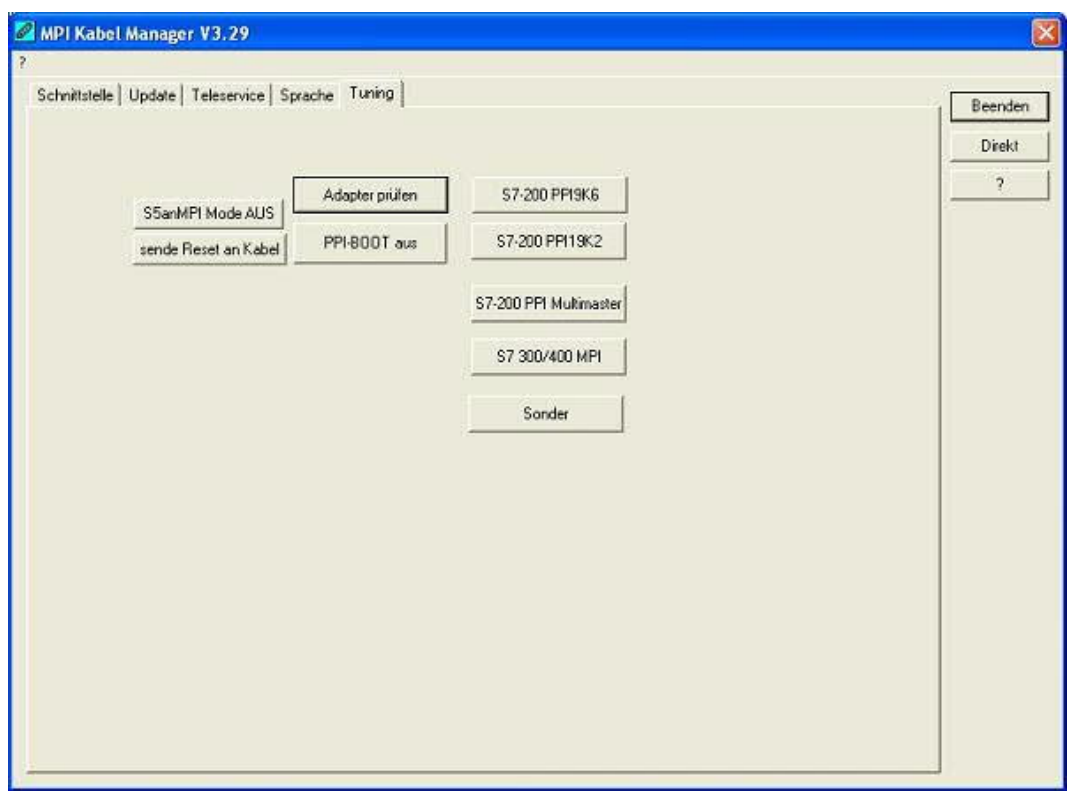

Dieser Reiter wird nur in speziellen Fällen benötigt. Nach einem Klick auf "Adapter prüfen" wird das Kabel angesprochen und danach der folgende Dialog angezeigt:

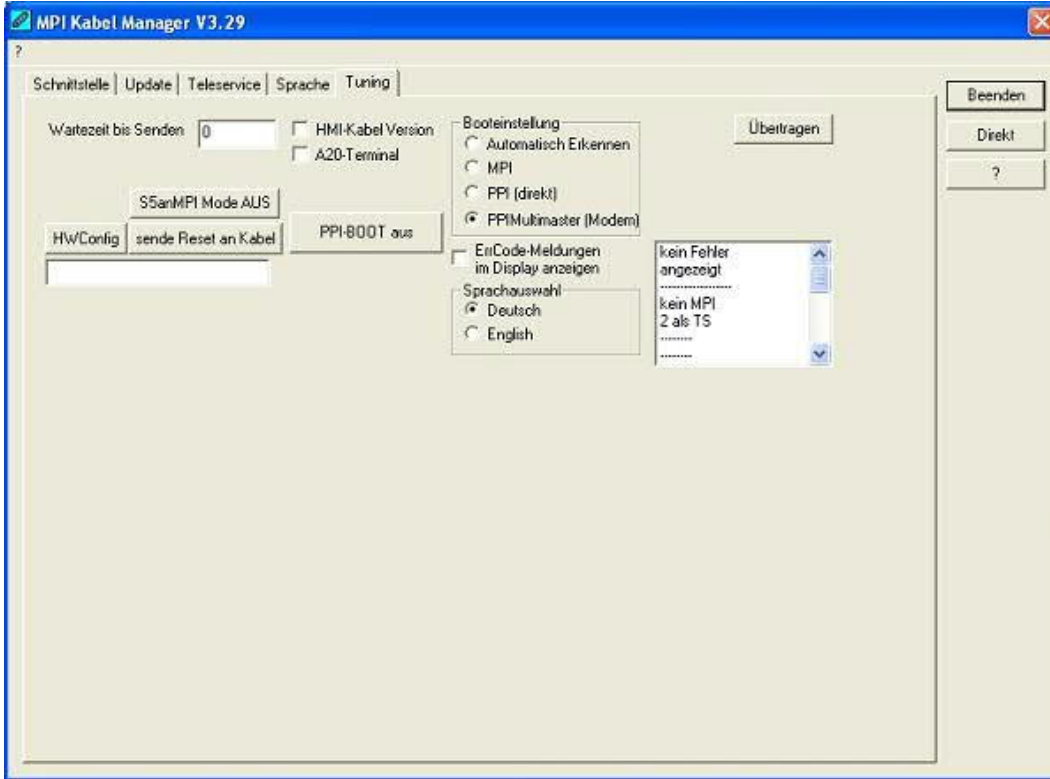

Die folgenden Einstellungsmöglichkeiten sind implementiert und werden mit dem Auswahlknopf "Übertragen" dauerhaft im Kabel gespeichert:

Wartezeit bis Senden:

Bei ProTool RT kann es zu Kommunikationsabbrüchen kommen, weil das MPI-Kabel zu schnell die Antwort sendet. Hier kann nun eine Verzögerung in 0.1ms Schritten angegeben werden. Tragen Sie zuerst 300 ein. Ein zu großer Wert führt dazu, das überhaupt keine Kommunikation mehr läuft.

HMI-Kabel-Version:

Einige Touchpanels haben das Problem, das Sie es bei der falschen Versionsnummer nicht noch einmal versuchen (und dann die korrekte Versionsnummer bekommen). Deshalb kann hier das MPI-Kabel umgestellt werden, das die HMI-Kabel-Version sofort gesendet wird.

A20-Terminal:

Beim A20 oder M20-Terminal werden auf der seriellen Schnittstelle keine Kontrollleitungen verwendet, weshalb die TS-Funktionalität nicht gegeben ist. Durch diese Einstellung wird auf die Kontrollleitungen verzichtet und damit ist ein Tele-Service über A20/M20 möglich.

Booteinstellung:

Im Regelfall erkennt das MPI-Kabel den Bustyp automatisch, sodass eine Einstellung hier nicht notwendig ist. In Sonderfällen kann es dazu kommen, dass ein MPI-Bus fälschlicherweise als PPI-Bus erkannt wird.

Beispiel: Die Visualisierung und die SPS werden gleichzeitig eingeschaltet, die Visualisierung greift sofort auf das Kabel zu, noch während die SPS hoch läuft und diese dann noch keine MPI-Kommunikation macht. Dadurch wird der MPI-Bus gestört, Folge ist, dass keine Kommunikation zustande kommt. In diesem Fall hier nun auf MPI stellen.

Sprache:

Sie können die Sprache die vom Kabel verwendet wird auswählen (Deutsch oder English).

# **11 Technische Daten**

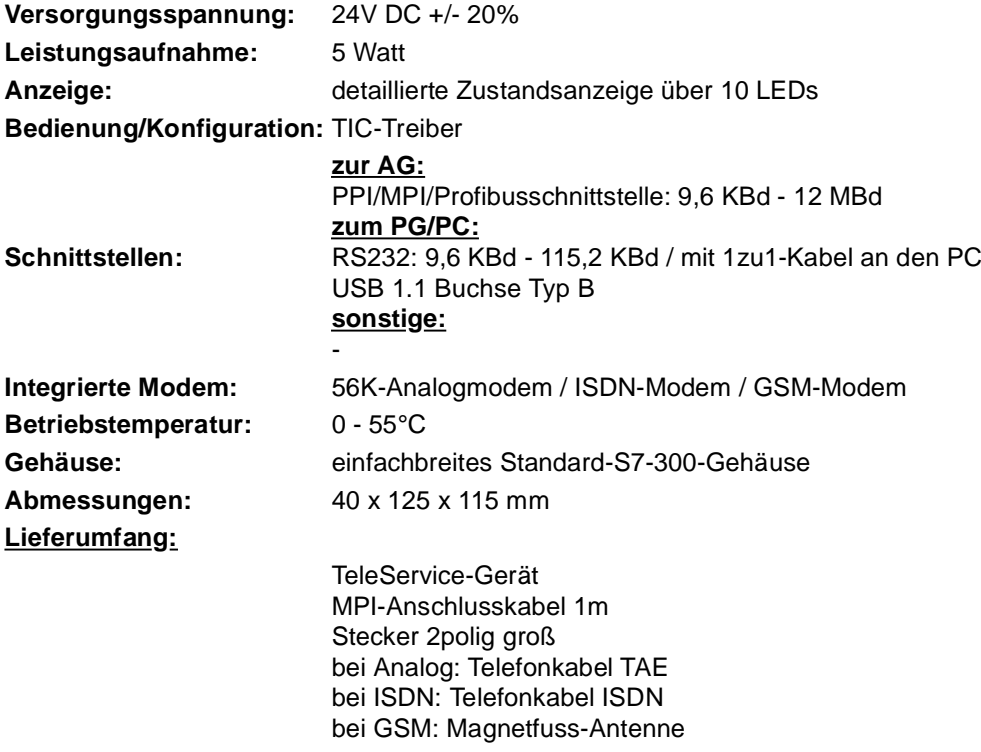

11.1 Pinbelegung RS232
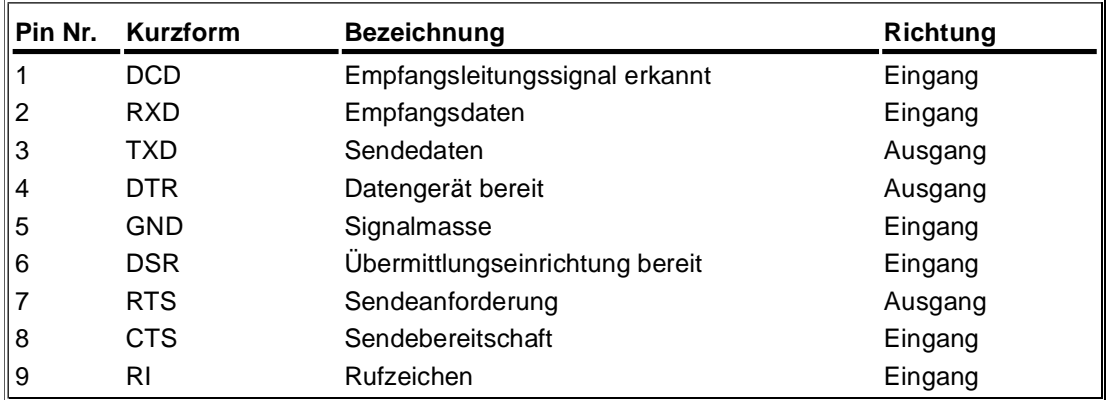

Die Schnittestelle ist belegt wie ein PC. Sie benötigen zum Anschluss am Computer ein Nullmodemkabel. Gegebenenfalls kann das Kabelende auch mit einem 1:1 Verlängerungskabel bis zu 15m verlängert werden. Auf eine gute Qualität des Verlängerungskabels ist dann zu achten.

## 11.2 Pinbelegung Nullmodemkabel

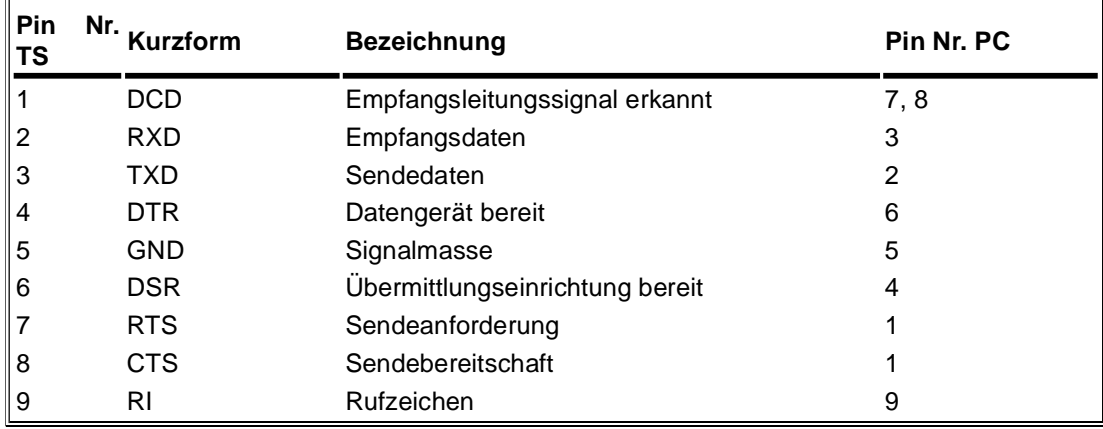

# 11.3 Pinbelegung USB

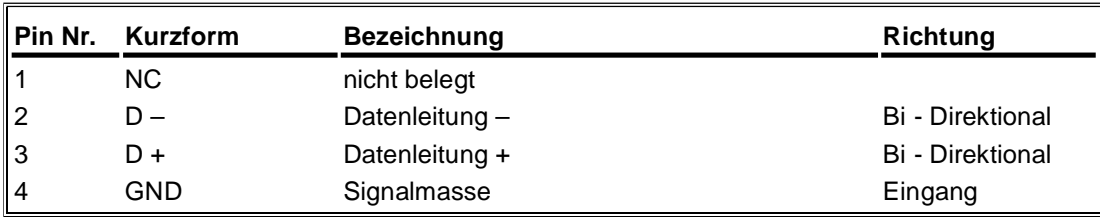

### **Achtung:**

Die USB-Kabel bitte nicht verlängern. (maximal zulässige Kabellänge sind 5 m)

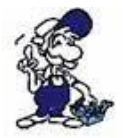

*Eine Verlängerung würde die Signalqualität des Busses herabsetzen und zu Übertragungsfehlern führen!*

# 11.4 Pinbelegung MPI

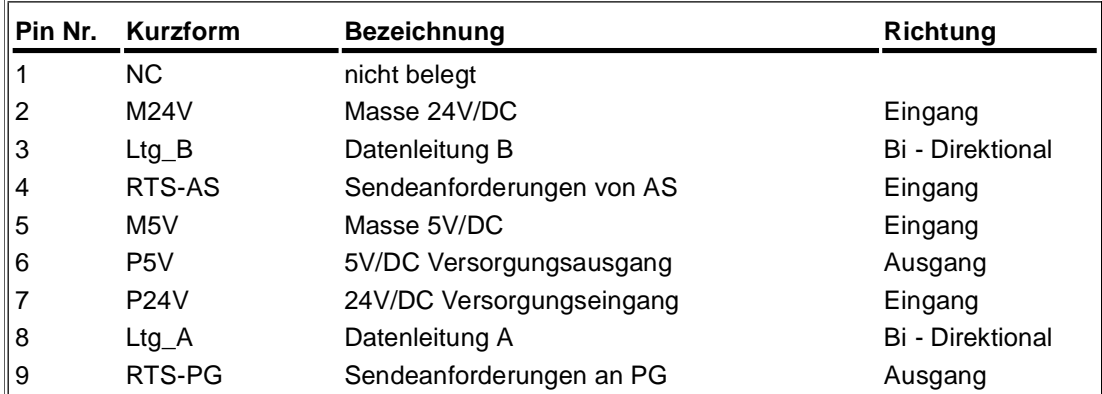

## **Bemerkung:**

An den SUB-D Steckern ist der Schirm aufgelegt.

Damit das Kabel direkte Teilnehmer erkennen kann, muss RTS-AS und M5V aufgelegt sein. P5V ist bei diesem Kabel ein Ausgang und dient zur Realisierung des Busabschlusses. Diese 5V/DC sind nicht belastbar und über einen 100R Widerstand abgesichert.

### **Achtung:**

Diese Kabelseite bitte nicht verlängern, da auf dieser Kabelseite auch 24V/DC bzw. 5V/DC Spannungsversorgung mitgeführt werden.

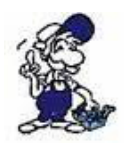

*Für eine Verlängerung bitte das Kabel extern mit Spannung versorgen und nur die Signale Ltg\_A und Ltg\_B 1:1 verlängern. Den Schirm beidseitig auf den SUB-D Stecker anlegen, eventuell Terminierungswiderstände einfügen (am Bus-ENDE).*

# 11.5 Pinbelegung Spannungsanschluss

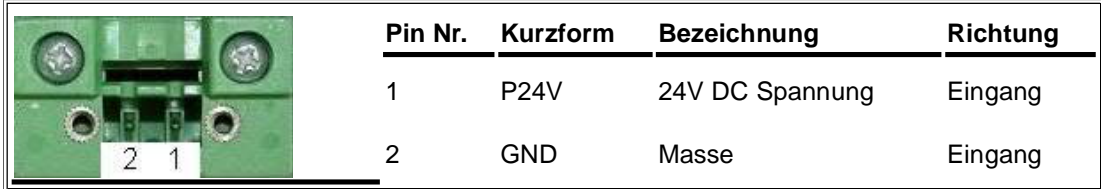

# 11.6 Pinbelegung RJ12

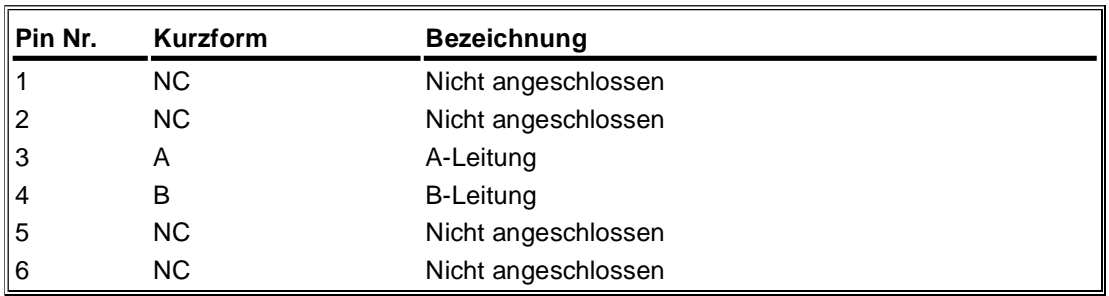

## 11.7 Pinbelegung ISDN

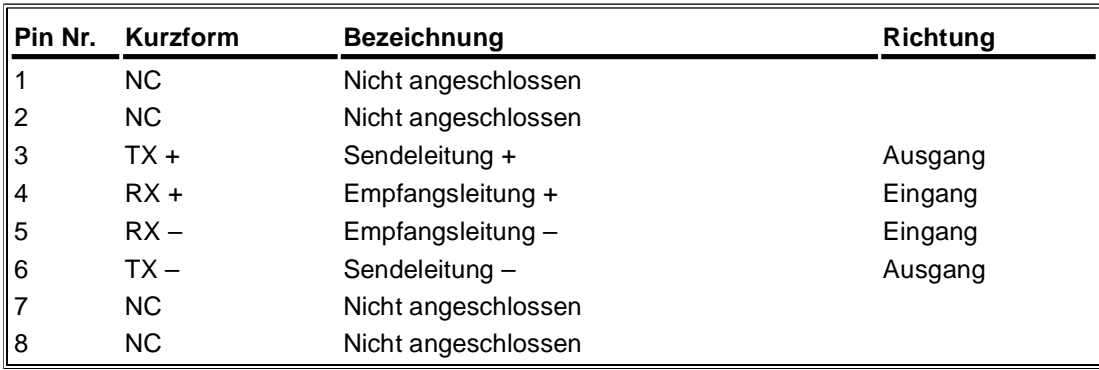

# **12 Fehlersuche**

## 12.1 Problembehebung

#### **Ich habe das Problem, dass sich mit einem USB-Seriell-Wandler über ein Standardmodem eine Fernwartung nicht realisieren lässt. Woran liegt das?**

Viele dieser USB-Seriell-Wandler, die es auf dem Markt zu kaufen gibt, können nicht alle Signale einer realen seriellen Schnittstelle nachbilden. Eine Alternative hierzu gibt es bei uns zu kaufen:

Bezeichnung : USB-Seriell-Konverterkabel Artikelnummer : 9359-1-RS232

#### **Ich benutze einen Laptop mit integriertem Modem als Programmiergerät. Dabei kommt es bei der Fernwartung über TeleService immer wieder zu Verbindungsabbrüchen.**

Gemäß der Spezifikation ist die Trägerfrequenz konstant. Einige Laptop-Softmodems halten diese allerdings nicht ein. Laptop-Modems sind in erster Linie für eine Einwahl ins Internet konzipiert, bei der die Frequenz vom Provider vorgegeben wird. Unser Vorschlag wäre stattdessen ein externes Modem zu verwenden.

#### **Die Verbindung zum Anlagenmodem kann nicht aufgebaut werden. Allerdings erhalte ich ein Freizeichen, wenn ich das GSM-Modem anrufe.**

Stellen Sie sicher, dass das CSD-Protokoll für Ihre SIM-Karte freigeschaltet ist und Sie die richtige Rufnummer gewählt haben. Genaueres hierzu finden Sie im TeleService Handbuch unter dem Kapitel SIM-Karten Auswahl.

#### **Können auch SIM-Karten, die normalerweise zum telefonieren mit dem Handy verwendet werden zur Fernwartung mit dem TeleService GSM verwendet werden?**

Auf der SIM-Karte muss das CSD-Protokoll freigeschaltet werden, welches benötigt wird, um den eingehenden Datendienst nutzen zu können. Dieses ist in der Regel bei SIM-Karten, die zum telefonieren genutzt werden, standardmäßig nicht freigeschalten, kann allerdings nachträglich gemacht werden.

#### **Ich verwende das Betriebssystem Windows 2000. Immer wieder kommt es zu Verbindungsabbrüchen.**

Bei einer Verbindung ohne Fehlerkontrolle kann es öfter mal passieren, dass die Verbindung abbricht. Daher sollten Sie in ihrer TeleService Software in den Modemeigenschaften das Datenprotokoll "Erzwungenes-EC" einstellen:

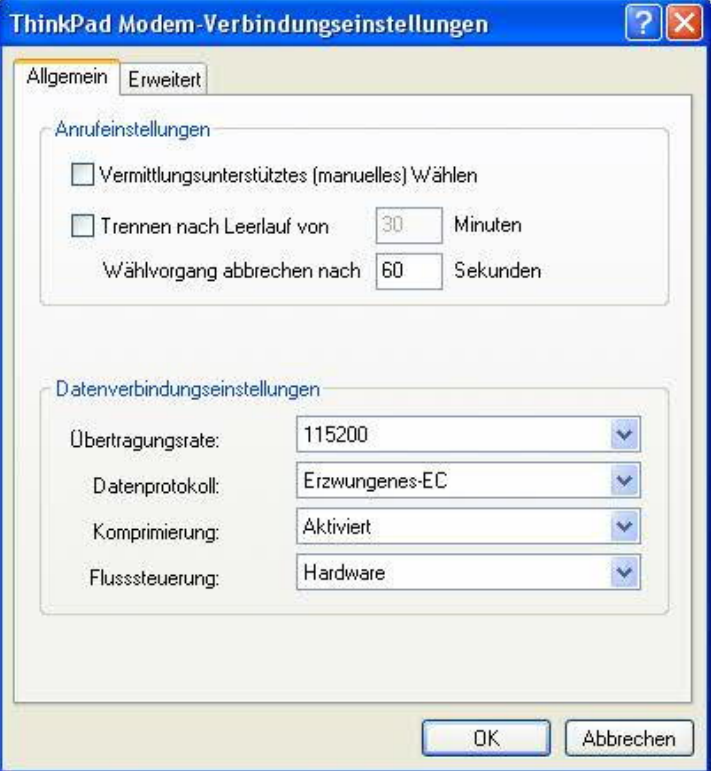

**Müsste nach dem Zurücknehmen des Auftrag-Merker-Bytes der letzte Status sicher sein oder muss (durch die Poll-Zeit) vor dem Rücksetzen immer kurz gewartet werden?**

Das TeleService trägt zuerst den Status ein und danach wird der Auftrag im Kommandobyte gelöscht.

Beispiel: MW254 01xxh Dann 0180h Dann 0080h

Wartezeit ist nach dem löschen des Kommandobytes nicht nötig.

#### **Was macht das TeleService, wenn während der Ausführung eines Auftrags das Kommunikations-Merkerwort von der Steuerung auf Null gesetzt wird?**

Dies ist nicht zulässig. Während der Ausführung eines Auftrags sollte die CPU das Merkerwort tunlichst nicht verändern.

Ausnahme: Beim DTMF-Empfang ist es möglich im Merkerwort 254 den Wert 2000h zu schreiben. Als Statusbyte wird dann C0h eingetragen.

#### **Ist der letzte Status beim Senden immer 76h oder 80h oder kann er auch auf 73h stehen bleiben?**

Es können auch andere Rückmeldungen bestehen bleiben:

- 71h = Provider unbekannt
- 72h = Timeout bei der Kommunikation mit dem Provider
- 73h = SMS-Provider hat eine Fehlermeldung zurückgegeben oder nicht geantwortet
- 74h = Provider CallCenter nicht möglich
- 76h = SMS Nachricht konnte nicht gesendet werden

#### **Ist das SMS senden noch möglich, wenn der Speicherplatz auf der SIM-Karte durch ungelesene SMS gesättigt ist?**

Bei TAP und UCP wird eine Telefonnummer eines Dienstanbieters (SMS) angerufen, die Kommunikation wird über das jeweilige Protokoll (unabhängig ob GSM, ISDN oder Analog) ausgeführt. Dies ist nichts anderes als eine Datenverbindung. Bei GSM wird keine neue Nachricht im Nachrichtenpuffer der SIM-Karte erzeugt (gesendete Objekte), sondern direkt an das GSM-Modem übergeben. Ein Senden ist also auch bei vollem Empfangspuffer möglich.

#### **Was muss ich beachten, wenn ich Ihren technischen Support anrufen möchte?**

Halten Sie bitte alle relevanten Daten ihrer Anlagenkonstellation mit den angeschlossenen Teilnehmern und Programmmodulen bereit.

# **13 Sonstiges**

13.1 Mögliche Einsatz-Länder des TeleService Analog

(Länder in englischer Schreibweise)

Afghanistan(AF) Albania(AL) Algeria(DZ) American Samoa(AS) Andorra(AD) Angola(AO) Anguilla(AI) Antarctica(AQ) Antigua and Barbuda(AG) Argentina(AR) Armenia(AM) Aruba(AW) Australia(AU) Austria(AT) Azerbaijan(AZ) Bahamas(BS) Bahrain(BH) Bangladesh(BD) Barbados(BB) Belarus(BY) Central African Republic(CF) Chad(TD) Chile(CL) China(CN) Christmas Island(CX) Cocos (Keeling) Islands(CC) Colombia(CO) Comoros(KM) Congo(CG) Cook Islands(CK) Costa Rica(CR) Cote D'Ivoire(CI) Croatia(HR) Cuba(CU) Cyprus(CY) Czech Republic(CZ) Denmark(DK) Djibouti(DJ) Dominica(DM) Dominican Republic(DO) Germany(DE) Ghana(GH) Gibraltar(GI) Greece(GR) Greenland(GL) Grenada(GD) Guadeloupe(GP) Guam(GU) Guatemala(GT) Guinea(GN) Guinea-Bissau(GW)

Belgium(BE) Belize(BZ) Benin(BJ) Bermuda(BM) Bhutan(BT) Bolivia(BO) Bosnia and Herzegowina(BA) Botswana(BW) Bouvet Island(BV) Brazil(BR) British Indian Ocean Territory(IO) Brunei Darussalam(BN) Bulgaria(BG) Burkina Faso(BF) Burundi(BI) Cambodia(KH) Cameroon(CM) Canada(CA) Cape Verde(CV) Cayman Islands(KY) East Timor(TP) Ecuador(EC) Egypt(EG) El Salvador(SV) Equatorial Guinea(GQ) Eritrea(ER) Estonia(EE) Ethiopia(ET) Falkland Islands (Malvinas)(FK) Faroe Islands(FO) Fiji(FJ) Finland(FI) France(FR) France-Metropolitan(FX) French Guiana(GF) French Polynesia(PF) French Southern Territories(TF) Gabon(GA) Gambia(GM) Georgia(GE) Iran(Islamic Republic of)(IR) Iraq(IQ) Ireland(IE) Israel(IL) Italy(IT) Jamaica(JM) Japan(JP) Jordan(JO) Kazakhstan(KZ) Kenya(KE) Kiribati(KI)

Guyana(GY) Haiti(HT) Heard and Mc Donald Islands(HM) Honduras(HN) Hong Kong(HK) Hungary(HU) Iceland(IS) India(IN) Indonesia(ID) Libyan Arab Jamahiriya(LY) Liechtenstein(LI) Lithuania(LT) Luxembourg(LU) Macau(MO) Macedonia-The Former Yugoslav Republic Myanmar(MM) of(MK) Madagascar(MG) Malawi(MW) Malaysia(MY) Maldives(MV) Mali(ML) Malta(MT) Marshall Islands(MH) Martinique(MQ) Mauritania(MR) Mauritius(MU) Mayotte(YT) Mexico(MX) Micronesia(Federated States of)(FM) Moldova-Republic of(MD) Oman(OM) Pakistan(PK) Palau(PW) Panama(PA) Papua New Guinea(PG) Paraguay(PY) Peru(PE) Philippines(PH) Pitcairn(PN) Poland(PL) Portugal(PT) Puerto Rico(PR) Qatar(QA) Reunion(RE) Romania(RO) Russian Federation(RU) Rwanda(RW) St. Helena(SH) Saint Kitts and Nevis(KN) Saint Lucia(LC) Svalbard and Jan Mayen Islands(SJ) Swaziland(SZ) Sweden(SE) Switzerland(CH) Syrian Arab Republic(SY) Taiwan-Province of China(TW) Tajikistan(TJ) Tanzania-United Republic of(TZ) Thailand(TH) Togo(TG) Tokelau(TK) Tonga(TO) Trinidad and Tobago(TT) Tunisia(TN) Turkey(TR)

Korea-Democratic People's Republic of(KP) Korea-Republic of(KR) Kuwait(KW) Kyrgyzstan(KG) Lao People's Democratic Republic(LA) Latvia(LV) Lebanon(LB) Lesotho(LS) Liberia(LR) Monaco(MC) Mongolia(MN) Montserrat(MS) Morocco(MA) Mozambique(MZ) Namibia(NA) Nauru(NR) Nepal(NP) Netherlands(NL) Netherlands Antilles(AN) New Caledonia(NC) New Zealand(NZ) Nicaragua(NI) Niger(NE) Nigeria(NG) Niue(NU) Norfolk Island(NF) Northern Mariana Islands(MP) Norway(NO) St. Pierre and Miquelon(PM) Saint Vincent and the Grenadines(VC) Samoa(WS) San Marino(SM) Sao Tome and Principe(ST) Saudi Arabia(SA) Senegal(SN) Seychelles(SC) Sierra Leone(SL) Singapore(SG) Slovakia(SK) Slovenia(SI) Solomon Islands(SB) Somalia(SO) South Africa(ZA) South Georgia and the South Sandwich Islands(GS) Spain(ES) Sri Lanka(LK) Sudan(SD) Suriname(SR) United Arab Emirates(AE) United Kingdom(UK) United States(US) United States Minor Outlying Islands(UM) Uruguay(UY) Uzbekistan(UZ) Vanuatu(VU) Vatican City State (Holy See)(VA) Venezuela(VE) Vietnam(VN) Virgin Islands (British)(VG) Virgin Islands (U.S.)(VI) Wallis and Futuna Islands(WF) Western Sahara(EH) Yemen(YE)

Yugoslavia(YU) Zaire(ZR) Zambia(ZW) Zimbabwe(ZW)

# 13.2 SMSC Anbieter

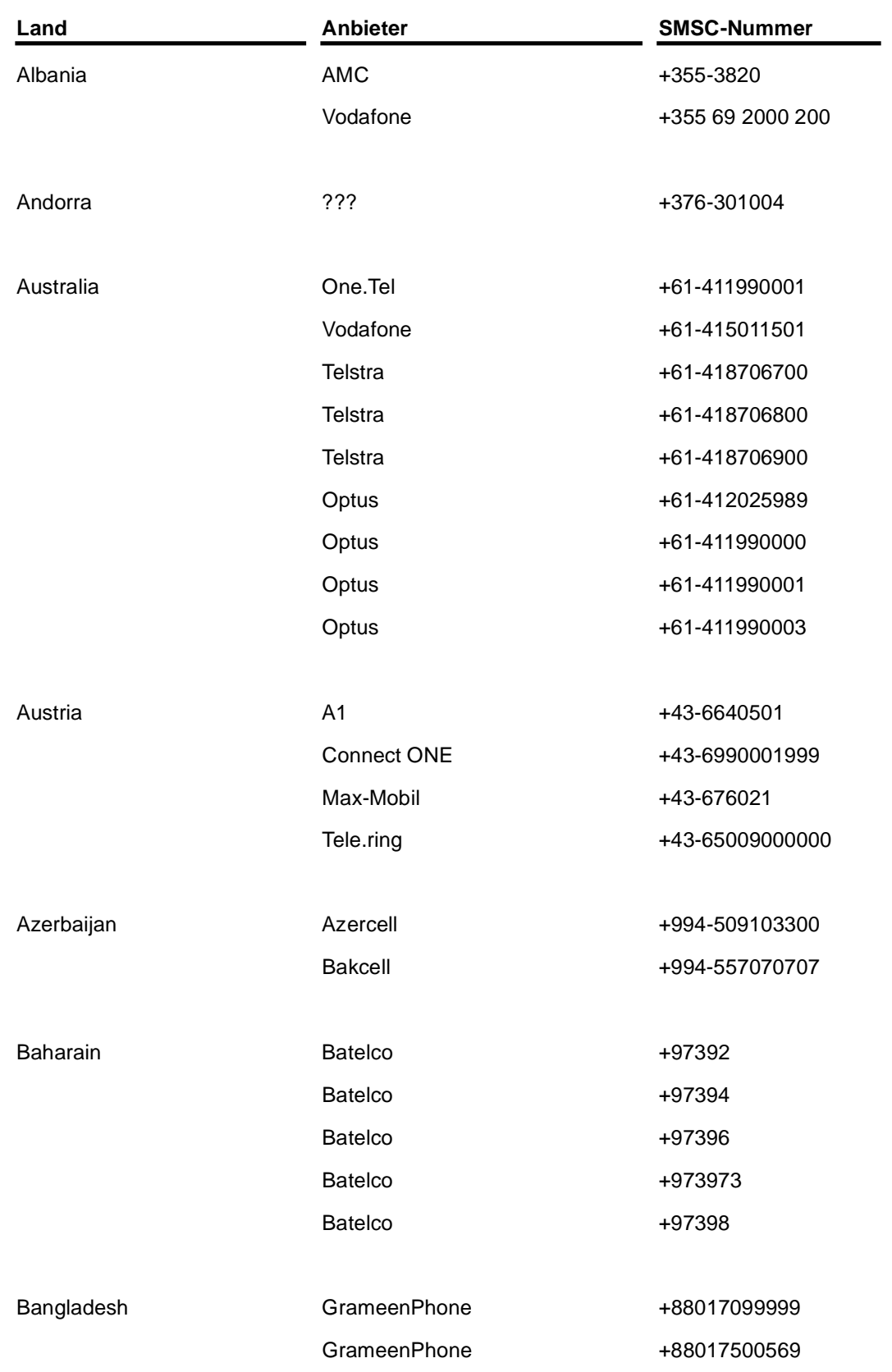

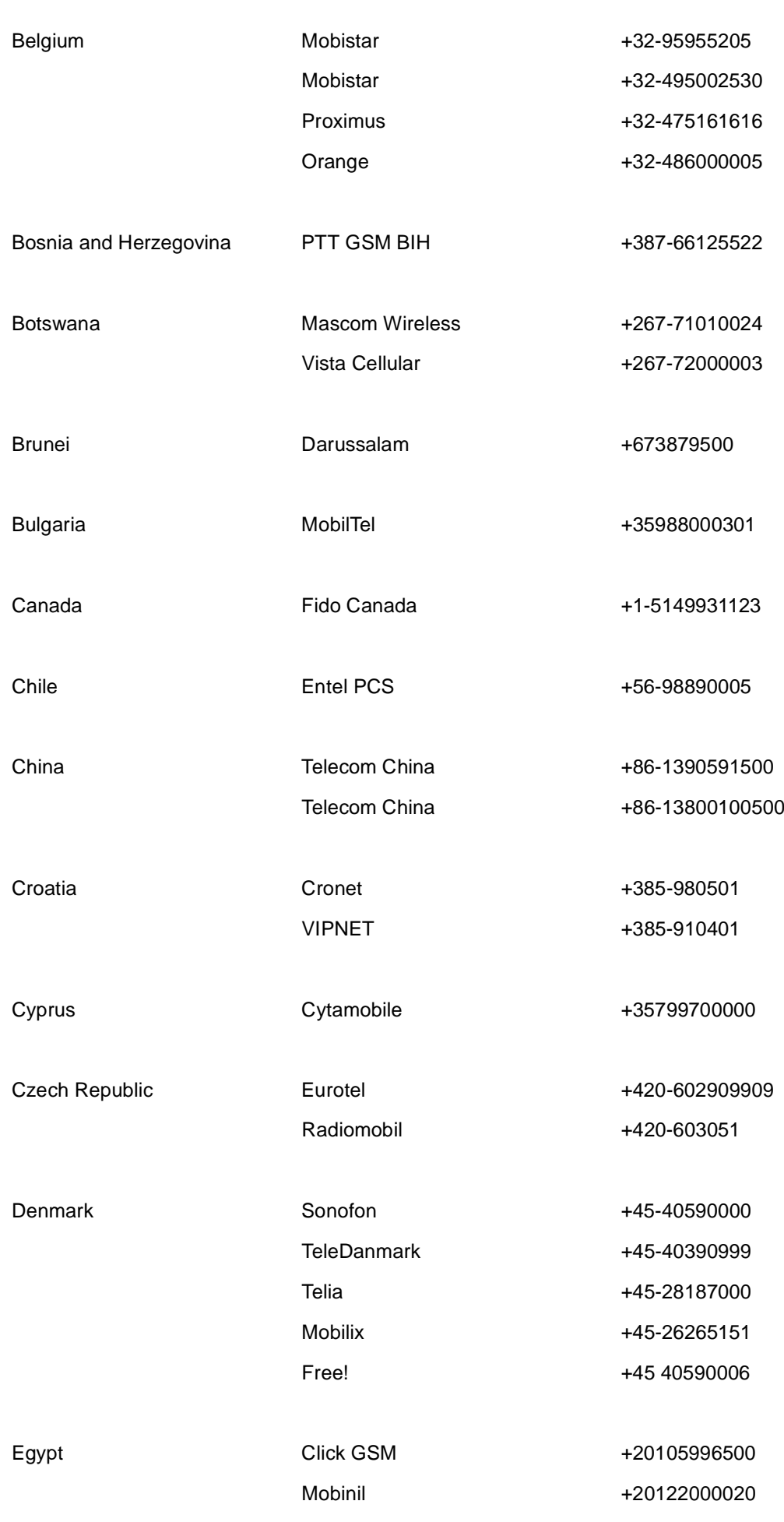

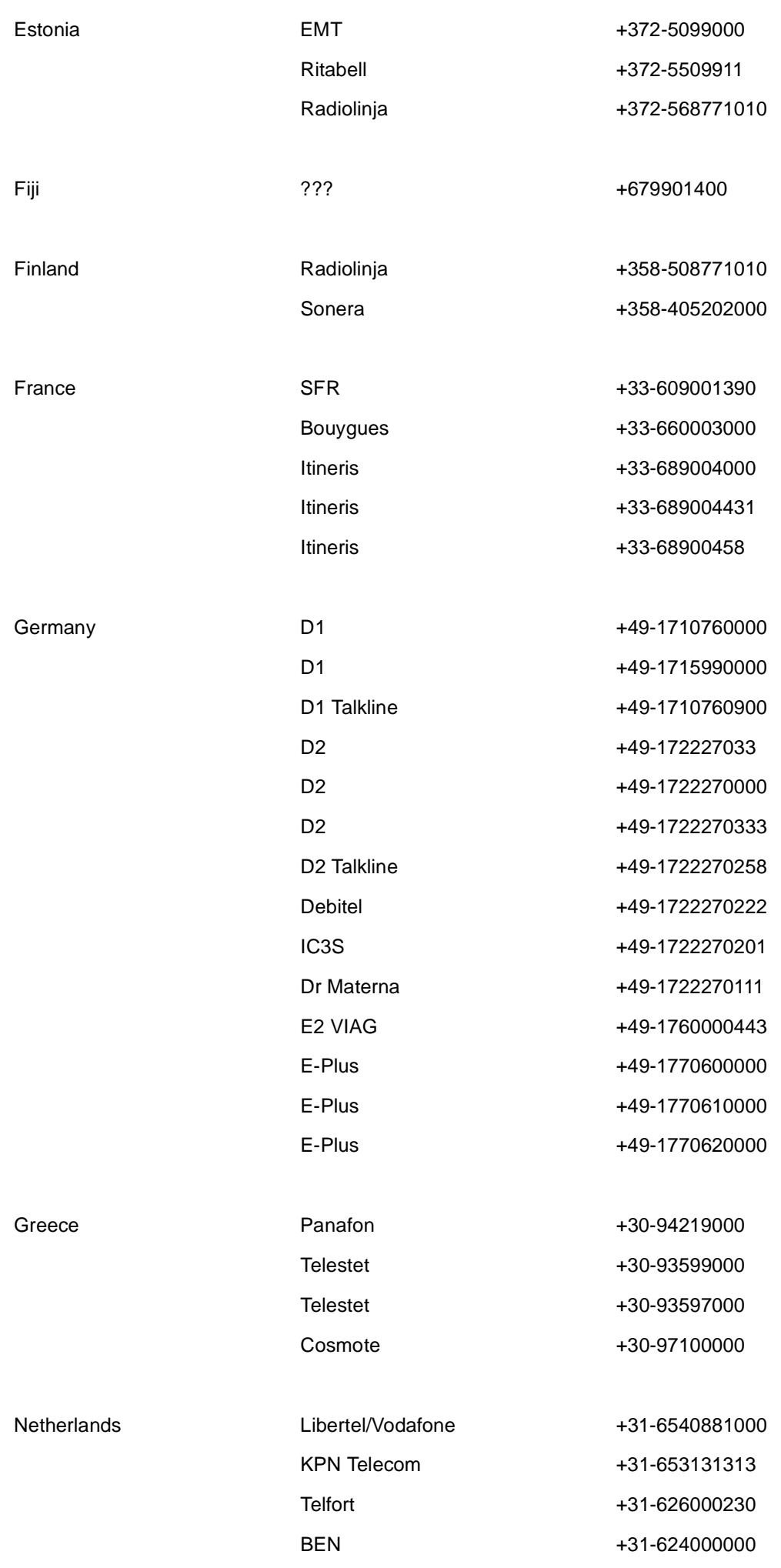

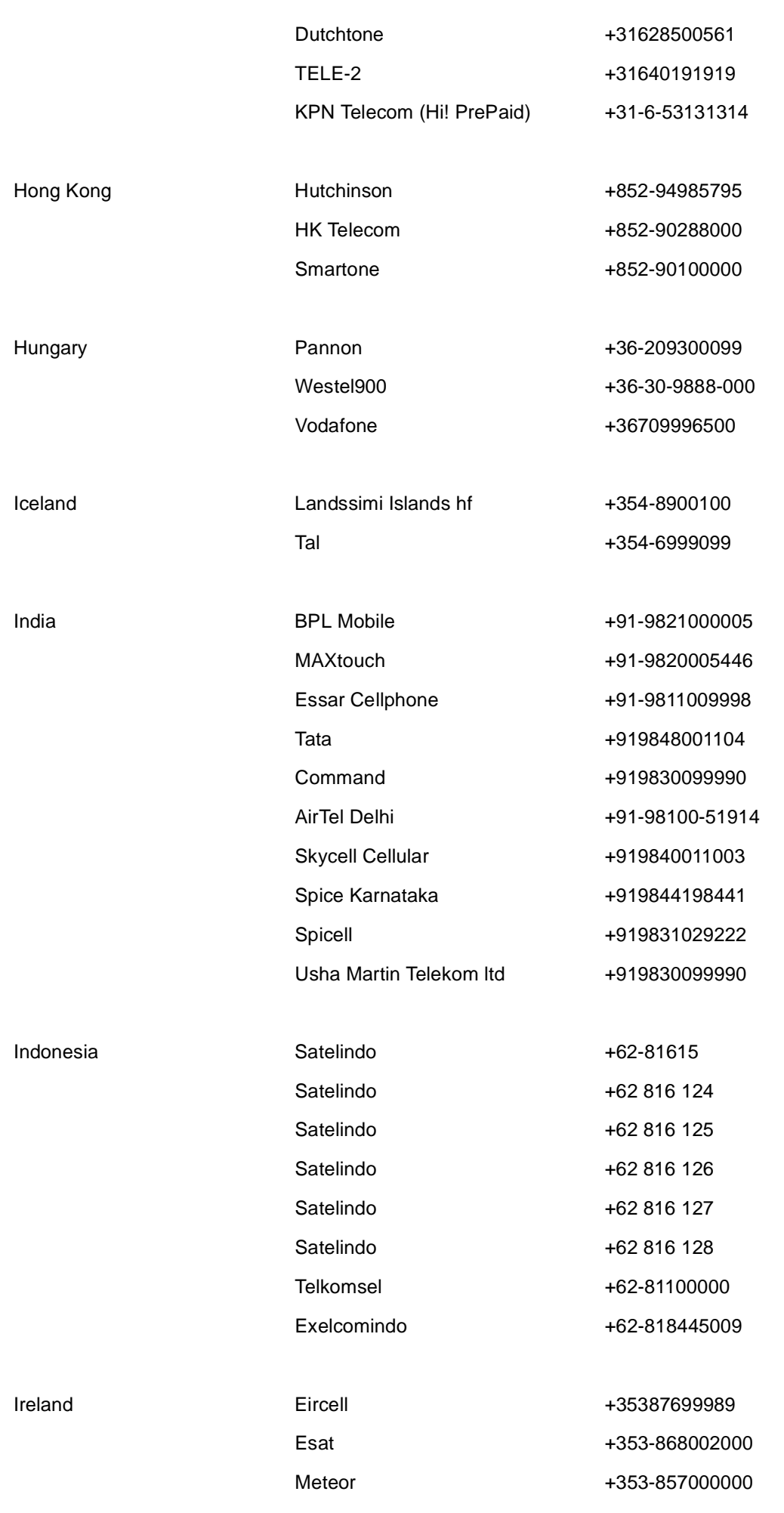

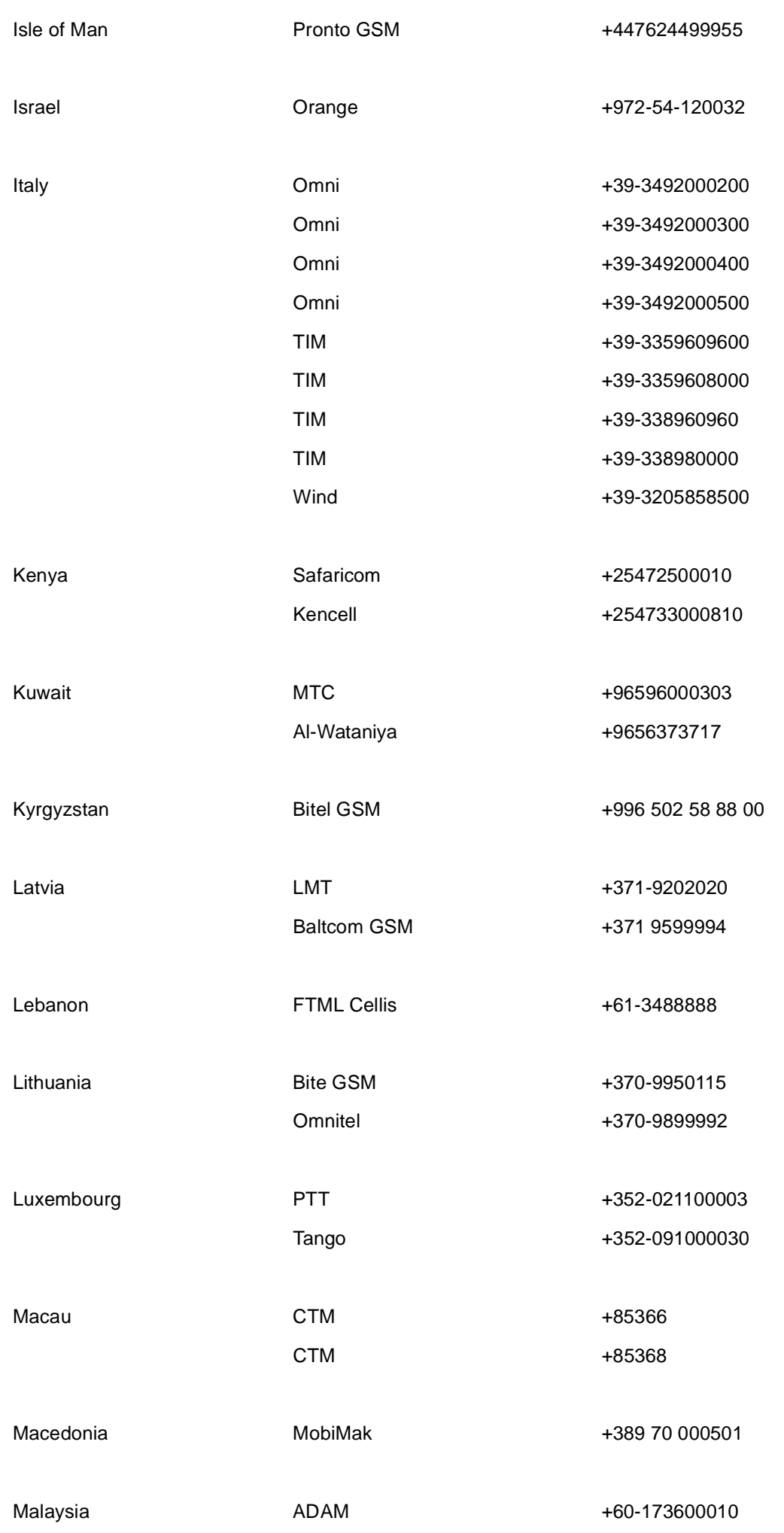

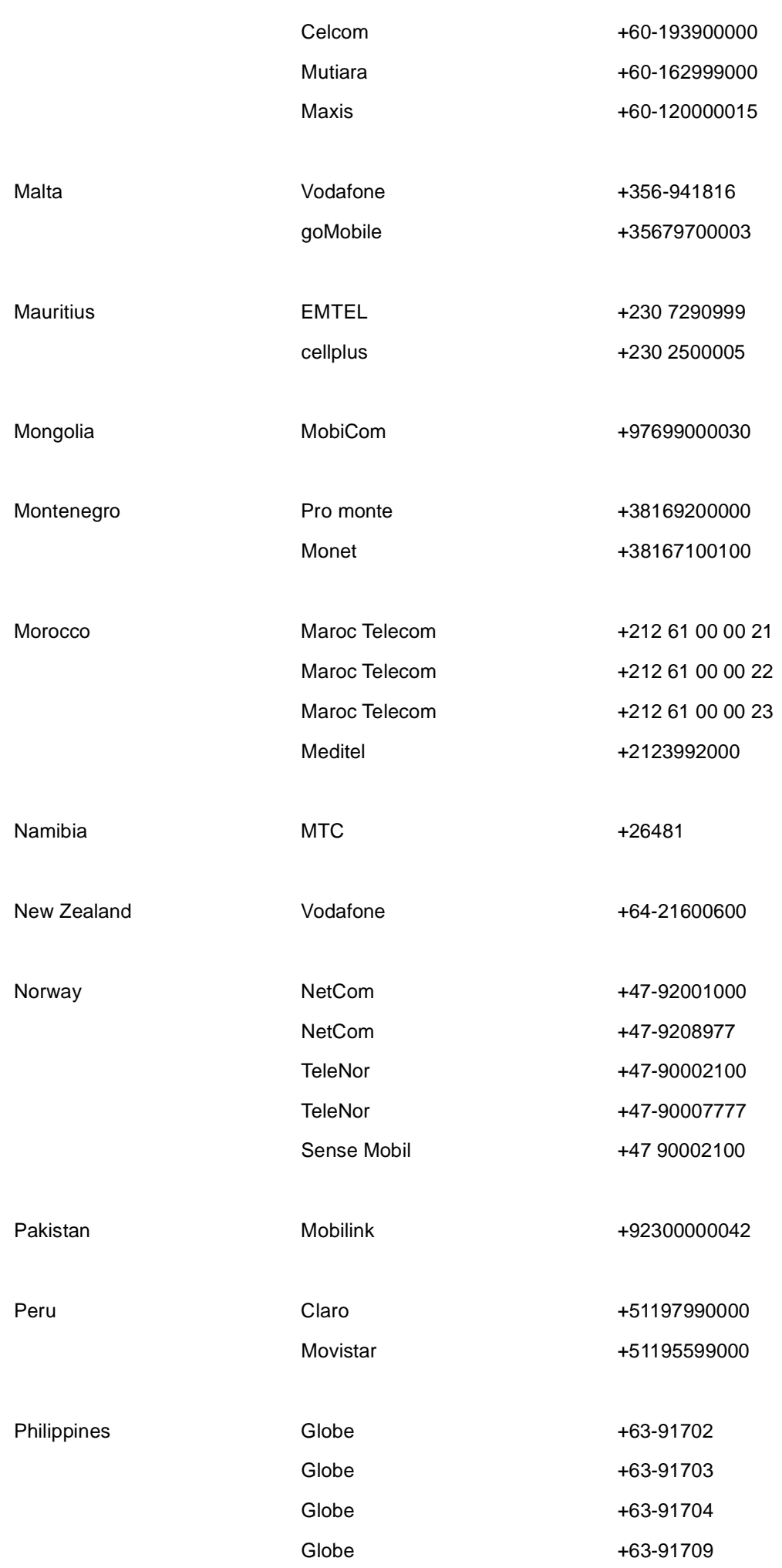

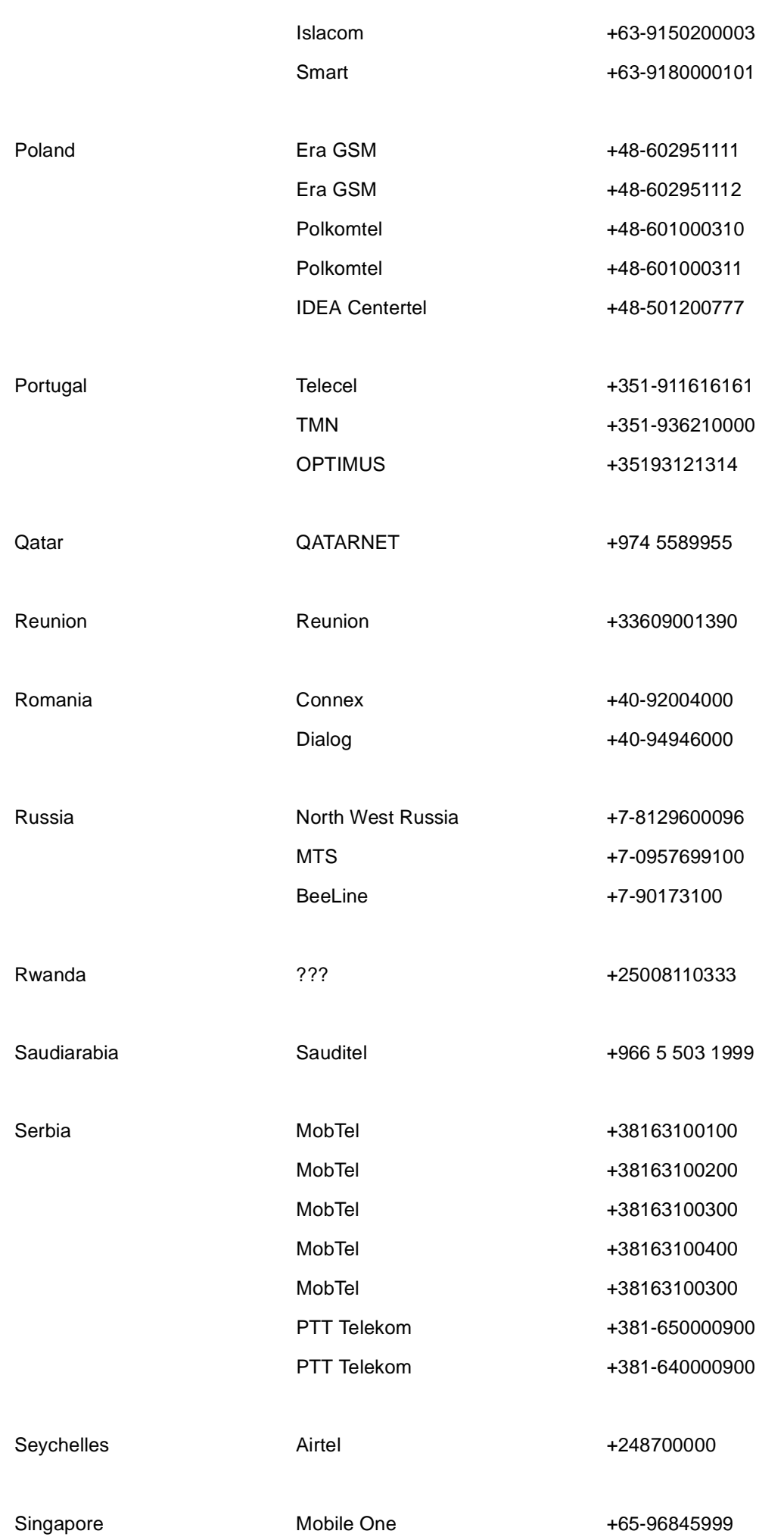

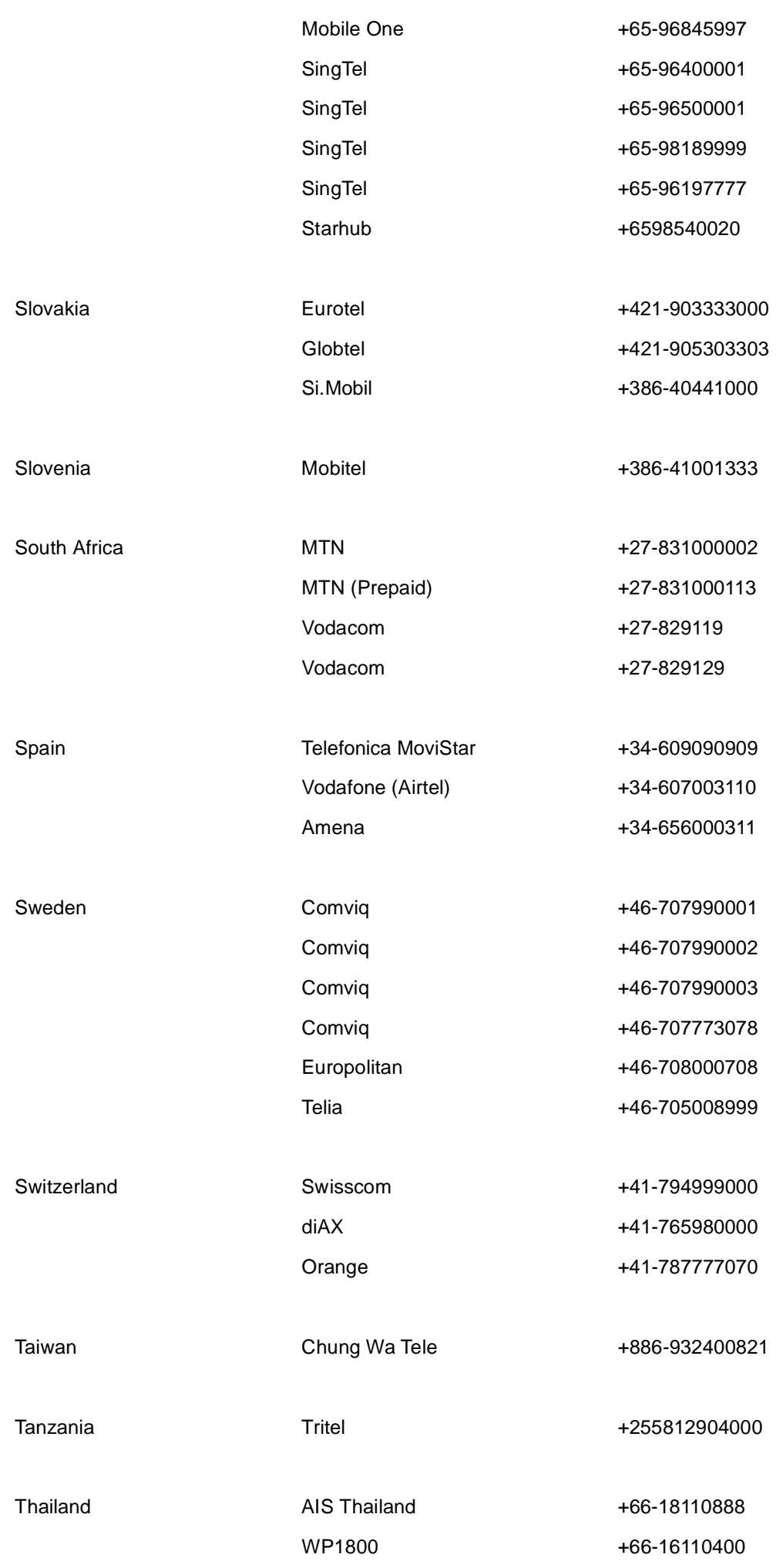

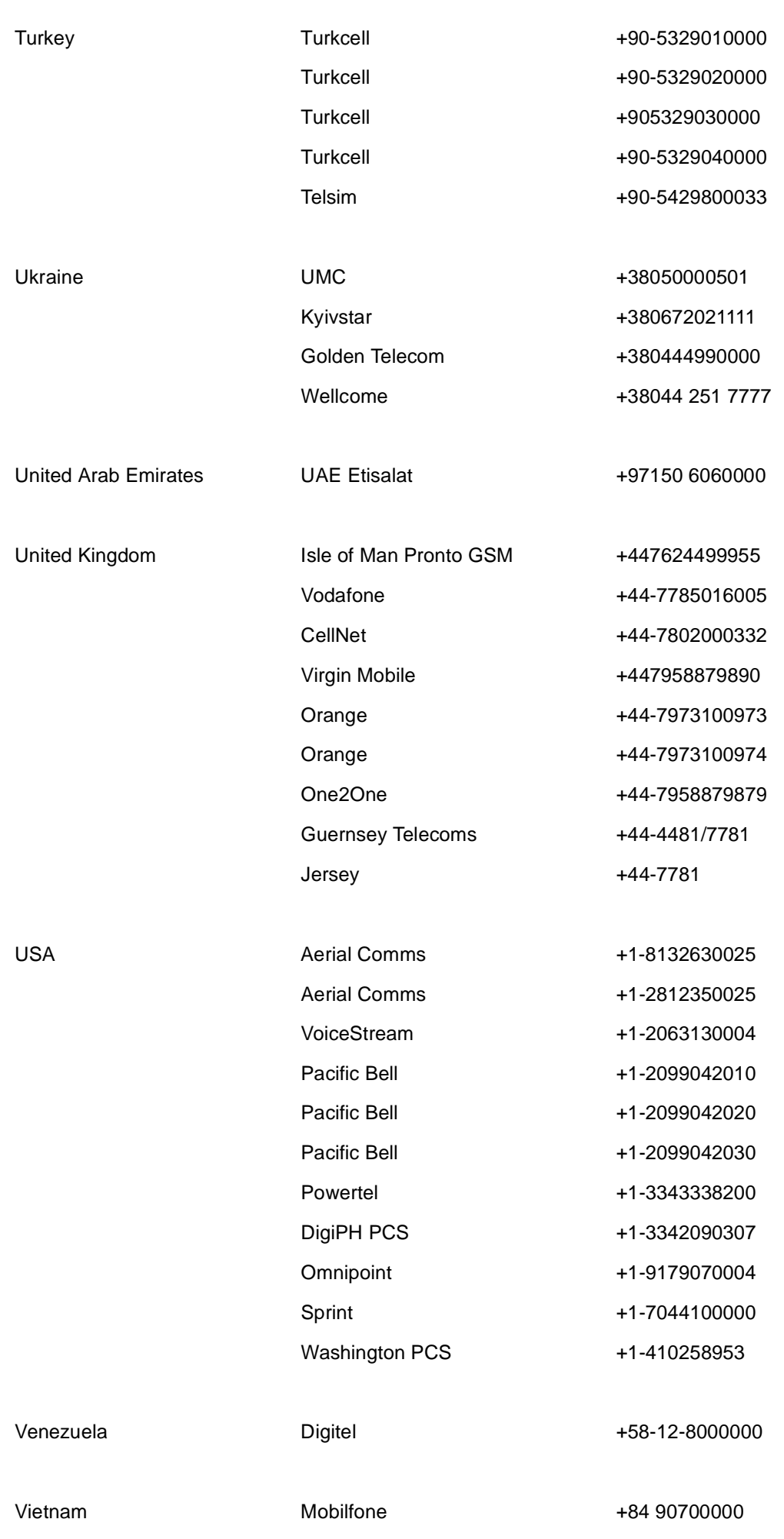

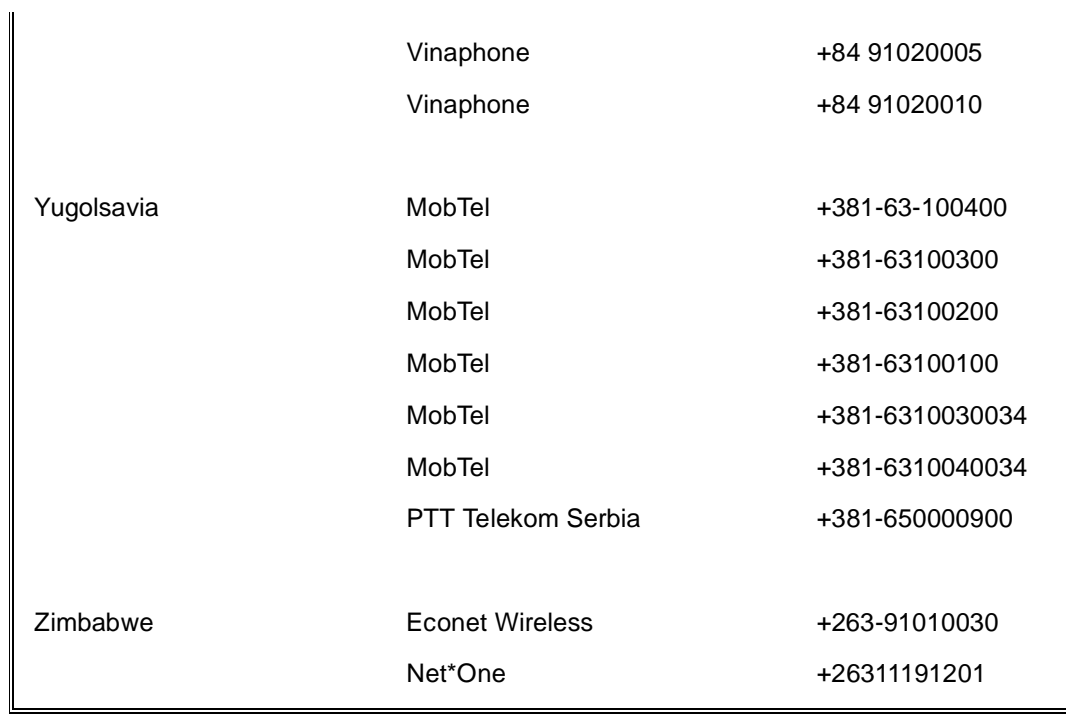

Wir geben keine Gewähr auf Vollständigkeit und Korrektheit dieser Liste.